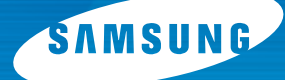

# **IMPRIMANTE LASER COULEUR Manuel d'installation**

# **CLP-550 CLP-550N**

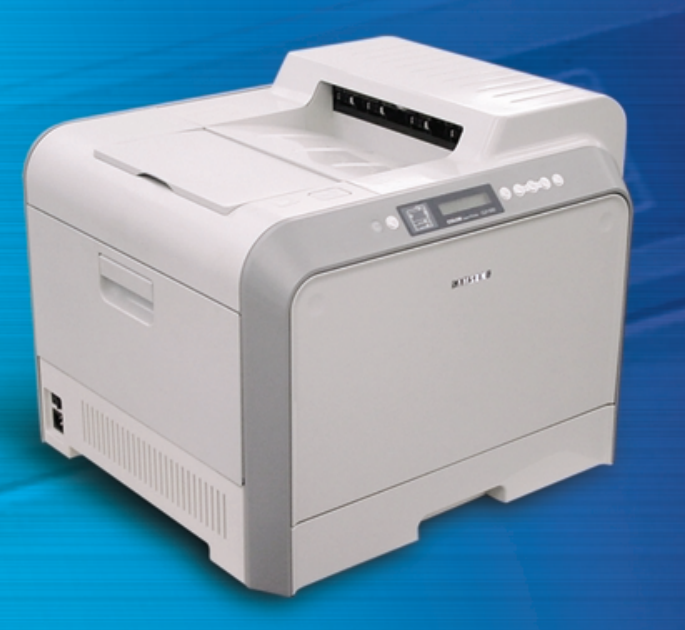

# **TABLE DES MATIÈRES**

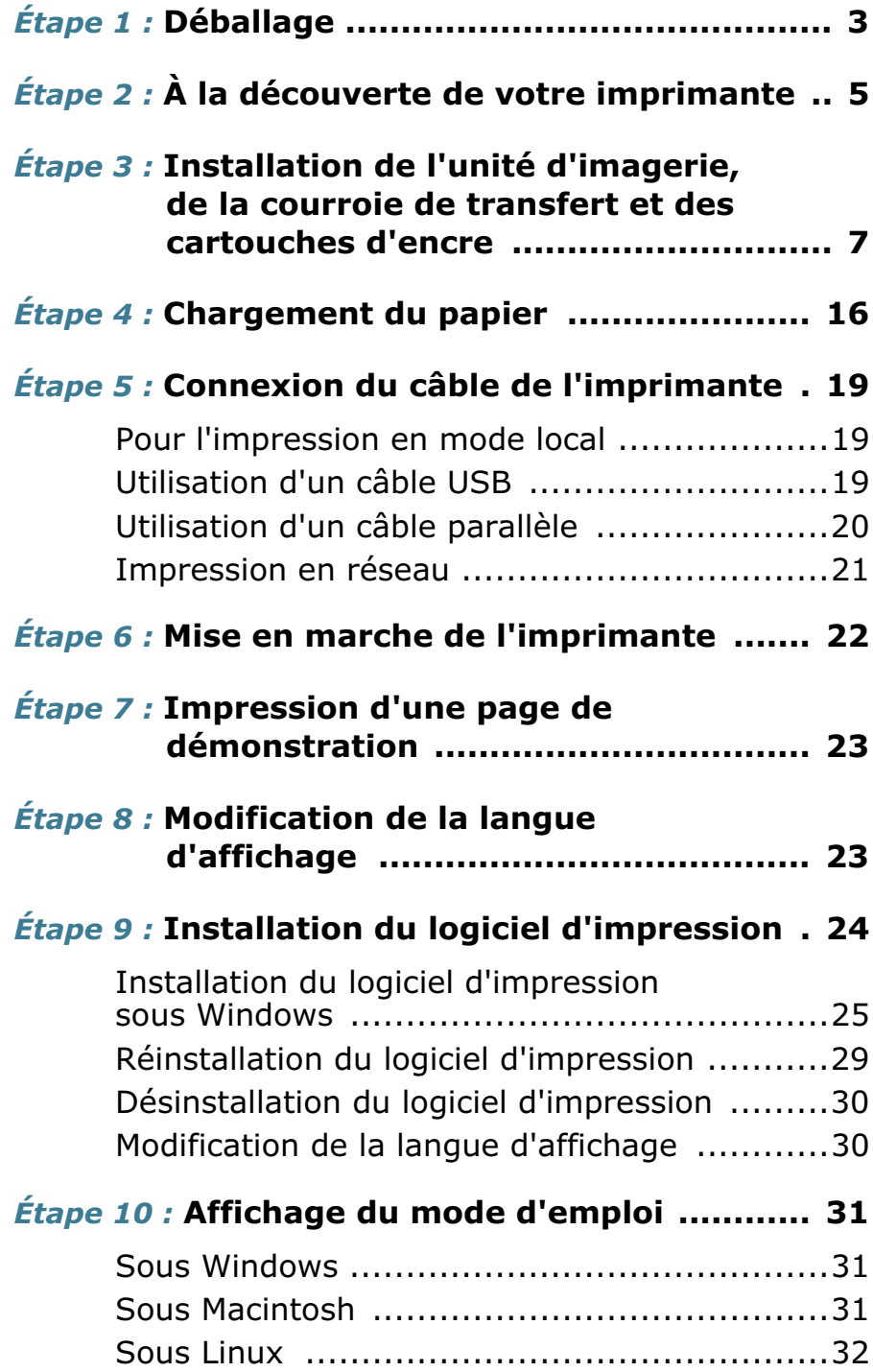

## <span id="page-2-0"></span>*Étape 1 :* **Déballage**

**1** Retirez l'imprimante et ses composants du carton d'emballage. Vérifiez qu'il ne manque aucun des éléments suivants :

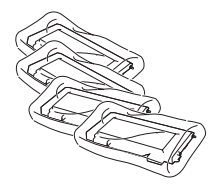

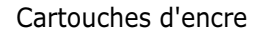

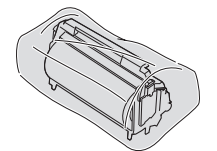

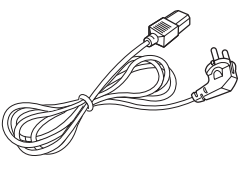

Cartouches d'encre Cordon d'alimentation Courroie de transfert

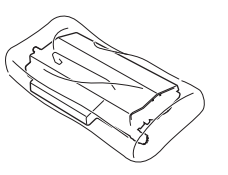

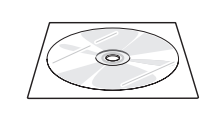

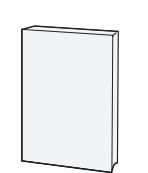

Unité d'imagerie CD-ROM Manuel d'installation

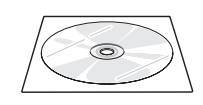

CD-ROM SyncThru (CLP-550N uniquement)

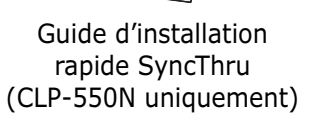

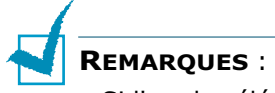

- Si l'un des éléments n'est pas dans le carton ou s'il est endommagé, contactez immédiatement votre distributeur.
- Certains composants peuvent différer d'un pays à l'autre.
- Le CD-ROM contient le pilote d'impression, le mode d'emploi et le programme Adobe Acrobat Reader.
- Le cordon d'alimentation peut différer selon le pays d'utilisation.

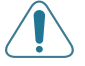

**ATTENTION** : Cette imprimante pèse 35kg, cartouche de développeur et cassette comprises. Soyez prudent lors des opérations de levage et de manipulation. S'il s'avère nécessaire de déplacer l'imprimante, utilisez deux personnes pour le faire. Utilisez les poignées de levage situées conformément aux indications du diagramme (reportez-vous à la [page 5](#page-4-0)). Toute tentative individuelle pour soulever l'imprimante peut entraîner des blessures au niveau du dos.

**2** Retirez avec précaution les bandes adhésives de l'imprimante.

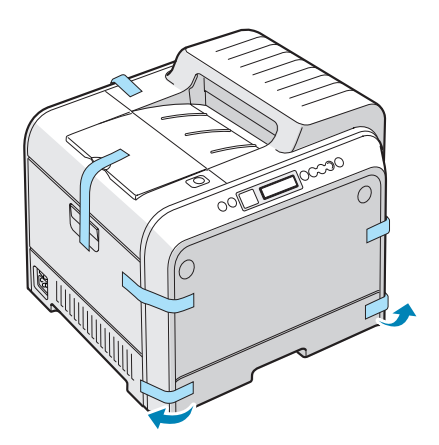

- **3** Sortez ensuite le bac de l'imprimante et retirez les bandes adhésives.
- **4** Choisissez un emplacement pour l'imprimante :
- Laissez un espace suffisant pour pouvoir ouvrir les bacs, les capots et permettre une ventilation adéquate.
- Choisissez un environnement adéquat :
	- Une surface solide et plane
	- Loin de l'air rejeté par les climatiseurs, les radiateurs et les ventilateurs
	- Sans condition extrême ni fluctuation de température, de la lumière directe du soleil ou fluctuations de l'humidité
	- Garder l'environnement propre, sec et sans poussière

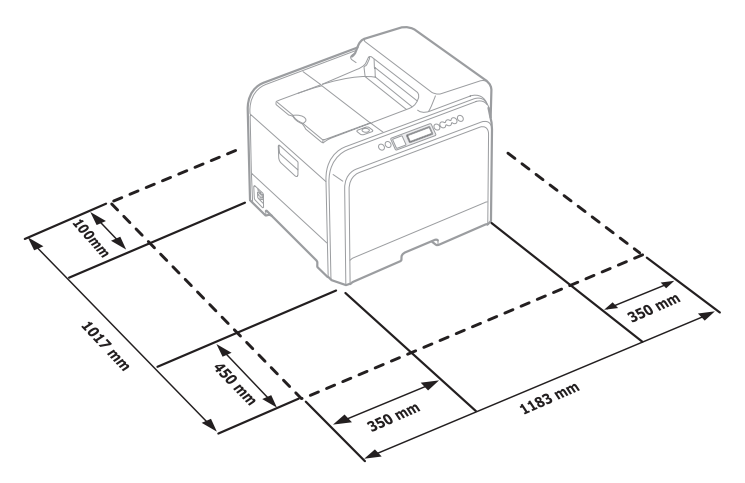

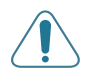

**ATTENTION** : Placez votre imprimante sur une surface plane. Sinon, des problèmes de qualité d'impression peuvent survenir.

## <span id="page-4-0"></span>*Étape 2 :* **À la découverte de votre imprimante**

L'imprimante comprend essentiellement les composants suivants : **Capot supérieur Plateau de sortie du papier**  (ouvrez pour installer l'unité d'imagerie et la courroie de transfert) **Support de sortie Panneau de commande**  (reportez-vous au chapitre 5 du mode d'emploi **Touche de**  qui figure sur le **dégagement** CD-ROM) **du capot supérieur Capot avant**  SOUDSUMO (ouvrir pour remplacer le bac à toner usagé) **Poignée** (des poignées de levage sont situées dans la partie inférieure sur chaque côté de l'imprimante)**Bac 1**  (capacité de 250 feuilles) **Capot gauche** (pour installer les cartouches de toner, appuyez sur la touche de dégagement du capot supérieur et ouvrez-le en grand) **Bac 2 (en option)**  (capacité de 500 feuilles)

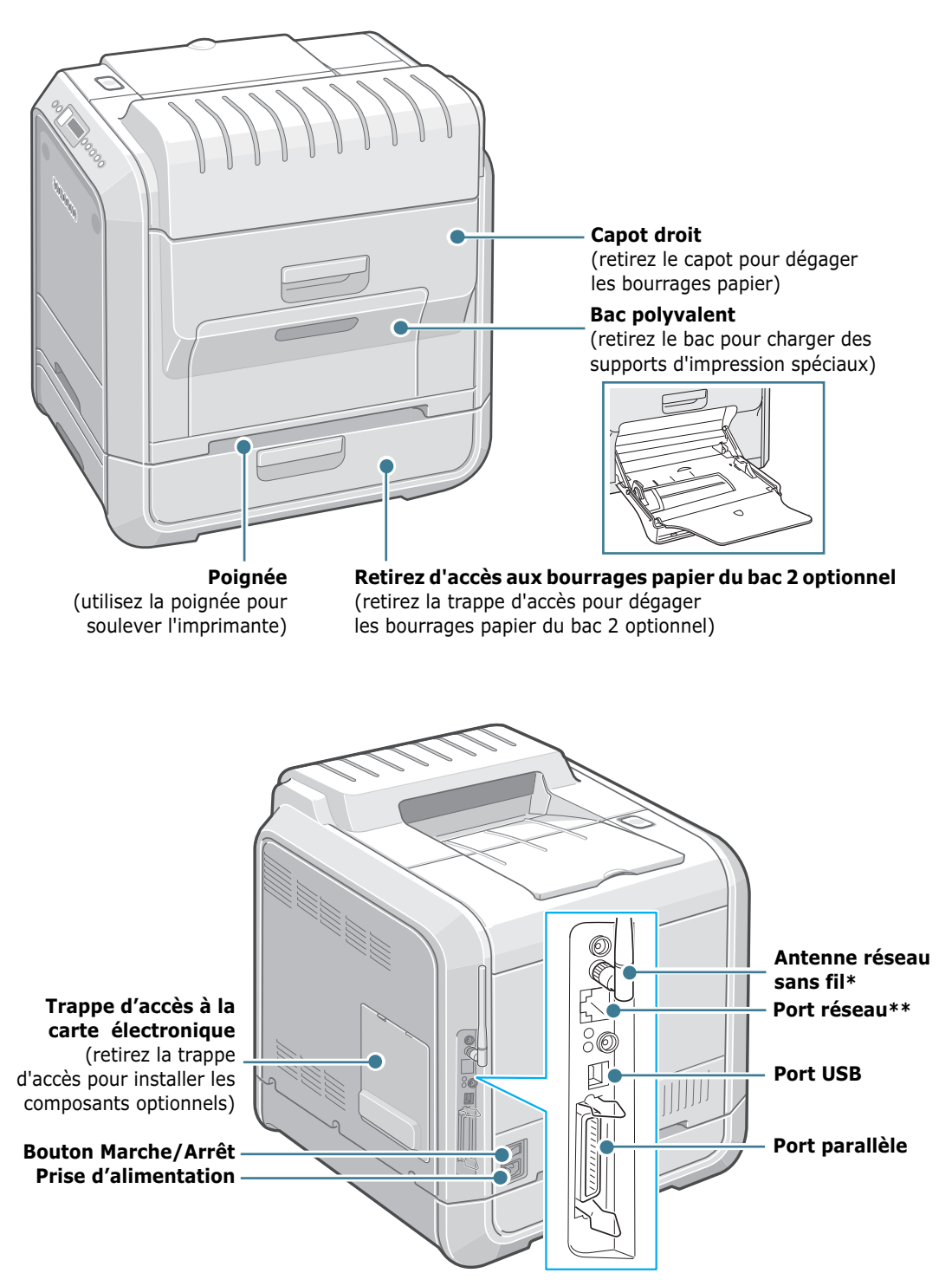

*\* Ce port de réseau sans fil n'est pas fourni avec l'imprimante. Il s'agit d'une option à acheter et à installer en sus.*

*\*\* Le port réseau figure de façon standard sur la CLP-550N. Les utilisateurs de la CLP-550 peuvent acheter et installer en sus une carte d'interface réseau optionnelle. Pour plus d'informations, consultez le mode d'emploi de l'imprimante fourni sur CD-ROM.*

## <span id="page-6-0"></span>*Étape 3 :* **Installation de l'unité d'imagerie, de la courroie de transfert et des cartouches d'encre**

**1** Utilisez la poignée pour ouvrir en grand le capot gauche jusqu'à ce qu'il fasse un angle droit avec le cadre principal.

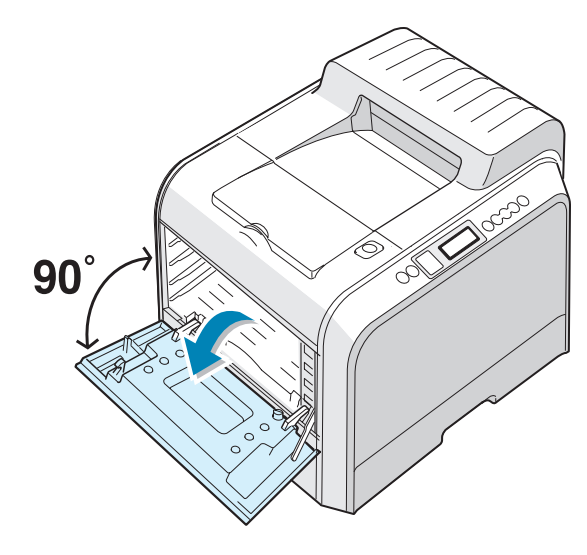

**ATTENTION** : Si le capot gauche n'est pas entièrement ouvert, la touche de dégagement du capot supérieur ne peut pas être enfoncée.

**2** Appuyez sur la touche de dégagement du capot supérieur pour ouvrir le capot supérieur entièrement.

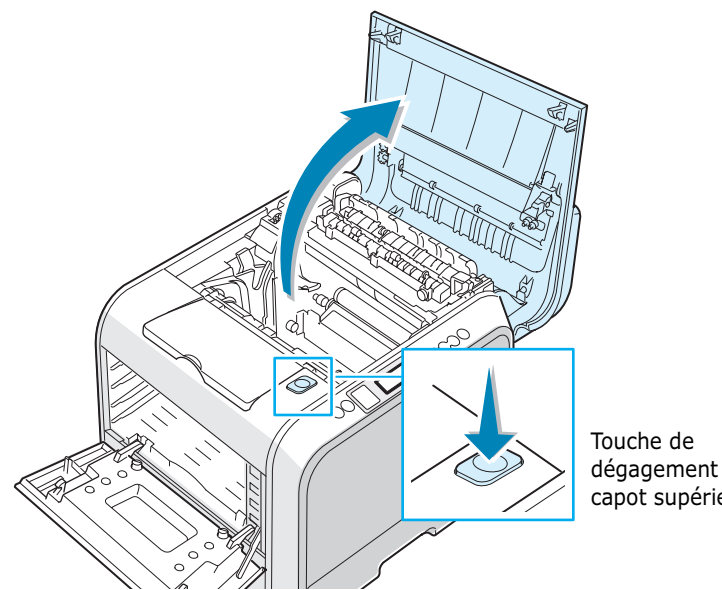

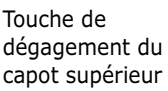

**3** Sortez l'unité d'imagerie de l'emballage à l'aide de la poignée.

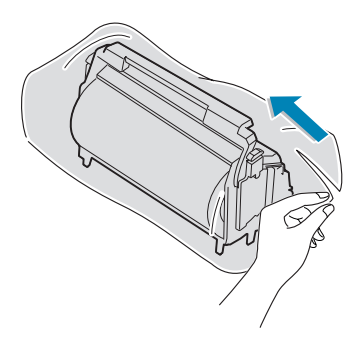

**4** Retirez la bande située sous la poignée de l'unité d'imagerie pour ôter le papier emballé autour de l'unité.

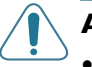

#### **ATTENTION** :

- Evitez d'utiliser des objets coupants, comme un couteau ou des ciseaux, pour ouvrir l'emballage et la bande adhésive de la pellicule de protection de l'unité d'imagerie. Vous risqueriez d'en abîmer la surface.
- Pour éviter tout endommagement, évitez d'exposez l'unité d'imagerie à la lumière plus de 2 ou 3 minutes. Recouvrez-la de papier noir, le cas échéant.
- Ne touchez pas le rouleau vert de l'unité d'imagerie sous peine de générer des problèmes de qualité d'impression.
- **5** Repérez les rainures de guidage de l'unité d'imagerie situées de chaque côté de la paroi intérieure de l'imprimante.

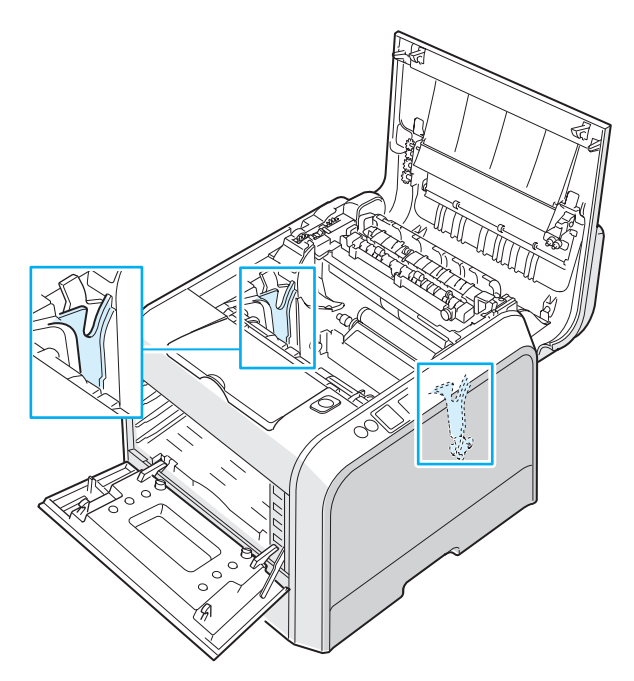

**6** Tenez la poignée de l'unité d'imagerie, le rouleau vert tourné vers vous. Alignez l'unité d'imagerie par rapport aux rainures de votre imprimante afin que les couleurs situées de chaque côté de l'unité d'imagerie correspondent à celles des rainures.

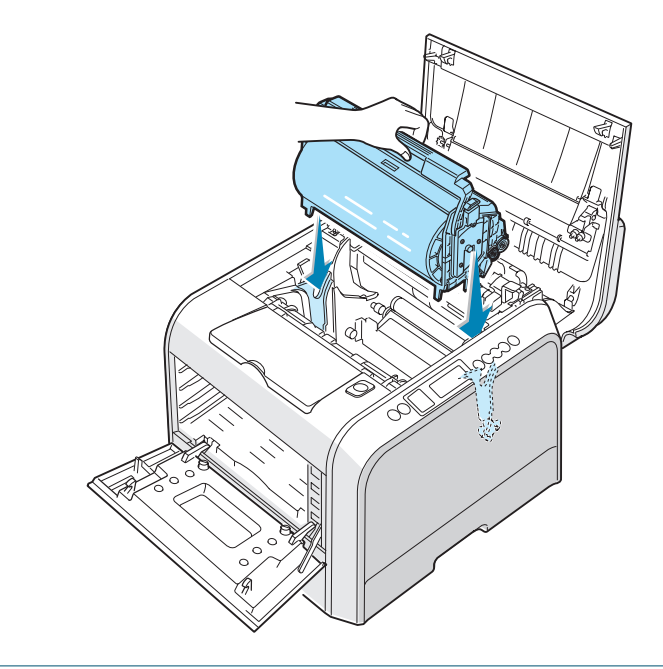

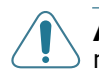

**ATTENTION** : Introduisez délicatement l'unité d'imagerie afin de ne pas griffer ni endommager la surface du rouleau vert.

**7** Insérez l'unité d'imagerie dans l'imprimante jusqu'à ce qu'elle se bloque et tournez la manette vers le bas.

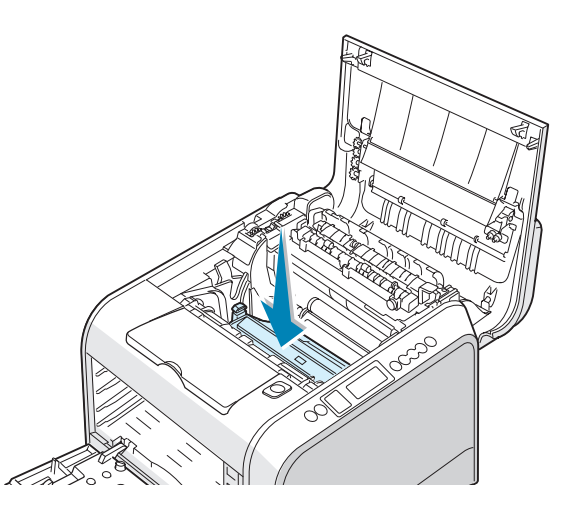

**ATTENTION** : Pour éviter tout endommagement, évitez d'exposez l'unité d'imagerie à la lumière plus de 2 ou 3 minutes. Refermez les capots supérieur et gauche en cas d'interruption de la configuration pour une raison quelconque. **8** Sortez la courroie de transfert de l'emballage.

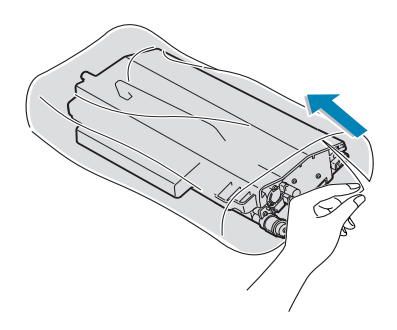

**9** Déchirez la bande adhésive pour enlever le papier qui entoure la courroie de transfert.

**ATTENTION** : N'utilisez pas d'objets pointus comme un couteau ou des ciseaux pour ouvrir l'emballage de la courroie de transfert. Vous risqueriez d'endommager la surface de la courroie.

**10** Saisissez les leviers de tension de la courroie de transfert situés de chaque côté de l'unité. Puis, tirez sur ces leviers comme indiqué ci-dessous.

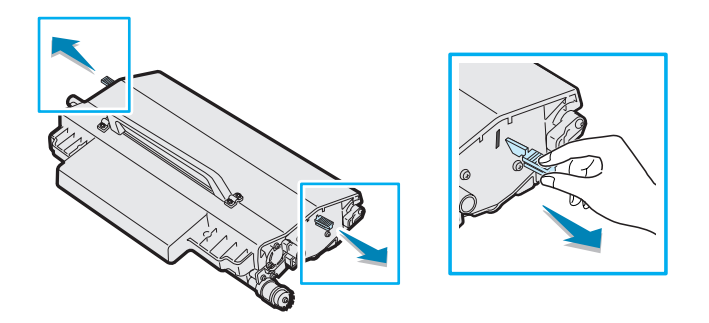

**11** Repérez les rainures de guidage de la courroie de transfert situées de chaque côté de la paroi intérieure de l'imprimante.

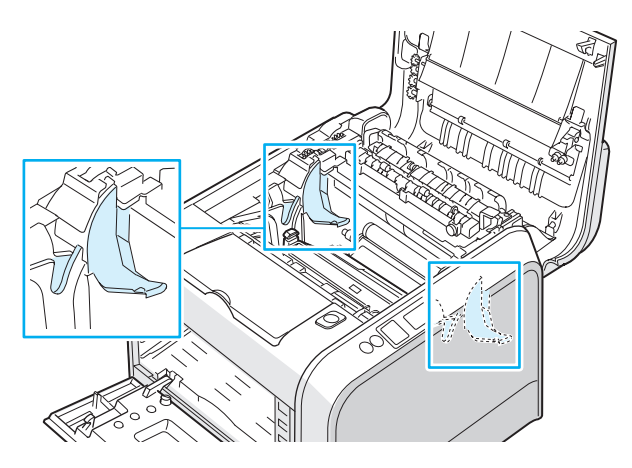

**12** Tenez la poignée de la courroie de transfert et alignez-la avec les rainures de guidage de l'imprimante.

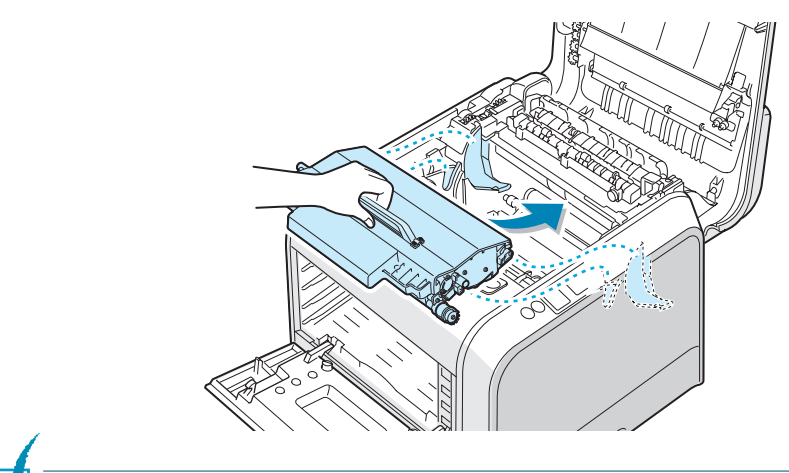

**REMARQUE** : Conservez la courroie de transfert horizontale, évitez d'incliner la courroie de transfert afin d'empêcher tout renversement d'encre.

**13** Introduisez la courroie de transfert dans l'imprimante. Appuyez fermement pour qu'elle se mette bien en place.

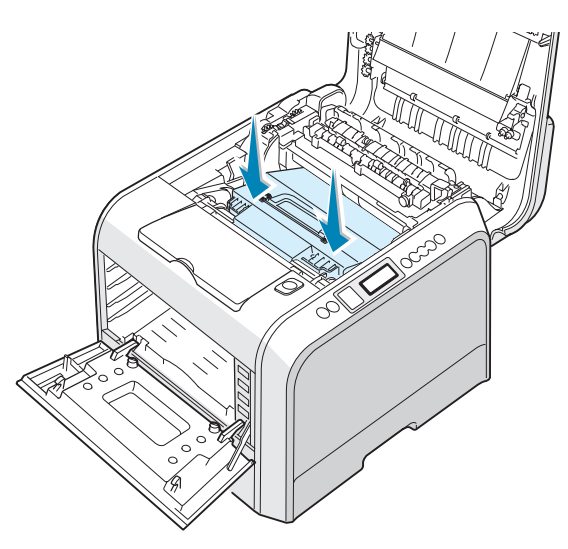

**14** Poussez fermement les loquets de verrouillage situés de chaque côté de l'imprimante vers le capot supérieur, comme indiqué ci-dessous, afin de bien verrouiller la courroie de transfert en place.

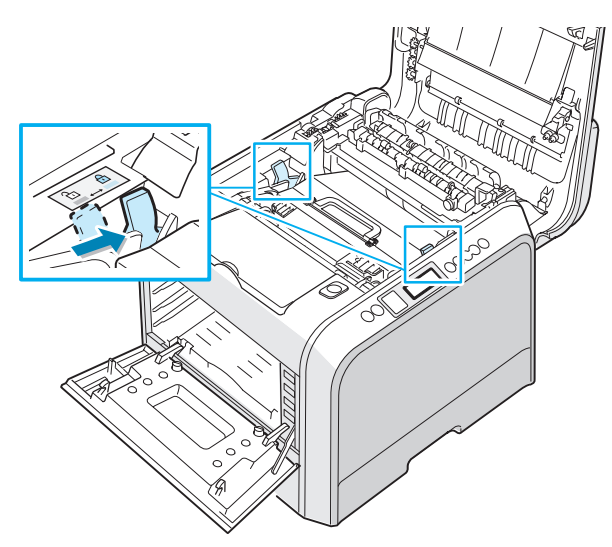

**ATTENTION** : Si vous ouvrez le capot gauche trop longtemps, l'unité d'imagerie risque d'être exposée à la lumière. L'unité d'imagerie s'en trouve endommagée.

**15** Vérifiez que le capot gauche est ouvert puis fermez le capot supérieur. Assurez-vous qu'il est bien verrouillé en place.

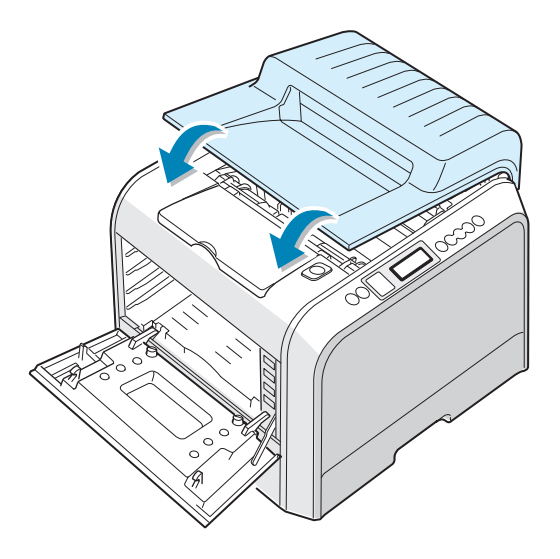

**ATTENTION** : N'essayez pas de fermer le capot gauche lorsque le capot supérieur est ouvert. Vous risqueriez d'endommager l'imprimante.

**16** Sortez les cartouches d'encre de leur emballage.

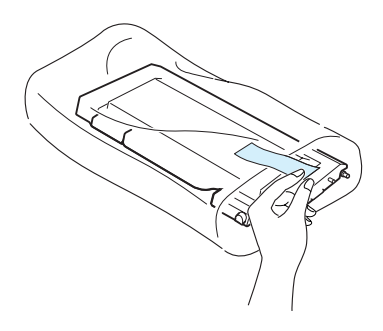

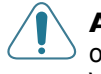

**ATTENTION** : N'utilisez pas d'objets pointus comme un couteau ou des ciseaux pour enlever l'emballage des cartouches d'encre. Vous risqueriez d'endommager la surface des cartouches d'encre.

**17** Tenez les cartouches par leurs côtés et faites-les rouler doucement pour répartir l'encre.

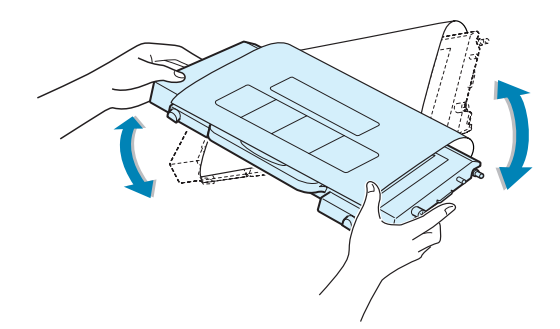

**18** Placez les cartouches d'encre sur une surface plane, comme indiqué, et retirez le papier recouvrant la cartouche d'encre en ôtant la bande.

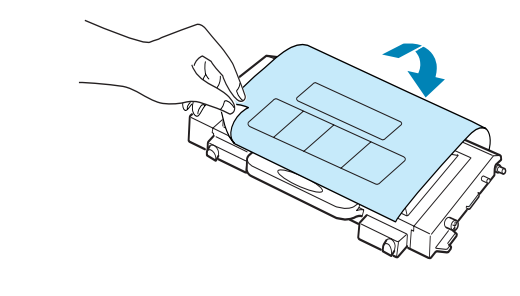

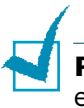

**REMARQUE** : Si vous recevez de l'encre sur vos vêtements, essuyez-les avec un chiffon sec et lavez-les à l'eau froide. L'eau chaude fixe l'encre sur le tissu.

**19** Sur le côté droit de la rainure de guidage de la cartouche de toner, vous trouverez une étiquette indiquant la cartouche de couleur correspondant à chaque rainure.

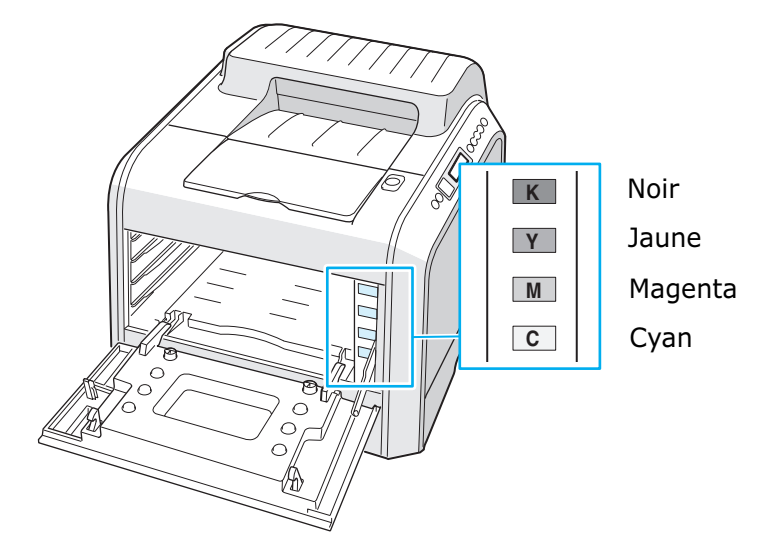

**20** Introduisez chaque cartouche d'encre dans son emplacement, dans l'ordre suivant : cyan, magenta, jaune puis noir. Saisissez la cartouche avec les deux mains et introduisez-la dans la rainure. Puis, appuyez sur la poignée pour faire pénétrer la cartouche.

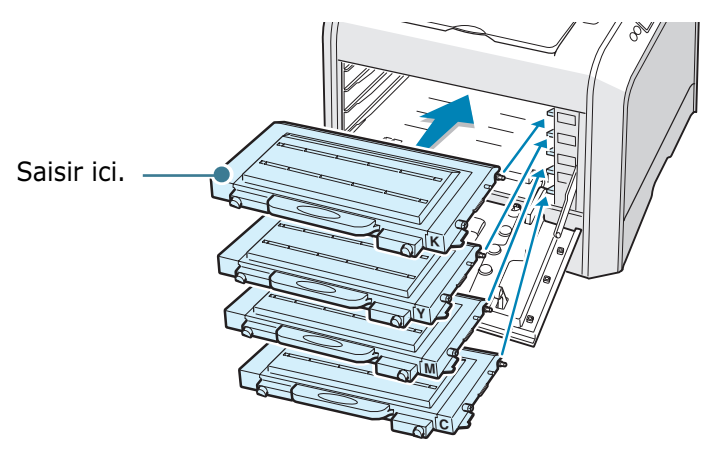

• Une fois les cartouches de toner correctement installée, il reste à insérer les cartouches jaunes et noires. Celles-ci seront mises en place au moment de la fermeture du capot gauche.

**21** Fermez le capot gauche. Assurez-vous qu'il est bien verrouillé en place.

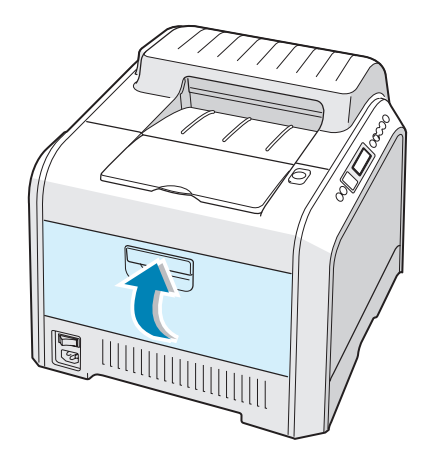

En cas de mauvaise installation des cartouches de toner, le capot gauche ne fermera pas bien. Vérifiez alors à nouveau que les couleurs de cartouche correspondent à celles qui sont indiquées sur le côté droit. Ne forcez jamais pour fermer le capot.

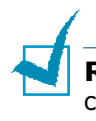

**REMARQUE** : Lorsque vous imprimez du texte à 5 % de couverture, la durée d'utilisation de la cartouche est d'environ 7 000 pages pour le noir et de 5 000 pages pour la couleur.

## <span id="page-15-0"></span>*Étape 4 :* **Chargement du papier**

Le bac (bac 1) peut contenir un maximum de 250 feuilles de papier ordinaire. Vous pouvez utiliser du papier au format A4 et Lettre.

Chargement du papier :

**1** Retirez le bac de l'imprimante.

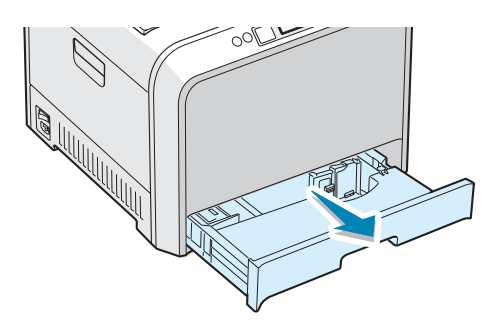

**2** Abaissez le plateau métallique jusqu'à ce qu'un déclic indique qu'il est bien en place.

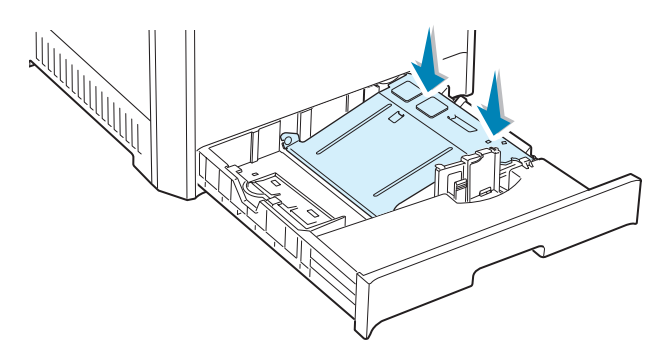

**3** Déramez les feuilles de papier pour séparer les pages, puis ventilez-les en les tenant par le bord. Tapotez les bords de la pile sur une surface plane pour l'égaliser.

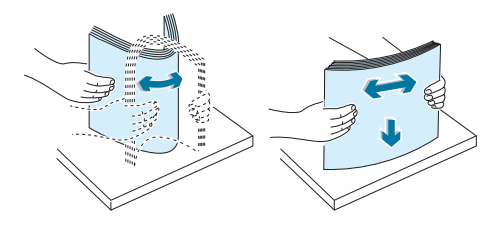

**4** Chargez le papier, **face à imprimer vers le haut**.

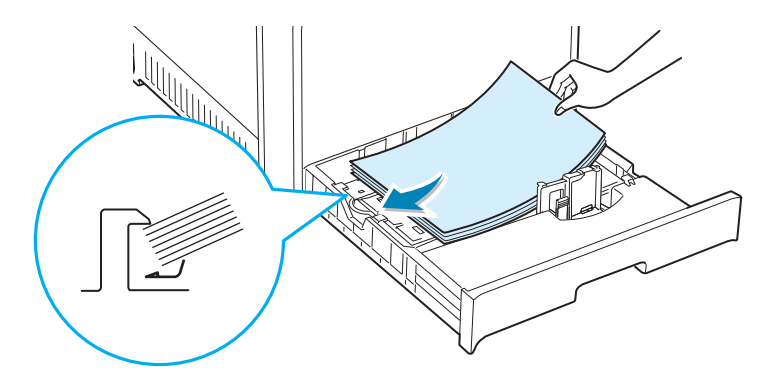

Assurez-vous que les quatre coins sont bien à plat dans le bac sous les supports d'angle comme indiqué ci-dessous.

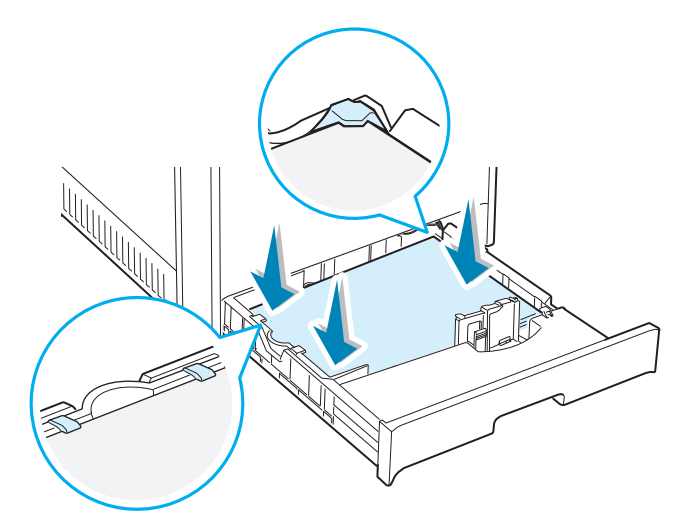

**5** Ne dépassez pas la hauteur maximale autorisée pour la pile de papier. Si vous remplissez trop le bac, vous risquez de provoquer un bourrage papier.

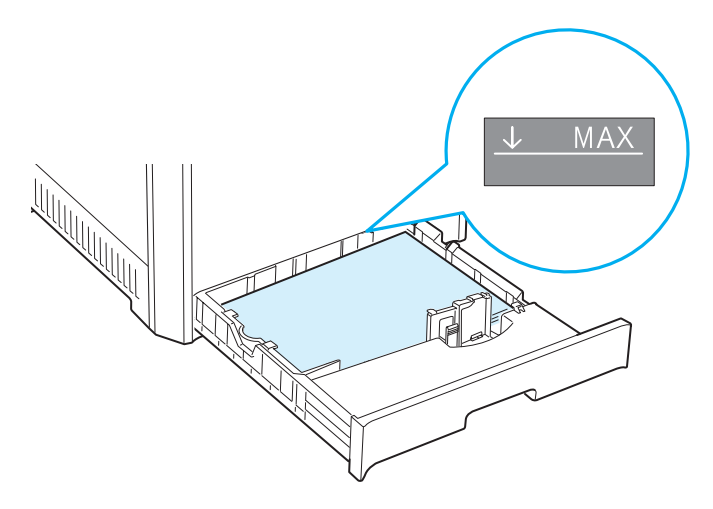

**6** Saisissez le guide papier comme indiqué et avancez-le en direction du papier jusqu'à ce qu'il vienne buter contre la pile. N'appuyez pas trop fort le guide contre le bord du papier car il risquerait de le plier.

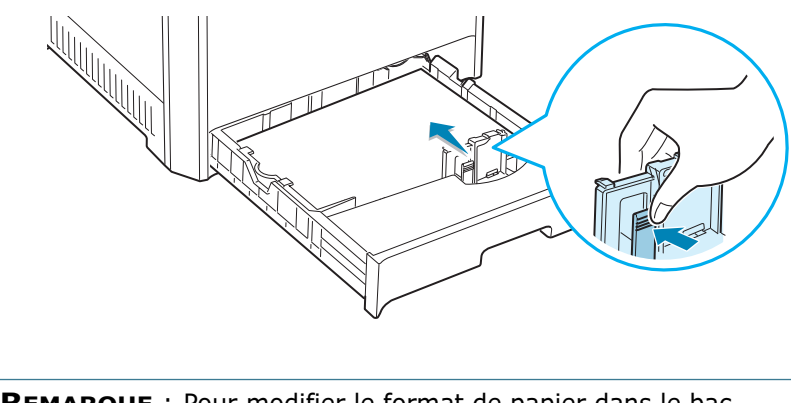

**REMARQUE** : Pour modifier le format de papier dans le bac, reportez-vous au mode d'emploi disponible sur le CD-ROM fourni avec l'imprimante.

**7** Remettez le bac en place dans l'imprimante.

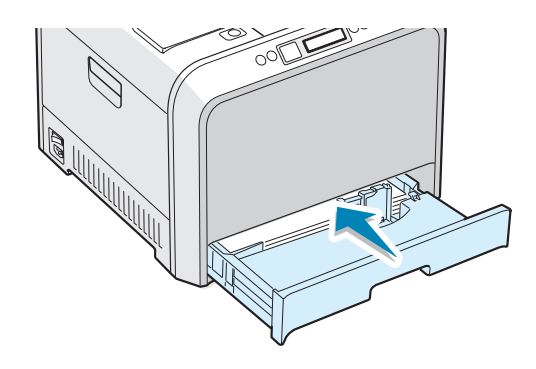

## **REMARQUES** :

- Ne poussez pas le guide trop loin pour éviter de plier le papier.
- Si vous n'ajustez pas le guide, vous risquez de provoquer des bourrages papier.

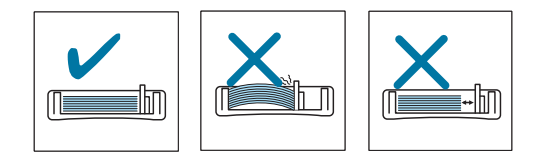

## <span id="page-18-0"></span>*Étape 5 :* **Connexion du câble de l'imprimante**

## <span id="page-18-1"></span>**Pour l'impression en mode local**

Pour imprimer depuis votre ordinateur en local, vous devez relier l'imprimante à ce dernier à l'aide d'un câble parallèle ou USB (Universal Serial Bus).

Si vous imprimez à partir d'un Macintosh, utilisez uniquement un câble USB.

## <span id="page-18-2"></span>**Utilisation d'un câble USB**

**REMARQUE** : Un câble certifié USB est nécessaire pour connecter l'imprimante au port USB de l'ordinateur. Utilisez un câble compatible USB 2.0 dont la longueur ne dépasse pas 3 m.

- **1** Vérifiez que l'imprimante et l'ordinateur sont tous les deux hors tension.
- **2** Branchez le câble USB de l'imprimante dans le connecteur correspondant situé à l'arrière de l'appareil.

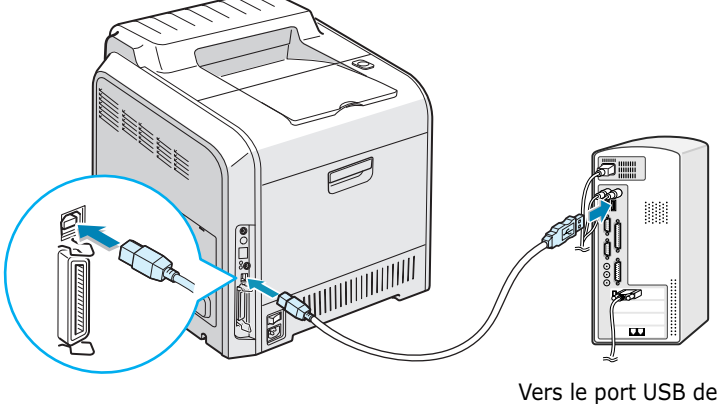

Vers le port USB de l'ordinateur

**3** Connectez l'autre extrémité du câble à l'un des ports USB disponibles de votre ordinateur.

Reportez-vous au mode d'emploi de l'ordinateur pour obtenir de l'aide.

**REMARQUE** : Pour imprimer avec l'interface USB, vous devez utiliser Windows 98/Me/2000/XP ou Macintosh, avec OS 8.6~9.2/  $10.1 \times 10.3$ .

## <span id="page-19-0"></span>**Utilisation d'un câble parallèle**

#### **REMARQUES** :

- Il est possible que le port parallèle ne soit pas activé sur l'imprimante, selon le pays d'utilisation.
- Un câble parallèle compatible IEEE 1284 dont la longueur ne dépasse pas 3 m est nécessaire pour connecter l'imprimante au port parallèle de l'ordinateur.
- **1** Vérifiez que l'imprimante et l'ordinateur sont tous les deux hors tension.
- **2** Branchez le câble parallèle de l'imprimante dans le connecteur approprié situé à l'arrière de l'appareil.

Rabattez les clips métalliques pour les enclencher dans les encoches du connecteur.

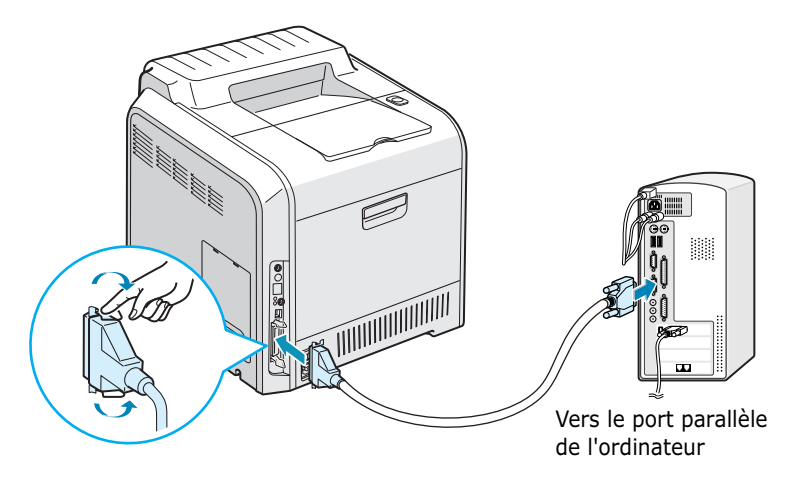

**3** Branchez l'autre extrémité du câble sur le port d'interface parallèle de l'ordinateur et resserrez les vis.

Reportez-vous au mode d'emploi de l'ordinateur pour obtenir de l'aide.

<span id="page-20-0"></span>Vous pouvez relier votre imprimante CLP-550 ou CLP-550N sur un réseau à l'aide d'un câble Ethernet (câble UTP équipé d'un connecteur RJ.45).

Le modèle CLP-550N intègre une carte d'interface réseau. Pour le modèle CLP-550, vous devez installer une carte d'interface réseau optionnelle.

Pour utiliser l'imprimante dans un environnement réseau câblé et sans fil, vous devez installer une carte d'interface réseau câblé/sans fil optionnelle. Pour plus d'informations sur l'installation de la carte, consultez le mode d'emploi de votre imprimante fourni sur CD-ROM.

### **Utilisation d'un câble Ethernet**

- **1** Vérifiez que l'imprimante et l'ordinateur sont tous les deux hors tension.
- **2** Branchez l'une des extrémités du câble Ethernet sur le port réseau Ethernet de l'imprimante.

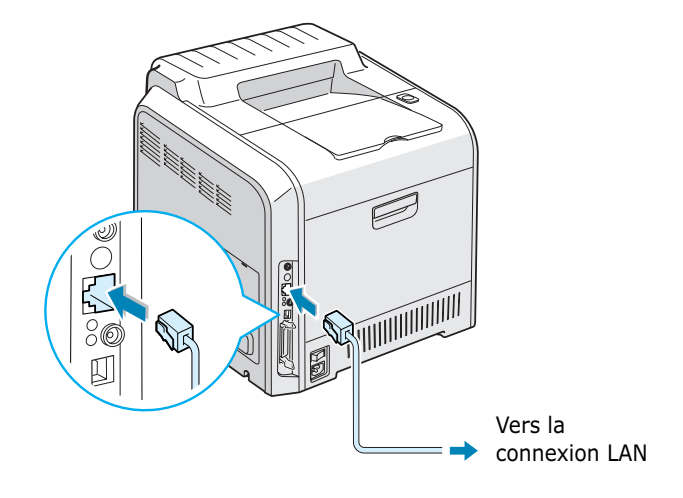

**3** Branchez l'autre extrémité du câble sur une connexion LAN.

Pour plus d'informations sur l'installation de la carte réseau, consultez le mode d'emploi de votre imprimante fourni sur CD-ROM.

#### **Utilisation d'une antenne réseau**

Si vous installez la carte réseau câblé/sans fil, vous pouvez utiliser votre imprimante dans un environnement réseau sans fil.

Pour plus d'informations sur l'installation de la carte réseau câblé/sans fil, consultez le mode d'emploi de votre imprimante fourni sur CD-ROM.

**REMARQUE** : Une fois l'imprimante installée, vous devez configurer les paramètres réseau à partir du panneau de commande. Reportez-vous au mode d'emploi de l'imprimante. Vous pouvez utiliser le logiciel fourni avec la carte. À cet effet, reportez-vous au mode d'emploi du logiciel.

## <span id="page-21-0"></span>*Étape 6 :* **Mise en marche de l'imprimante**

- **1** Branchez le cordon d'alimentation dans la prise située à l'arrière de l'imprimante.
- **2** Branchez l'autre extrémité sur une prise secteur reliée à la terre, puis allumez l'imprimante.

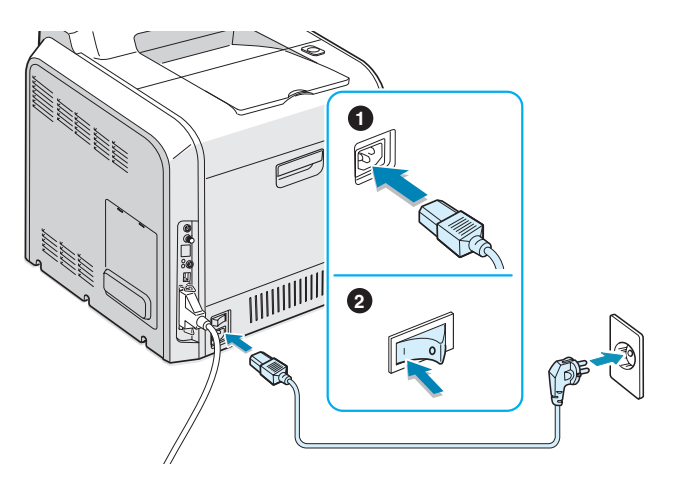

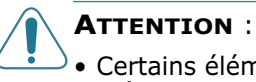

- Certains éléments à l'intérieur de l'imprimante peuvent devenir brûlants lorsque l'imprimante est sous tension ou une fois l'impression terminée. Veillez à ne pas vous brûler si vous devez accéder à la partie interne de l'imprimante.
- Ne démontez jamais l'imprimante lorsqu'elle est sous tension. Vous risqueriez de recevoir une décharge électrique.

## <span id="page-22-0"></span>*Étape 7 :* **Impression d'une page de démonstration**

Imprimez une page de démonstration afin de vous assurer que l'imprimante fonctionne correctement.

En mode prêt, appuyez sur la touche **Upper Level** ( $\odot$ ) du panneau de contrôle et maintenez-la enfoncée pendant 2 secondes pour imprimer une page démo.

Une page de démonstration indiquant toutes les fonctions et les capacités de l'imprimante s'imprime.

## <span id="page-22-1"></span>*Étape 8 :* **Modification de la langue d'affichage**

Pour modifier la langue d'affichage du panneau de commande, procédez comme suit :

- **1** En mode prêt, appuyez sur la touche **Menu** (a) du panneau de commande jusqu'à ce que le message « CONFIGURATION » s'affiche en bas de l'écran.
- **2** Appuyez sur la touche **Enter**  $(\mathcal{R})$  pour accéder au menu.
- **3** Appuyez sur la touche **Enter**  $(\mathcal{R})$  lorsque le message « LANGUE » s'affiche en bas de l'écran.
- **4** Appuyez sur les touches de navigation ( $\textcircled{a}$ ) ou  $\textcircled{b}$ ) jusqu'à ce que la langue désirée s'affiche.
- **5** Appuyez sur la touche **Enter**  $(\mathcal{R})$  pour valider votre choix.
- **6** Appuyez sur la touche **On Line/Continue** ( $\textcircled{\tiny{\textcircled{\tiny{M}}}}$ ) pour revenir en mode prêt.

## <span id="page-23-0"></span>*Étape 9 :* **Installation du logiciel d'impression**

Le CD-ROM fourni contient les logiciels d'imprimantes Windows, Macintosh et Linux, Win RCP (Panneau de commande à distance), le mode d'emploi en ligne et Acrobat Reader, pour consulter le mode d'emploi.

#### **Si vous imprimez sous Windows :**

Vous pouvez installer le logiciel d'impression suivant à l'aide du CD-ROM.

- Fichier de description d'imprimante **PostScript** (PPD) pour Windows permettant d'installer le pilote PostScript. Pour des informations concernant l'installation du pilote PostScript, reportez-vous à l'annexe B du mode d'emploi.
- **Pilote d'imprimante propriétaire Samsung** pour Windows. Il permet d'exploiter toutes les fonctions de votre imprimante. Reportez-vous à la [page 25](#page-24-1).
- **Pilote USB** uniquement pour Windows 98/Me/2000/XP. Pour plus d'informations sur l'installation du pilote USB, reportezvous à la [page 25](#page-24-1).
- **Panneau de commande à distance** pour les applications DOS. Ce programme Windows est installé automatiquement lorsque vous installez le pilote d'impression. Pour des informations concernant l'utilisation du programme, reportez-vous à l'annexe D du mode d'emploi.

#### **Si vous imprimez sous Macintosh :**

Pour plus d'informations concernant l'installation du logiciel d'impression et l'impression à partir de Macintosh, reportezvous à l'annexe A du mode d'emploi. Pour afficher le mode d'emploi, reportez-vous à [page 31](#page-30-2).

#### **Si vous imprimez sous Linux :**

Pour des informations concernant l'installation du pilote Linux, reportez-vous à l'annexe B du mode d'emploi. Pour afficher le mode d'emploi, reportez-vous à [page 32.](#page-31-0)

## <span id="page-24-0"></span>**Installation du logiciel d'impression sous Windows**

Vérifiez la configuration de votre système avant d'installer le logiciel d'impression :

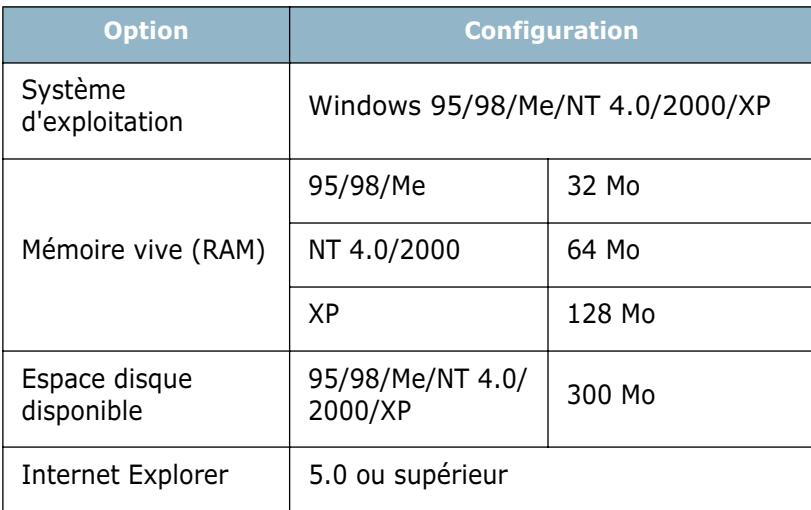

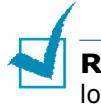

**REMARQUE** : Pour Windows NT 4.0/2000/XP, l'installation du logiciel relève en principe de l'administrateur système.

Toutes les applications doivent être fermées au moment de commencer l'installation.

<span id="page-24-1"></span>**1** Insérez le CD-ROM dans le lecteur. Le programme d'installation démarre automatiquement.

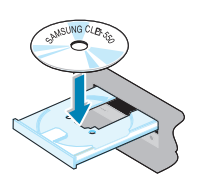

#### **Si ce n'est pas le cas :**

Sélectionnez **Exécuter** dans le menu **Démarrer** et tapez **x:\setup.exe** dans la zone de texte Ouvrir (où **x** désigne la lettre de votre lecteur de CD-ROM), puis cliquez sur **OK**.

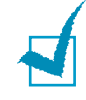

**REMARQUE** : Si la fenêtre **Nouveau matériel détecté** s'affiche durant la procédure d'installation, cliquez sur la case  $\boxtimes$  en haut à droite de la boîte ou sur **Annuler**.

**2** Lorsque la fenêtre suivante s'ouvre, connectez votre imprimante à l'ordinateur, puis allumez-la. Cliquez sur **Suivant**.

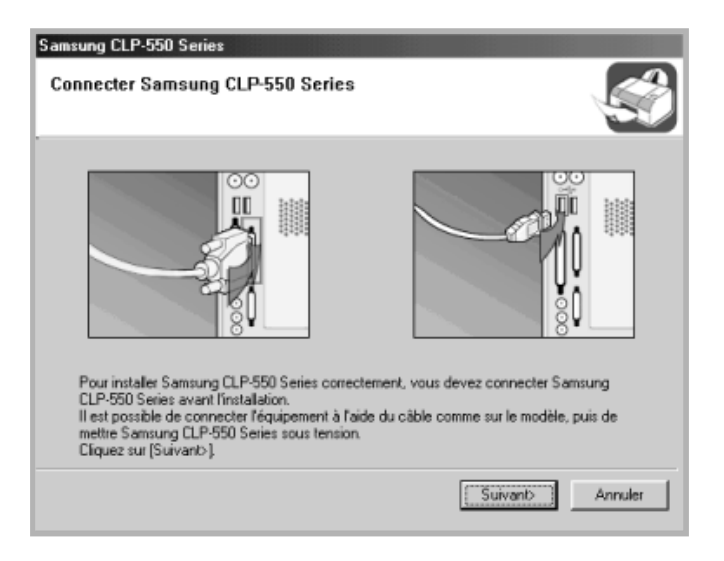

Si l'imprimante est déjà connectée et allumée, cet écran n'apparaît pas. Passez à l'étape suivante.

**3** Sélectionnez le type d'installation.

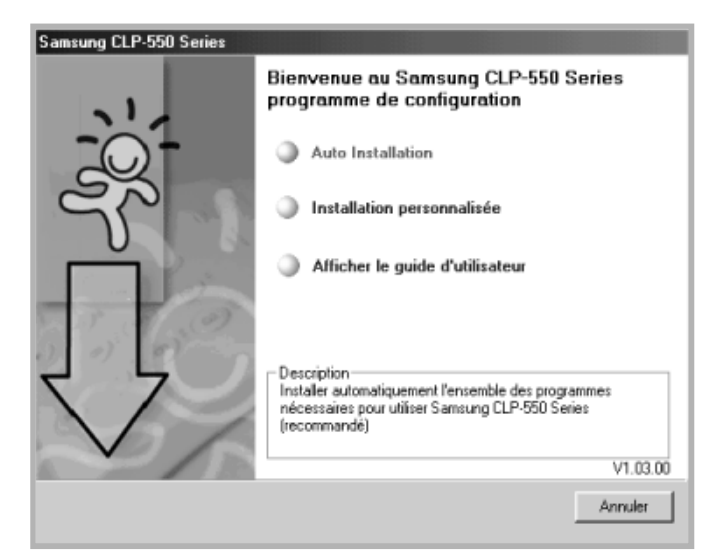

• **Auto Installation** : Installe les logiciels communs de votre imprimante, tels que le pilote d'imprimante, les pilotes USB et PS, ainsi que le mode d'emploi. Il s'agit de la procédure recommandée pour la plupart des utilisateurs.

• **Installation personnalisée** : Permet de choisir la langue du logiciel et les composants que vous souhaitez installer. Une fois la langue et le(s) composant(s) sélectionné(s), cliquez sur **Suivant**.

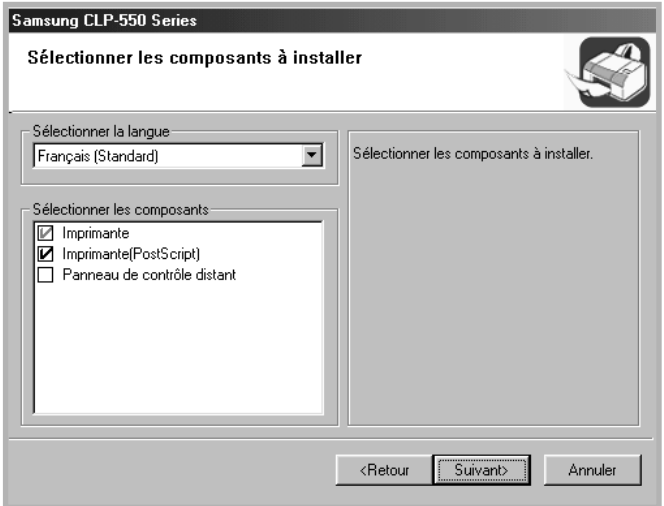

- **Afficher le guide d'utilisateur** : Ouvre le mode d'emploi de la Samsung CLP-550 Series. Si Adobe Acrobat n'est pas installé sur votre ordinateur, cliquez sur cette option et l'installation se fera de façon automatique.
- <span id="page-26-0"></span>**4** Une fois l'installation terminée, l'écran vous demandant d'imprimer une page de test s'affichera. Si vous souhaitez imprimer une page de test, cochez la case correspondante et cliquez sur **Suivant**.

Sinon, contentez-vous de cliquer sur **Suivant** et passez à l'étape 6.

**5** Si la page s'imprime correctement, cliquez sur **Oui**.

Sinon, cliquez sur **Non** pour relancer l'impression.

**6** Pour vous inscrire en tant qu'utilisateur des imprimantes Samsung, cochez la case correspondante et cliquez sur **Terminer**. Vous accédez alors au site Web de Samsung.

Sinon, contentez-vous de cliquer sur **Terminer**.

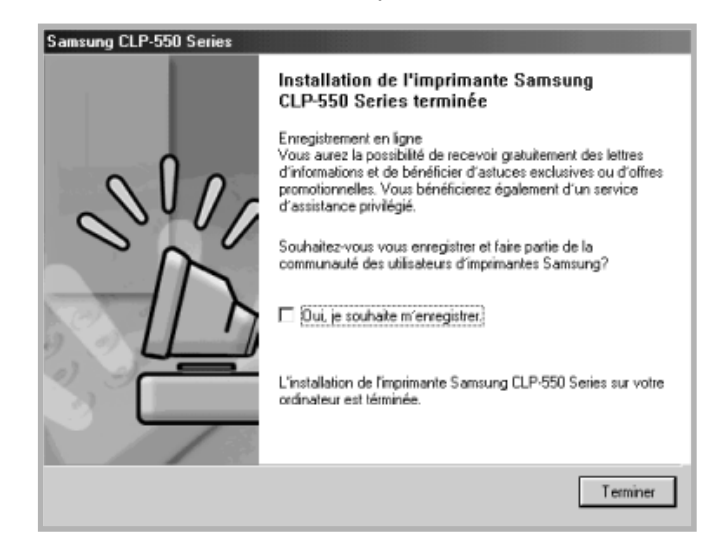

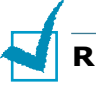

#### **REMARQUES :**

- Si vous souhaitez utiliser un câble parallèle, débranchez le câble USB avant d'installer le câble parallèle. Puis, réinstallez le pilote d'imprimante ; sélectionnez **Démarrer** → **Programmes** → **Samsung CLP-550 Series** → **Maintenance de l'imprimante** → **Réparer** → **Imprimante**. Si vous avez remplacé le câble parallèle par le câble USB, procédez de la même façon pour réparer le pilote.
- Si l'imprimante ne fonctionne pas correctement, réinstallez le pilote d'impression.
- Vous pouvez également imprimer à partir d'applications Macintosh ou Linux. Pour plus d'informations, reportez-vous au mode d'emploi fourni avec l'imprimante.
- Une fois le pilote installé, vous pouvez le réinstaller ou le supprimer. Vous pouvez aussi modifiez la langue d'affichage. Pour plus d'informations, reportez-vous aux [page 29~](#page-28-0)[page 30.](#page-29-1)

## <span id="page-28-0"></span>**Réinstallation du logiciel d'impression**

Il est nécessaire de procéder à une réparation en cas de dysfonctionnement de l'installation.

- **1** Dans le menu **Démarrer**, sélectionnez **Programmes**.
- **2** Sélectionnez **Samsung CLP-550 Series**, puis **Maintenance de l'imprimante**.
- **3** Cochez l'option **Réparer**, puis cliquez sur **Suivant**.

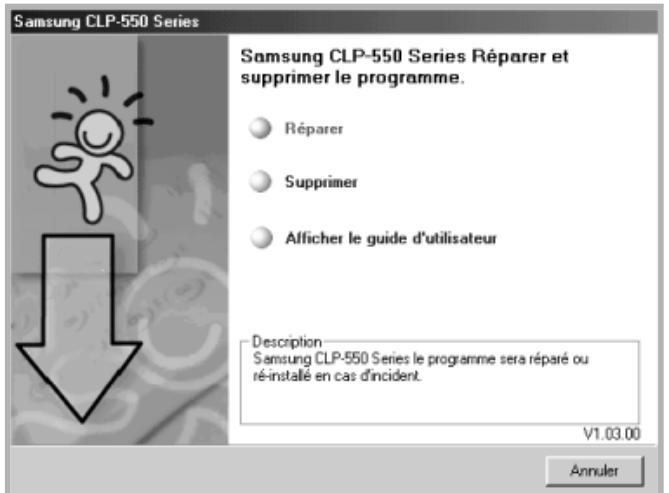

**REMARQUE** : Si votre imprimante n'est pas connectée à l'ordinateur, l'écran de connexion de la Samsung CLP-550 Series s'affiche. Une fois l'imprimante connectée, cliquez sur **Suivant**.

**4** Sélectionnez le composant à réinstaller, puis cliquez sur **Suivant**.

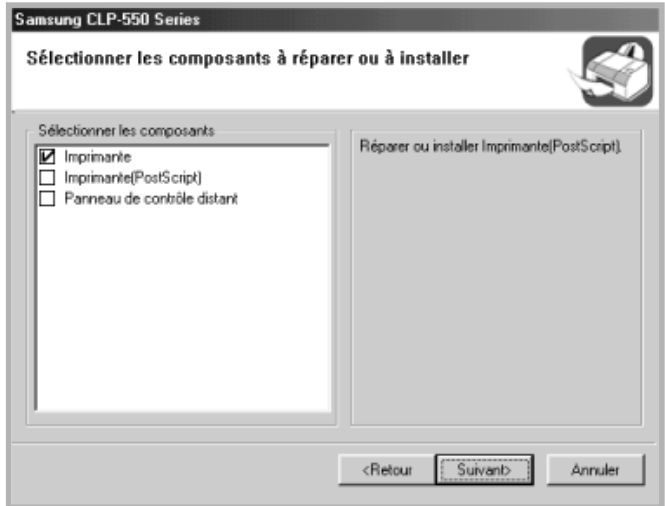

- **5** Si vous sélectionnez **Imprimante**, effectuez les étapes 4 et 5 de la [page 27.](#page-26-0)
- **6** Une fois la réinstallation terminée, cliquez sur **Terminer**.

### <span id="page-29-0"></span>**Désinstallation du logiciel d'impression**

- **1** Dans le menu **Démarrer**, sélectionnez **Programmes**.
- **2** Sélectionnez **Samsung CLP-550 Series**, puis **Maintenance de l'imprimante**.
- **3** Cochez l'option **Supprimer**, puis cliquez sur **Suivant**.
- **4** Sélectionnez les composants à supprimer, puis cliquez sur **Suivant**.
- **5** Une fois le logiciel supprimé, cliquez sur **Terminer**.

## <span id="page-29-1"></span>**Modification de la langue d'affichage**

Une fois le logiciel installé, vous pouvez modifier la langue d'affichage.

- **1** Dans le menu **Démarrer**, sélectionnez **Programmes**.
- **2** Sélectionnez **Samsung CLP-550 Series**, puis **Sélection de la langue**.
- **3** Sélectionnez la langue de votre choix dans la fenêtre Sélection de la langue, puis cliquez sur **OK**.

<span id="page-30-0"></span>Le mode d'emploi de l'imprimante Samsung CLP-550 Series, au format de fichier PDF d'Adobe Acrobat, se trouve sur le CD-ROM. Très pratique à utiliser, il contient de nombreuses informations.

Vous pouvez choisir le format d'affichage du manuel (une seule page, continue, page double continue, zoom avant jusqu'à 1600 %, zoom arrière jusqu'à 12,5 %, navigation à l'aide de vignettes ou d'articles). Vous pouvez également imprimer le manuel.

## <span id="page-30-1"></span>**Sous Windows**

Une fois le logiciel d'impression installé, vous pouvez afficher le mode d'emploi au format PDF à tout instant à partir de votre bureau Windows. Insérez le CD-ROM dans le lecteur.

- **1** Dans le menu **Démarrer**, sélectionnez **Programmes**.
- **2** Sélectionnez **Samsung CLP-550 Series**, puis **Afficher le guide d'utilisateur**.

Le programme Adobe Acrobat s'exécute de façon automatique et le mode d'emploi s'ouvre.

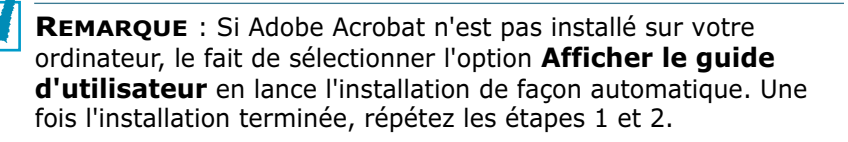

## <span id="page-30-2"></span>**Sous Macintosh**

- **1** Insérez le CD-ROM dans le lecteur.
- **2** Cliquez deux fois sur **SAMSUNG\_CLP** sur le bureau du Macintosh.
- **3** Double-cliquez sur le dossier **User's Guide**.
- **4** Cliquez deux fois sur **User's Guide.pdf** en regard de chaque langue. Le programme Adobe Acrobat s'ouvre et vous pouvez afficher le mode d'emploi.

## <span id="page-31-0"></span>**Sous Linux**

- **1** Lorsque la fenêtre de connexion de l'administrateur apparaît, tapez **"root"** dans le champ Login et saisissez le mot de passe système.
- **2** Insérez le CD-ROM dans le lecteur.
- **3** Cliquez sur l'icône située dans la partie inférieure de l'écran. Lorsque l'écran Terminal apparaît, tapez : [root@local /root]**# cd /mnt/cdrom**(répertoire du CD-ROM) [root@local cdrom ]# **gv manual/EnGuide.pdf**

**REMARQUE** : Si vous disposez d'une ancienne version de Ghostscript, le fichier pdf risque de ne pas s'afficher. Dans ce cas, installez Acrobat Reader sur votre système ou essayez de lire le mode d'emploi sur un ordinateur fonctionnant sous Windows.

- 1. Cliquez sur l'icône située dans la partie inférieure de l'écran. Lorsque l'écran Terminal apparaît, tapez : [root@local /root]**# cd /mnt/cdrom**(répertoire du CD-ROM) [root@local cdrom]**# manual/acrobat4/INSTALL**
- 2. Après avoir lu le contrat de licence utilisateur, tapez **accept** ...
- 3. Lorsque vous êtes invité à indiquer le répertoire d'installation, appuyez sur la touche Entrée.
- 4. Vous devez créer un lien symbolique afin d'exécuter Acrobat Reader sans le chemin complet : [root@local cdrom] **# ln -s/ usr/local/acrobat4/bin/ acroread /usr/bin/acroread**
- 5. Vous pouvez maintenant ouvrir des fichiers pdf avec Acrobat Reader. [root@local cdrom]# **acroread /mnt/cdrom/manual/ EnGuide.pdf**

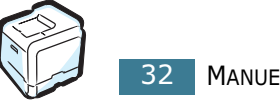

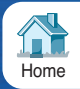

Venez visiter notre site Web à l'adresse: **<www.samsungprinter.com>** 

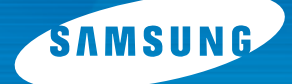

## **IMPRIMANTE LASER COULEUR Mode d'emploi**

# **CLP-550 CLP-550N**

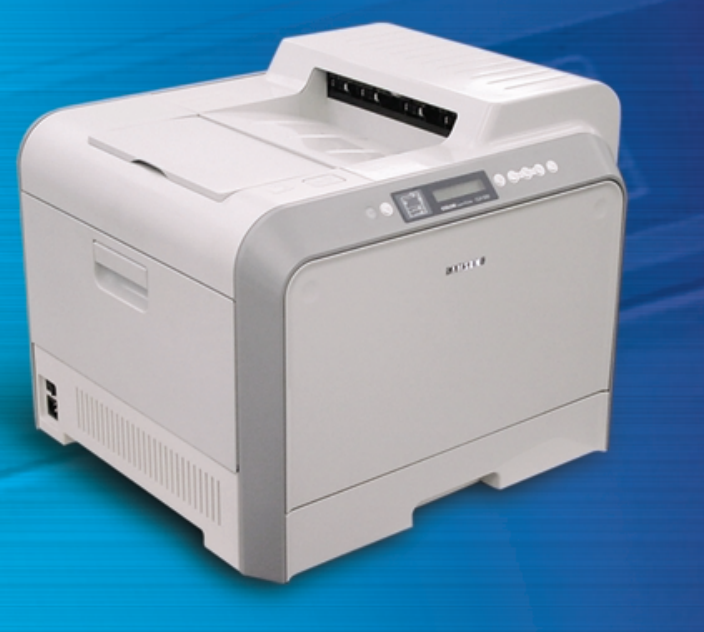

Ce manuel n'est fourni qu'à titre d'information. Toutes les informations qu'il contient sont sujettes à modification sans préavis. Samsung Electronics ne saurait être tenu pour responsable des dommages, directs ou indirects, consécutifs à l'utilisation de ce manuel.

© 2003 Samsung Electronics Co., Ltd. Tous droits réservés.

- CLP-550, CLP-550N et le logo Samsung sont des marques de Samsung Electronics Co., Ltd.
- PCL et PCL 6 sont des marques de la Société Hewlett-Packard.
- Centronics est une marque de Centronics Data Computer Corporation.
- IBM et IBM PC sont des marques déposées d'International Business Machines Corporation.
- Apple, AppleTalk, TrueType, LaserWriter et Macintosh sont des marques déposées de Apple Computer, Inc.
- Microsoft, Windows, Windows 9x, Windows Me, Windows 2000, Windows NT 4.0 et Windows XP sont des marques déposées de Microsoft Corporation.
- PostScript 3 est une marque déposée d'Adobe System, Inc.
- UFST® et MicroType™ sont des marques de la division Agfa de Bayer Corp.
- Les autres noms de produit et de marque sont tous des marques de leurs propriétaires respectifs.

# **TABLE DES MATIÈRES**

## *Chapitre 1 :* **[Introduction](#page-48-0)**

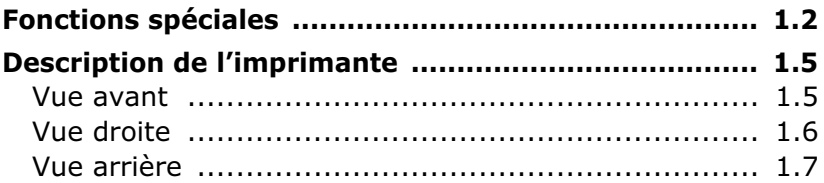

## *Chapitre 2 :* **[Utilisation du panneau de](#page-56-0)  commande**

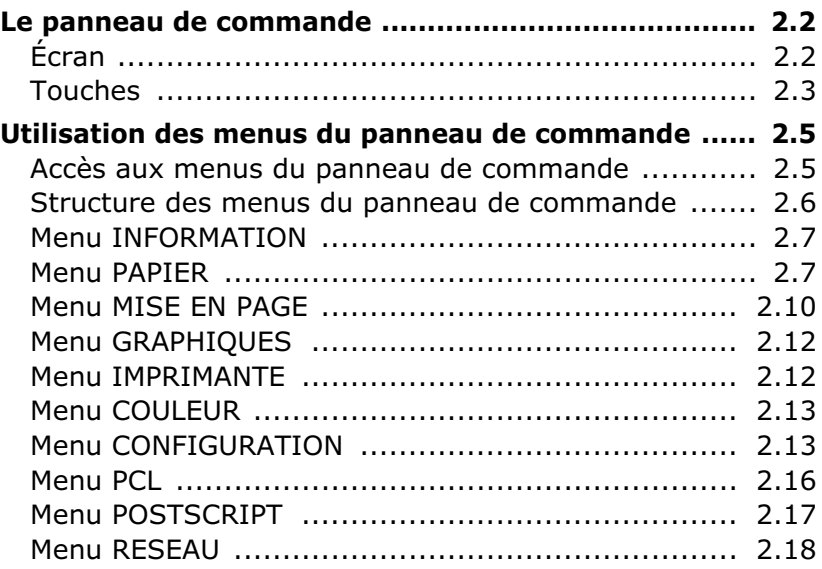

## *Chapitre 3 :* **[Supports d'impression](#page-78-0)**

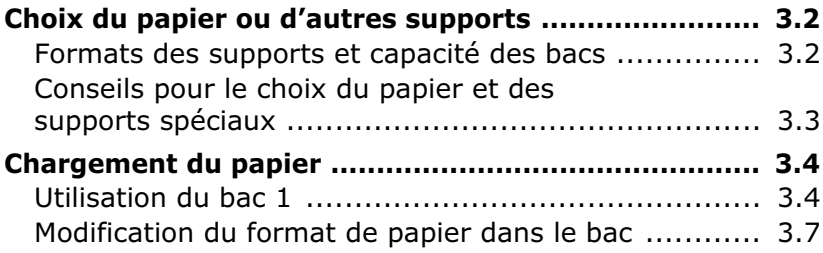
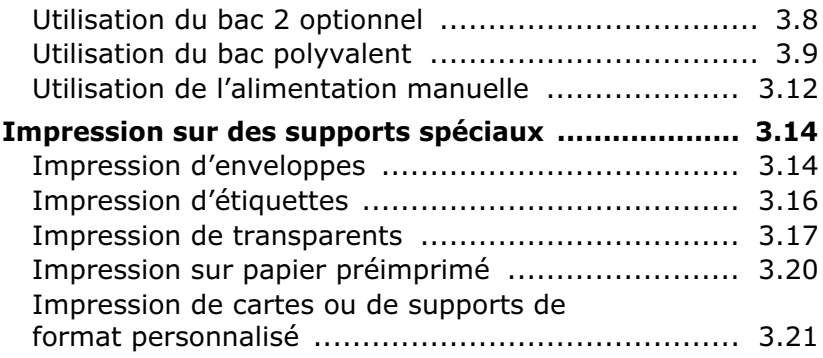

# *Chapitre 4 :* **[Tâches d'impression](#page-102-0)**

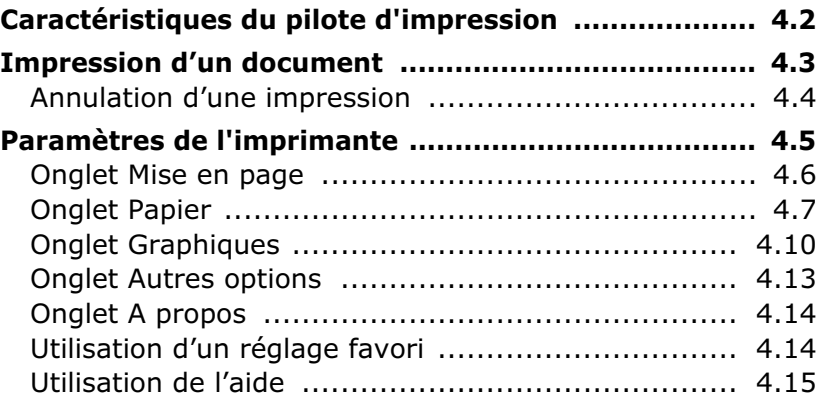

# *Chapitre 5 :* **[Options d'impression avancées](#page-118-0)**

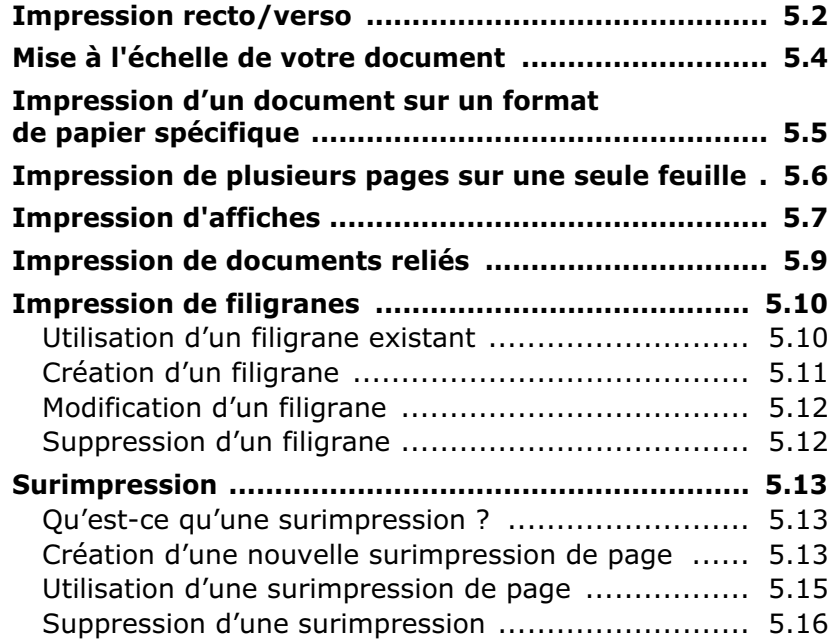

# *Chapitre 6 :* **[Maintenance de l'imprimante](#page-134-0)**

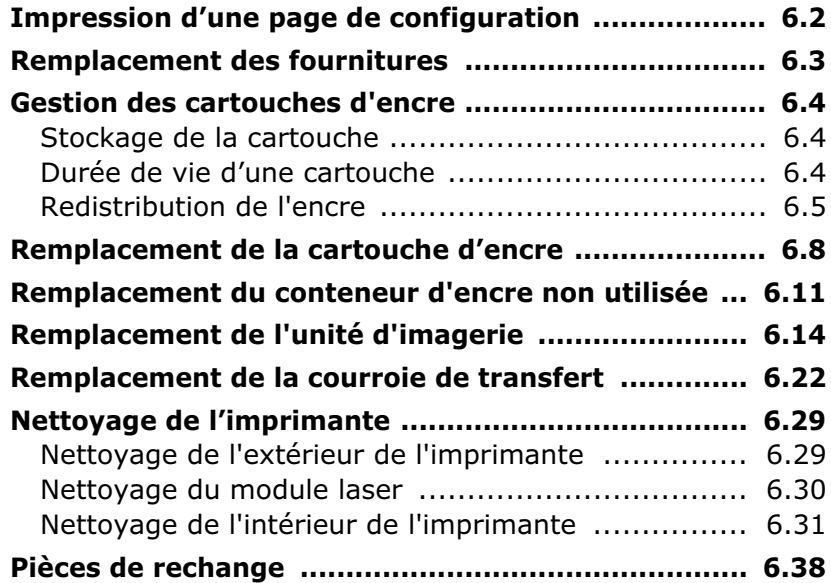

# *Chapitre 7 :* **[Résolution des problèmes](#page-172-0)**

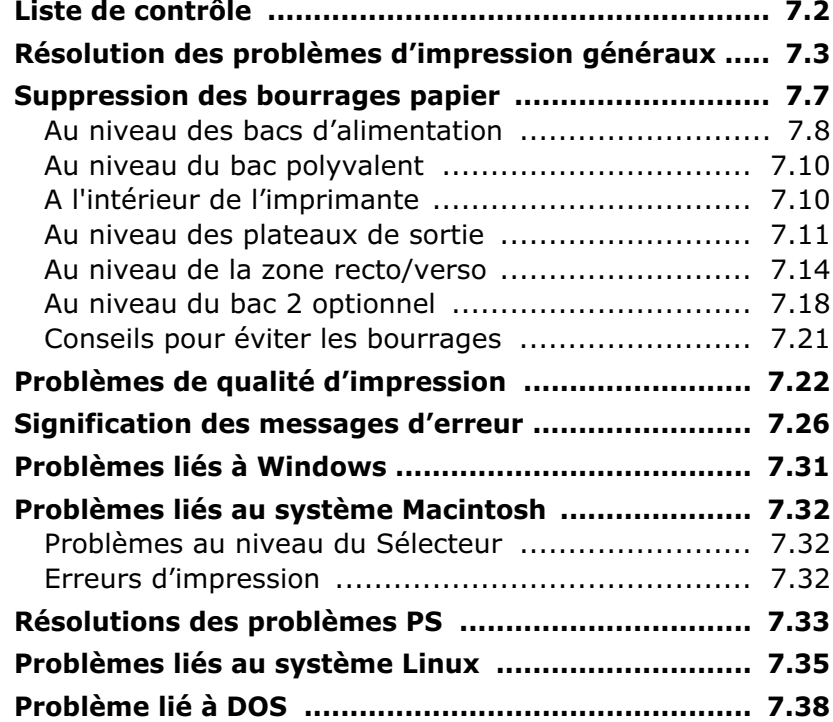

# *Annexe A :* **[Utilisation de l'imprimante avec un](#page-210-0)  Macintosh**

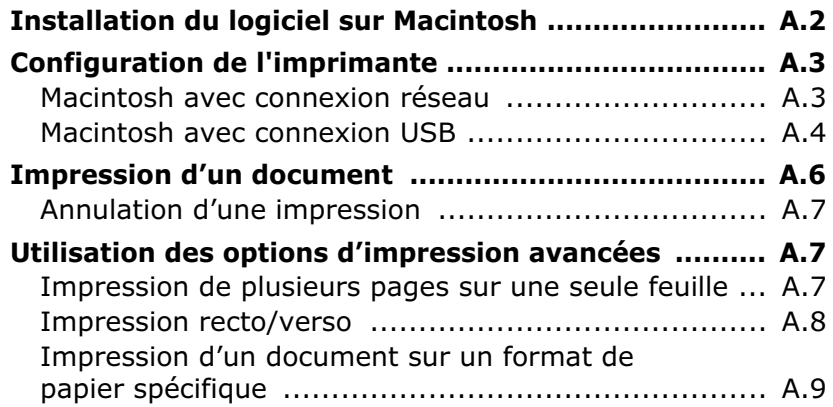

# *Annexe B :* **[Utilisation du pilote PostScript pour](#page-220-0)  Windows**

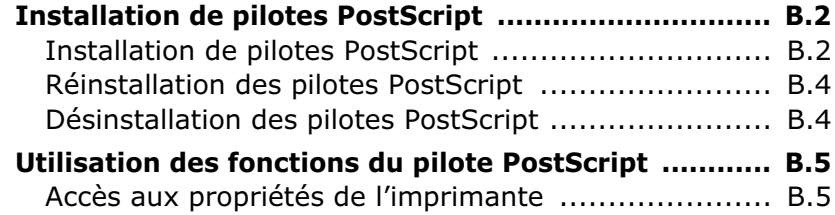

# *Annexe C :* **[Utilisation de l'imprimante sous](#page-226-0)  Linux**

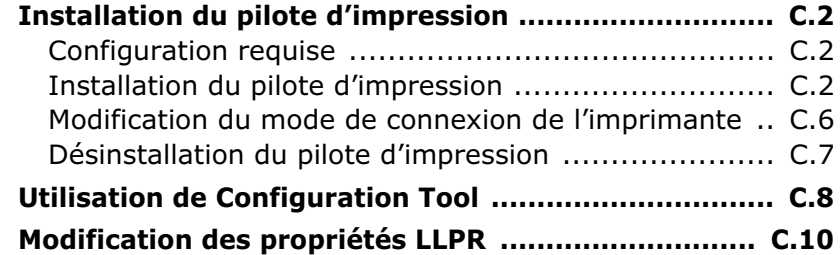

# *Annexe D :* **[Impression à partir d'applications](#page-238-0)  DOS**

**[À propos du panneau de commande à distance ......... D.2](#page-239-0)**

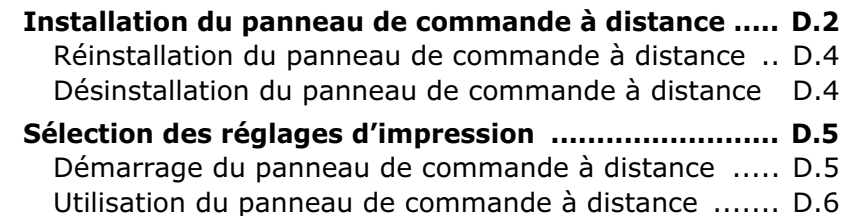

# *Annexe E :* **[Impression en réseau](#page-250-0)**

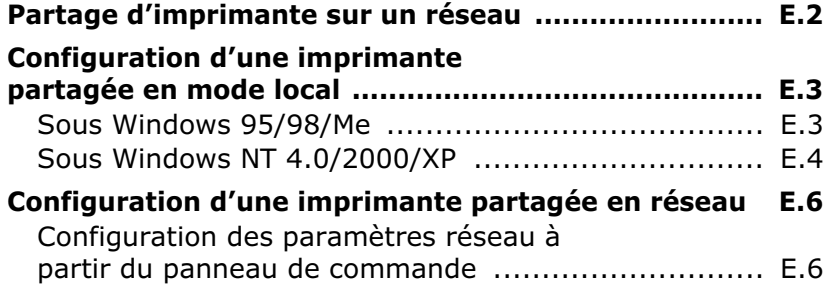

# *Annexe F :* **[Installation des accessoires](#page-264-0)  optionnels de l'imprimante**

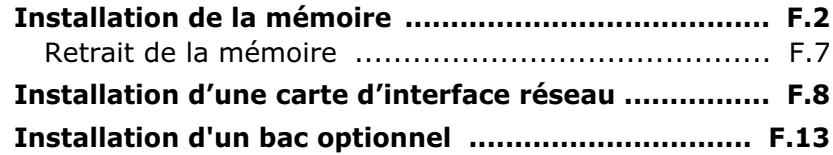

# *Annexe G :* **[Spécifications techniques](#page-280-0)**

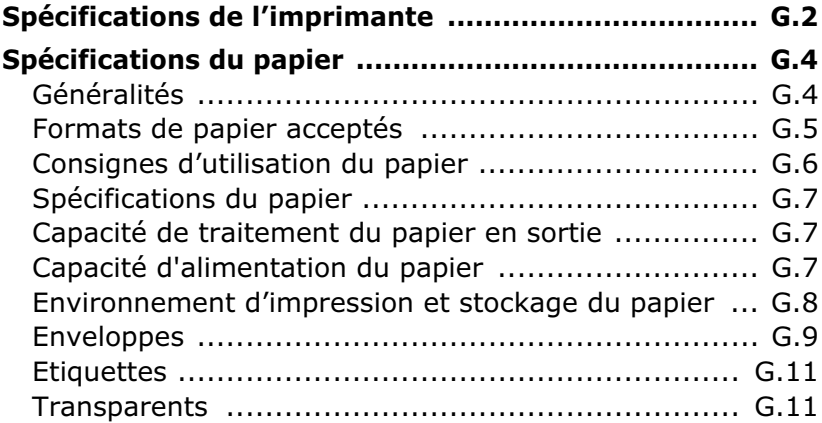

# **Environnement et sécurité**

## **Avertissement relatif à la sécurité laser**

Cette imprimante est certifiée conforme aux spécifications DHHS 21 CFR, chapitre 1, sous-chapitre J pour les produits laser de classe I(1) aux États-Unis, et certifiée dans les autres pays comme un produit laser de classe I, conformément aux spécifications CEI 825.

Les produits laser de classe I ne sont pas considérés comme dangereux. Le système laser et l'imprimante sont conçus de manière à interdire toute exposition aux rayonnements laser au-dessus d'un niveau de classe I pendant l'utilisation normale, les opérations d'entretien utilisateur ou les interventions de maintenance dans des conditions conformes aux spécifications.

#### **ATTENTION**

N'utilisez ni ne réparez jamais l'imprimante lorsque le capot protecteur du module laser/scanner est retiré. Le faisceau lumineux, bien qu'invisible, pourrait endommager vos yeux. Lorsque vous utilisez ce produit, veillez à respecter les mesures de sécurité de base suivantes afin de réduire le risque d'incendie, de décharge électrique et de blessures :

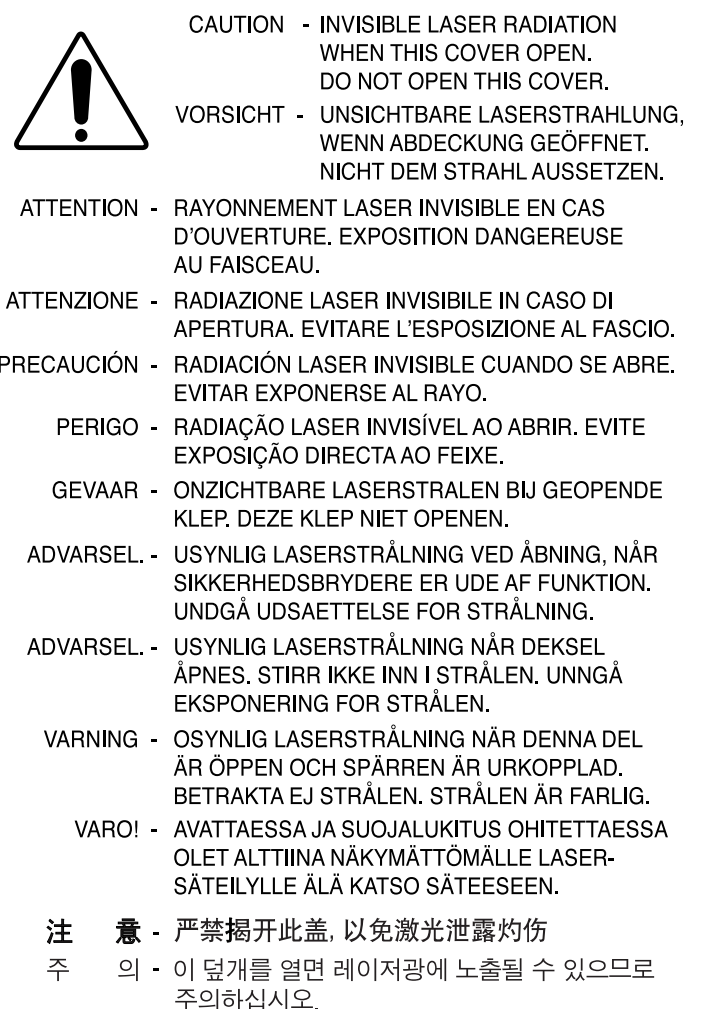

## **Consignes de sécurité relatives à l'ozone**

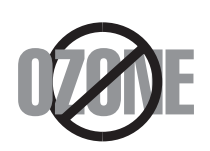

En fonctionnement normal, cet appareil produit de l'ozone. Cette production ne présente aucun risque pour l'utilisateur. Toutefois, il est préférable d'utiliser l'imprimante dans un local correctement aéré.

Pour obtenir plus d'informations sur l'ozone et l'environnement, contactez votre distributeur Samsung.

## **Économie d'énergie**

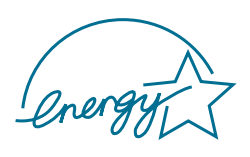

Cette imprimante est dotée d'un dispositif perfectionné d'économie d'énergie réduisant la consommation électrique pendant les périodes d'inactivité de l'appareil.

Lorsque l'imprimante ne reçoit pas de données pendant un certain temps, la consommation électrique est réduite automatiquement.

L'emblème Energy Star n'implique aucun engagement de la part de l'Agence de protection de l'environnement (EPA) quant à la qualité d'un produit ou d'un service.

# **Recyclage**

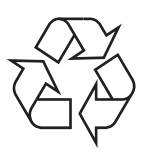

Veuillez recycler ou jeter les emballages de ce produit dans le respect de l'environnement.

## **Comment éliminer ce produit**  *(déchets d'équipements électriques et électroniques)*

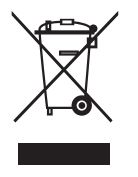

(Applicable dans les pays de l'Union Européen et aux autres pays européens disposant de systémes de collecte sélective)

Ce symbole sur le produit ou sa documentation indique qu'il ne doit pas être éliminé en fin de vie avec les autres déchets ménagers.

L'élimination incontrôlée des déchets pouvant porter préjudice à l'environnement ou à la santé humaine, veuillez le séparer des autres types de déchets et le recycler de façon responsable. Vous favoriserez ainsi la réutilisation durable des ressources matérielles.

Les particuliers sont invités à contacter le distributeur leur ayant vendu le produit ou à se renseigner auprès de leur mairie pour savoir où et comment ils peuvent se débarrasser de ce produit afin qu'il soit recyclé en respectant l'environnement.

Les entreprises sont invitées à contacter leurs fournisseurs et à consulter les conditions de leur contrat de vente. Ce produit ne doit pas être éliminé avec les autres déchets commerciaux.

# **Émission de radio fréquence**

## **Réglementations FCC**

Cet appareil a été testé et s'est avéré conforme aux limites imposées à un périphérique numérique de classe B, définies à l'alinéa 15 des réglementations FCC. Ces limites sont conçues pour assurer une protection raisonnable contre les interférences nuisibles dans une installation résidentielle. Cet appareil génère, utilise et peut émettre de l'énergie de radio fréquence et, s'il n'est pas installé et utilisé conformément aux instructions, peut provoquer des interférences nuisibles dans les communications radio. Cependant, nous ne pouvons garantir qu'aucune interférence ne se produira dans une installation. Si cet appareil provoque des interférences nuisibles à la réception radio ou télévision lors de sa mise sous tension et hors tension, essayez de corriger le problème en utilisant une des mesures suivantes :

- 1. Réorientez ou déplacez l'antenne réceptrice.
- 2. Éloignez l'imprimante du récepteur.
- 3. Branchez l'appareil sur une prise différente de celle du récepteur.
- 4. Consultez votre distributeur ou un technicien radio/télévision qualifié pour obtenir de l'aide.

**ATTENTION** : Tout changement ou modification effectué sans l'accord explicite du fabricant risque de remettre en cause la capacité de l'utilisateur à utiliser cet équipement.

## **Réglementations canadiennes relatives aux interférences radio**

This digital apparatus does not exceed the Class B limits for radio noise emissions from digital apparatus as set out in the interference-causing equipment standard entitled "Digital Apparatus", ICES-003 of the Industry and Science Canada.

Cet appareil numérique respecte les limites de bruits radioélectriques applicables aux appareils numériques de Classe B prescrites dans la norme sur le matériel brouilleur : "Appareils Numériques", ICES-003 édictée par l'Industrie et Sciences Canada.

# **États-Unis d'Amérique**

## **Commission Fédérale des Télécommunications (FCC)**

## *Réglementation FCC alinéa 15 sur les émetteurs intentionnels*

Votre imprimante dispose peut-être d'équipements de radiofréquence basse puissance (pour les communications sans fil) fonctionnant dans la bande des 2,4 GHz et destinés aux réseaux locaux radio. Cette section s'applique uniquement si ce type d'équipement est installé sur votre imprimante. Reportez-vous à l'étiquette des spécifications techniques pour vérifier la présence de tels équipements sans fil.

Les équipements sans fil présents dans votre imprimante peuvent être utilisés aux États-Unis d'Amérique uniquement si un numéro d'identification FCC figure sur l'étiquette des spécifications techniques.

La Commission Fédérale des Télécommunications recommande un écart minimal de 20 cm entre l'équipement sans fil et l'utilisateur. Cette distance de 20 cm minimum doit être respectée lorsque l'équipement sans fil est sous tension. La puissance d'émission du ou des équipements sans fil pouvant être présents dans l'imprimante est largement inférieure aux limites d'exposition aux radiofréquences définies par la Commission Fédérale des Télécommunications.

L'émetteur ne doit pas être installé à proximité ou utilisé en présence d'une autre antenne ou d'un autre émetteur.

L'utilisation de cet équipement est soumise aux deux conditions suivantes : (1) il ne doit pas occasionner d'interférences susceptibles de présenter un danger, et (2) il doit pouvoir capter toutes les interférences reçues, même si celles-ci sont de nature à entraîner son dysfonctionnement.

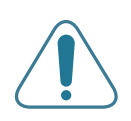

L'utilisateur ne peut en aucun cas intervenir sur les équipements sans fil. Il ne doit en aucun cas y apporter de modifications. Toute modification de ces équipements annulerait l'autorisation d'utilisation correspondante. Contactez le fabricant si l'appareil a besoin d'être réparé.

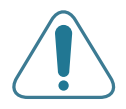

#### **Règle de la Commission Fédérale des Télécommunications pour l'utilisation de réseaux locaux sans fil :**

"Lors de l'installation et de l'utilisation de l'émetteur et de l'antenne, la limite d'exposition aux radiofréquences fixée à 1mW/cm<sup>2</sup> peut être dépassée à proximité de l'antenne. Par conséquent, l'utilisateur doit en permanence garder une distance minimale de 20 cm entre lui et l'antenne. Cet équipement ne doit pas être installé à proximité d'un autre émetteur ou d'une autre antenne émettrice."

## **Déclaration de conformité CE**

#### **Approbations et certifications**

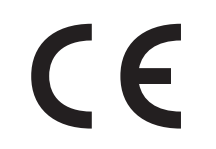

Le marquage CE apposé sur ce produit signifie que Samsung Electronics Co., Ltd. a déclaré l'appareil conforme aux directives 93/68/CEE de l'Union Européenne suivantes :

1er janvier 1995 : Directive 73/23/CEE du Conseil Européen Rapprochement des lois des états membres relatives aux équipements basse tension.

1er janvier 1996 : Directive 89/336/CEE (92/31/CEE) du Conseil Européen Rapprochement des lois des états membres relatives à la compatibilité électromagnétique.

9 mars 1999 : Directive 1999/5/CE relative à la conformité des équipements radios et des terminaux de télécommunications.

Vous pouvez vous procurer le texte complet de la déclaration, décrivant en détail ces différentes directives et les normes correspondantes, auprès de votre distributeur Samsung Electronics Co., Ltd.

#### **Certification CE**

#### **Certification de conformité à la Directive 1999/5/CE relative aux équipements radio et terminaux de télécommunications (FAX)**

Ce produit Samsung a été certifié par Samsung pour la connexion en Europe d'un terminal simple au réseau téléphonique public commuté (RTPC) en conformité avec la Directive 1999/5/CE. Appareil prévu pour fonctionner sur le réseau téléphonique public commuté français et sur les réseaux commutés privés compatibles des pays européens.

En cas de problème, il convient de contacter en premier lieu votre fournisseur d'équipement.

Le produit a été testé conforme aux normes TBR21 et/ou TBR 38. Pour faciliter l'utilisation et la mise en œuvre de tout équipement terminal compatible avec ces normes, l'Institut européen pour les normes de télécommunications (ETSI) a édité un document consultatif (EG 201 121) contenant des remarques et des obligations supplémentaires destinées à assurer la compatibilité totale des terminaux TBR21 avec les réseaux. Ce produit a été conçu en fonction et dans le respect total de toutes les informations applicables contenues dans ce document.

#### **Approbation européenne relative aux équipements radio (pour les produits portant la marque d'homologation européenne)**

Cette imprimante dispose peut-être d'équipements de radiofréquence basse puissance (pour les communications sans fil) fonctionnant dans la bande des 2,4 GHz et destinés à un usage personnel ou professionnel. Cette section s'applique uniquement si ce type d'équipement est installé sur votre imprimante. Reportez-vous à l'étiquette des spécifications techniques pour vérifier la présence de tels équipements sans fil.

Les équipements sans fil dont dispose votre imprimante ne peuvent être utilisés dans l'Union Européenne et les pays associés que si la marque CE ( $\zeta \in \mathcal{E}$ ) accompagnée d'un numéro d'enregistrement délivré par l'organisme compétent et un symbole d'avertissement figurent sur l'étiquette des spécifications techniques.

La puissance d'émission du ou des équipements sans fil pouvant être présents dans l'imprimante est largement inférieure aux limites d'exposition aux radiofréquences définies par la Commission Européenne dans la directive R&TTE.

#### **Pays européens ayant émis une approbation :**

- **UE** Allemagne, Autriche, Belgique, Danemark, Espagne, Finlande, France (avec limitations de fréquences), Grèce, Irlande, Italie, Luxembourg, Pays-Bas, Portugal, Suède et Royaume-Uni
- **Autres pays** Islande, Liechtenstein, Norvège et Suisse

#### **Pays européens ayant émis des restrictions :**

**UE** En France, la plage de fréquence autorisée est fixée entre 2446,5 et 2483,5 MHz pour les équipements dont la puissance d'émission est supérieure à 10 mW, comme les équipements sans fil

**Autres pays** Pas de restrictions à l'heure actuelle

## **Règles de conformité**

#### **Conseils relatifs à l'utilisation d'équipements sans fil**

Votre imprimante dispose peut-être d'équipements de radiofréquence basse puissance (pour les communications sans fil) fonctionnant dans la bande des 2,4 GHz et destinés aux réseaux locaux radio. La section ci-dessous donne un aperçu général des éléments à prendre en considération lors de l'utilisation d'équipements sans fil.

Les restrictions, avertissements et consignes supplémentaires concernant des pays spécifiques sont répertoriés dans les sections relatives à chaque pays (ou groupe de pays). Les équipements sans fil présents dans l'imprimante ne peuvent être utilisés que dans les pays identifiés par les marques d'homologation radio figurant sur l'étiquette des spécifications techniques. Si le pays où vous utilisez ces équipements sans fil ne figure pas dans la liste, contactez l'organisme chargé des homologations pour les équipements radio qui vous fournira les caractéristiques à respecter. Les équipements sans fil font l'objet d'une réglementation stricte et leur utilisation peut être interdite.

La puissance d'émission du ou des équipements sans fil pouvant être présents dans l'imprimante est largement inférieure aux limites d'exposition aux radiofréquences définies à ce jour. Les équipements sans fil (pouvant être présents dans votre imprimante) émettant beaucoup moins d'énergie que les normes et les recommandations relatives à la sécurité ne l'exigent, le fabricant a jugé que ces équipements ne présentent aucun danger pour l'utilisateur. Quels que soient les niveaux de puissance, certaines précautions devront néanmoins être prises afin de réduire le contact entre l'utilisateur et les équipements pendant une utilisation normale.

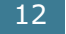

Il est conseillé de conserver un écart minimal de 20 cm entre l'équipement sans fil et l'utilisateur. Cette distance de 20 cm doit être respectée lorsque l'équipement sans fil est sous tension et émet.

L'émetteur ne doit pas être installé à proximité ou utilisé en présence d'une autre antenne ou d'un autre émetteur.

Dans certains cas, les équipements sans fil font l'objet de restrictions dont voici quelques exemples :

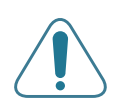

Les communications sans fil utilisant les radiofréquences peuvent perturber le fonctionnement des équipements des avions commerciaux. La réglementation aérienne actuelle exige la mise hors tension des équipements sans fil pendant les vols.Les équipements concernés incluent notamment ceux intégrant les technologies 802.11B (ou Ethernet sans fil) et Bluetooth.

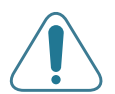

Dans les environnements où les interférences avec d'autres équipements ou services peuvent être dangereuses, ou sont perçues comme telles, l'utilisation d'un équipement sans fil peut être limitée, voire interdite. Parmi ces environnements, on compte notamment les aéroports, les hôpitaux et les lieux dont l'atmosphère est chargée d'oxygène ou de gaz inflammable. En cas de doute, contactez l'autorité responsable du lieu concerné avant d'utiliser l'équipement ou de le mettre sous tension.

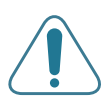

Les restrictions relatives à l'utilisation d'équipements sans fil sont propres à chaque pays. Avant tout déplacement à l'étranger avec votre imprimante comportant un équipement sans fil, contactez l'organisme chargé des homologations sur les équipements radio du pays concerné qui vous indiquera toutes les restrictions en vigueur.

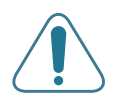

Si votre imprimante dispose d'un équipement sans fil intégré, ne l'utilisez pas avant d'avoir mis tous les capots et blindages en place et installé tous les composants de l'imprimante.

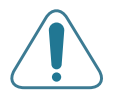

L'utilisateur ne peut en aucun cas intervenir sur les équipements sans fil. Il ne doit en aucun cas y apporter de modifications. Toute modification de ces équipements annulerait l'autorisation d'utilisation correspondante. Contactez le fabricant si l'appareil a besoin d'être réparé.

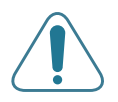

Utilisez uniquement les pilotes homologués dans le pays d'utilisation. Pour toute information supplémentaire, reportez-vous au kit de restauration de l'imprimante ou contactez le service d'assistance technique du fabricant.

# **EU Declaration of Conformity (LVD,EMC)**

*For the following product :*

Color Laser Beam Printer

(Product name)

CLP-550, CLP-550N

(Model Number)

#### *Manufactured at :*

- 1) Samsung Electronics Co.,Ltd. #259, Gongdan-Dong, Gumi-City, Gyungbuk, KOREA. 730-030
- 2) Shandong Samsung Telecommunications Co., Ltd. Sanxing Road, Weihai Hi-tech, IDZ
- Shandong Province, 264 209, China Place: M264

(factory name, address)

**We hereby declare, that all major safety requirements, concerning to CE Marking Directive[93/68/EEC] and Low Voltage Directive [73/23/EEC], ElectroMagnetic Compatibility [89/336/EEC], amendments [92/31/EEC] are fulfilled, as laid out in the guideline set down by the member states of the EEC Commission.**

**This declaration is valid for all samples that are part of this declaration, which are manufactured according to the production charts appendix.**

**The standards relevant for the evaluation of safety & EMC requirements are as follows :**

LVD : EN60950:2000, IEC60950:1999, EN60825-1:1994inc A1:1996/IEC60825-1:1993incA1:1997

*1. Certificate of conformity / Test report issued by :*

LVD : TUV Rheinland

EMC : SAMSUNG Electronics EURO Q.A. Lab. in the U.K.

*2. Technical documentation kept as :*

Samsung Electronics Co.,Ltd.

#### *(Manufacturer)*

Samsung Electronics Co.,Ltd. #259,Gongdan-Dong,Gumi-City Gyungbuk, Korea 730-030

イチ いっこう

**Whan-Soon Yim / Senior Manager**

(place and date of issue) (name and signature of authorized person)

*(Representative in the EU)*

Samsung Electronics Euro QA Lab. Blackbushe Business Park, Saxony Way Yateley, Hampshire, GU46 6GG, UK

**Yong-Sang Park / Manager** (place and date of issue) (name and signature of authorized person)

 $X<\rho$ dez

EMC : EN55022:1998incA1:2000, EN61000-3-2:2000, EN61000:3-3:1995incA1:2001, EN55024:1998incA1:2001, AS/NZS3548:1995, EN61000:4-2:1995, EN61000:4-1996, EN61000:4-4:1995, EN61000:4-5:1995, EN61000:4-6:1996, EN61000:4-11:1994

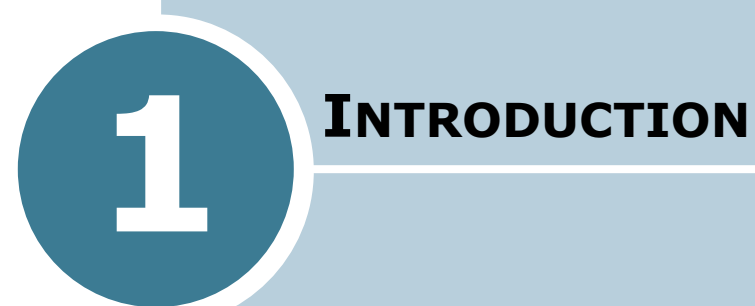

Nous vous remercions pour l'achat de cette imprimante.

Le présent chapitre contient les sections suivantes :

- **• [Fonctions spéciales](#page-49-0)**
- **• [Description de l'imprimante](#page-52-0)**

# **Fonctions spéciales**

Votre nouvelle imprimante intègre des fonctions spéciales destinées à améliorer la qualité d'impression. Vous pouvez :

<span id="page-49-0"></span>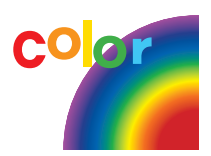

## **Réaliser des impressions en couleur de haute qualité et rapides**

- Vous pouvez imprimer dans une gamme complète de couleurs à partir du cyan, du magenta, du jaune et du noir.
- Vous pouvez imprimer jusqu'à **1200 x 1200 ppp** (sortie réelle). Reportez-vous à la [page 4.10.](#page-111-1)
- En mode noir et blanc, votre mprimante imprime du papier au format A4 à la vitesse de 20 pages par minute et du papier au format Lettre à la vitesse de 21 pages par minutes. Pour une impression couleur, votre imprimante imprime du papier au format A4/Lettre à la vitesse de 5 pages par minute.
- En mode d'impression recto verso, votre imprimante imprime du papier au format A4/Lettre à la vitesse de 9,6 images par minutes pour le noir et blanc et de 5 images par minute pour la couleur.

## **Facilité de gestion du papier**

- Un **bac polyvalent** vous permet d'imprimer sur différents types de supports, tels que les papiers à en-tête, les enveloppes, les étiquettes, les transparents, les formats personnalisés, les cartes et les papiers épais. Un **bac polyvalent** d'une capacité de 100 feuilles accepte du papier ordinaire.
- Le **bac d'alimentation standard d'une capacité de 250 feuilles** (bac 1) et le **bac d'alimentation optionnel d'une capacité de 500 feuilles** (bac 2) acceptent le format de papier A4/Lettre.

## **Création de documents professionnels**

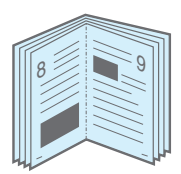

- Impression de **filigranes**. Vous pouvez personnaliser vos documents avec un mot tel que « Confidentiel », par exemple. Reportez-vous à la [page 5.10](#page-127-2).
- Vous pouvez imprimer des **documents reliés**. Cette fonction vous permet d'imprimer facilement des pages destinées à être reliées sous forme de livres. Une fois qu'elles sont imprimées, il vous suffit de les plier et de les agrafer. Reportez-vous à la [page 5.9](#page-126-1).
- Vous pouvez imprimer des **affiches**. Le texte et les images de chaque page de votre document sont agrandis et imprimés sur la feuille de papier sélectionnée puis assemblés pour former une affiche. Reportez-vous à la [page 5.7.](#page-124-1)

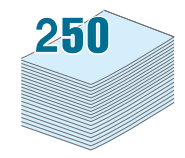

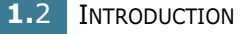

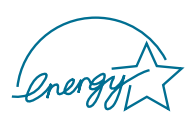

## **Gain de temps et d'argent**

- Cette imprimante permet d'imprimer sur les deux faces de chaque feuille afin d'économiser le papier (**impression recto/verso**). Reportez-vous à la [page 5.2](#page-119-1).
- Vous pouvez imprimer plusieurs pages sur une même feuille afin d'économiser le papier.
- Vous pouvez utiliser des formulaires préimprimés et des papiers à en-tête sur du papier standard. Reportez-vous à la [section « Surimpression » à la page 5.13](#page-130-3).
- L'imprimante permet des **économies d'énergie** en réduisant automatiquement la consommation lorsqu'elle ne fonctionne pas.
- Cette imprimante répond aux normes **Energy Star** concernant les économies d'énergie.

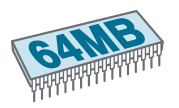

## **Fonctionnalités extensibles**

- Cette imprimante possède une mémoire de 64 Mo (128 Mo pour la CLP-550N) pouvant être augmentée jusqu'à 320 Mo (384 Mo pour la CLP-550N).
- Vous pouvez installer un bac optionnel d'une capacité de 500 feuilles sur votre imprimante. Ce bac diminue la fréquence de chargement du papier dans le bac.
- Cette imprimante comporte un DIMM **d'émulation\* PostScript 3** (PS) qui permet l'impression PS.
- Une carte d'**interface réseau** permet d'imprimer en réseau. Cette carte optionnelle peut être installée sur le modèle CLP-550.

Le modèle CLP-550N est équipé d'une carte d'interface réseau intégrée de type 10/100 Base TX. Vous pouvez également utiliser une carte d'interface réseau sans fil optionnelle.

\* Émulation PostScript 3

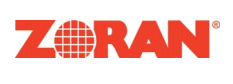

© Copyright 1995-2003, Zoran Corporation. Tous droits réservés. Zoran, le logo Zoran, IPS/ PS3 et OneImage sont des marques zoran Corporation.

\* 136 polices PS3

Dont UFST et MicroType d'Agfa Monotype Corporation.

## **Impression depuis différents environnements**

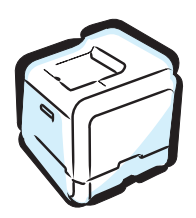

- Vous pouvez imprimer sous **Windows 95/98/Me/NT 4.0/2000/XP**.
- Votre imprimante est compatible **Macintosh** et **Linux**.
- Votre imprimante est équipée des interfaces **USB** et **parallèle**. L'interface parallèle est disponible selon le pays d'utilisation.

Vous pouvez également utiliser une carte d'**interface réseau**. Le modèle CLP-550N est équipé d'une carte d'interface réseau intégrée de type 10/100 Base TX. Vous pouvez également utiliser une carte d'interface réseau sans fil optionnelle, mais vous devez toutefois installer la carte d'interface réseau optionnelle sur le modèle CLP-550.

#### **Fonctions de l'imprimante**

Le tableau suivant énumère les différentes fonctions prises en charge par votre imprimante.

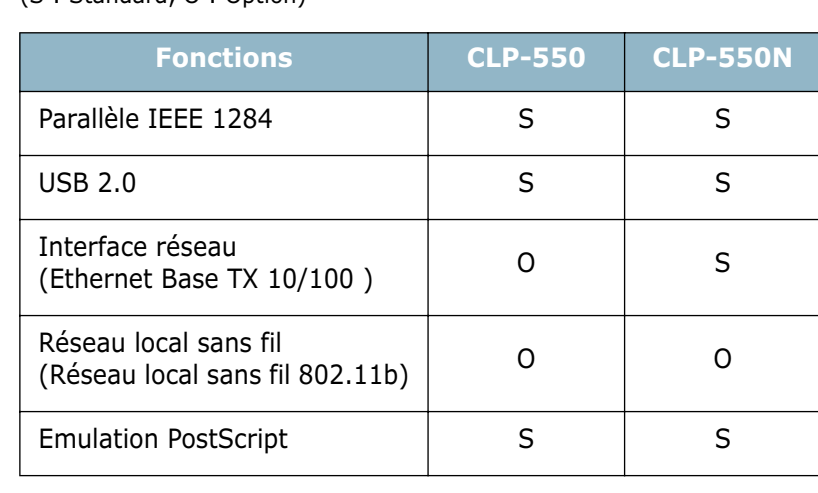

 $(S \cdot$  Standard,  $O \cdot$  Option)

# *1* **Description de l'imprimante**

<span id="page-52-0"></span>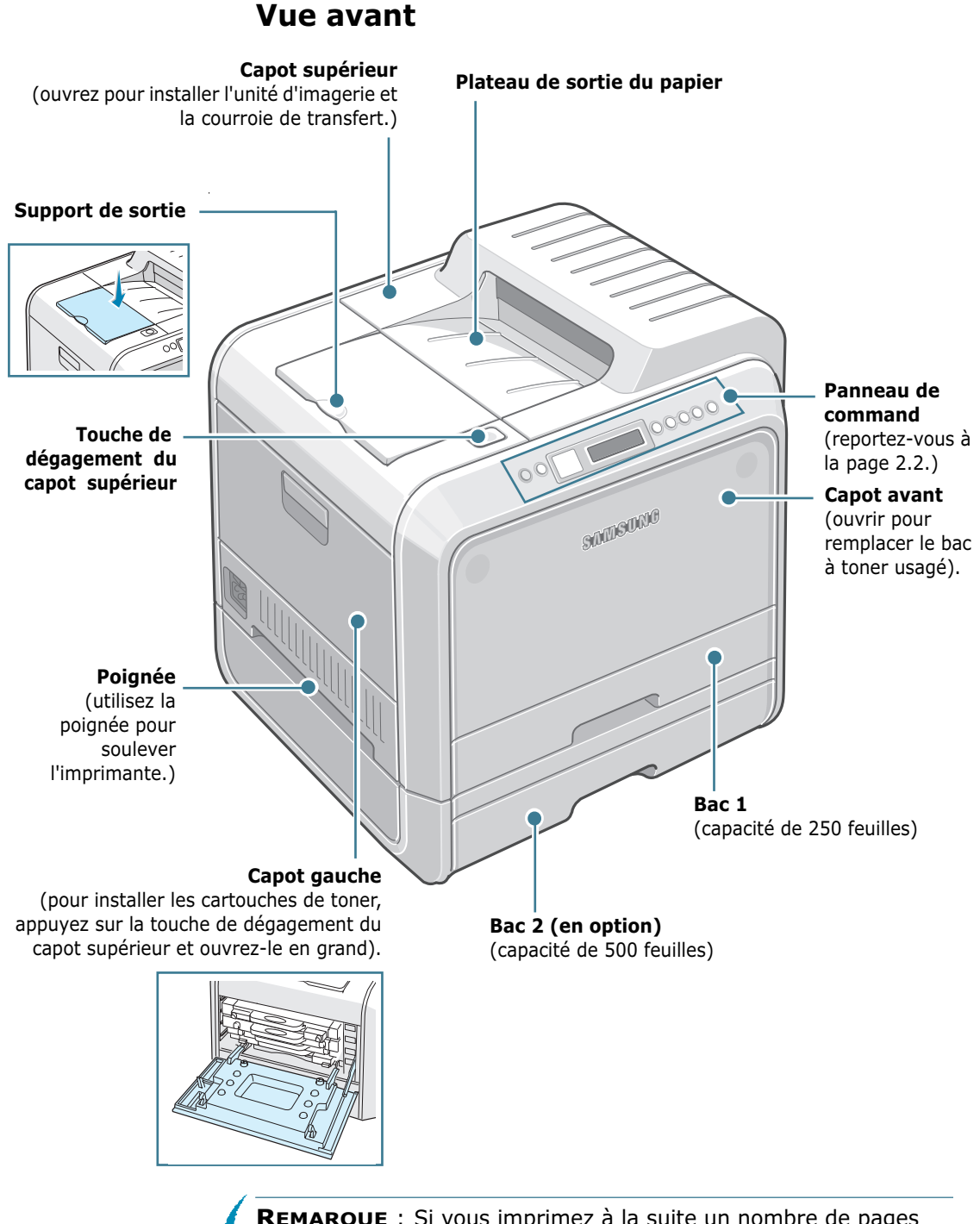

**REMARQUE** : Si vous imprimez à la suite un nombre de pages important, la surface du bac de sortie peut devenir chaude. Assurez-vous qu'aucun utilisateur, spécialement s'il s'agit d'un enfant, ne touche cette surface.

## **Vue droite**

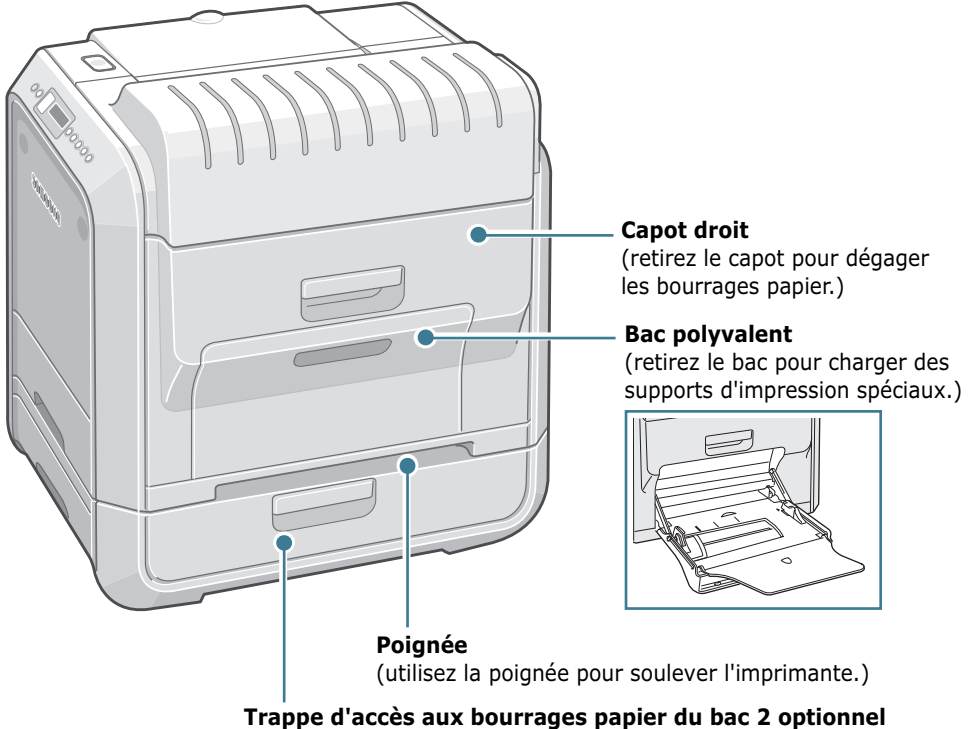

(retirez la trappe d'accès pour dégager les bourrages papier du bac 2.)

**1.**6 INTRODUCTION

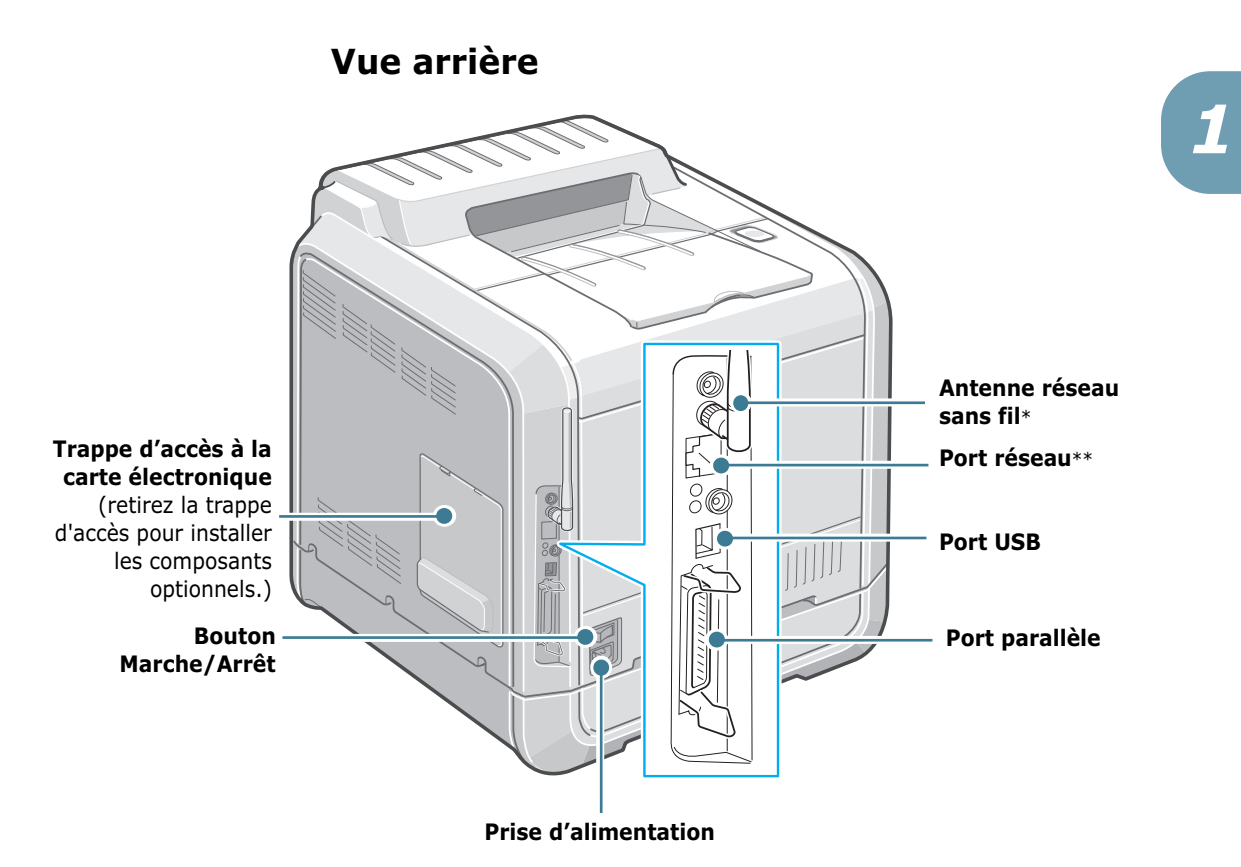

- *\* Ce port de réseau sans fil n'est pas fourni avec l'imprimante. Il s'agit d'une option à acheter et à installer en sus.*
- *\*\* Le port réseau figure de façon standard sur la CLP-550N. Les utilisateurs de la CLP-550 peuvent acheter et installer en sus une carte d'interface réseau optionnelle. Pour plus d'informations, reportez-vous à la [page F.8](#page-271-1).*

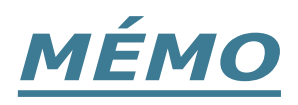

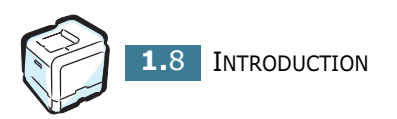

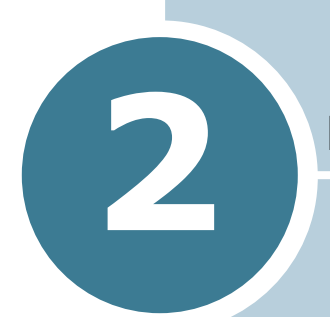

# **UTILISATION DU PANNEAU DE COMMANDE**

Ce chapitre décrit l'utilisation du panneau de commande de l'imprimante.

Le présent chapitre contient les sections suivantes :

- **• [Le panneau de commande](#page-57-1)**
- **• [Utilisation des menus du panneau de commande](#page-60-0)**

# <span id="page-57-0"></span>**Le panneau de commande**

Le panneau de commande situé en haut à droite de l'imprimante se compose d'un écran et de sept Touches.

<span id="page-57-1"></span>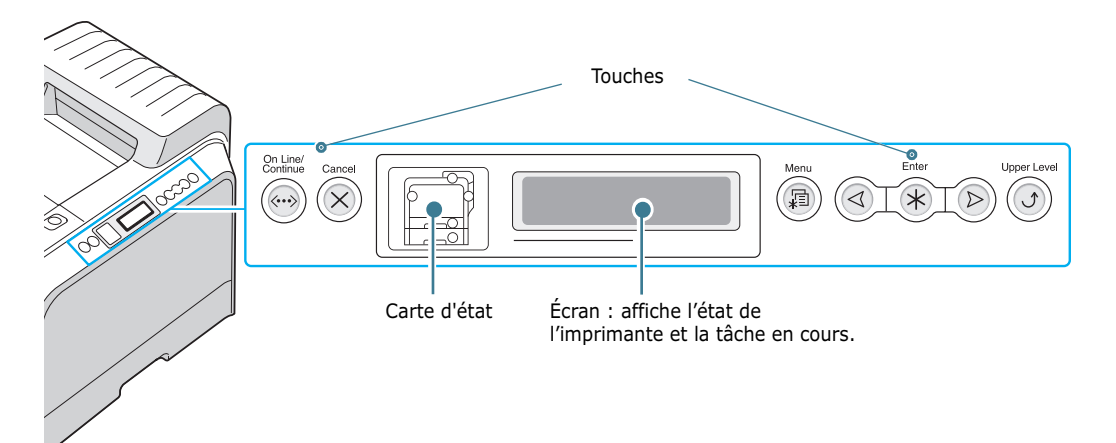

# **Écran**

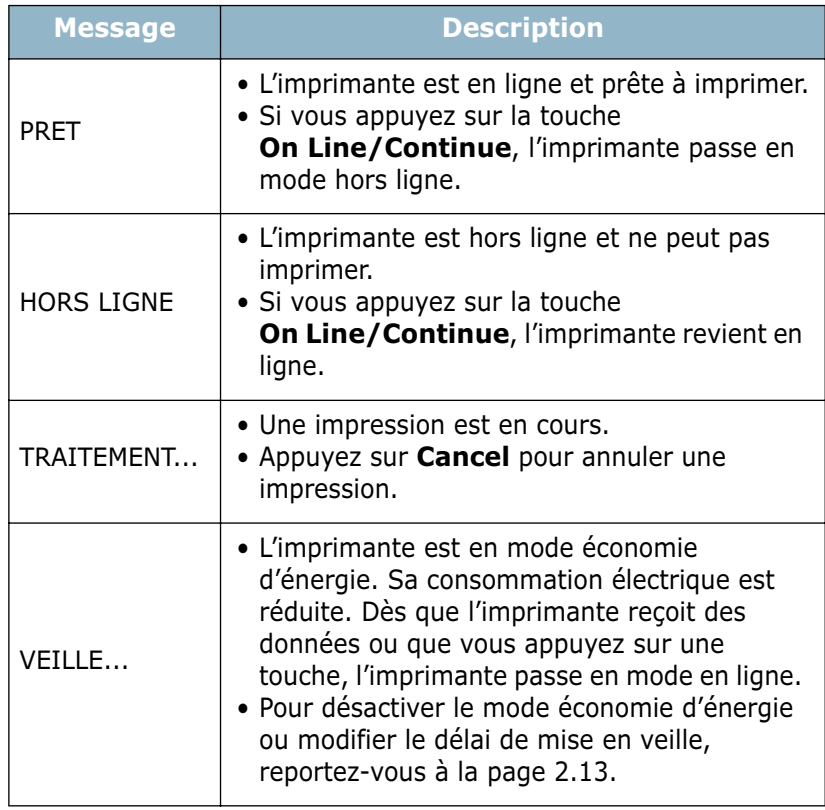

Pour obtenir la liste complète des messages de l'imprimante, reportez-vous à la [section « Signification des messages](#page-197-1)  [d'erreur » à la page 7.26](#page-197-1).

# **Touches**

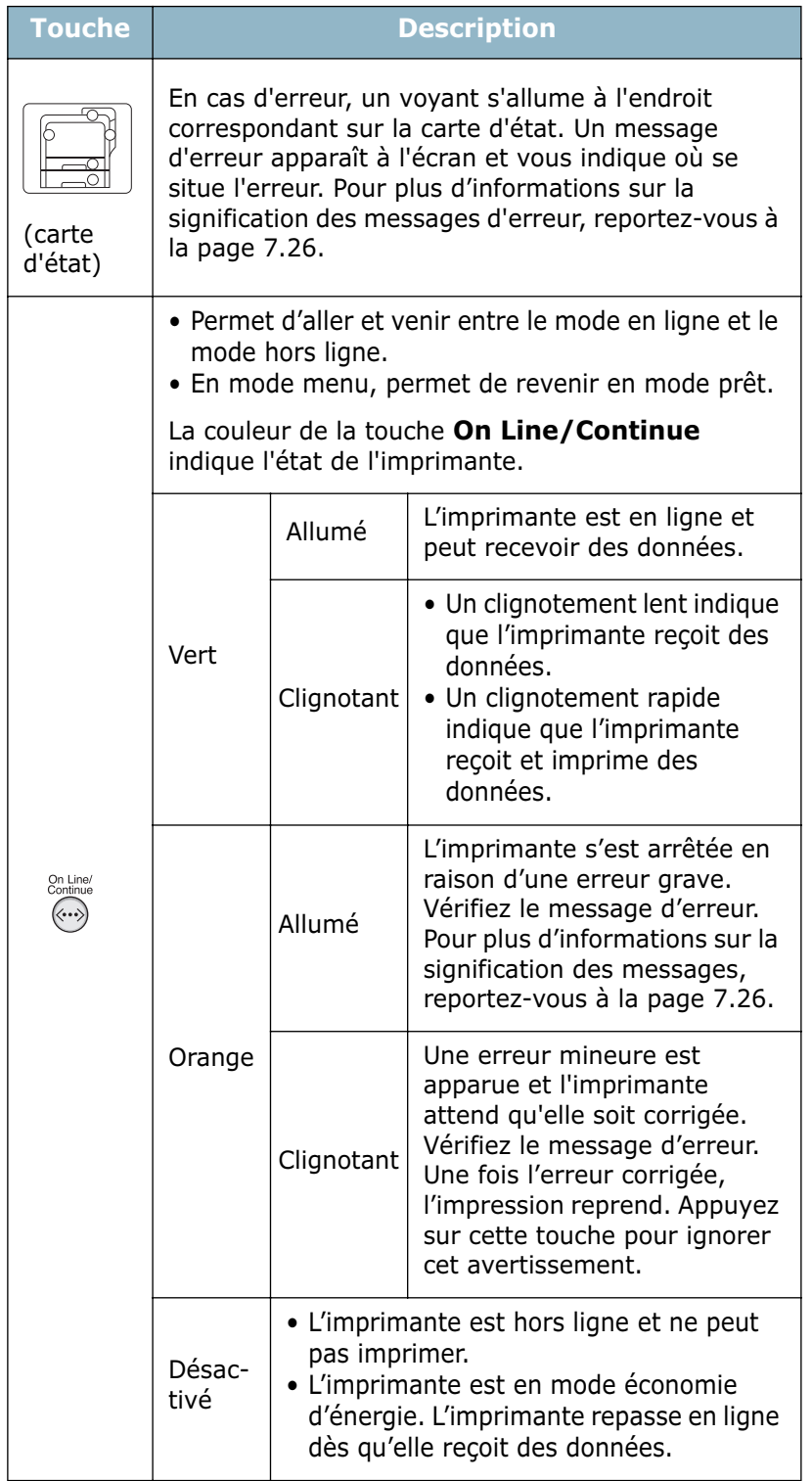

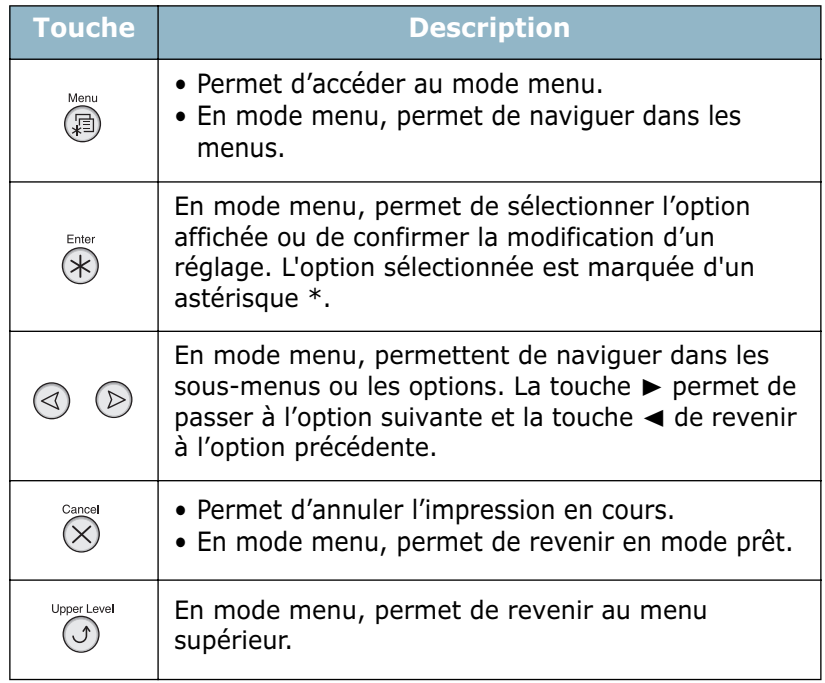

# <span id="page-60-0"></span>**Utilisation des menus du panneau de commande**

Différents menus vous permettent de modifier facilement les réglages de l'imprimante. Le diagramme présenté à la [page 2.6](#page-61-0) présente ces menus et toutes les options qu'ils proposent. Les options de chaque menu et les valeurs pouvant être sélectionnées sont décrites plus en détail à partir de la [page 2.7.](#page-62-0)

## **Accès aux menus du panneau de commande**

Vous pouvez configurer l'imprimante à partir du panneau de commande. Il est possible d'effectuer ces réglages pendant l'utilisation de l'imprimante.

- **1** En mode prêt, appuyez sur le bouton **Menu** ( ) jusqu'à voir apparaître le menu souhaité sur la ligne inférieure de l'écran.
- **2** Appuyez sur la touche **Enter**  $(\circledast)$  pour accéder au menu.

- **3** Appuyez sur les touches de navigation ( $\textcircled{a}$ ) ou  $\textcircled{b}$ ) jusqu'à ce que l'option désirée s'affiche en bas de l'écran.
- **4** Appuyez sur la touche **Enter**  $(\circledast)$  pour valider votre choix.
- **5** Si l'option sélectionnée comporte des sous-options, répétez les étapes 3 et 4.
- **6** Appuyez sur les touches de navigation ( $\textcircled{a}$  ou  $\textcircled{b}$ ) jusqu'à ce que le réglage désiré s'affiche en bas de l'écran ou entrez la valeur souhaitée.
- **7** Appuyez sur la touche **Enter** (<sup>\*</sup>) pour valider la valeur saisie ou votre choix.

Un astérisque (**\***) apparaît à côté de votre sélection sur l'écran, indiquant que cette option est désormais définie par défaut.

**8** Pour quitter le menu, appuyez plusieurs fois sur la touche **Upper Level**  $(\odot)$  ou sur la touche **Cancel**  $(\oslash)$ .

Après 60 secondes d'inactivité (si aucune touche n'a été activée), l'imprimante revient automatiquement en mode prêt.

**REMARQUE**: Les réglages d'impression effectués depuis le pilote d'impression l'emportent sur ceux effectués depuis le panneau de commande.

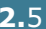

## <span id="page-61-0"></span>**Structure des menus du panneau de commande**

Les menus du panneau de commande permettent de configurer l'imprimante. Le panneau de commande permet d'accéder aux menus suivants :

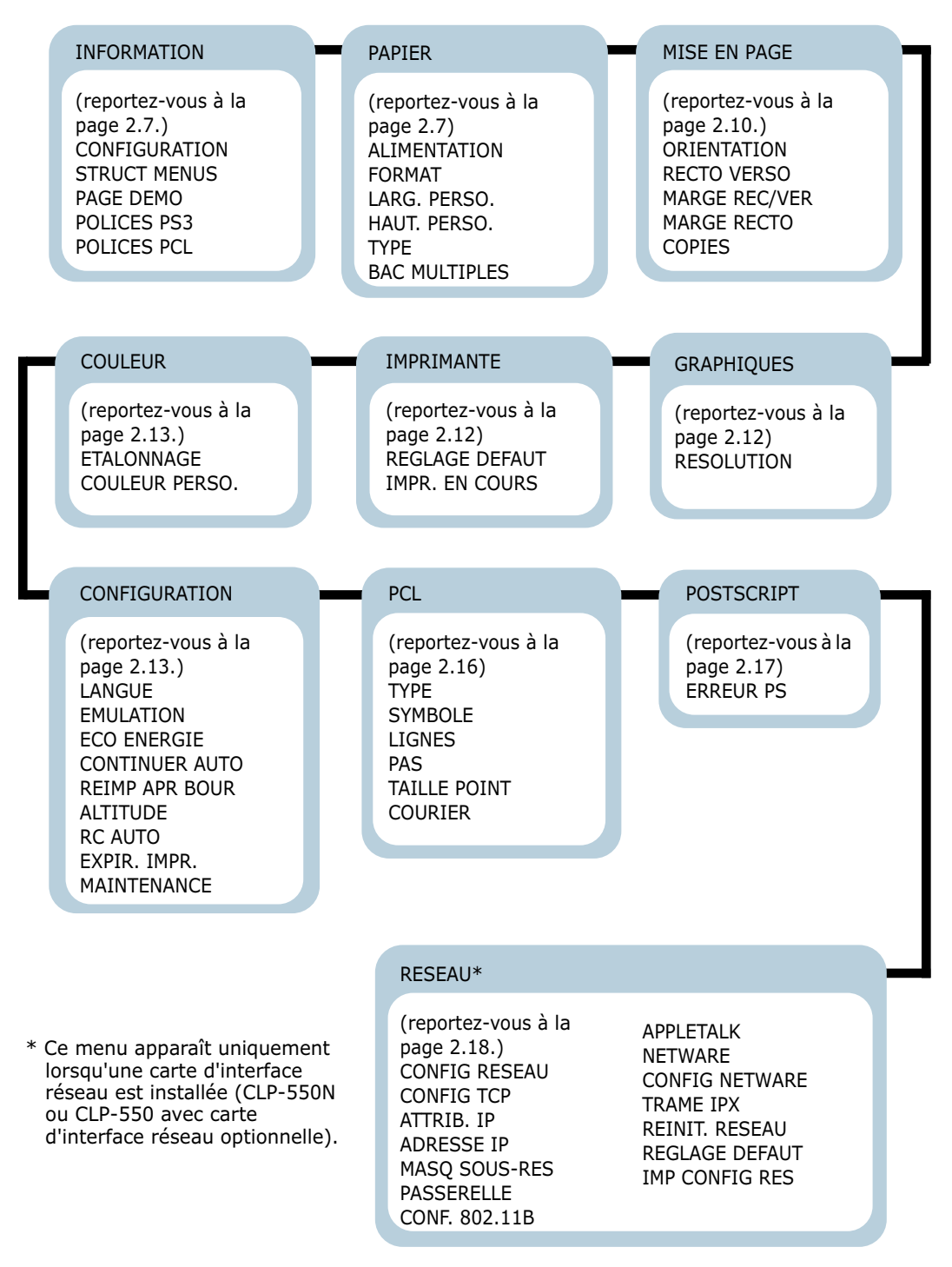

## <span id="page-62-0"></span>**Menu INFORMATION**

Ce menu permet d'imprimer des pages contenant toutes les informations relatives à l'imprimante et à sa configuration.

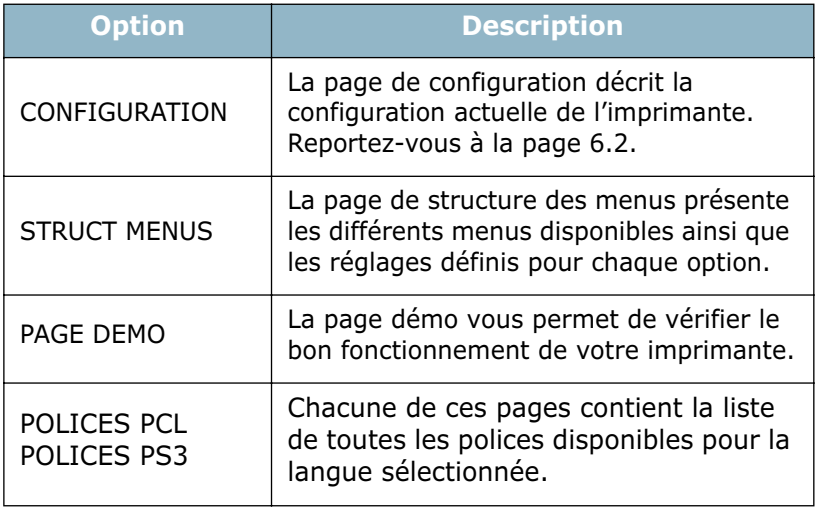

## <span id="page-62-1"></span>**Menu PAPIER**

Ce menu permet de définir tous les réglages concernant l'alimentation et la sortie du papier ainsi que les supports spéciaux utilisés.

(\*: réglage par défaut)

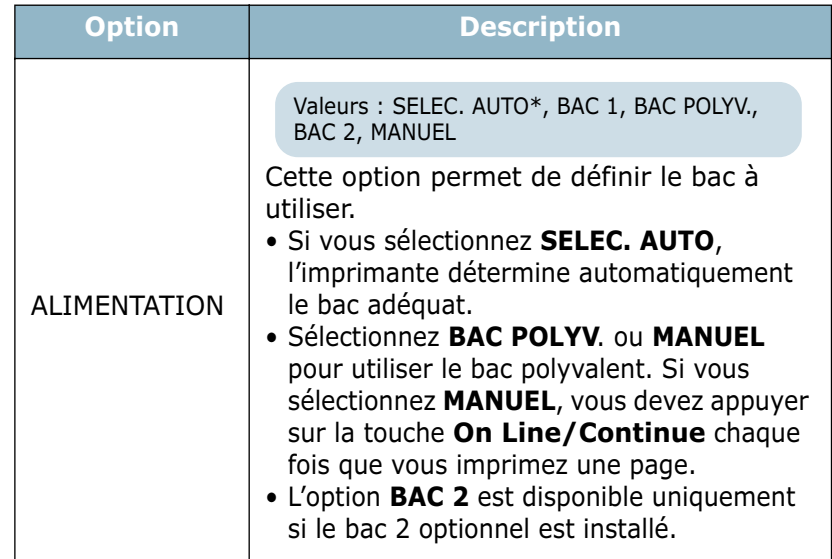

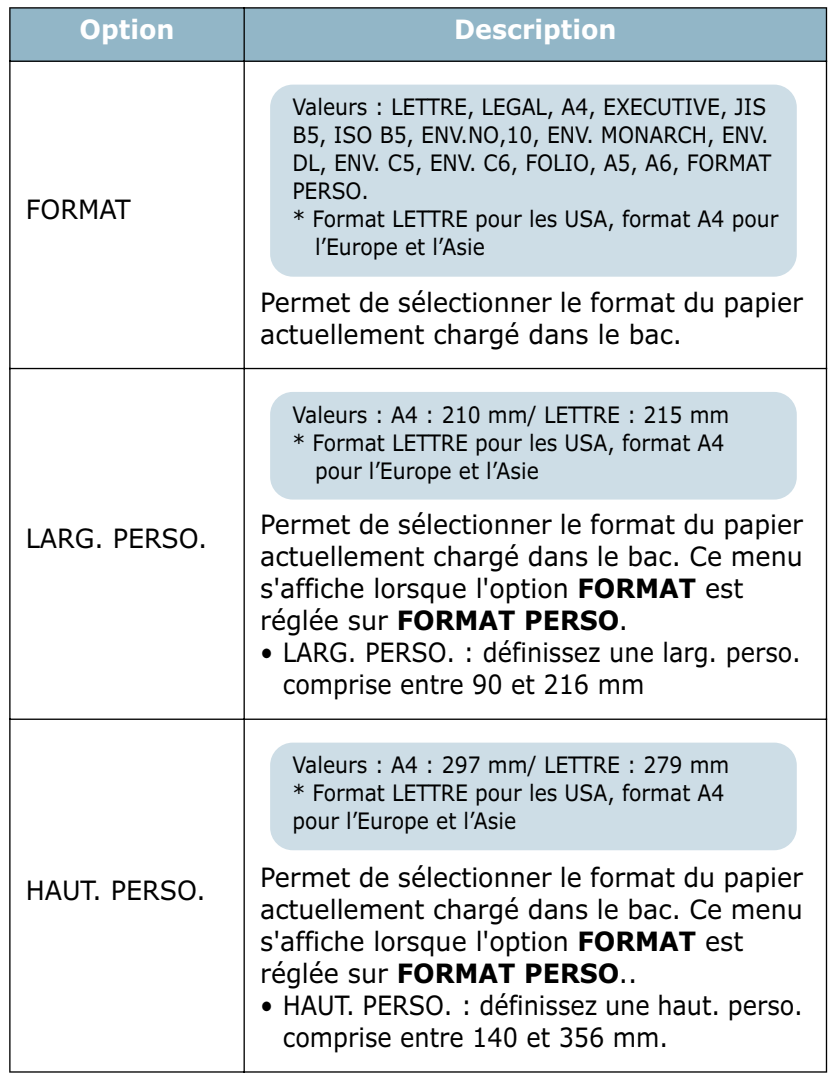

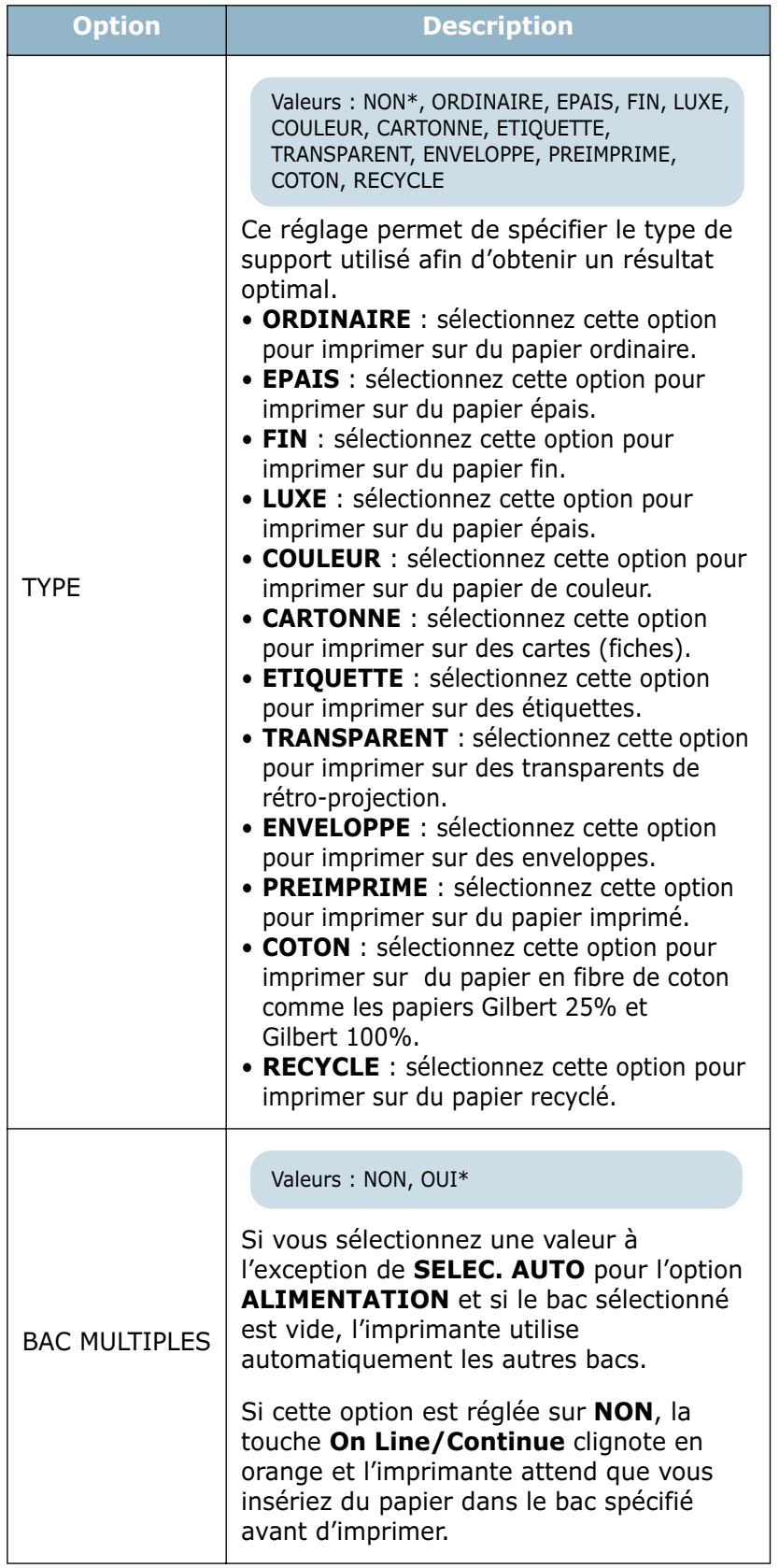

*2*

## <span id="page-65-0"></span>**Menu MISE EN PAGE**

Utiliser le menu **MISE EN PAGE** pour définir tous les réglages relatifs à la présentation du document imprimé.

```
(*: réglage par défaut)
```
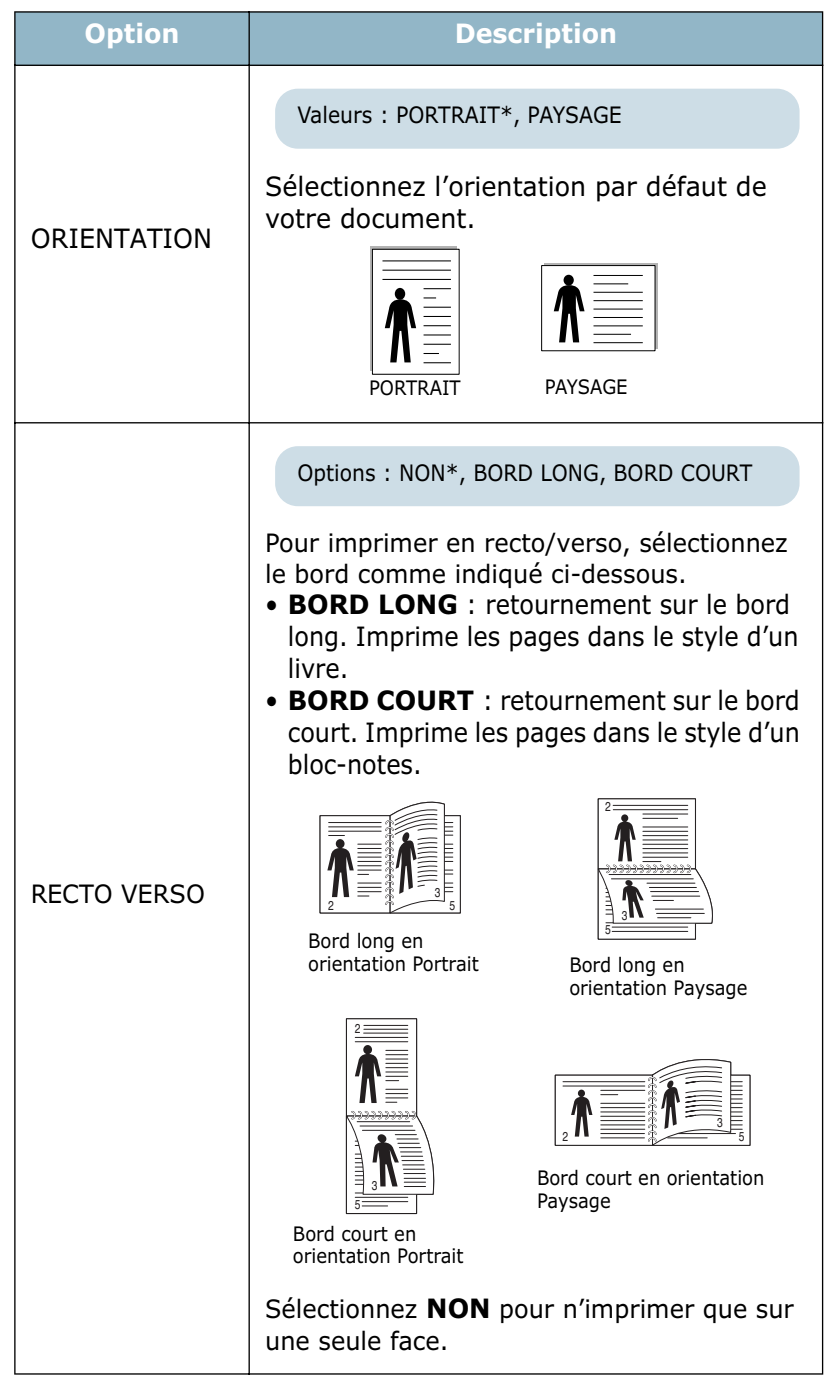

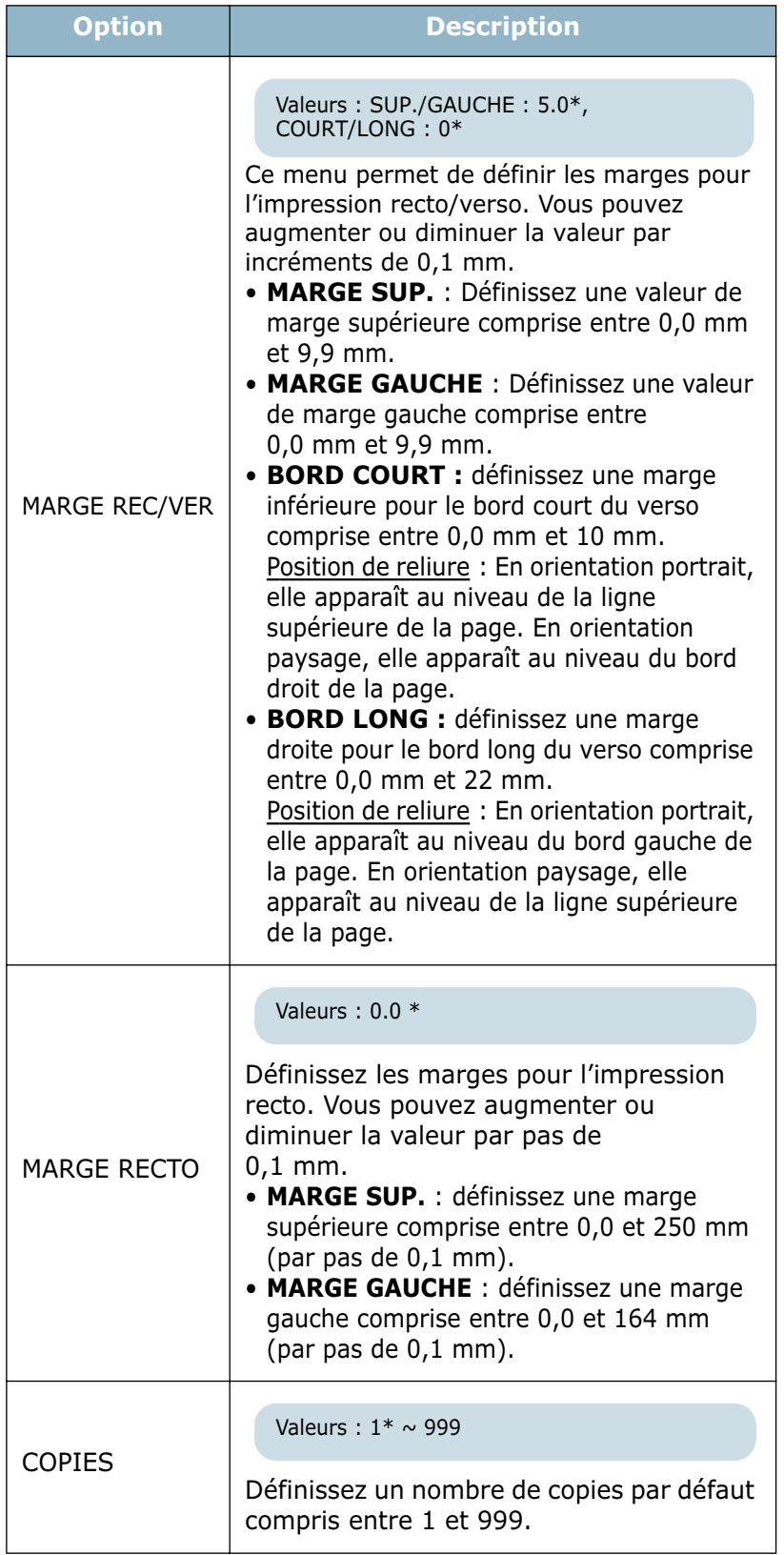

## <span id="page-67-0"></span>**Menu GRAPHIQUES**

Utilisez le menu **GRAPHIQUES** pour modifier les paramètres affectant la qualité des caractères et des images imprimés.

(\*: réglage par défaut)

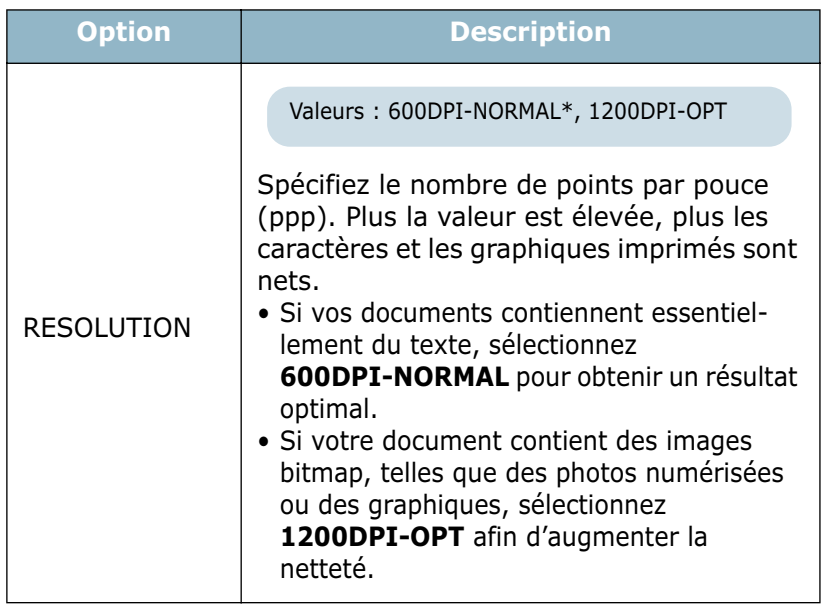

## <span id="page-67-1"></span>**Menu IMPRIMANTE**

Ce menu permet de réinitialiser les réglages de l'imprimante, d'annuler une impression ou de redémarrer l'imprimante.

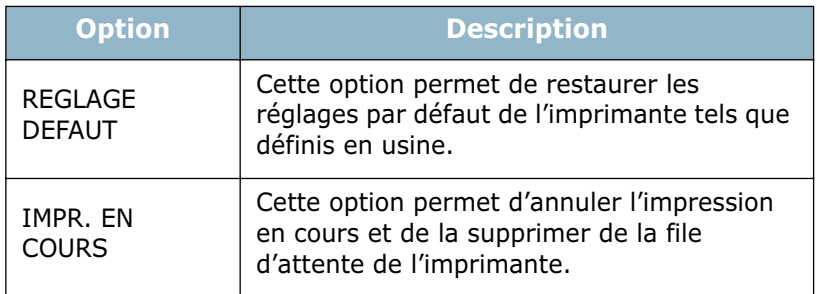

## <span id="page-68-1"></span>**Menu COULEUR**

Ce menu vous permet de régler la couleur.

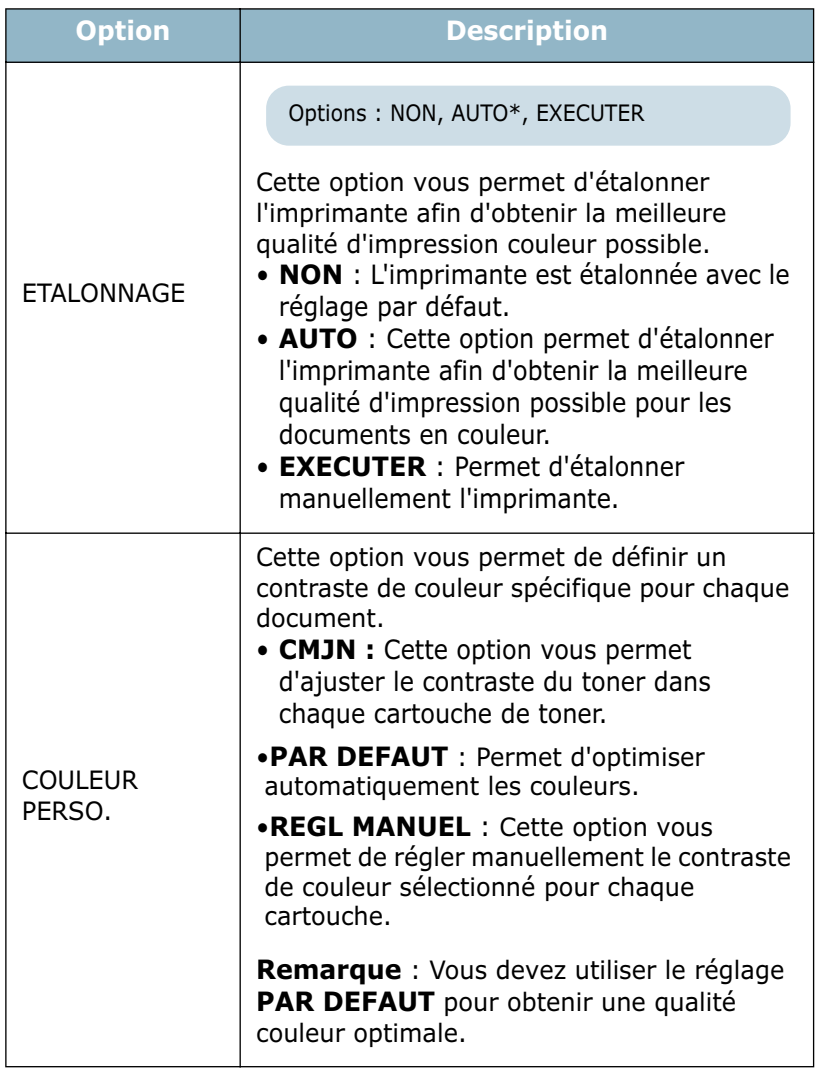

## <span id="page-68-0"></span>**Menu CONFIGURATION**

Le menu CONFIGURATION permet de configurer différentes fonctions de l'imprimante.

(\*: réglage par défaut)

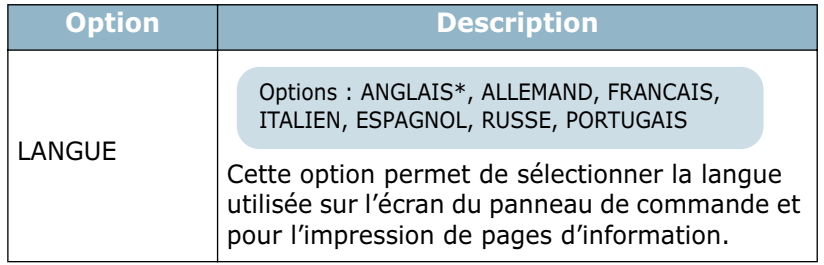

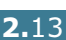

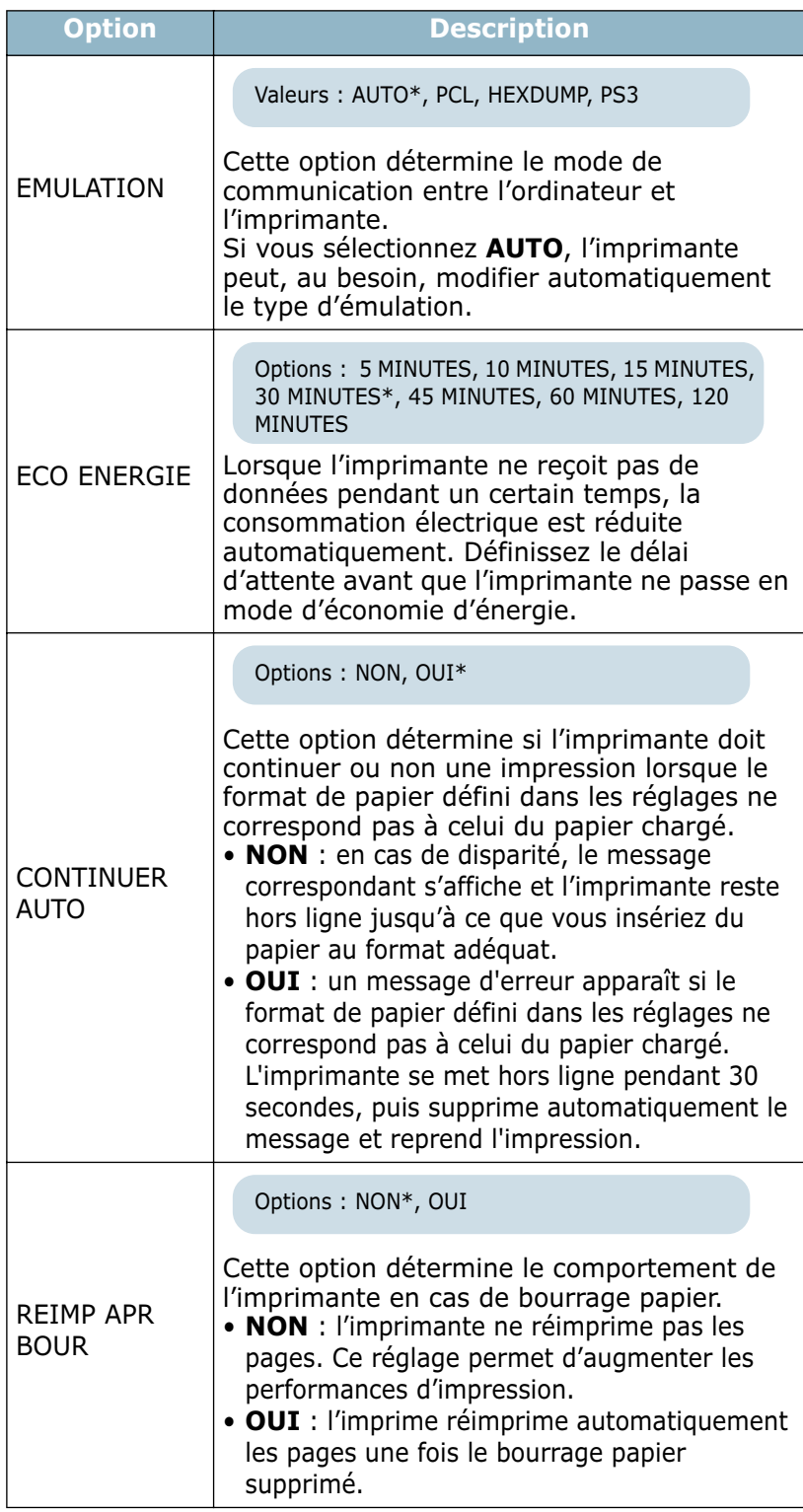

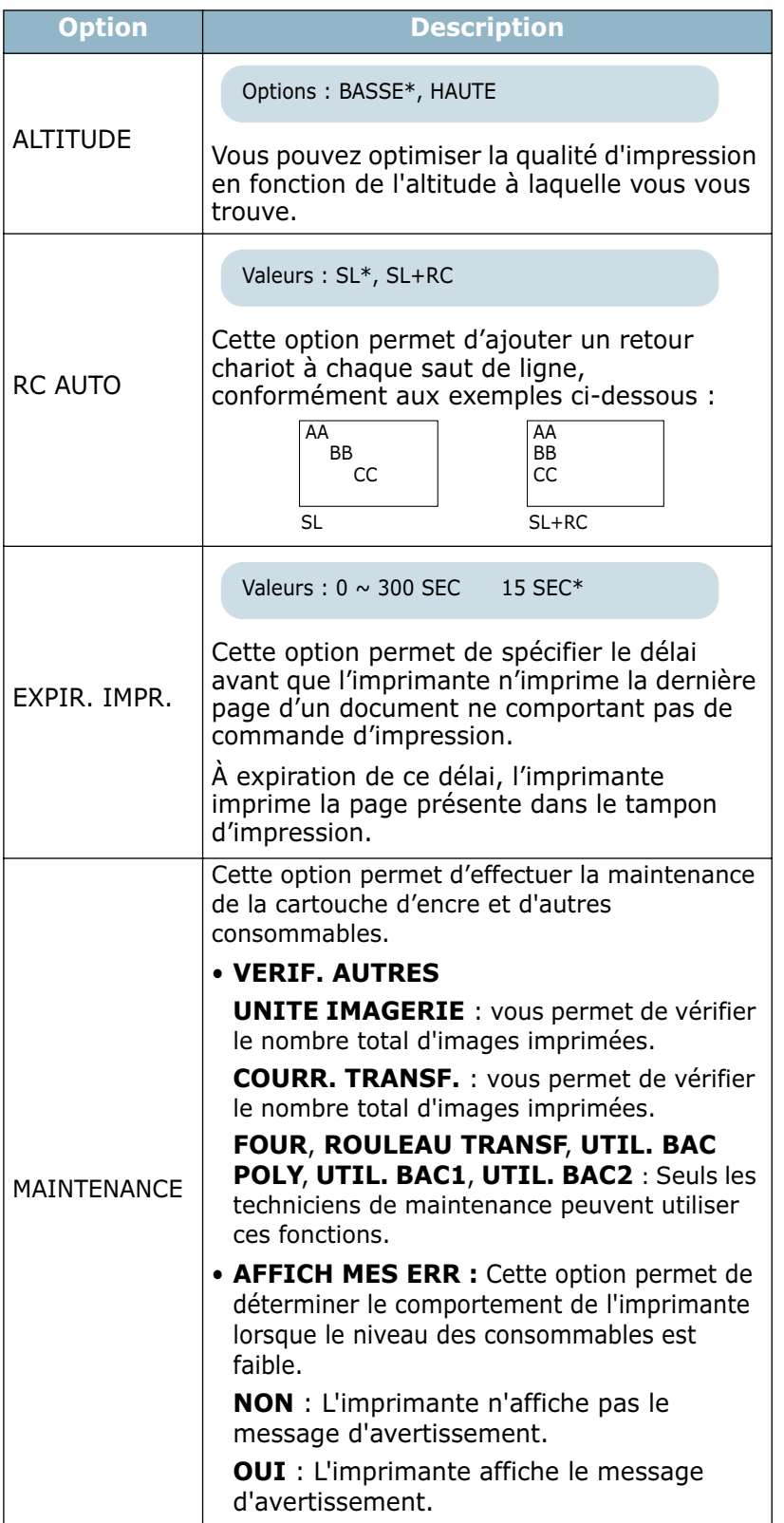

## <span id="page-71-0"></span>**Menu PCL**

Ce menu permet de définir la configuration de l'émulation PCL. Vous pouvez spécifier les types de polices et de symboles, le nombre de lignes par page et l'approche.

(\*: réglage par défaut)

| <b>Option</b>  | <b>Description</b>                                                                                                    |
|----------------|----------------------------------------------------------------------------------------------------|
| <b>TYPE</b>    | Valeurs: PCL1 $\sim$ PCL54                                                                                                    |
|                | Vous pouvez sélectionner la police<br>standard à utiliser avec l'émulation PCL.<br>• L'intervalle entre les lettres des polices<br>PCL1 à PCL7 est fixe. L'intervalle entre les<br>lettres des polices PCL8 à PCL44 est<br>fonction du type de police et de l'approche.<br>Vous pouvez ajuster la taille des polices<br>PCL1 à PCL7 à l'aide de l'option PAS, et<br>celle des polices PCL8 à PCL44 à l'aide de<br>l'option TAILLE POINT (voir page 2.17).<br>· L'intervalle et l'approche des polices PCL45<br>à PCL54 sont fixes. |
| <b>SYMBOLE</b> | Valeurs: $ROMAN8 \sim PCCYRIL$<br>$PC8*$                                                                                                    |
|                | Cette option permet de sélectionner le jeu<br>de symboles à utiliser avec l'émulation<br>PCL. Un jeu de symboles regroupe les<br>chiffres, les marques de ponctuation et les<br>signes spéciaux utilisés pour l'impression<br>de lettres.                                                                                                    |
| <b>LIGNES</b>  | Valeurs: $005 \sim 128$<br>060* (Lettre), 064* (A4)                                                                                                    |
|                | Cette option permet de définir le nombre<br>de lignes, compris entre 5 et 128, à<br>imprimer sur le format de papier par<br>défaut. Le nombre de lignes par défaut<br>peut varier en fonction du format de<br>papier et de l'orientation.                                                                                                    |
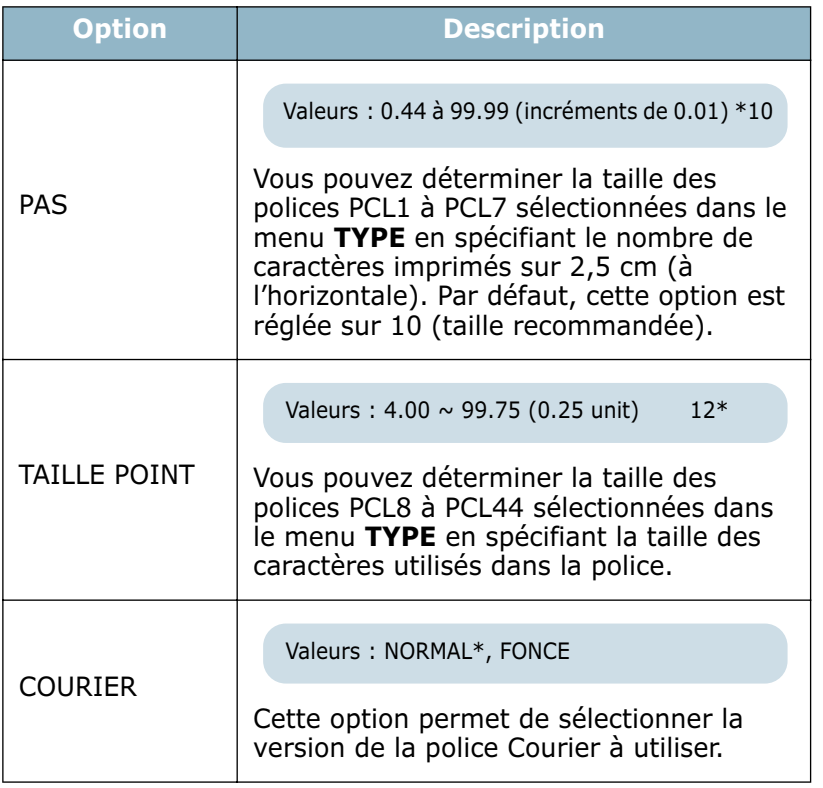

#### **Menu POSTSCRIPT**

Ce menu permet d'accéder à l'élément de menu ERREUR PS.

(\*: réglage par défaut)

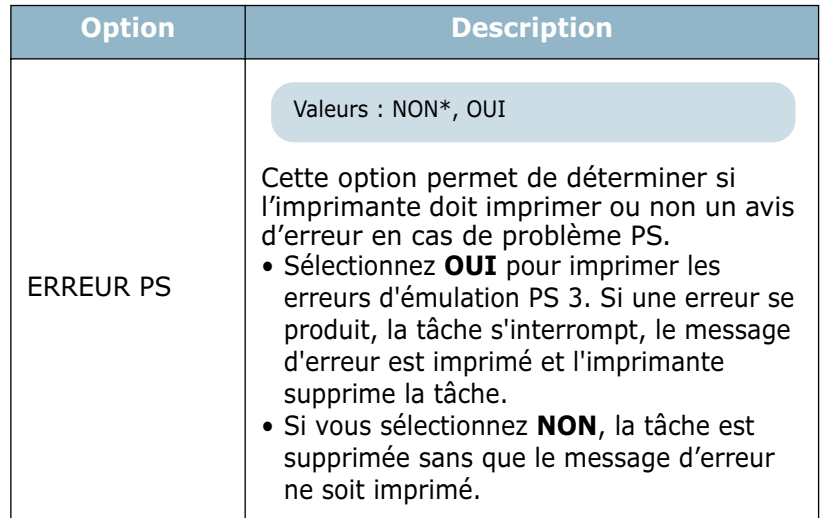

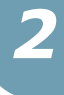

#### **Menu RESEAU**

Ce menu vous permet de configurer la carte d'interface réseau installée dans l'imprimante selon la configuration du réseau. Vous pouvez mettre à niveau le logiciel de la carte d'interface réseau et imprimer la configuration.

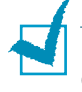

**REMARQUE** : Ce menu apparaît uniquement lorsqu'une carte d'interface réseau est installée (CLP-550N ou CLP-550 avec carte d'interface réseau optionnelle).

(\*: réglage par défaut)

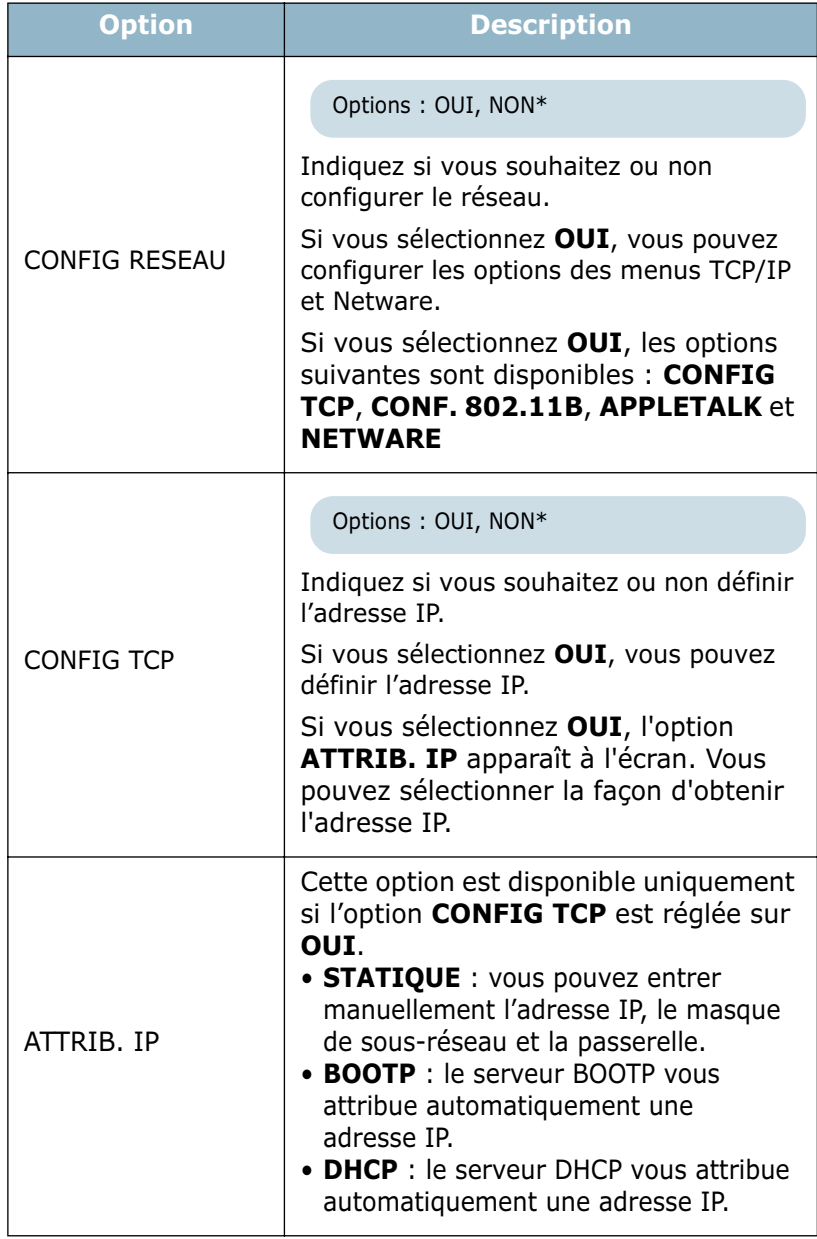

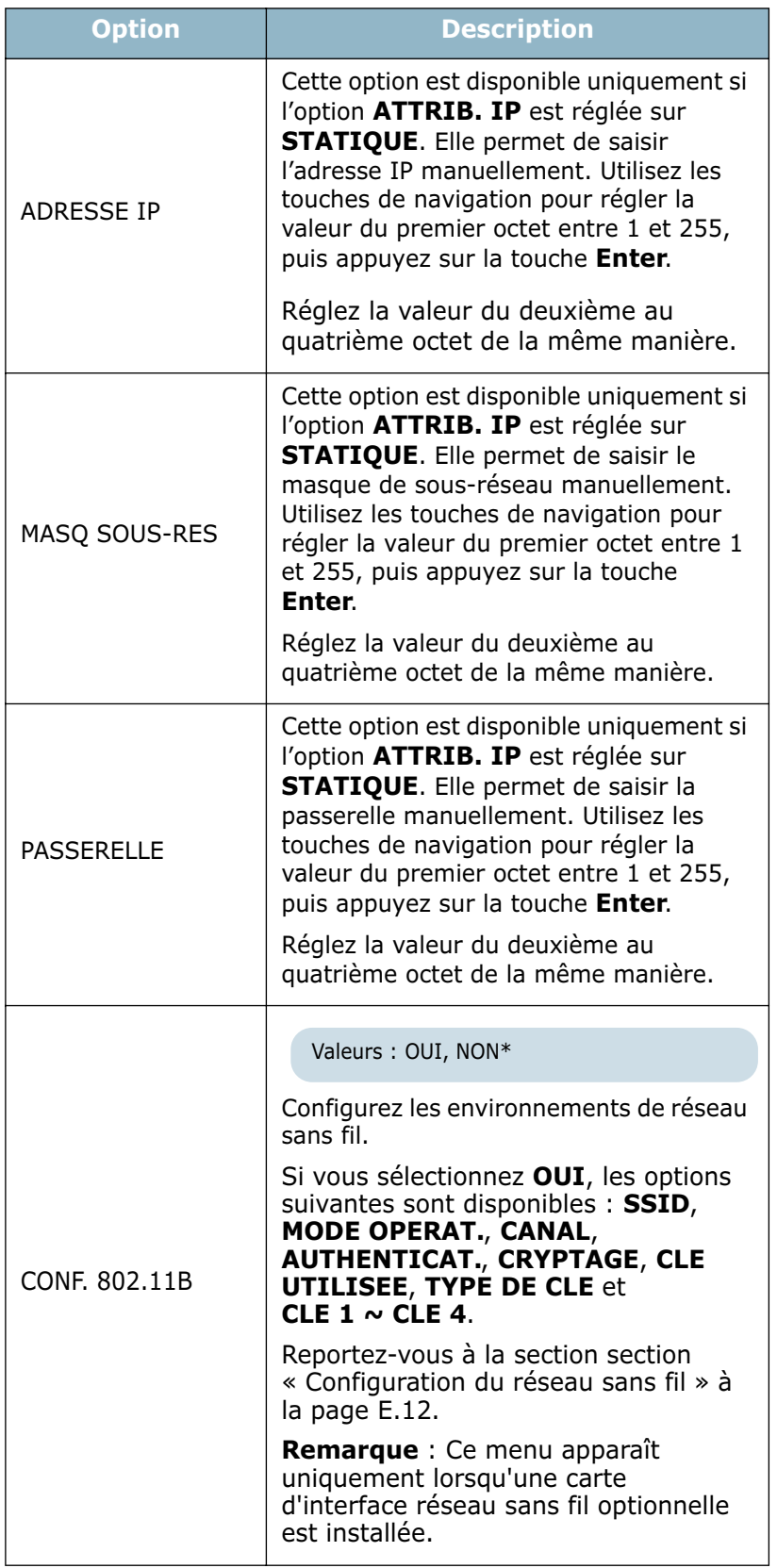

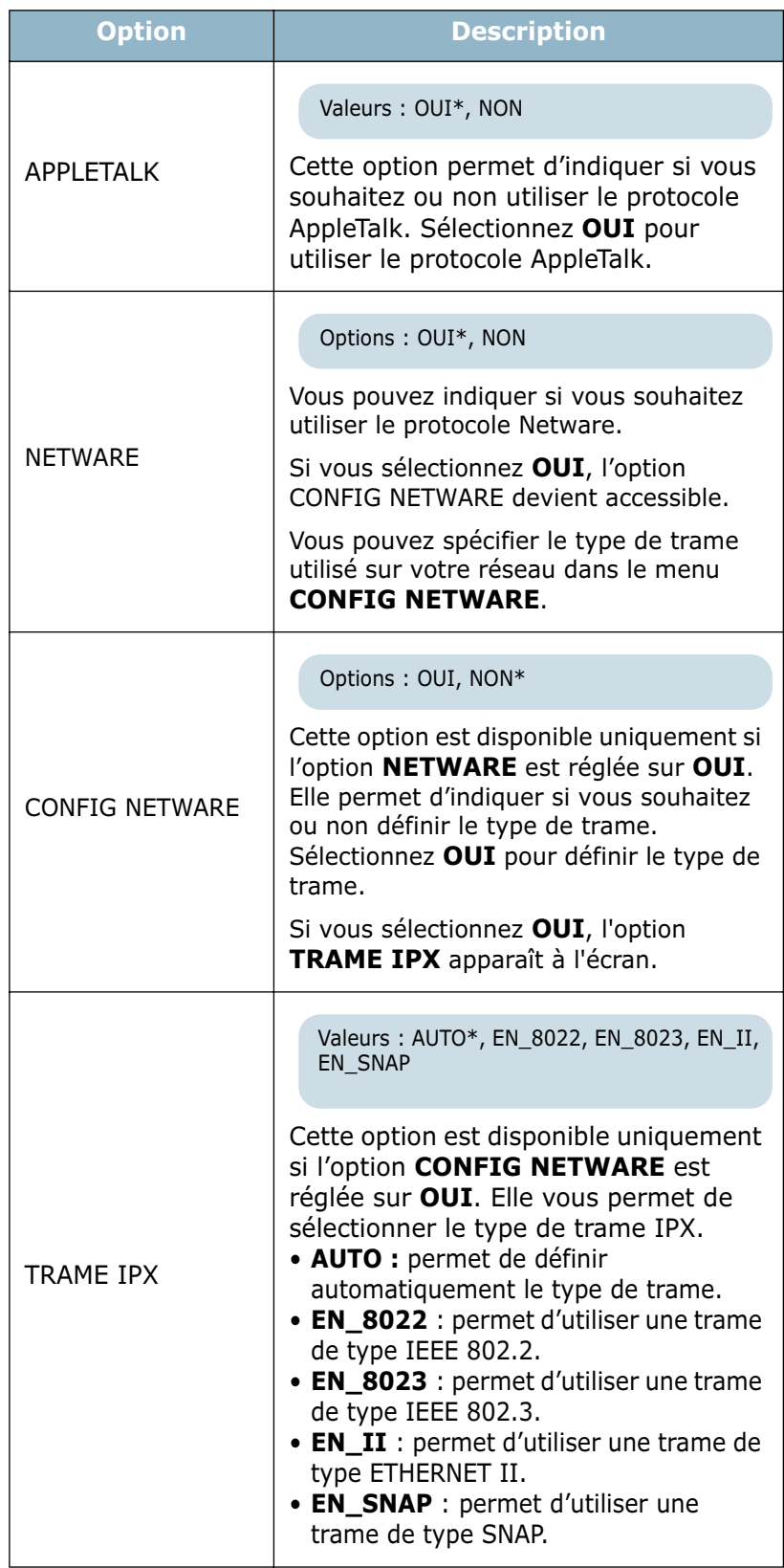

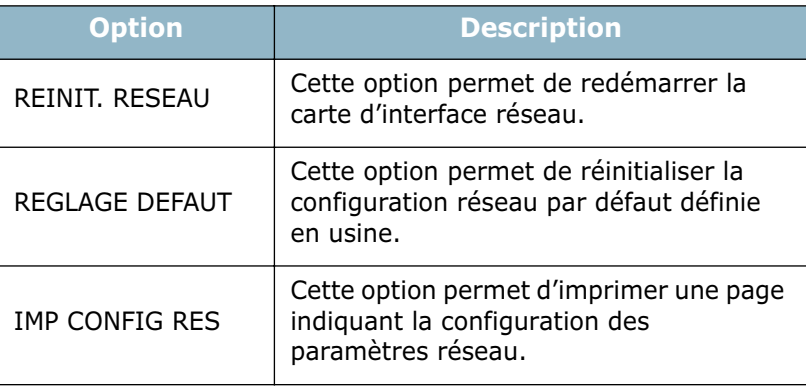

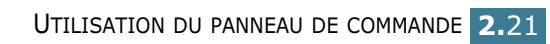

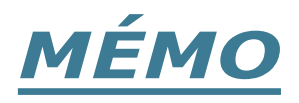

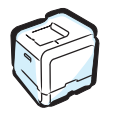

**2.**22 UTILISATION DU PANNEAU DE COMMANDE

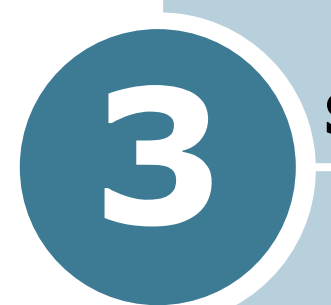

# **SUPPORTS D'IMPRESSION**

Ce chapitre présente les différents types de papier utilisables avec votre imprimante et explique comment charger correctement le papier dans les différents bacs pour obtenir la meilleure qualité d'impression possible.

Le présent chapitre contient les sections suivantes :

- **• [Choix du papier ou d'autres supports](#page-79-0)**
- **• [Chargement du papier](#page-81-0)**
- **• [Impression sur des supports spéciaux](#page-91-0)**

## <span id="page-79-0"></span>**Choix du papier ou d'autres supports**

Vous pouvez imprimer sur différents supports, par exemple du papier normal, des enveloppes, des étiquettes, des

transparents, etc. Reportez-vous à la [section « Impression sur](#page-91-0)  [des supports spéciaux » à la page 3.14](#page-91-0). Pour obtenir une qualité d'impression optimale, utilisez uniquement du papier à imprimer de haute qualité.

Lorsque vous choisissez un support d'impression, tenez compte des points suivants :

- **Résultat recherché :** choisissez un papier approprié à votre travail.
- **Format :** vous pouvez utiliser tous les formats de papier susceptibles de s'ajuster entre les guides du bac d'alimentation.
- • **Poids** : votre imprimante accepte les grammages suivants :
	- $-60\sim$ 90 g/m<sup>2</sup> en papier à lettre pour le bac 1 ou bac 2 (en option)
	- $-60 \sim 163$  g/m<sup>2</sup> en papier à lettre pour le bac polyvalent
	- $-75\sim 90$  g/m<sup>2</sup> en papier à lettre pour l'impression recto verso
- **Luminosité :** sur certains papiers plus blancs que d'autres, les couleurs paraissent plus éclatantes.
- **Satinage :** le satinage du papier améliore la netteté de l'impression.

**ATTENTION** : L'utilisation d'un support non conforme aux spécifications requises [page G.7](#page-286-0) peut entraîner des problèmes nécessitant l'intervention du service technique. Ce type d'intervention n'est pas couvert par la garantie ou par les contrats de maintenance.

#### <span id="page-79-1"></span>**Formats des supports et capacité des bacs**

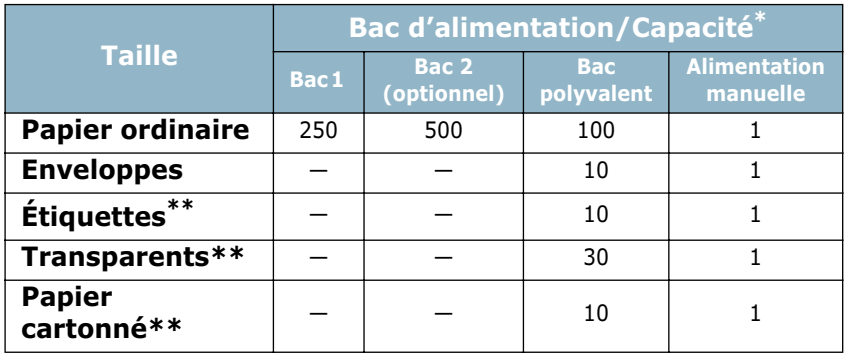

\*Selon l'épaisseur du papier, la capacité maximale peut être réduite.

<sup>\*\*</sup> En cas de bourrages fréquents, insérez les feuilles une par une dans le bac polyvalent.

#### **Conseils pour le choix du papier et des supports spéciaux**

Lorsque vous choisissez ou que vous chargez du papier, des enveloppes ou un autre support, tenez compte des spécifications suivantes :

- L'utilisation de papier humide, ondulé, froissé ou déchiré peut provoquer des bourrages papier et une mauvaise qualité d'impression.
- Utilisez uniquement des feuilles de papier découpées. Vous ne pouvez pas utiliser de liasses continues de papier.
- Utilisez uniquement du papier à imprimer de haute qualité pour une qualité d'impression optimale.
- N'utilisez pas de papier présentant des irrégularités, comme des onglets ou des agrafes.
- Ne chargez pas les bacs pendant l'impression et évitez de trop les remplir. Cela pourrait provoquer un bourrage.
- Évitez d'utiliser du papier gaufré, perforé ou dont la texture est trop lisse ou trop rugueuse.
- Le papier de couleur doit être d'une qualité équivalente à celle du papier blanc pour photocopie. Les pigments doivent supporter sans se détériorer la température de fusion de 180 °C pendant un dixième de seconde. N'utilisez pas de papier ayant été enduit de colorant après sa production.
- L'encre utilisée sur les formulaires préimprimés doit être ininflammable et thermostable, elle ne doit ni fondre, ni s'évaporer, ni émettre de substances toxiques lorsqu'elle est soumise à la température de fusion de l'imprimante.
- Conservez le papier dans son emballage jusqu'au moment de son utilisation. Déposez les cartons d'emballage sur des palettes ou des étagères, mais pas sur le sol.
- Ne posez pas d'objets lourds sur le papier, qu'il soit encore dans son emballage ou non.
- Conservez le papier à l'abri de l'humidité, de la lumière directe du soleil ou d'autres conditions qui risquent de le faire se plisser ou onduler.

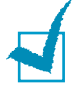

**REMARQUE** : N'utilisez pas de papier autocopiant ni de papier calque. Ils sont instables à la température de fusion et peuvent entraîner l'apparition de fumées ou des dommages à l'imprimante.

#### <span id="page-81-0"></span>**Chargement du papier**

Le chargement correct du papier évite les bourrages et autres problèmes d'impression. Ne retirez pas les bacs d'alimentation pendant l'impression. Il en résulterait un bourrage. Pour connaître la capacité de chaque bac d'alimentation, reportezvous à la [section « Formats des supports et capacité des bacs »](#page-79-1)  [à la page 3.2.](#page-79-1)

#### <span id="page-81-1"></span>**Utilisation du bac 1**

Le bac (bac 1) peut contenir un maximum de 250 feuilles de papier ordinaire de format A4 et Lettre.

Vous pouvez faire l'acquisition d'un bac optionnel (bac 2) et le fixer sous le bac 1 afin de disposer de 500 feuilles supplémentaires.

**1** Retirez le bac de l'imprimante.

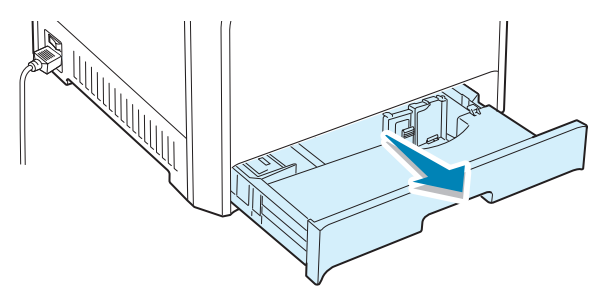

**2** Abaissez le plateau métallique jusqu'à ce qu'un déclic indique qu'il est bien en place.

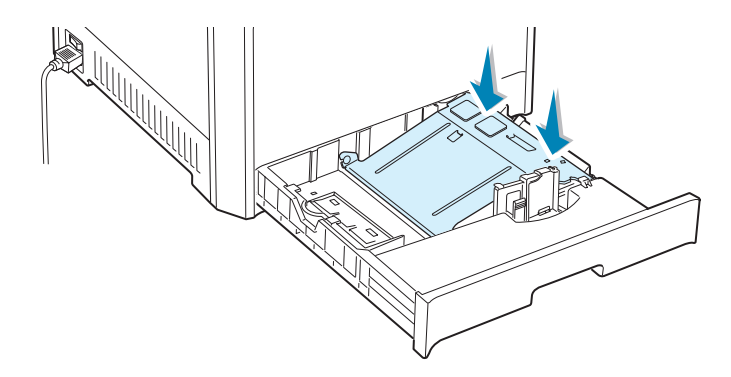

**3** Déramez les feuilles de papier pour séparer les pages, puis ventilez-les en les tenant par le bord. Tapotez les bords de la pile sur une surface plane pour l'égaliser.

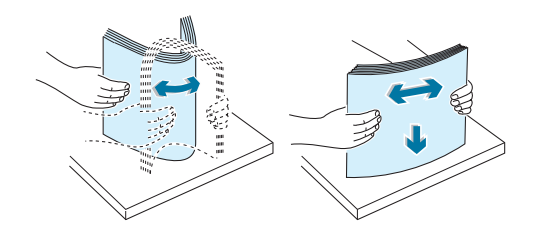

<span id="page-82-0"></span>**4** Chargez le papier, **face à imprimer vers le haut**.

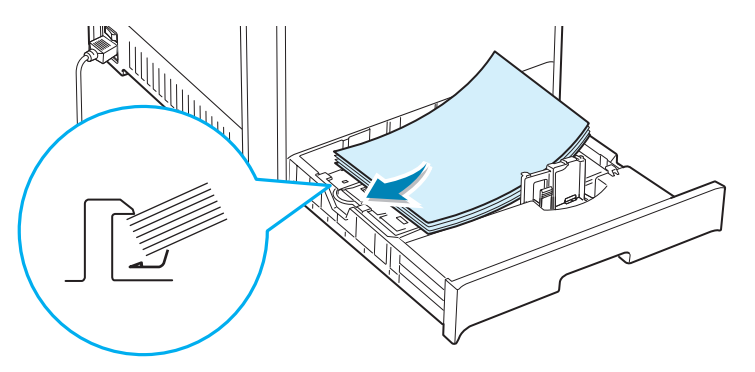

Assurez-vous que les quatre coins sont bien à plat dans le bac sous les supports d'angle comme indiqué ci-dessous.

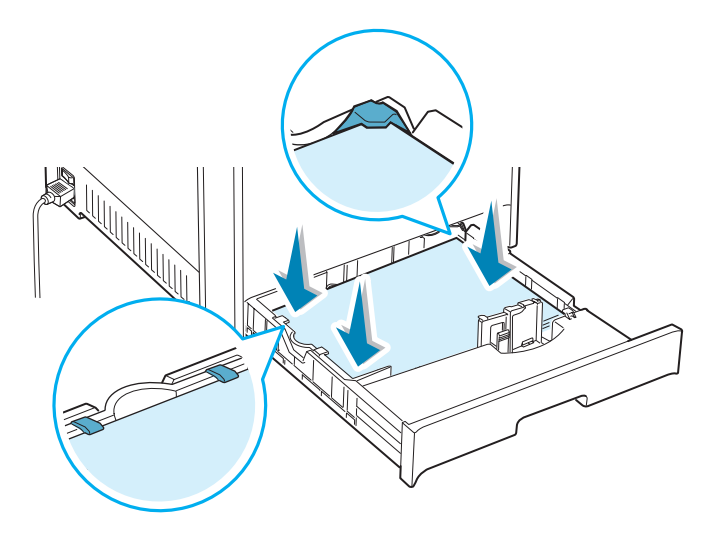

<span id="page-83-0"></span>**5** Ne dépassez pas la hauteur maximale autorisée pour la pile de papier. Si vous remplissez trop le bac, vous risquez de

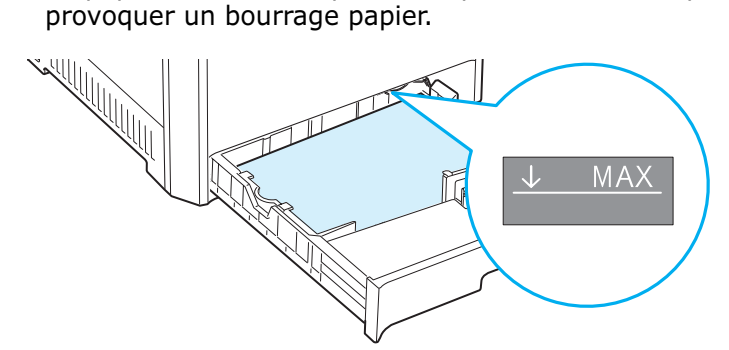

**6** Saisissez le guide papier comme indiqué et déplacez-le en direction du papier jusqu'à ce qu'il vienne buter contre la pile. N'appuyez pas trop fort le guide contre le bord du papier car il risquerait de le plier.

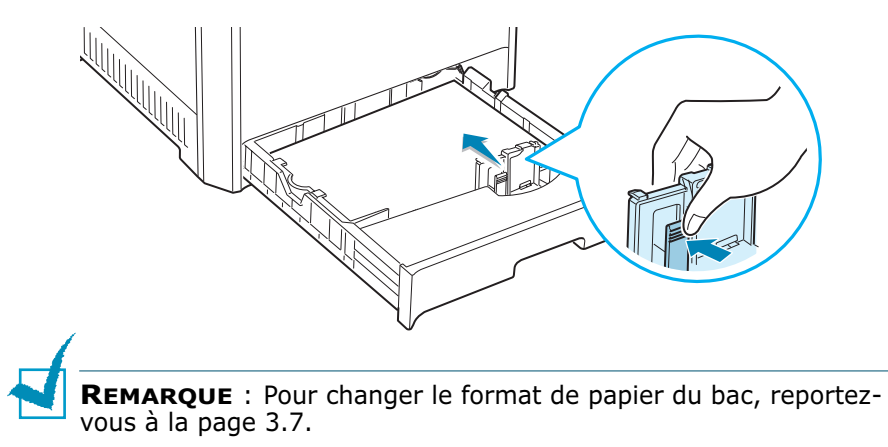

**7** Remettez le bac en place dans l'imprimante.

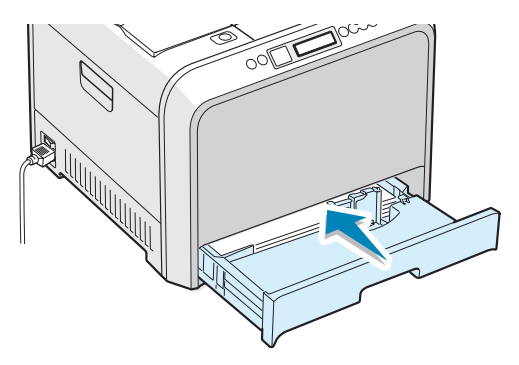

**8** Lorsque vous imprimez un document, sélectionnez le format et le type de papier, ainsi que l'alimentation, dans l'application. Pour plus d'informations, reportez-vous à la [page 4.7](#page-108-0).

#### <span id="page-84-0"></span>**Modification du format de papier dans le bac**

Par défaut, le bac est réglé sur le format Lettre ou A4, selon le pays d'utilisation. Pour remplacer le format par défaut en A4 ou Lettre, vous devez régler en conséquence le guide-papier.

**1** Levez le guide-papier et placez-le sur la position correspondant au format de papier que vous chargez.

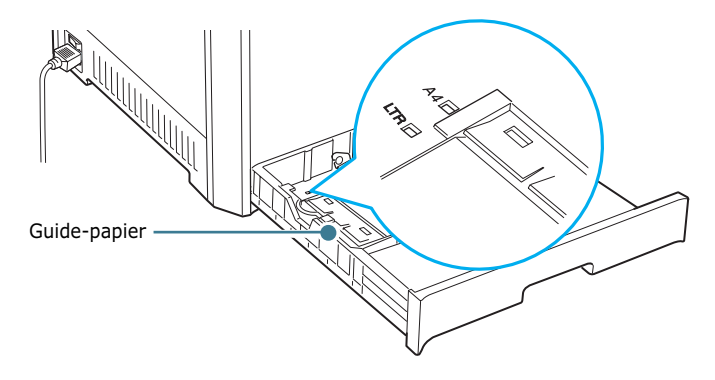

Pour retirer le guide-papier, tournez-le légèrement sur votre droite pour libérer les leviers de verrouillage situés au bas du guide, puis sortez-le.

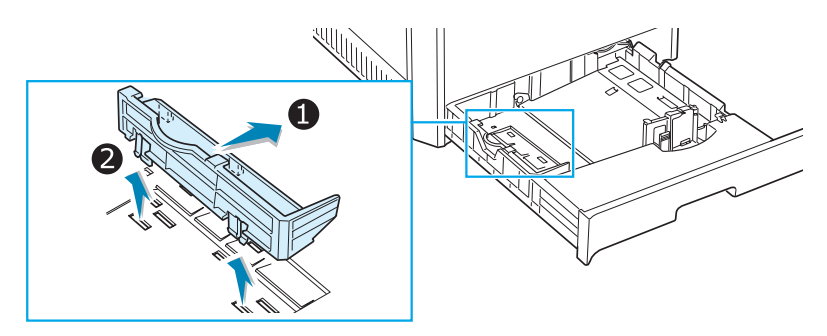

Pour placer le guide-papier dans la position souhaitée, introduisez les leviers de verrouillage situés au bas du guide dans le logement pour papier de votre choix, puis poussez jusqu'à ce qu'ils se mettent en place.

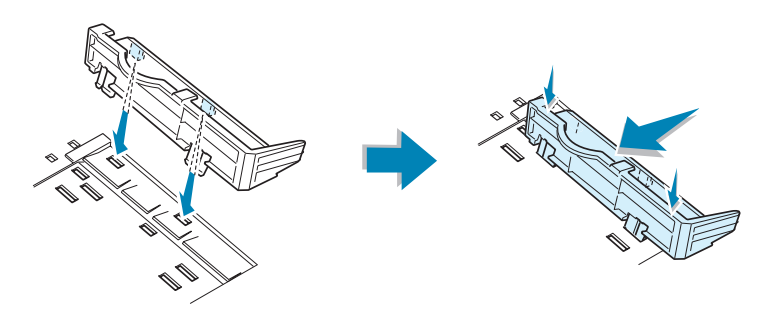

**2** Chargez le papier, **face à imprimer vers le haut**. Pour de plus amples informations, reportez-vous aux étapes 4 et 5  $pace 3.5 \sim 3.6.$  $pace 3.5 \sim 3.6.$  $pace 3.5 \sim 3.6.$ 

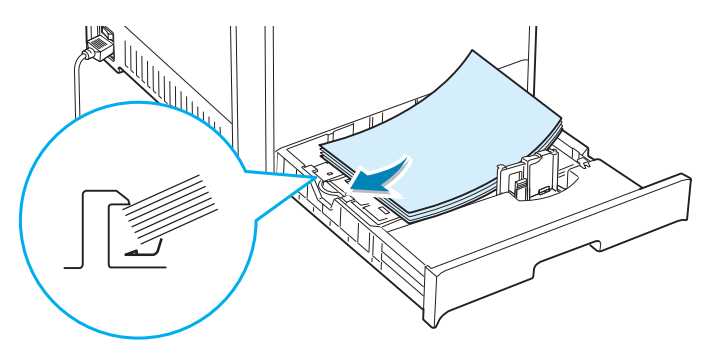

**3** Saisissez le guide papier comme indiqué et déplacez-le en direction du papier jusqu'à ce qu'il vienne buter contre la pile. N'appuyez pas trop fort le guide contre le bord du papier car il risquerait de le plier.

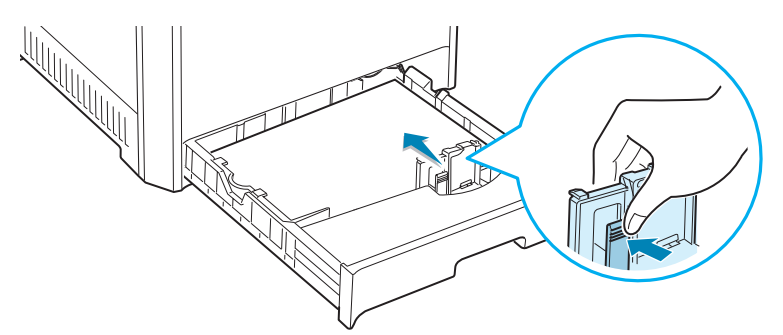

#### **Utilisation du bac 2 optionnel**

Le bac optionnel (bac 2) peut contenir un maximum de 500 feuilles de papier ordinaire.

Pour charger du papier dans le bac 2, suivez les instructions de la [page 3.4.](#page-81-1)

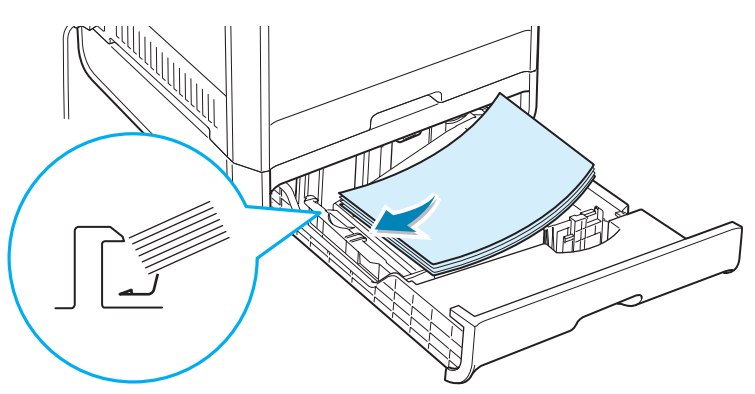

#### **Utilisation du bac polyvalent**

Le bac polyvalent est situé sur le côté droit de votre imprimante. Refermez-le quand vous ne l'utilisez pas afin de gagner de la place.

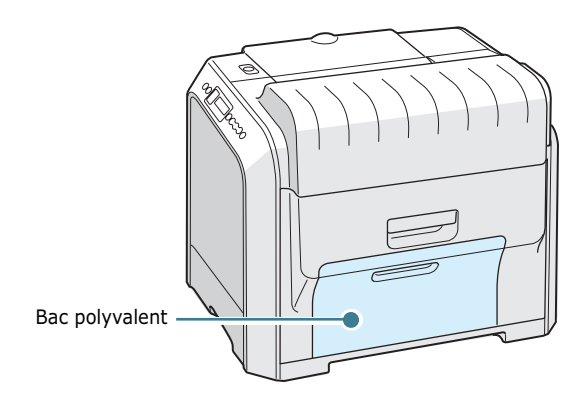

Le bac polyvalent peut contenir des supports de différents types et de différents formats, tels que des transparents, des cartes ou des enveloppes. Il permet également de réaliser des impressions d'une page sur du papier à en-tête, sur des feuilles de couleur utilisées comme pages de séparation ou sur d'autres supports spéciaux qu'un bac classique ne peut accueillir. Ce bac peut contenir environ 100 feuilles de papier ordinaire, 10 enveloppes, 30 transparents, 10 cartes ou 10 planches d'étiquettes à la fois.

- Ne chargez que des supports de même type et de même format à la fois dans le bac polyvalent.
- Pour éviter les bourrages papier, n'ajoutez pas de papier tant que le bac n'est pas vide. Cela s'applique également aux autres types de supports.
- Les supports doivent être chargés face vers le bas, le bord supérieur inséré en premier dans le bac, et être placés au centre du bac.

Pour charger des supports dans le bac polyvalent :

**1** Abaissez le bac polyvalent et dépliez la rallonge, comme indiqué.

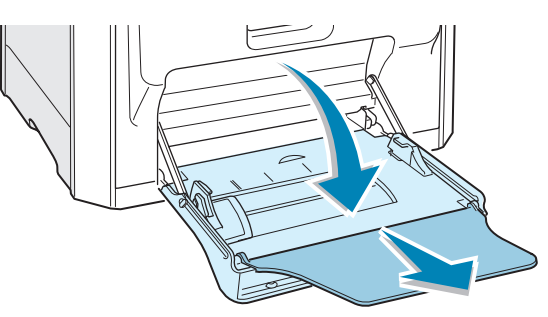

**2** Pour du papier, déramez ou ventilez le bord de la pile de papier pour séparer les pages avant de les charger.

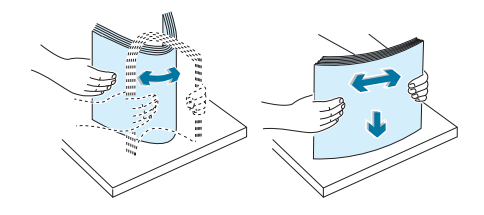

Pour des transparents, tenez-les par les bords et évitez de toucher le côté à imprimer. Vous pourriez laisser des empreintes qui risqueraient d'entraîner des problèmes de qualité d'impression.

**3** Chargez le support d'impression **face à imprimer vers le bas** et contre le bord droit du plateau.

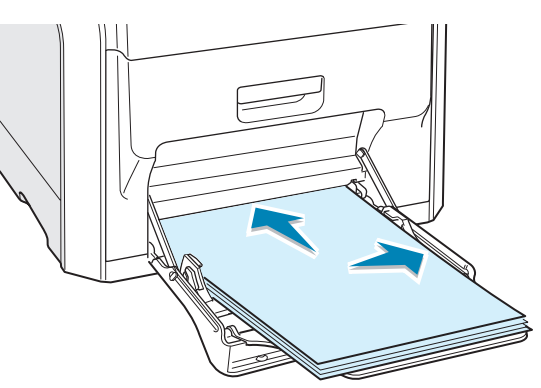

**4** Saisissez le guide-papier et poussez-le vers la droite jusqu'à toucher doucement le bord du support sans pour autant le plier.

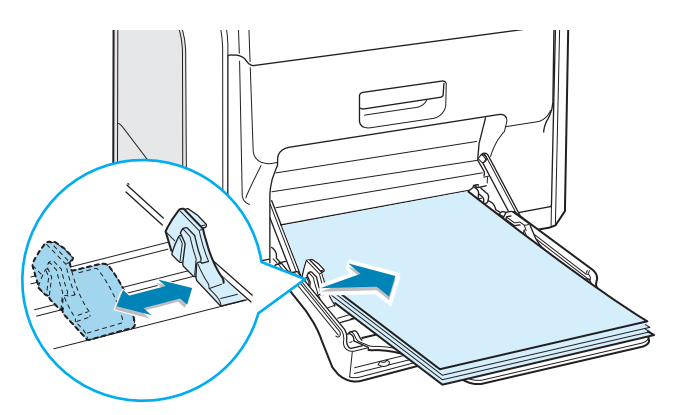

Si vous imprimez sur papier préimprimé à partir du bac polyvalent, la face déjà imprimée doit être orientée vers le haut, et reposer bien à plat sur la pile. Si vous rencontrez des problèmes d'alimentation papier, retournez la pile.

**REMARQUE** : Assurez-vous de ne pas surcharger le bac. Le papier risque de se froisser si la pile est trop épaisse ou si vous la poussez trop profondément dans l'imprimante.

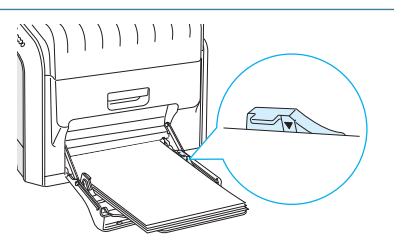

*3*

**5** Lorsque vous imprimez un document, sélectionnez **Bac multifonction** comme source d'alimentation, puis choisissez le type de papier approprié dans l'application. Pour plus d'informations, reportez-vous à la [page 4.7.](#page-108-0)

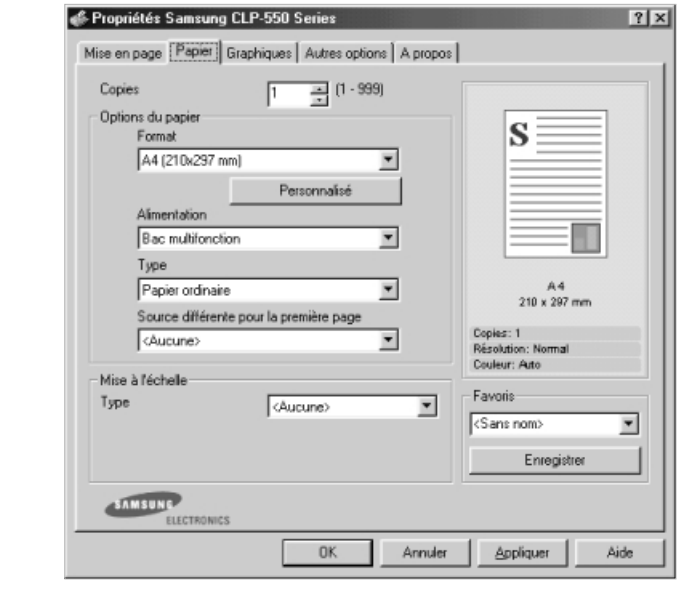

**REMARQUE** : Une fois l'impression terminée, repliez la rallonge et fermez le bac polyvalent.

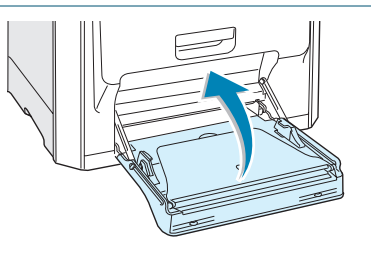

#### **Utilisation de l'alimentation manuelle**

Si vous sélectionnez l'option **Manuelle** dans la zone **Alimentation**, vous pouvez insérer du papier manuellement dans le bac polyvalent. Cette méthode s'avère utile lorsque vous souhaitez contrôler la qualité d'impression après chaque page obtenue.

Chargez le papier de la même façon que les autres supports mais en n'insérant qu'une seule feuille à la fois. Pour imprimer, vous devez lancer l'impression de la première page, puis appuyer sur la touche **On Line/Continue** (.) du panneau de commande pour imprimer chaque nouvelle page.

**1** Chargez une feuille de papier **face à imprimer vers le bas** et contre le bord droit du bac polyvalent.

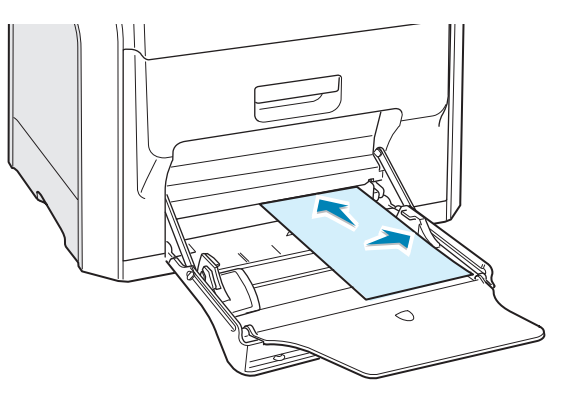

**2** Saisissez le guide-papier et poussez-le vers la droite jusqu'à toucher doucement le bord du papier sans pour autant le plier.

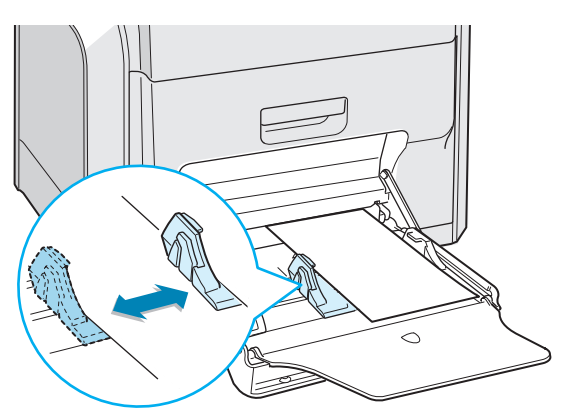

**3** Lorsque vous imprimez un document, sélectionnez l'option **Manuelle** dans la zone **Alimentation** de l'application, puis choisissez le format et le type de papier adéquats. Pour plus d'informations, reportez-vous à la [page 4.7](#page-108-0).

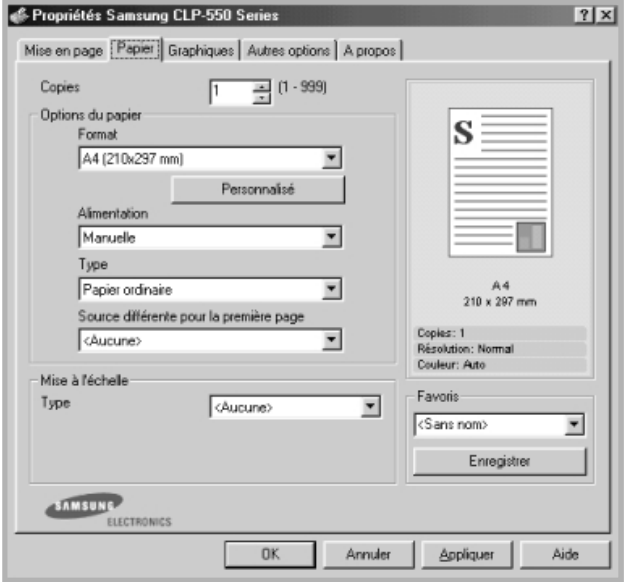

**4** Impression du document.

Un message vous invite à insérer une feuille de papier.

**5** Appuyez sur la touche **On Line/Continue** ( $\textcircled{\tiny{\textcircled{\tiny{}}}}$ ).

La feuille est entraînée dans l'imprimante et le document est imprimé. Une fois l'impression terminée, vous êtes invité à insérer une autre feuille.

**6** Insérez une nouvelle feuille dans le bac polyvalent, puis appuyez sur la touche **On Line/Continue** ( $\textcircled{\tiny{\textcircled{\tiny{}}}}$ ).

Répétez cette étape pour chaque page à imprimer.

# <span id="page-91-0"></span>**Impression sur des supports spéciaux**

#### **Impression d'enveloppes**

- Chargez des enveloppes dans le bac polyvalent uniquement.
- N'utilisez que des enveloppes recommandées pour les imprimantes laser. Avant d'insérer les enveloppes dans le bac polyvalent, vérifiez qu'elles sont en bon état et qu'elles ne sont pas collées les unes aux autres.
- N'insérez pas d'enveloppes timbrées.
- N'utilisez pas d'enveloppes à agrafe, à soufflet, à fenêtre, pré-encollées ou adhésives.

Pour imprimer sur des enveloppes :

**1** Ouvrez le bac polyvalent et dépliez la rallonge.

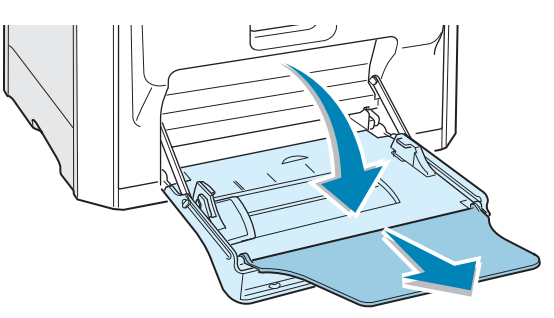

- **2** Déramez ou ventilez le bord de la pile des enveloppes pour les séparer avant de les charger.
- **3** Insérez les enveloppes dans le bac polyvalent, **de telle sorte que le côté adresse soit visible**. La fin de l'enveloppe avec la zone réservée au timbre passe en premier dans le bac.

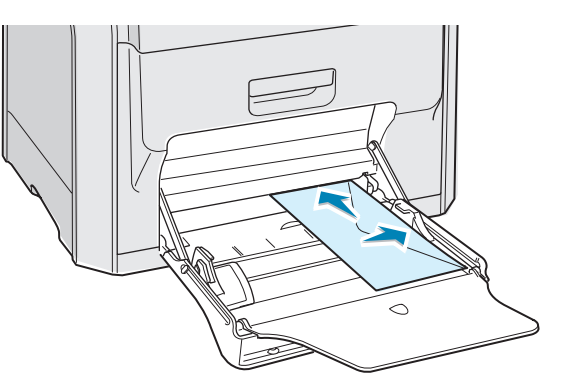

**4** Saisissez le guide-papier et poussez-le vers la droite jusqu'à toucher doucement le bord de la pile sans pour autant la plier.

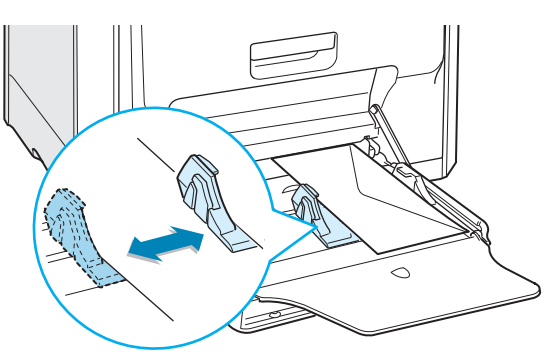

**5** Lorsque vous imprimez, configurez l'alimentation sur **Bac multifonction**, le type de papier sur **Enveloppes** et le format du papier dans l'application. Pour plus d'informations, reportez-vous à la [page 4.7](#page-108-0).

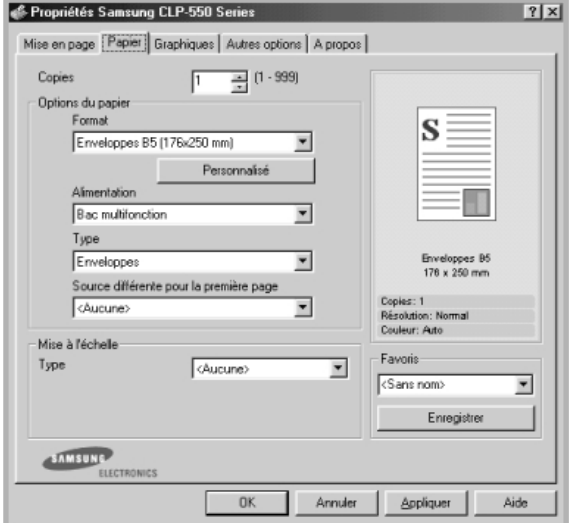

*3*

#### **Impression d'étiquettes**

- N'utilisez que des étiquettes recommandées pour les imprimantes laser.
- Vérifiez que la substance adhésive des étiquettes résiste à la température de fusion de 180 ˚C pendant un dixième de seconde.
- Vérifiez que la substance adhésive ne dépasse pas des étiquettes. Les zones exposées risqueraient de provoquer le détachement des étiquettes durant l'impression, entraînant des bourrages. De plus, la substance adhésive pourrait endommager les composants de l'imprimante.
- N'imprimez jamais plusieurs fois sur la même planche d'étiquettes ou sur une partie de la planche.
- N'utilisez pas d'étiquettes détachées de la planche, ou encore froissées ou abîmées.
- Pour éviter que les étiquettes ne se collent les unes aux autres, ne laissez pas les planches imprimées s'empiler à la sortie.

Pour imprimer sur des étiquettes :

- 
- 

**1** Ouvrez le bac polyvalent et dépliez la rallonge.

**2** Chargez les étiquettes uniquement dans le bac polyvalent, **face à imprimer vers le bas** et le bord court supérieur en premier. Ajustez le guide-papier à la largeur de la planche.

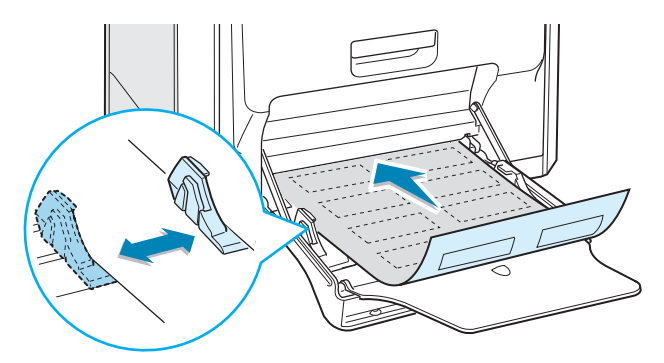

**3** Lorsque vous imprimez, configurez l'alimentation sur **Bac multifonction**, le type de papier sur **Étiquettes** et le format du papier dans l'application. Pour plus d'informations, reportez-vous à la [page 4.7](#page-108-0).

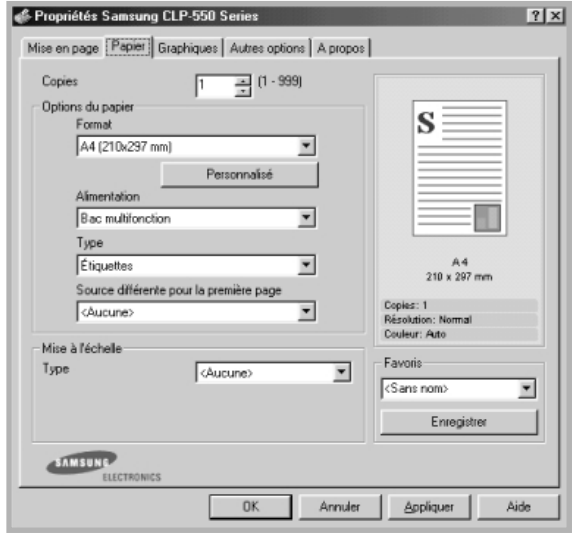

#### **Impression de transparents**

- Lorsque vous imprimez un document couleur, évitez d'utiliser des transparents fixés sur une planche. sous peine d'entraîner des problèmes de qualité d'impression.
- N'utilisez que des transparents recommandés pour les imprimantes laser.
- Assurez-vous que les transparents ne sont pas déchirés sur les bords ou qu'ils ne sont pas froissés ou ondulés.
- Tenez les transparents par les bords et évitez de toucher le côté à imprimer. Vous pourriez laisser des empreintes qui risqueraient d'entraîner des problèmes de qualité d'impression.
- Veillez à ne pas griffer ou laisser des empreintes sur la face à imprimer.
- Les types de papier suivants sont recommandés : A4 : 003R96002, Letter : 3R3108

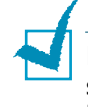

**REMARQUE** : Avant d'imprimer sur des transparents, vérifiez que le support de sortie est déployé.

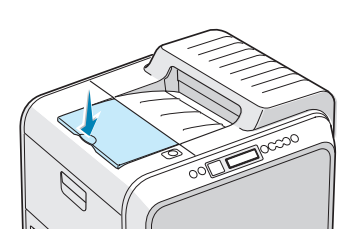

Pour imprimer sur des transparents :

**1** Ouvrez le bac polyvalent et dépliez la rallonge.

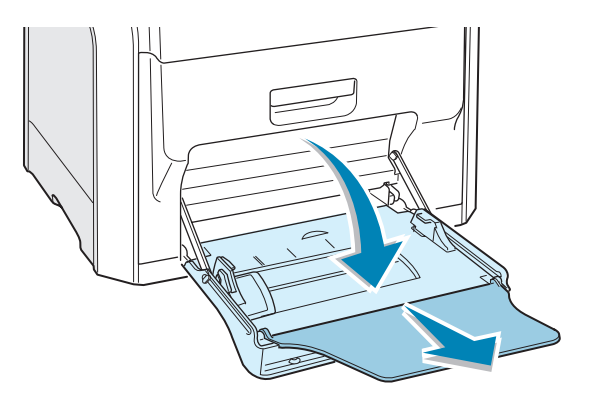

**2** Ne chargez les transparents que dans le bac polyvalent. Ils doivent être chargés **face à imprimer vers le bas** et **la partie supérieur avec le bord de conduite blanc doit pénétrer en premier dans l'imprimante**. Ajustez le guide-papier à la largeur des transparents.

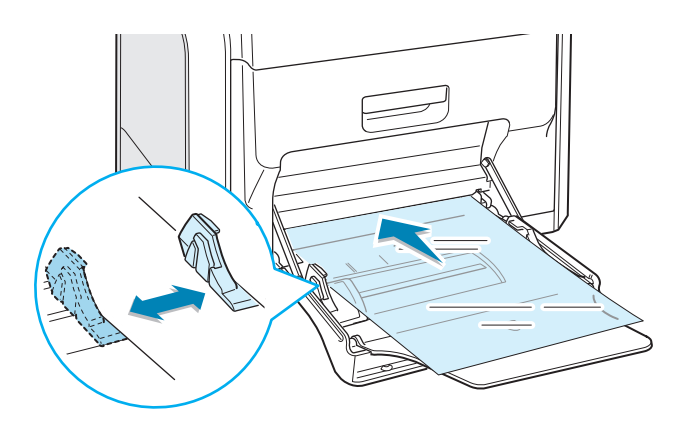

**3** Lorsque vous imprimez, configurez l'alimentation sur **Bac multifonction**, le type de papier sur **Transparents** et le format du papier dans l'application. Pour plus d'informations, reportez-vous à la [page 4.7](#page-108-0).

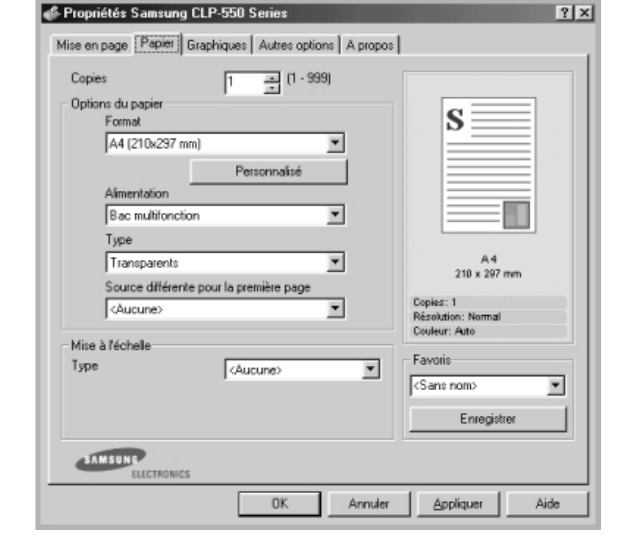

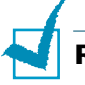

#### **REMARQUES** :

- Pour éviter que les transparents n'adhèrent entre eux, ne laissez pas les feuilles imprimées s'empiler à la sortie.
- Une fois les transparents retirés de l'imprimante, placez-les sur une surface plane.
- Les tirages sur transparents effectués à l'aide de cette imprimante ne sont pas compatibles avec les rétroprojecteurs et risquent de s'afficher en noir et blanc lors de leur projection.

SUPPORTS D'IMPRESSION **3.**19

#### **Impression sur papier préimprimé**

- Le papier préimprimé est un formulaire sur lequel figurent déjà des éléments imprimés, par exemple du papier à en-tête avec un logo ou un texte en haut de page.
- Les encres utilisées sur les papiers à en-tête doivent être thermostables, elles ne doivent ni fondre, ni s'évaporer, ni émettre de substances toxiques lorsqu'elles sont soumises à la température de fusion de 180 ˚C pendant un dixième de seconde.
- Ces encres ne doivent pas être inflammables ni endommager les rouleaux de l'imprimante.
- Les formulaires et papiers à en-tête doivent être conservés dans un emballage étanche pour éviter toute altération pendant la période de stockage.
- Avant d'insérer du papier préimprimé, tel que des formulaires ou du papier à en-tête dans l'imprimante, vérifiez que l'encre est bien sèche. Durant le processus de fusion, une encre encore humide risquerait de s'effacer du support préimprimé, diminuant ainsi la qualité de l'impression.

Pour imprimer sur du papier préimprimé :

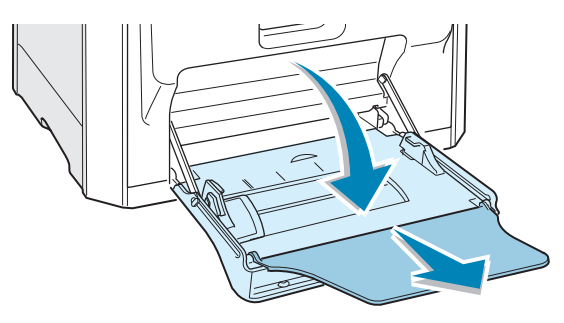

**1** Ouvrez le bac polyvalent et dépliez la rallonge.

**2** Chargez du papier à en-tête uniquement dans le bac polyvalent, **face à imprimer vers le bas** et **le bord court supérieur en premier**. Ajustez le guide-papier à la largeur du support.

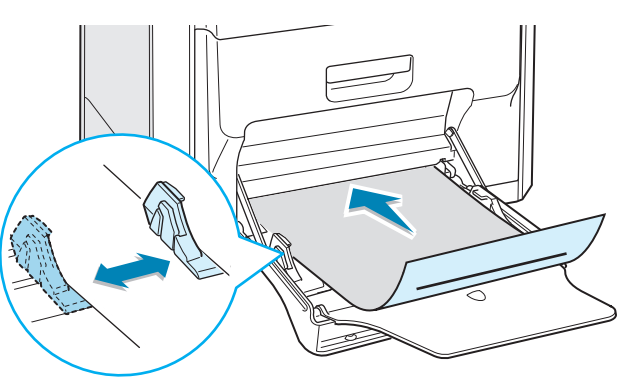

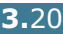

**3** Lorsque vous imprimez, configurez l'alimentation sur **Bac multifonction**, le type de papier sur **Préimprimé** et le format du papier dans l'application. Pour plus d'informations, reportez-vous à la [page 4.7](#page-108-0).

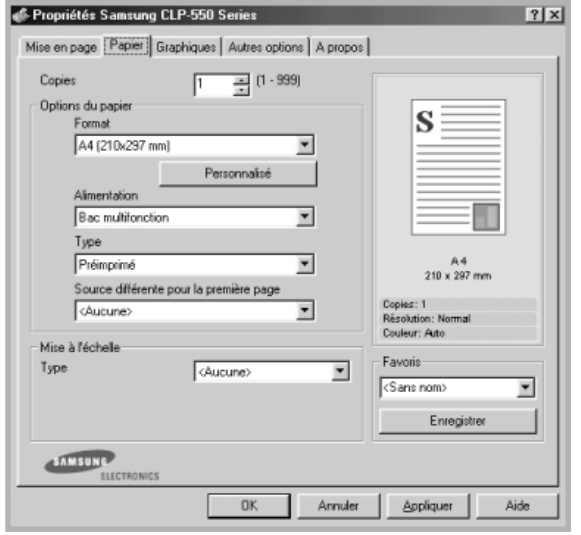

#### **Impression de cartes ou de supports de format personnalisé**

- L'imprimante CLP-550 permet l'impression de cartes (fiches) de 90 x 140 mm et de supports aux formats personnalisés. Le format minimal accepté est de 90 mm x 140 mm et le format maximal de 216 mm x 356 mm.
- Insérez toujours le bord le plus court en premier dans le bac polyvalent. Si vous imprimez en mode paysage, choisissez cette option dans votre application. L'insertion des fiches avec le bord le plus long en premier risque de provoquer des bourrages papier.
- N'insérez pas plus de 10 cartes dans le bac polyvalent à la fois.
- N'utilisez pas de supports d'une largeur inférieure à 90 mm ou d'une longueur inférieure à 140 mm.
- Dans votre application, définissez des marges d'au moins 4,3 mm à partir des bords du support.

SUPPORTS D'IMPRESSION **3.**21

Pour imprimer sur des cartes :

**1** Ouvrez le bac polyvalent et dépliez la rallonge.

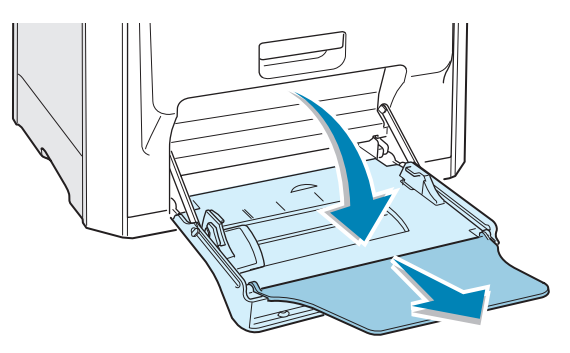

**2** Chargez les cartes uniquement dans le bac polyvalent, **face à imprimer vers le bas** et **le bord court en premier**. Avancez le guide-papier jusqu'à ce qu'il bute doucement sur la pile sans plier les cartes.

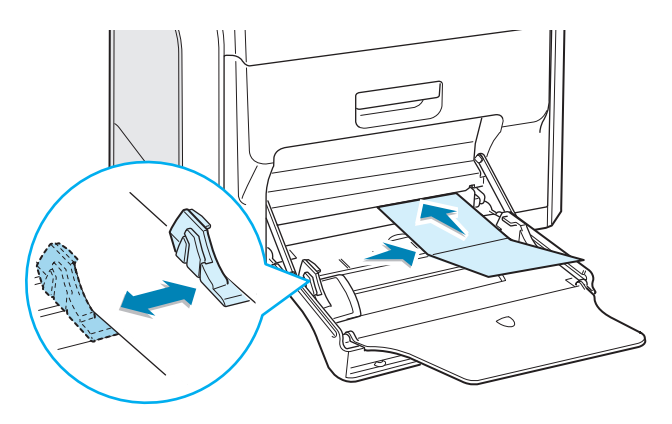

**3** Lorsque vous imprimez, configurez l'alimentation sur **Bac multifonction**, le type et le format du papier dans l'application. Pour plus d'informations, reportez-vous à la [page 4.7](#page-108-0).

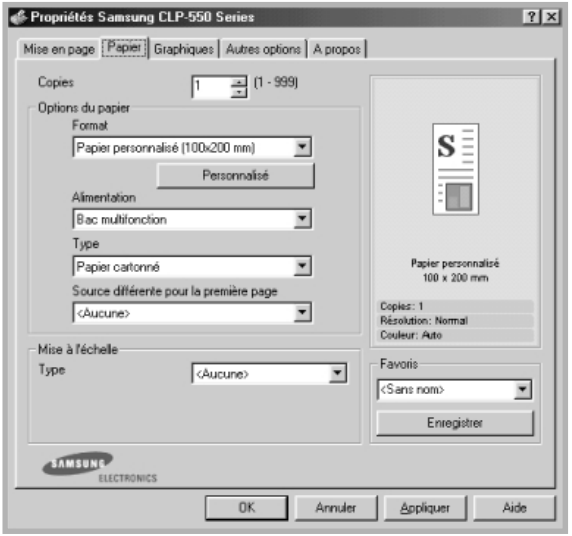

Si le format de votre support d'impression ne figure pas dans la zone **Format** de l'onglet **Papier**, cliquez sur le bouton **Personnalisé**, puis ajustez le format de papier manuellement. Reportez-vous à la [page 4.7](#page-108-0).

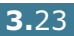

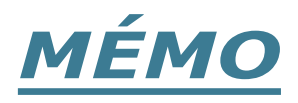

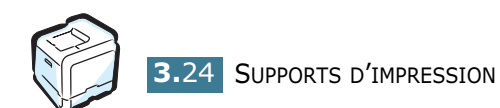

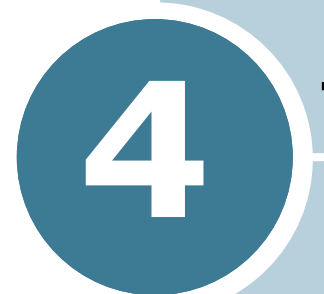

# **TÂCHES D'IMPRESSION**

Ce chapitre décrit les options d'impression et présente les tâches d'impression les plus courantes.

Le présent chapitre contient les sections suivantes :

- **• [Caractéristiques du pilote d'impression](#page-103-0)**
- **• [Impression d'un document](#page-104-0)**
- **• [Paramètres de l'imprimante](#page-106-0)**

# <span id="page-103-0"></span>**Caractéristiques du pilote d'impression**

Les pilotes d'impression de votre imprimante disposent des fonctions standard suivantes :

- Sélection du type d'alimentation du papier
- Format de papier, orientation et type de support
- Nombre de copies

Le tableau suivant énumère les différentes fonctions prises en charge par les pilotes d'impression.

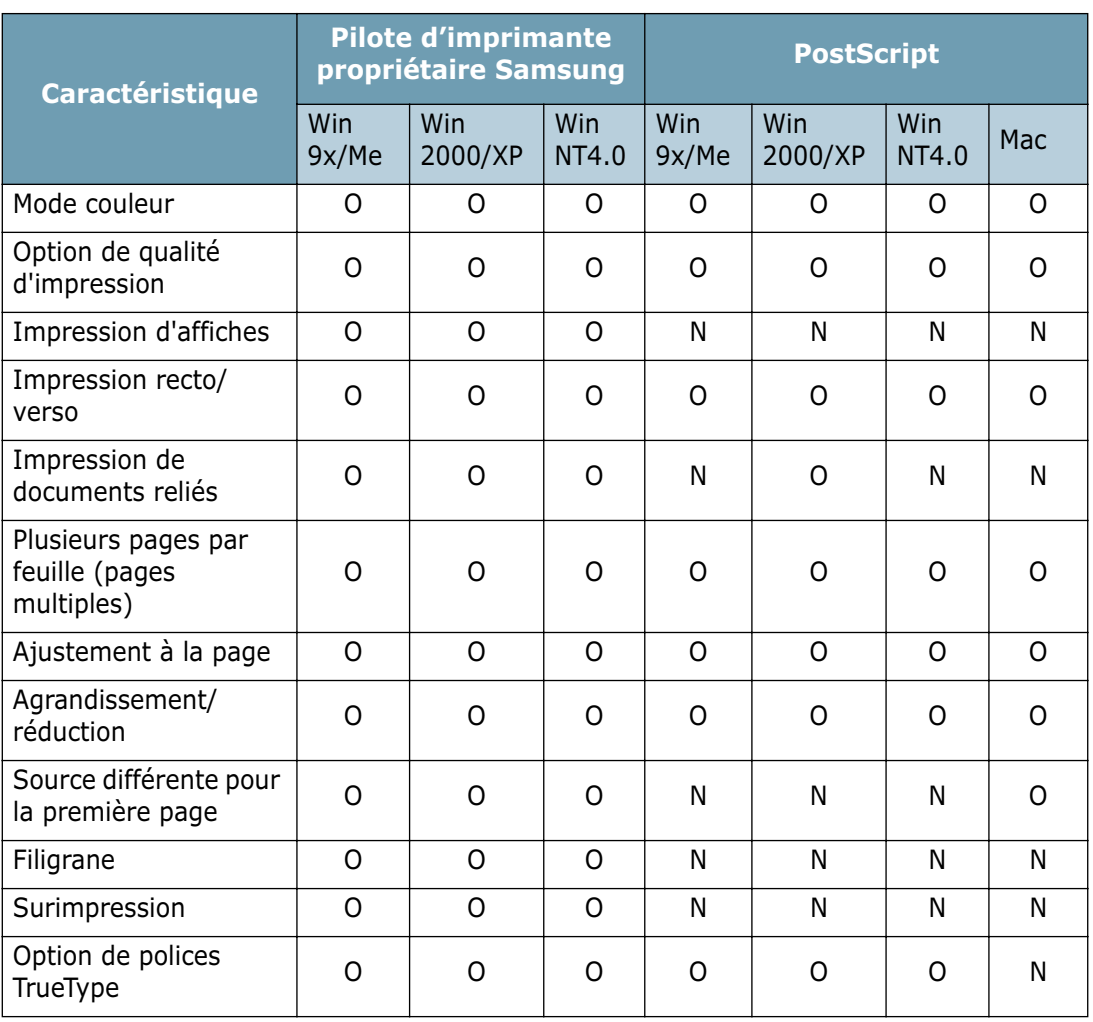

### <span id="page-104-0"></span>**Impression d'un document**

La procédure suivante décrit les étapes à suivre pour effectuer des impressions depuis diverses applications Windows. Les étapes peuvent légèrement varier d'une application à l'autre. Pour connaître la procédure exacte, reportez-vous à la documentation de votre application.

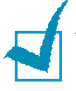

**REMARQUE** : Pour des informations détaillées sur l'impression depuis un ordinateur Macintosh ou un système Linux, se reporter aux [Annexe A](#page-210-0) et [Annexe C](#page-226-0).

*4*

- **1** Ouvrez le document à imprimer.
- **2** Sélectionnez l'option **Imprimer** dans le menu **Fichier**. La fenêtre Impression s'ouvre. Elle peut légèrement différer de l'illustration ci-après.

La fenêtre Imprimer permet de sélectionner les options d'impression de base, parmi lesquelles le nombre de copies et les pages à imprimer.

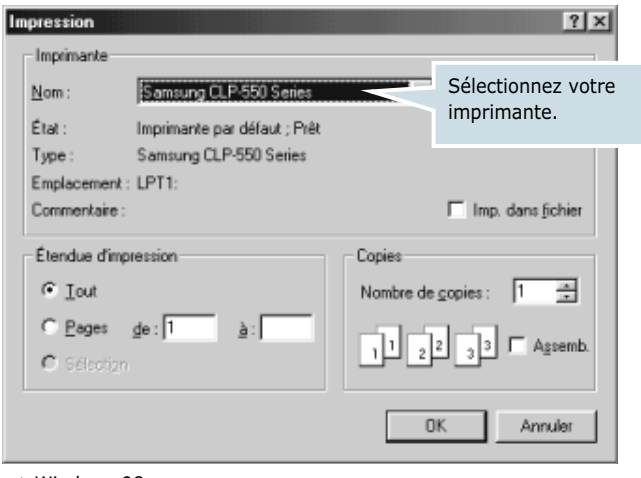

- ▲ Windows 98
- **3** Pour exploiter pleinement les fonctions de votre imprimante, cliquez sur **Propriétés** ou sur **Préférences** dans la fenêtre Imprimer de l'application. Pour plus d'informations, reportez-vous à la [section « Paramètres de](#page-106-0)  [l'imprimante » à la page 4.5](#page-106-0).

Si la fenêtre Imprimer comporte un bouton **Configuration**, **Imprimante** ou **Options**, cliquez plutôt sur ce bouton. Cliquez ensuite sur **Propriétés** dans l'écran suivant.

- **4** Cliquez sur **OK** pour fermer la fenêtre Propriétés.
- **5** Pour lancer l'impression, cliquez sur **OK** ou sur **Imprimer** dans la fenêtre Imprimer.

TÂCHES D'IMPRESSION **4.**3

#### **Annulation d'une impression**

Il est possible d'annuler une impression depuis un programme ou une file d'attente, à l'aide du bouton **Cancel** ( $\otimes$ ) situé sur l'imprimante.

Pour arrêter d'une impression à partir du panneau de commande

- Si l'impression est déjà lancée, appuyez sur le bouton **Cancel** ( $\otimes$ ). L'imprimante termine d'imprimer les pages en cours puis supprime le reste du travail.
- Le fait d'appuyer sur le bouton **Cancel** ( $\otimes$ ) annule uniquement l'impression en cours sur l'imprimante. Si plusieurs travaux d'impression sont dans la mémoire de l'imprimante, appuyez sur le bouton **Cancel** une fois pour chaque travail en cours.

Pour arrêter une impression à partir du dossier Imprimantes

Si l'impression se trouve dans une file d'attente ou un spouleur d'impression comme le groupe Imprimante dans Windows, supprimez l'impression comme suit :

- **1** Dans le menu **Démarrer** de Windows, sélectionnez **Programmes**.
- **2** Sélectionnez **Imprimantes** afin d'ouvrir la fenêtre Imprimantes, puis cliquez deux fois sur l'icône **Samsung CLP-550 Series**.
- **3** Dans le menu **Document**, sélectionnez **Annuler l'impression** (Windows 9x/Me) ou **Annuler** (Windows NT 4.0/2000/XP).

| Samsung CLP-550 Series           |                        |             |  |          |              |              | $  \_   \square   \times  $ |  |
|----------------------------------|------------------------|-------------|--|----------|--------------|--------------|-----------------------------|--|
| Imprimante                       | Document               | Affichage ? |  |          |              |              |                             |  |
| Nom du doc                       | Suspendre l'impression |             |  |          | Propriétaire | Progression  | Démarré à                   |  |
| Docume                           | Annuler l'impression   |             |  | lssion e | user         | Dioctets sur | 20:01:54 07/02/04           |  |
|                                  |                        |             |  |          |              |              |                             |  |
|                                  |                        |             |  |          |              |              |                             |  |
|                                  |                        |             |  |          |              |              |                             |  |
|                                  |                        |             |  |          |              |              |                             |  |
| 1 travaux dans la file d'attente |                        |             |  |          |              |              |                             |  |

▲ Windows 98

### <span id="page-106-0"></span>**Paramètres de l'imprimante**

La fenêtre Propriétés Samsung CLP-550 Series s'affiche et permet d'accéder à toutes les informations nécessaires à l'utilisation de votre imprimante. Une fois les propriétés de l'imprimante affichées, vous pouvez modifier les paramètres requis pour l'impression.

La fenêtre Propriétés de votre imprimante se divise en 5 onglets : **Mise en page**, **Papier**, **Graphiques**, **Autres options** et **A propos**.

Si vous accédez aux propriétés de l'imprimante par le biais du dossier **Imprimantes**, vous pouvez afficher plusieurs onglets Windows ; reportez-vous au guide de l'utilisateur de Windows.

La fenêtre Propriétés de l'imprimante peut différer selon votre système d'exploitation. Ce mode d'emploi présente la fenêtre Propriétés sous Windows 98.

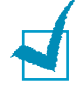

#### **Remarques** :

- La plupart des applications Windows l'emportent sur les paramètres spécifiés au niveau du pilote d'impression. Commencez donc par modifier tous les paramètres d'impression dans l'application, puis les paramètres restants dans le pilote d'impression.
- Les paramètres modifiés ne restent en vigueur que le temps d'utilisation du programme en cours. Pour que vos modifications soient permanentes, entrez-les dans le dossier **Imprimantes**, comme suit :
	- 1. Dans Windows, cliquez sur le menu **Démarrer**.
	- 2. Sous Windows 95/98/Me/NT 4.0/2000, sélectionnez **Paramètres**, puis **Imprimantes**. Sous Windows XP, sélectionnez **Imprimantes et télécopieurs**.
	- 3. Sélectionnez l'imprimante **Samsung CLP-550 Series**.
	- 4. À l'aide du bouton droit de la souris, cliquez sur l'icône de l'imprimante, puis :
		- Sous Windows 95/98/Me, sélectionnez **Propriétés**.
		- Sous Windows 2000/XP, sélectionnez **Préférences d'impression**.
		- Sous Windows NT 4.0, sélectionnez **Valeurs par défaut du document**.
	- 5. Modifiez les paramètres souhaités sous chaque onglet, puis cliquez sur **OK**.

#### **Onglet Mise en page**

L'onglet **Mise en page** permet de présenter le document tel qu'il figurera sur la page imprimée. Les **options de mise en page** incluent **Plusieurs pages par feuille**, **Document relié** et **Affiche**. Vous pouvez également utiliser l'option **Impression recto/verso**. Reportez-vous à la [page 4.3](#page-104-0) pour plus d'informations sur le mode d'accès à votre application.

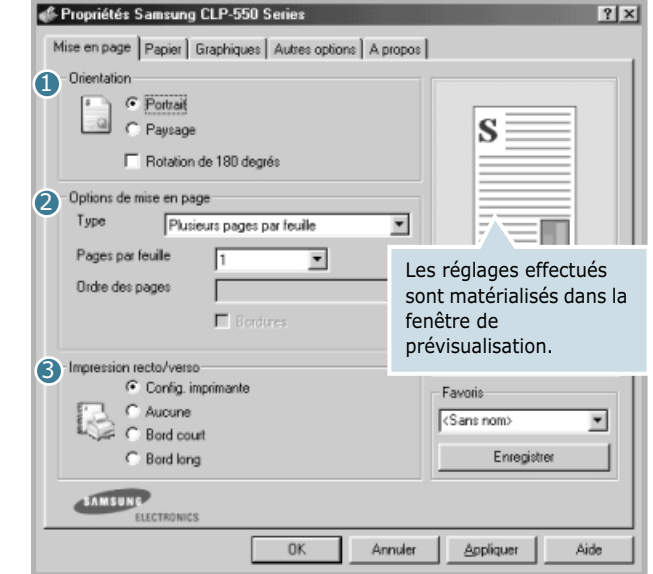

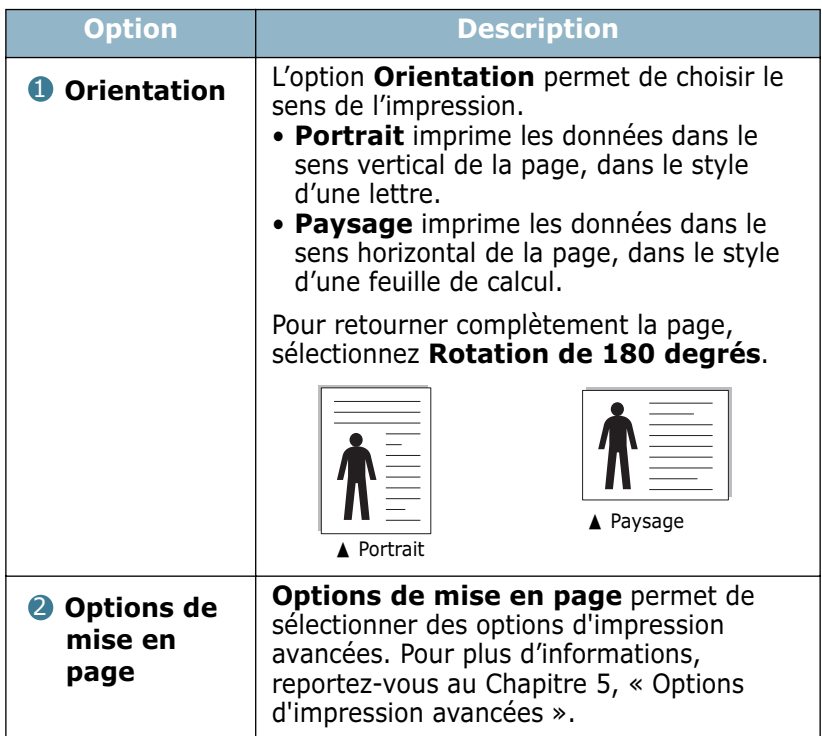
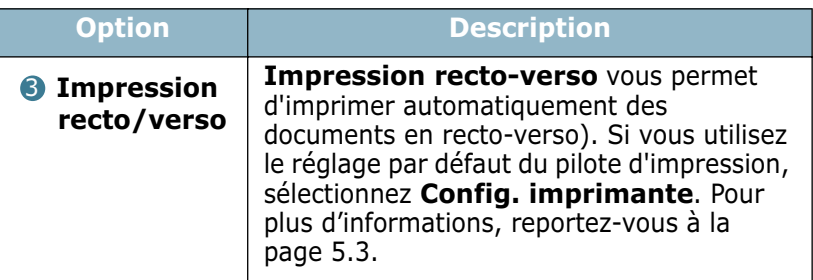

**Onglet Papier**<br>
Vous pouvez utiliser les options suivantes pour définir les paramètres de base relatifs à la gestion du papier. Reportezvous à la [page 4.3](#page-104-0) pour plus d'informations sur le mode d'accès à votre application.

Cliquez sur l'onglet **Papier** pour accéder à différentes options relatives au papier.

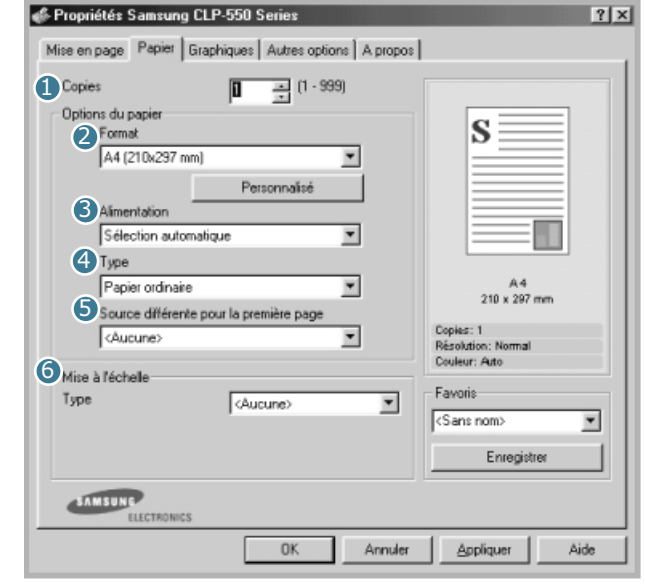

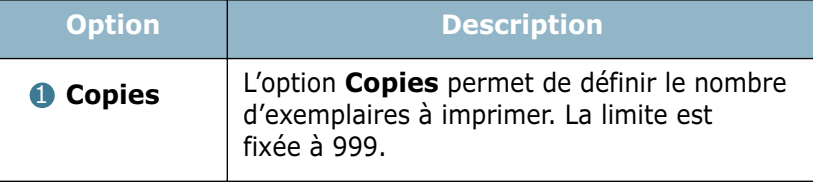

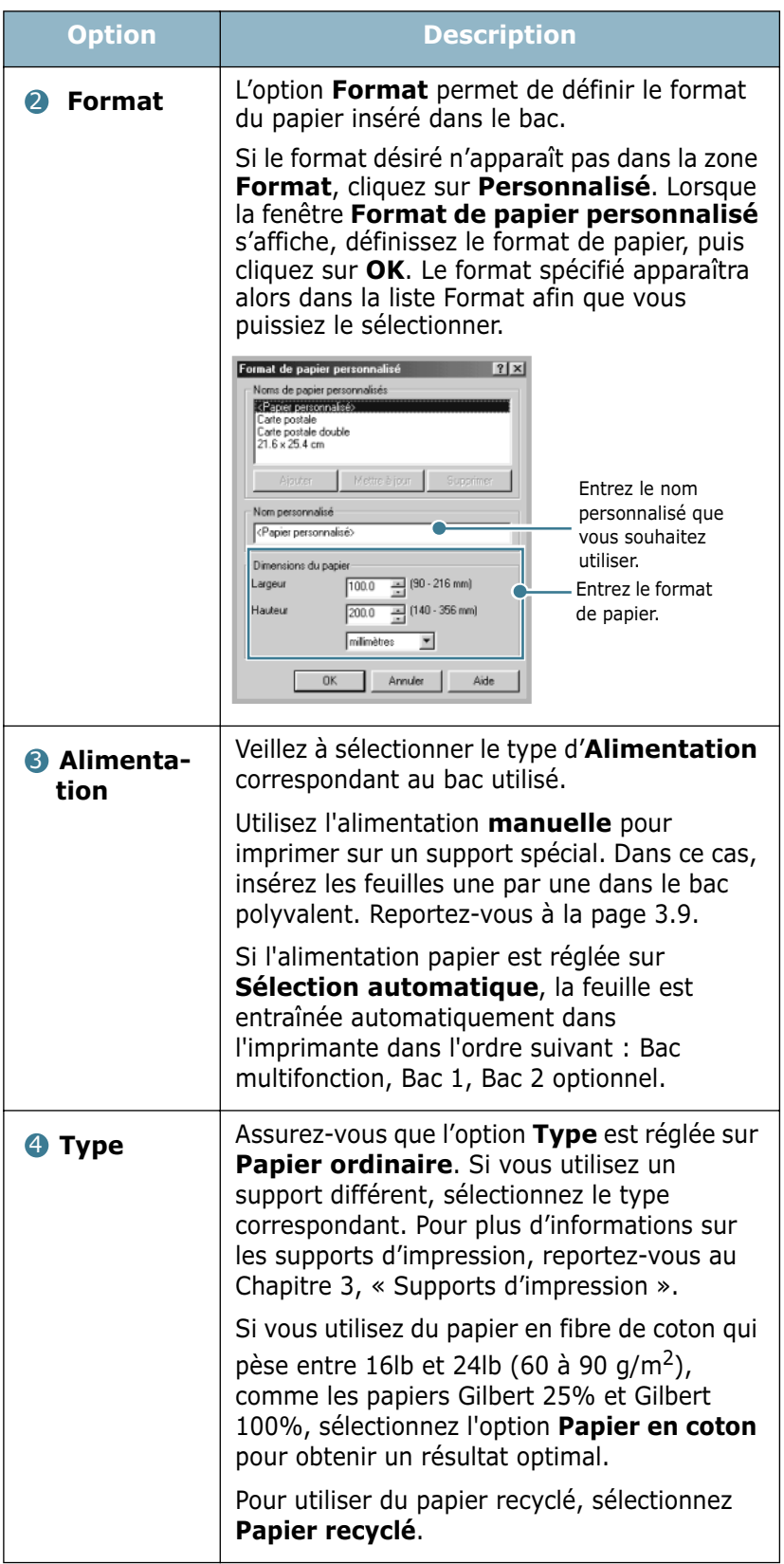

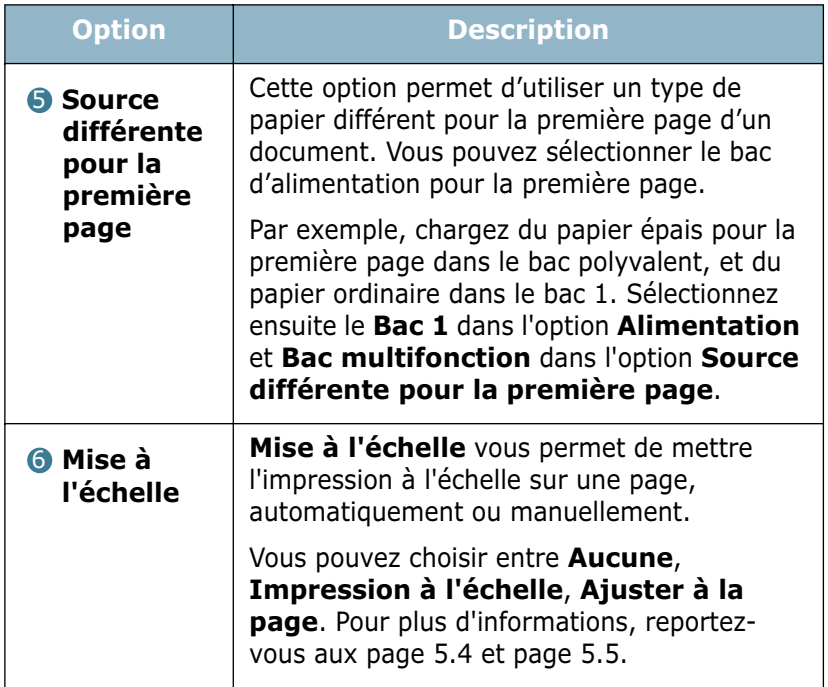

#### **Onglet Graphiques**

Les options de l'onglet Graphiques permettent de régler la qualité d'impression en fonction de vos besoins. Reportez-vous à la [page 4.3](#page-104-0) pour plus d'informations sur le mode d'accès à votre application.

Cliquez sur l'onglet **Graphiques** pour afficher les paramètres cidessous.

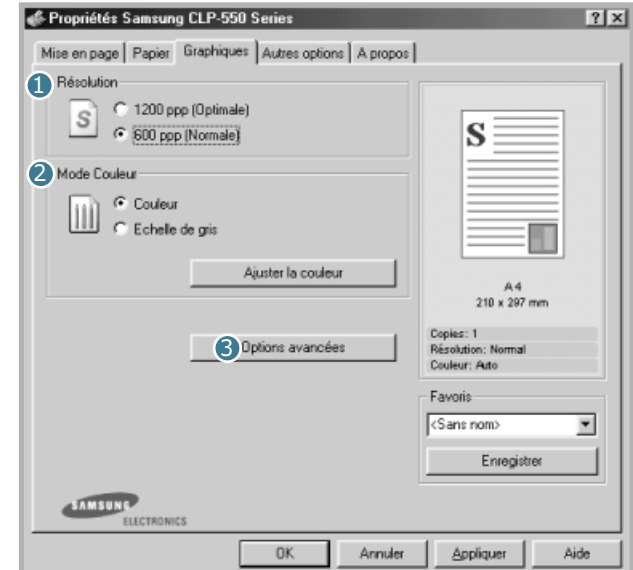

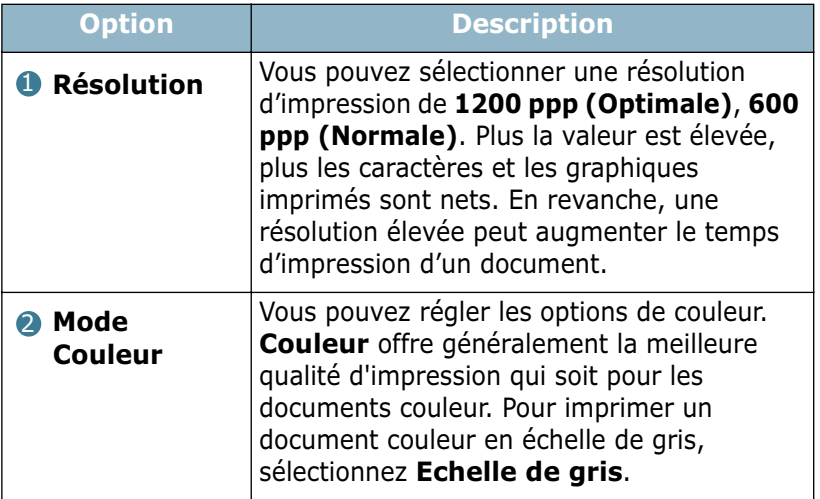

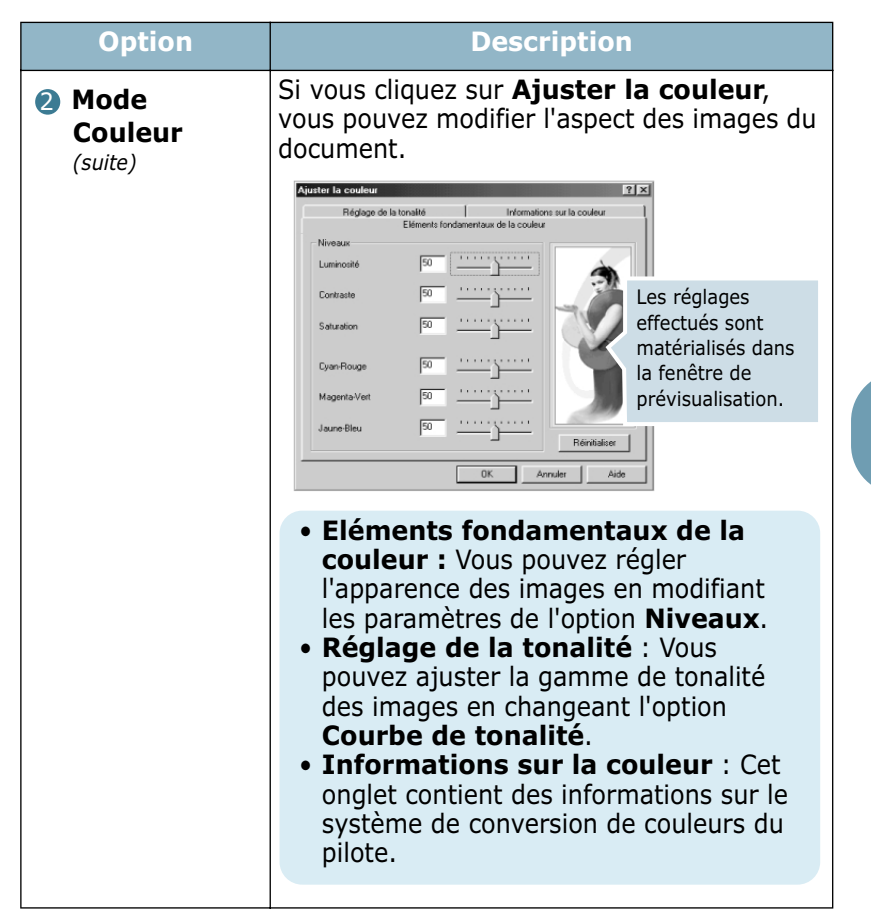

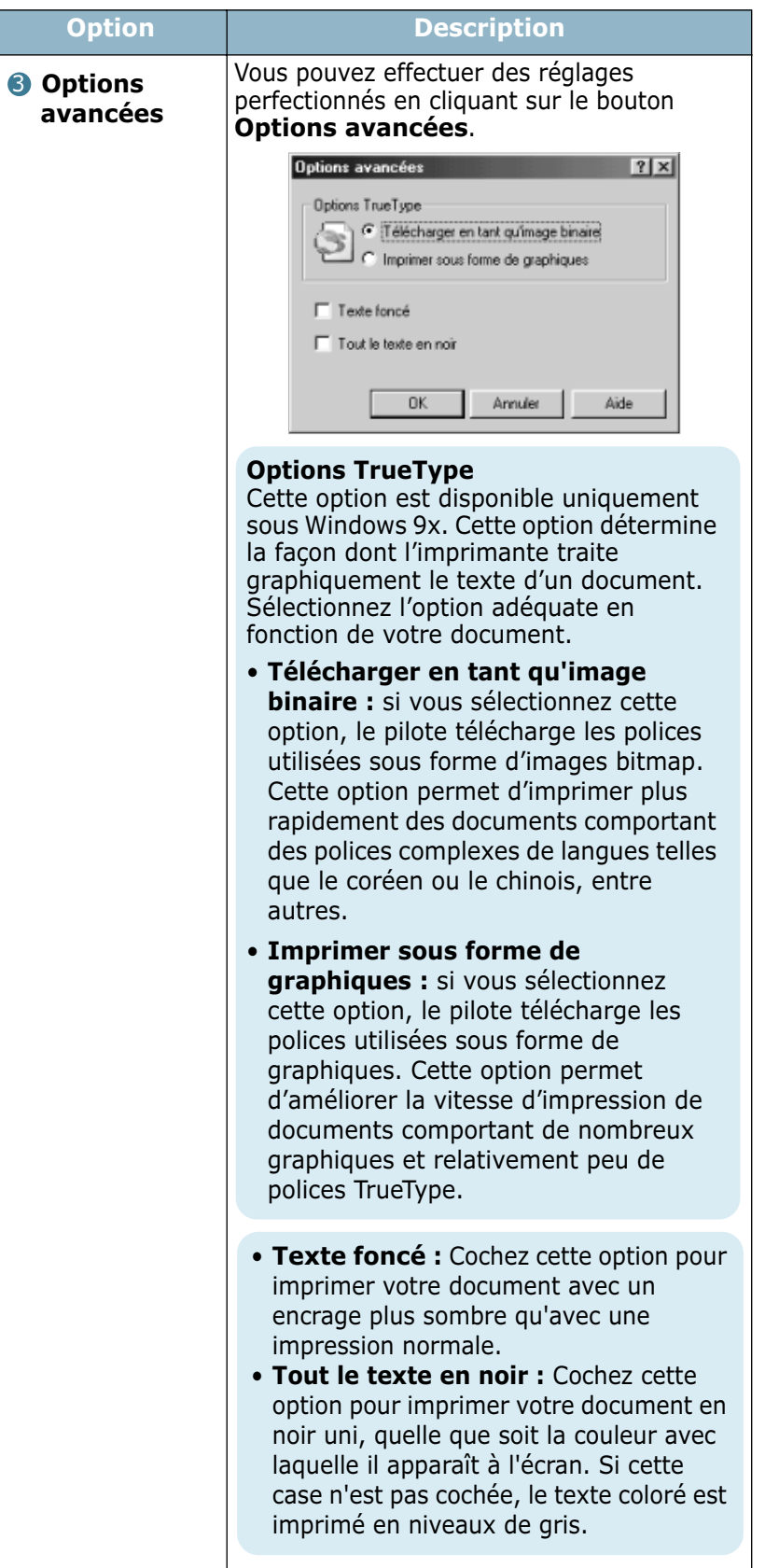

# **Onglet Autres options**

Reportez-vous à la [page 4.3](#page-104-0) pour plus d'informations sur le mode d'accès à votre application. Cliquez sur l'onglet **Autres options** pour accéder aux fonctions suivantes :

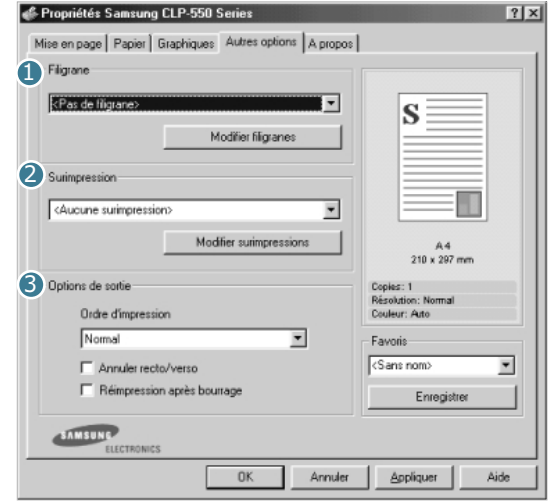

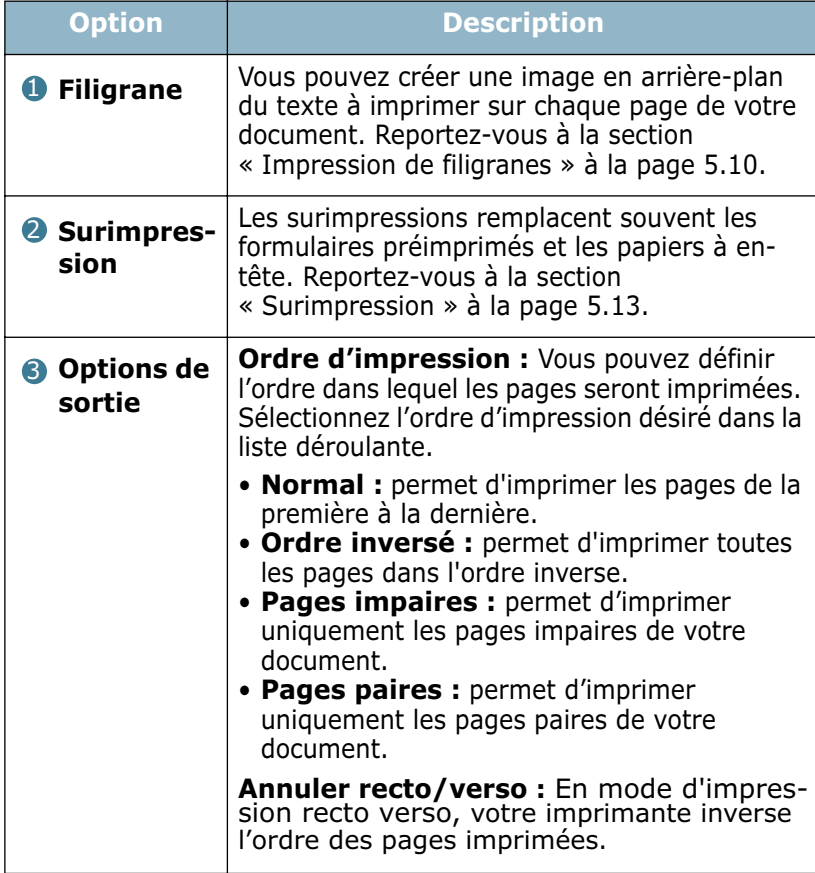

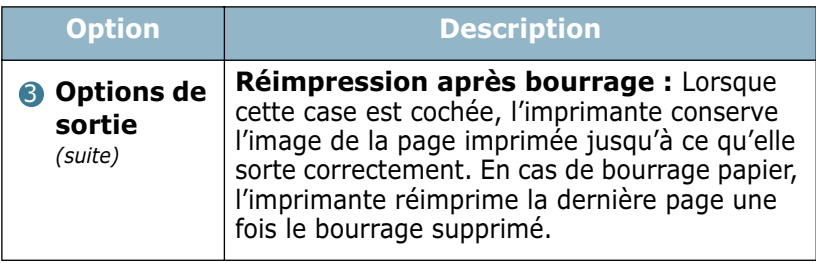

#### **Onglet A propos**

Utilisez l'onglet **A propos** pour afficher les informations de copyright et le numéro de version du pilote. Si vous possédez un navigateur Internet, vous pouvez vous connecter à Internet en cliquant sur l'icône du site Web. Reportez-vous à la [page 4.3](#page-104-0)  pour plus d'informations sur le mode d'accès à votre application.

#### **Utilisation d'un réglage favori**

L'option **Favoris**, présente sur chaque onglet, permet d'enregistrer les réglages actuels pour une utilisation ultérieure.

Pour enregistrer vos réglages favoris :

- **1** Modifiez les réglages sous chaque onglet selon vos préférences.
- **2** Entrez un nom dans la zone de saisie **Favoris**.

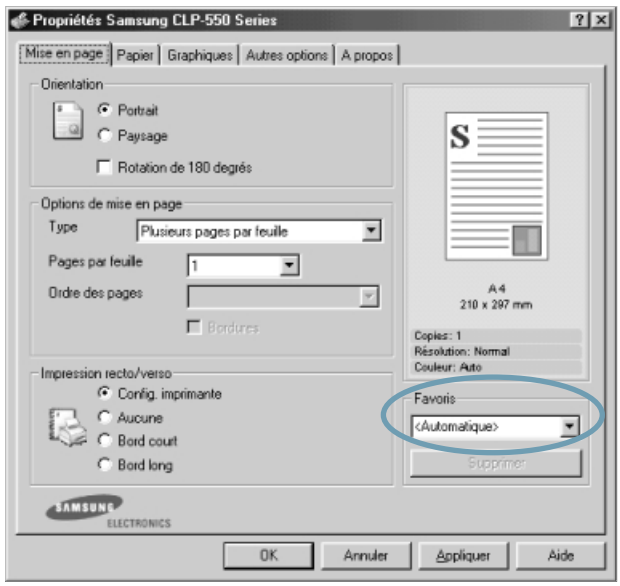

#### **3** Cliquez sur **Enregistrer**.

Quand vous sauvegardez les **Favoris**, tous les paramètres courants du pilote sont sauvegardés.

Pour utiliser un ensemble de réglages enregistré, sélectionnez le nom correspondant dans la liste déroulante **Favoris**.

L'imprimante est à présent prête à imprimer en fonction de la configuration sélectionnée dans la liste des favoris.

Pour supprimer un ensemble de réglages enregistré, sélectionnez le nom correspondant dans la liste, puis cliquez sur **Supprimer**.

Vous pouvez également restaurer les réglages par défaut de l'imprimante en sélectionnant <**Automatique>** dans la liste.

#### **Utilisation de l'aide**

L'imprimante propose un écran d'aide pouvant être activé à partir du bouton **Aide** de la fenêtre Propriétés de l'imprimante. Cet écran d'aide donne des indications détaillées sur les fonctions du pilote de l'imprimante.

Vous pouvez également cliquer sur ? dans l'angle supérieur droit de la fenêtre Propriétés, puis sur le paramètre sur lequel vous souhaitez obtenir des explications.

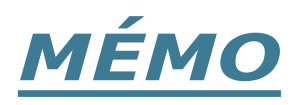

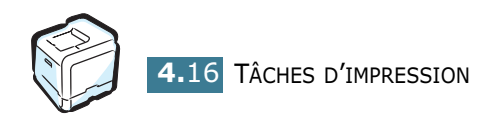

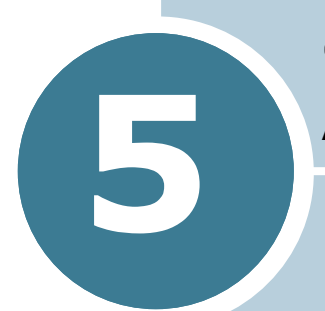

# **OPTIONS D'IMPRESSION AVANCÉES**

Ce chapitre décrit les options d'impression et présente les tâches d'impression avancées.

Le présent chapitre contient les sections suivantes :

- **• [Impression recto/verso](#page-119-0)**
- **• [Mise à l'échelle de votre document](#page-121-1)**
- **• [Impression d'un document sur un format de papier](#page-122-1)  [spécifique](#page-122-1)**
- **• [Impression de plusieurs pages sur une seule](#page-123-0)  [feuille](#page-123-0)**
- **• [Impression d'affiches](#page-124-0)**
- **• [Impression de documents reliés](#page-126-0)**
- **• [Impression de filigranes](#page-127-1)**
- **• [Surimpression](#page-130-1)**

#### **Impression recto/verso**

<span id="page-119-0"></span>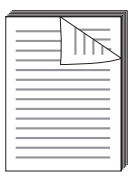

Vous pouvez imprimer automatiquement sur les deux faces de chaque feuille. Avant d'imprimer, décidez de l'orientation de vos documents.

Les choix suivants sont disponibles :

- **Bord long**, qui permet de relier un document dans le style d'un livre, ou d'un portrait.
- **Bord court**, qui permet de relier un document dans le style d'un calendrier, ou d'un paysage.

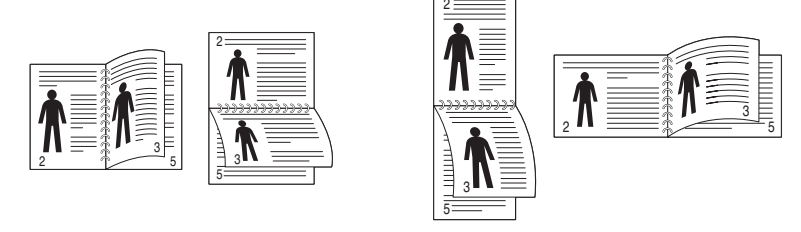

▲ Bord long △ Bord court

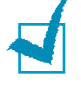

#### **REMARQUES** :

- N'effectuez pas d'impression recto/verso sur des étiquettes, des transparents, des enveloppes ou du papier épais. sous peine de provoquer des bourrages et d'endommager l'imprimante.
- Pour imprimer en recto/verso, utilisez uniquement les formats de papier suivants : A4, Lettre, Légal et Folio qui pèsent entre  $(75 \text{ et } 90 \text{g/m}^2)$ .

Il existe deux méthodes pour activer ou désactiver l'impression recto/verso.

#### **À l'aide des menus du panneau de commande**

Sélectionnez **RECTO VERSO** dans le menu **MISE EN PAGE**. Définissez les marges d'impression dans l'option **MARGE REC/VER** du même menu, si nécessaire. Reportezvous à la [page 2.10](#page-65-0) pour de plus amples informations.

Pour plus d'informations sur l'utilisation des menus du panneau de commande, reportez-vous à la [page 2.5](#page-60-0).

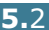

#### <span id="page-120-0"></span>**À partir de l'application**

- **1** Pour changer les paramètres d'impression à partir de votre application, accédez à la fenêtre des propriétés de l'imprimante. Reportez-vous à la [page 4.3](#page-104-1).
- **2** Dans l'onglet **Mise en page**, sélectionnez l'orientation du papier.
- **3** A partir de **Impression recto/verso**, sélectionnez Config. imprimante, Aucune, Bord court ou Bord long.

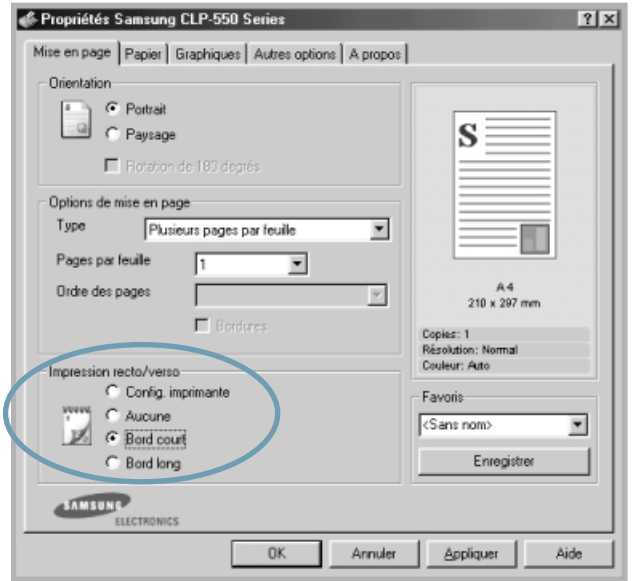

- **4** Dans l'onglet **Papier**, sélectionnez le format et le type de papier, ainsi que le type d'alimentation.
- **5** Cliquez sur **OK** pour imprimer le document.

#### **REMARQUES** :

- Les réglages de l'application l'emportent sur ceux du panneau de commande.
- Si vous sélectionnez l'option **Annuler recto/verso** dans l'onglet **Autres options**, votre imprimante inverse l'ordre des pages imprimées.

# <span id="page-121-0"></span>**Mise à l'échelle de votre document**

<span id="page-121-1"></span>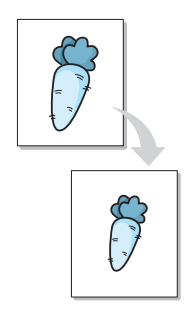

Vous pouvez agrandir ou réduire le document que vous souhaitez imprimer.

- **1** Pour changer les paramètres d'impression à partir de votre application, accédez à la fenêtre des propriétés de l'imprimante. Reportez-vous à la [page 4.3](#page-104-1).
- **2** Dans l'onglet **Papier**, sélectionnez **Impression à l'échelle** dans la liste déroulante **Type**.
- **3** Entrez le taux d'agrandissement ou de réduction désiré dans la zone de saisie **Pourcentage**.

Vous pouvez également utiliser les boutons ▲ ou ▼.

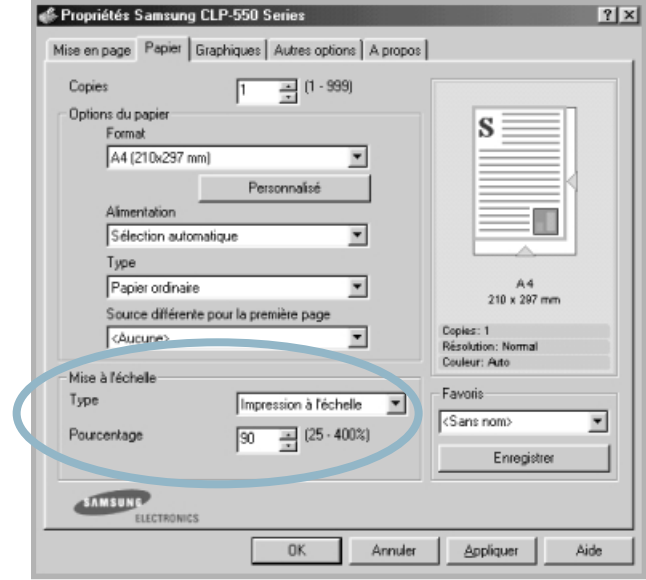

- **4** Sélectionnez le format et le type de papier, ainsi que l'alimentation dans **Options du papier**.
- **5** Cliquez sur **OK** pour imprimer le document.

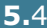

# <span id="page-122-0"></span>**Impression d'un document sur un format de papier spécifique**

<span id="page-122-1"></span>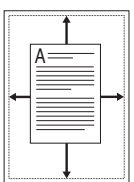

Cette fonction vous permet d'adapter votre travail d'impression à n'importe quel format de papier, quelle que soit la taille du document enregistré. Elle peut s'avérer utile pour vérifier les détails d'un petit document avec précision.

- **1** Pour changer les paramètres d'impression à partir de votre application, accédez à la fenêtre des propriétés de l'imprimante. Reportez-vous à la [page 4.3](#page-104-1).
- **2** Dans l'onglet **Papier**, sélectionnez **Ajuster à la page** dans la liste déroulante **Type**.
- **3** Sélectionnez le format adéquat dans la liste déroulante **Papier**.

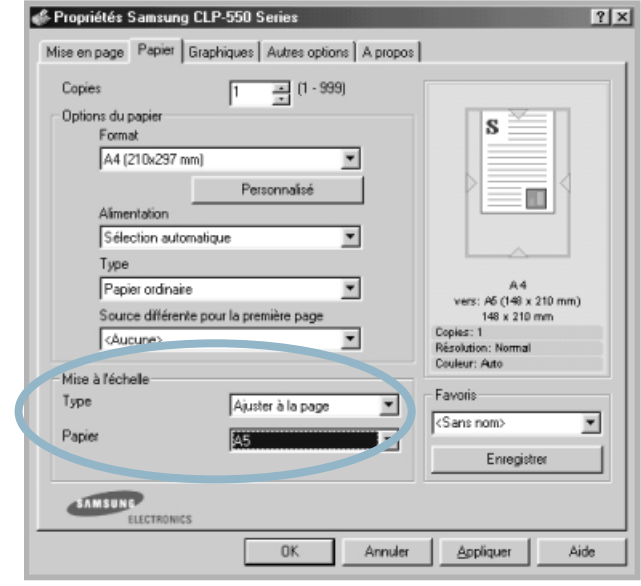

- **4** Sélectionnez le format et le type de papier, ainsi que l'alimentation dans **Options du papier**.
- **5** Cliquez sur **OK** pour imprimer le document.

# **Impression de plusieurs pages sur une seule feuille**

<span id="page-123-0"></span>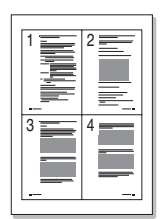

Vous pouvez sélectionner le nombre de pages à imprimer sur une même feuille. Pour imprimer plusieurs pages sur une même feuille, les pages sont réduites et disposées dans l'ordre que vous avez indiqué sur la feuille. Vous pouvez imprimer jusqu'à 16 pages sur une seule feuille.

- **1** Pour changer les paramètres d'impression à partir de votre application, accédez à la fenêtre des propriétés de l'imprimante. Reportez-vous à la [page 4.3](#page-104-1).
- **2** Cliquez sur l'onglet **Mise en page** et sélectionnez l'option **Plusieurs pages par feuille** dans la liste déroulante **Type**.
- **3** Sélectionnez le nombre de pages à imprimer par feuille (1, 2, 4, 9 ou 16) dans la liste déroulante **Pages par feuille**.

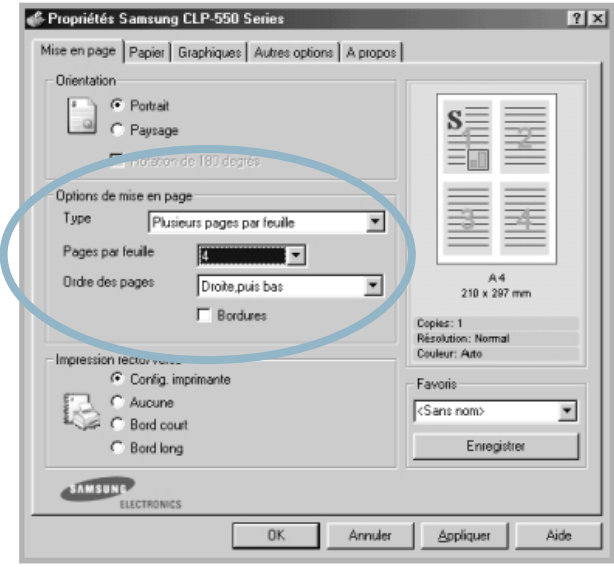

**4** Sélectionnez l'ordre des pages dans la liste déroulante **Ordre des pages**, si nécessaire.

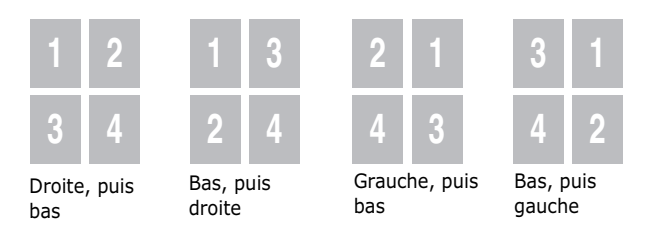

La liste déroulante **Ordre des pages** est disponible uniquement si la feuille comprend 4, 9 ou 16 pages.

Cochez la case **Bordures** pour imprimer une bordure autour de chaque page. L'option **Bordures** est uniquement disponible après sélection de 2, 4, 9 ou 16 pages.

- **5** Dans l'onglet **Papier**, sélectionnez le format et le type de papier, ainsi que le type d'alimentation.
- **6** Cliquez sur **OK** pour imprimer le document.

#### **Impression d'affiches**

<span id="page-124-0"></span>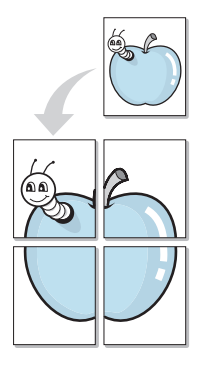

Cette fonction vous permet d'imprimer un document d'une seule page sur 4, 9 ou 16 pages que vous pouvez coller ensemble pour former une affiche.

- **1** Pour changer les paramètres d'impression à partir de votre application, accédez à la fenêtre des propriétés de l'imprimante. Reportez-vous à la [page 4.3](#page-104-1).
- **2** Cliquez sur l'onglet **Mise en page** et sélectionnez l'option **Affiche** dans la liste déroulante **Type**.

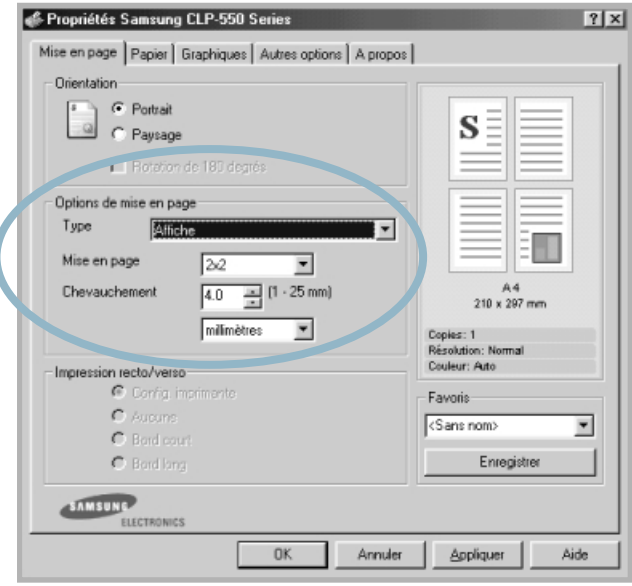

**3** Définissez les caractéristiques de l'affiche.

Trois types de disposition sont disponibles, à savoir 2x2, 3x3 ou 4x4. Si vous sélectionnez 2x2, l'image sera automatiquement agrandie pour occuper quatre feuilles.

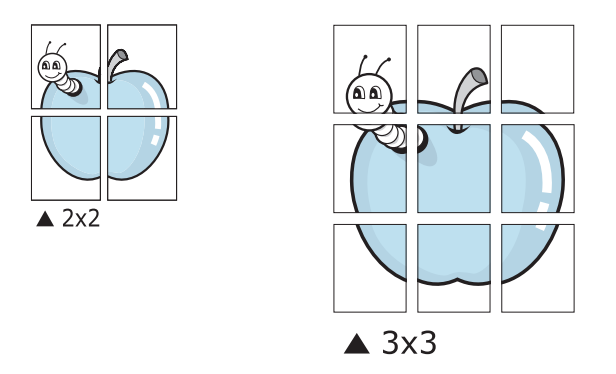

Définissez un chevauchement en millimètres ou en pouces pour reconstituer plus aisément l'affiche.

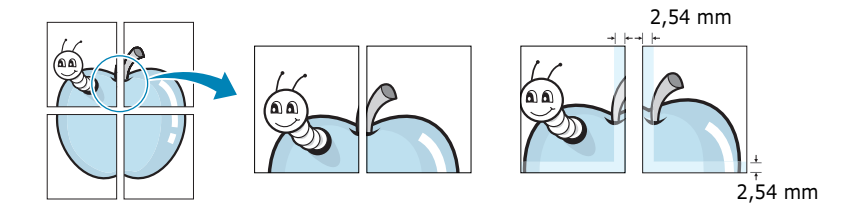

- **4** Dans l'onglet **Papier**, sélectionnez le format et le type de papier, ainsi que le type d'alimentation.
- **5** Cliquez sur **OK** pour imprimer le document. Vous pouvez reconstituer l'affiche en collant les feuilles ensemble.

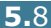

# <span id="page-126-0"></span>**Impression de documents reliés**

L'option Document relié vous permet d'imprimer votre document en recto/verso et d'organiser les pages imprimées afin de pouvoir les relier en les pliant par le milieu.

- **1** Pour changer les paramètres d'impression à partir de votre application, accédez à la fenêtre des propriétés de l'imprimante. Reportez-vous à la [page 4.3](#page-104-1).
- **2** Cliquez sur l'onglet **Mise en page** et sélectionnez l'option **Document relié** dans la liste déroulante **Type**.

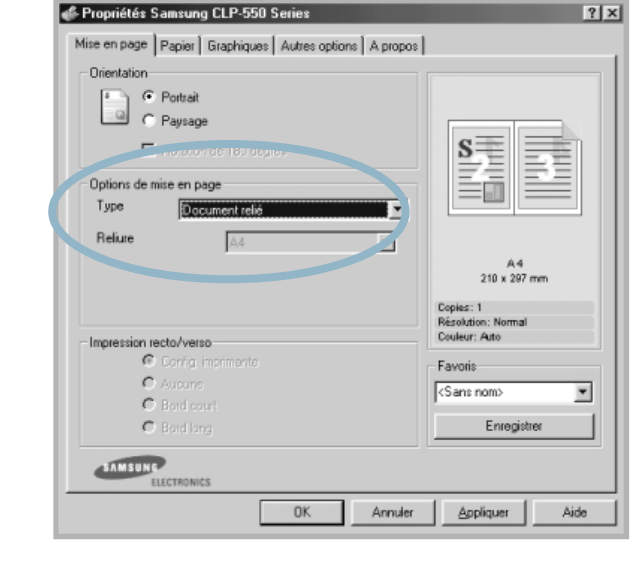

**REMARQUE** : L'option Document relié est disponible uniquement lorsque le format A4, Lettre ou Folio est sélectionné dans l'option **Format** de l'onglet **Papier**.

- **3** Dans l'onglet **Papier**, sélectionnez le format et le type de papier ainsi que la source d'alimentation.
- **4** Cliquez sur **OK** pour imprimer le document.
- **5** Une fois le document imprimé, pliez, puis agrafez les pages.

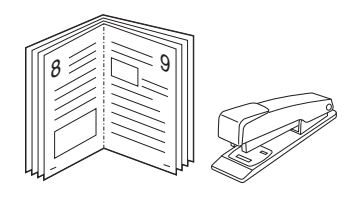

OPTIONS D'IMPRESSION AVANCÉES **5.**9

*5*

# <span id="page-127-0"></span>**Impression de filigranes**

<span id="page-127-1"></span>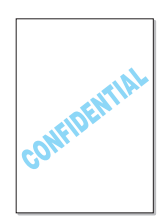

L'option Filigrane vous permet d'imprimer du texte sur un document existant. Par exemple, vous pouvez imprimer le texte « VERSION PRELIMINAIRE » ou « CONFIDENTIEL » en diagonale sur la première page ou sur toutes les pages d'un document.

L'imprimante CLP-550 est fournie avec de nombreux filigranes prédéfinis que vous pouvez modifier et auxquels il est possible d'ajouter vos propres créations.

#### **Utilisation d'un filigrane existant**

- **1** Pour changer les paramètres d'impression à partir de votre application, accédez à la fenêtre des propriétés de l'imprimante. Reportez-vous à la [page 4.3](#page-104-1).
- **2** Cliquez sur l'onglet **Autres options** et sélectionnez un filigrane dans la liste déroulante **Filigrane**. Le filigrane sélectionné apparaît dans la fenêtre de prévisualisation.

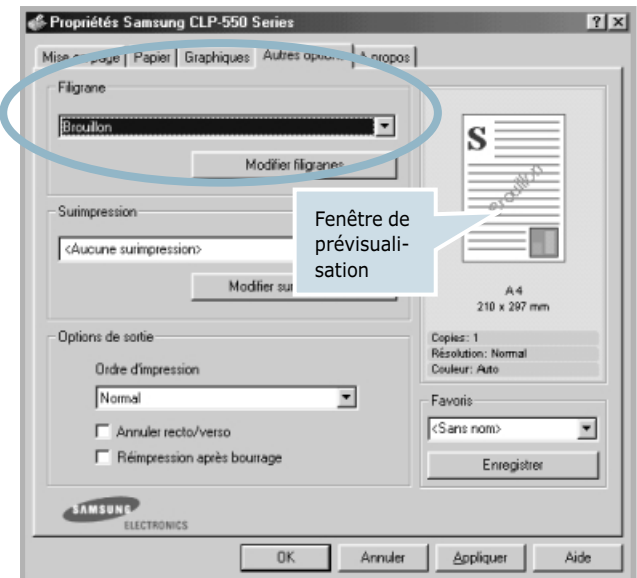

**3** Cliquez sur **OK** pour lancer l'impression.

**REMARQUE** : La fenêtre de prévisualisation présente la page telle qu'elle sera imprimée.

#### <span id="page-128-0"></span>**Création d'un filigrane**

- **1** Pour changer les paramètres d'impression à partir de votre application, accédez à la fenêtre des propriétés de l'imprimante. Reportez-vous à la [page 4.3](#page-104-1).
- **2** Cliquez sur l'onglet **Autres options**, puis sur le bouton **Modifier filigranes** dans la section **Filigrane**. La fenêtre Filigranes s'affiche.

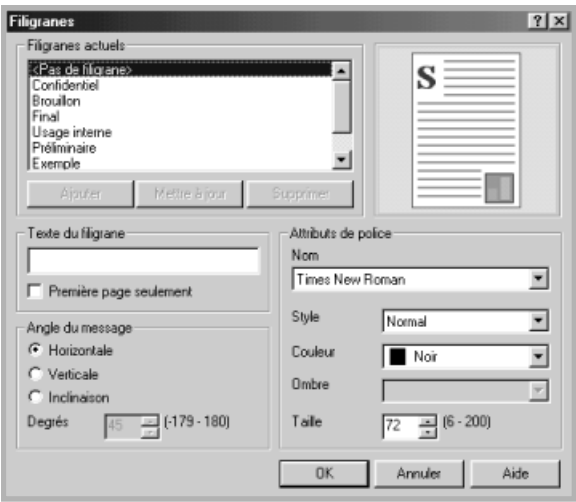

**3** Saisissez le texte dans le champ **Texte du filigrane**. Le texte peut comprendre jusqu'à 40 caractères et s'affiche dans la fenêtre de prévisualisation.

Si la case **Première page seulement** est cochée, le filigrane sera imprimé uniquement sur la première page.

**4** Sélectionnez les options de filigrane souhaitées.

Vous pouvez choisir la police de caractères, son style, sa couleur, son échelle de gris et son format dans la section **Attributs de police**, et l'inclinaison à appliquer dans la section **Angle du message**.

- **5** Pour ajouter un nouveau filigrane, cliquez sur **Ajouter**.
- **6** Une fois les options de filigrane définies, cliquez sur **OK** et lancez l'impression.

Pour arrêter l'impression du filigrane, sélectionnez **< Pas de filigrane >** dans la liste déroulante **Filigrane**.

OPTIONS D'IMPRESSION AVANCÉES **5.**11

#### **Modification d'un filigrane**

- **1** Pour changer les paramètres d'impression à partir de votre application, accédez à la fenêtre des propriétés de l'imprimante. Reportez-vous à la [page 4.3](#page-104-1).
- **2** Cliquez sur l'onglet **Autres options**, puis sur le bouton **Modifier filigranes** dans la section **Filigrane**. La fenêtre Filigranes s'affiche.
- **3** Sélectionnez le filigrane à éditer dans la liste **Filigranes actuels**, puis modifiez le message et les options du filigrane. Reportez-vous à la [page 5.11.](#page-128-0)
- **4** Cliquez sur **Mettre à jour** pour enregistrer les modifications.
- **5** Cliquez sur **OK**.

#### **Suppression d'un filigrane**

- **1** Pour changer les paramètres d'impression à partir de votre application, accédez à la fenêtre des propriétés de l'imprimante. Reportez-vous à la [page 4.3](#page-104-1).
- **2** Cliquez sur l'onglet **Autres options**, puis cliquez sur le bouton **Modifier filigranes** dans la section **Filigrane**. La fenêtre Filigranes s'affiche.
- **3** Sélectionnez le filigrane à supprimer dans la liste **Filigranes actuels**, puis cliquez sur **Supprimer**.
- **4** Cliquez sur **OK**.

#### <span id="page-130-0"></span>**Surimpression**

#### **Qu'est-ce qu'une surimpression ?**

<span id="page-130-1"></span>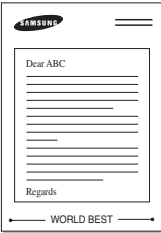

Une surimpression consiste en du texte et/ou des images enregistrés sur le disque dur de votre ordinateur sous un format spécial, pouvant être imprimés sur n'importe quel document. Les surimpressions remplacent souvent les formulaires préimprimés et les papiers à en-tête. Plutôt que d'avoir recours à un en-tête pré-imprimé, vous pouvez créer une surimpression de page comportant les mêmes informations que cet en-tête. Pour imprimer une lettre à l'en-tête de votre société, vous devez simplement dire à l'imprimante d'appliquer la surimpression d'en-tête sur votre document.

# $\frac{1}{2}$ WORLD BEST

#### **Création d'une nouvelle surimpression de page**

Pour utiliser une surimpression de page, vous devez préalablement en créer une nouvelle comportant un logo ou une image.

- **1** Créez ou ouvrez un document contenant le texte ou l'image que vous souhaitez utiliser comme nouvelle surimpression de page. Positionnez le texte ou l'image tels que vous souhaitez les voir apparaître à l'impression. Si nécessaire, sauvegardez le fichier pour un usage ultérieur.
- **2** Pour changer les paramètres d'impression à partir de votre application, accédez à la fenêtre des propriétés de l'imprimante. Reportez-vous à la [page 4.3](#page-104-1).
- **3** Cliquez sur l'onglet **Autres options**, puis sur le bouton **Modifier surimpressions** dans la section **Surimpression**.

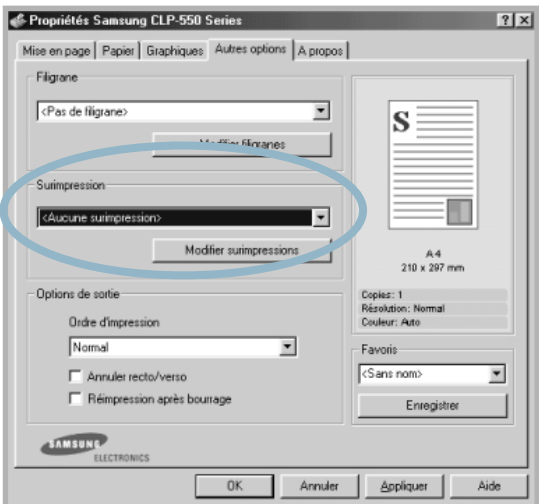

**4** Dans la fenêtre Surimpressions, cliquez sur **Créer surimpression**.

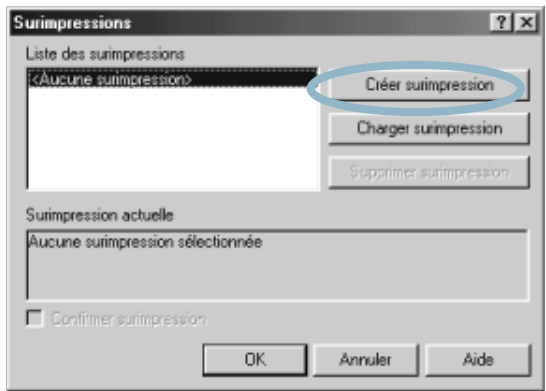

**5** Dans la zone **Nom** de la boîte de dialogue Créer surimpression, entrez un nom de huit caractères maximum. Sélectionnez le chemin de destination, si nécessaire. (Le chemin par défaut est C:\Formover).

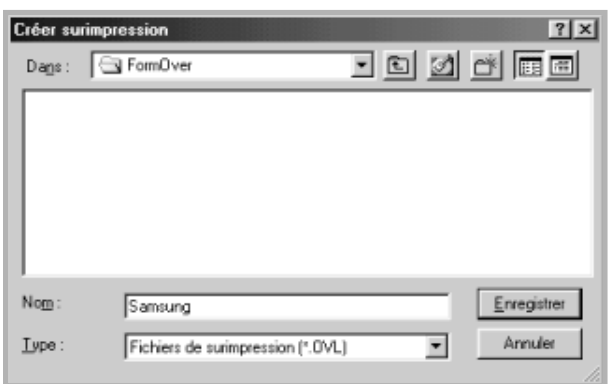

- **6** Cliquez sur **Enregistrer**. Le nom apparaît dans le champ **Liste des surimpressions**.
- **7** Cliquez sur **OK** ou sur **Oui** pour terminer.

Le fichier n'est pas imprimé. Il est enregistré sur le disque dur de votre ordinateur.

**REMARQUE** : La taille du document de surimpression doit être identique à celle des documents imprimés avec la surimpression. Vous ne pouvez pas créer de surimpression comportant un filigrane.

#### **Utilisation d'une surimpression de page**

Une fois la surimpression créée, vous pouvez l'imprimer en l'appliquant à votre document. Pour ce faire, procédez comme suit :

- **1** Créez ou ouvrez le document à imprimer.
- **2** Pour changer les paramètres d'impression à partir de votre application, accédez à la fenêtre des propriétés de l'imprimante. Reportez-vous à la [page 4.3.](#page-104-1)
- **3** Cliquez sur l'onglet **Autres options**.
- **4** Sélectionnez une surimpression dans la liste déroulante **Surimpression**.
- **5** Si le fichier de surimpression n'apparaît pas dans la liste **Surimpression**, cliquez sur **Modifier surimpressions** et **Charger surimpression**, puis sélectionnez le fichier désiré.

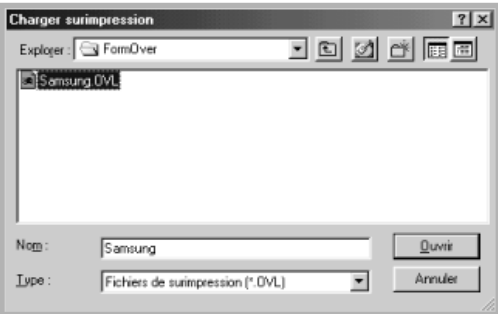

La fenêtre Charger surimpression permet également de charger les fichiers de surimpression enregistrés sur une source externe.

Après avoir sélectionné le fichier, cliquez sur **Ouvrir**. Le fichier apparaît dans le champ **Liste des surimpressions** et vous pouvez donc l'imprimer. Sélectionnez la surimpression désirée dans la zone **Liste des surimpressions**.

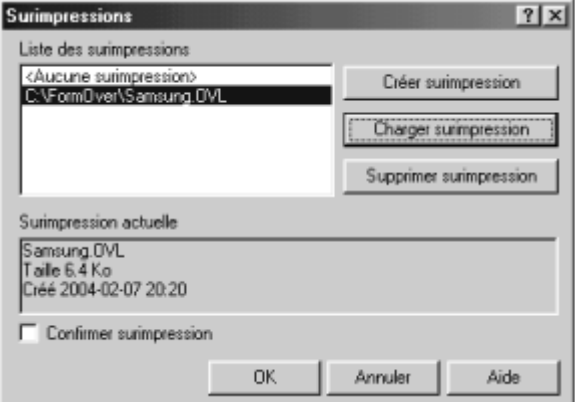

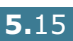

**6** Si nécessaire, cochez la case **Confirmer surimpression**. Si cette case est cochée, un message vous demande de confirmer l'application d'une surimpression sur chaque document à imprimer.

Si cette case est décochée et qu'une surimpression est sélectionnée, celle-ci sera automatiquement imprimée avec votre document.

**7** Cliquez sur **OK** ou sur **Oui** jusqu'au lancement de l'impression.

La surimpression sélectionnée sera téléchargée avec votre tâche d'impression et imprimée sur votre document.

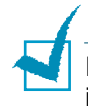

**REMARQUE** : Le fichier de surimpression et le document à imprimer doivent avoir la même résolution.

#### **Suppression d'une surimpression**

Vous pouvez supprimer les surimpressions de page dont vous ne vous servez plus.

- **1** Dans la fenêtre des propriétés de l'imprimante, cliquez sur l'onglet **Autres options**.
- **2** Cliquez sur **Modifier surimpressions** dans la section **Surimpression**.
- **3** Sélectionnez la surimpression à supprimer dans la boîte **Liste des surimpressions**.
- **4** Cliquez sur **Supprimer surimpression**.
- **5** Cliquez sur **OK** pour quitter la boîte de dialogue Imprimer.

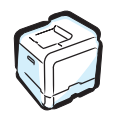

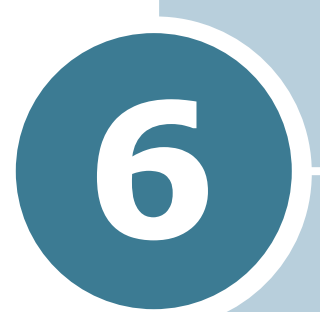

# **MAINTENANCE DE L'IMPRIMANTE**

Le présent chapitre fournit des informations sur la maintenance de l'imprimante ainsi que des suggestions pour une impression économique de haute qualité.

Le présent chapitre contient les sections suivantes :

- **• [Impression d'une page de configuration](#page-135-0)**
- **• [Remplacement des fournitures](#page-136-0)**
- **• [Gestion des cartouches d'encre](#page-137-0)**
- **• [Remplacement de la cartouche d'encre](#page-141-0)**
- **• [Remplacement du conteneur d'encre non utilisée](#page-144-0)**
- **• [Remplacement de l'unité d'imagerie](#page-147-0)**
- **• [Remplacement de la courroie de transfert](#page-155-0)**
- **• [Nettoyage de l'imprimante](#page-162-0)**
- **• [Pièces de rechange](#page-171-0)**

# <span id="page-135-0"></span>**Impression d'une page de configuration**

Vous pouvez imprimer une page de configuration depuis le panneau de commande. Cette page vous permettra de connaître la configuration actuelle de l'imprimante, de résoudre les problèmes d'impression ou de vérifier l'installation de composants optionnels, tels que les barrettes mémoire ou le bac optionnel.

Pour imprimer une page de configuration :

- **1** En mode prêt, appuyez sur la touche **Menu** (@) du panneau de commande jusqu'à ce que le message « INFORMATION » s'affiche en bas de l'écran.
- **2** Appuyez sur la touche **Enter**  $(\circledast)$  pour accéder au menu.
- **3** Appuyez sur la touche **Enter**  $(\circledast)$  lorsque le message « CONFIGURATION » s'affiche en bas de l'écran.

Une page de configuration est imprimée.

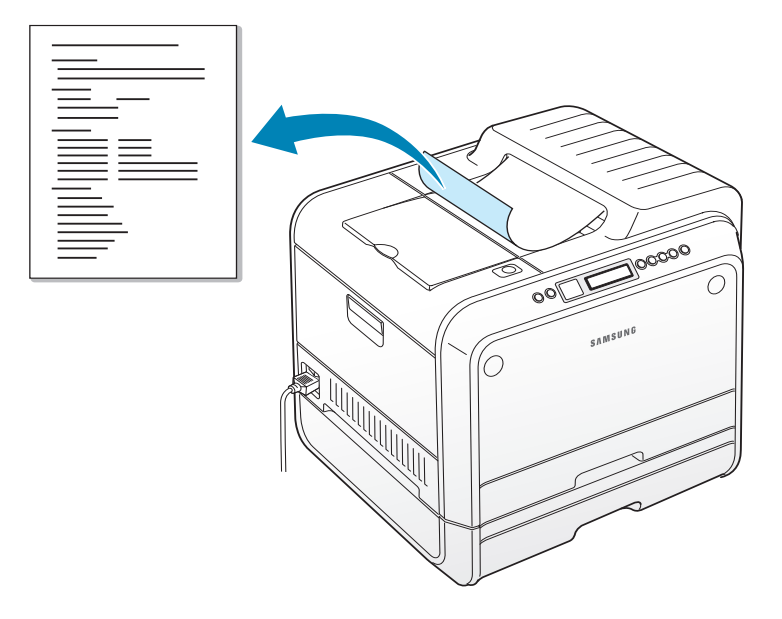

### <span id="page-136-0"></span>**Remplacement des fournitures**

Vous devez de temps en temps remplacer les éléments suivants pour conserver des performances optimales et éviter des problèmes de qualité à l'impression. Reportez-vous au tableau suivant :

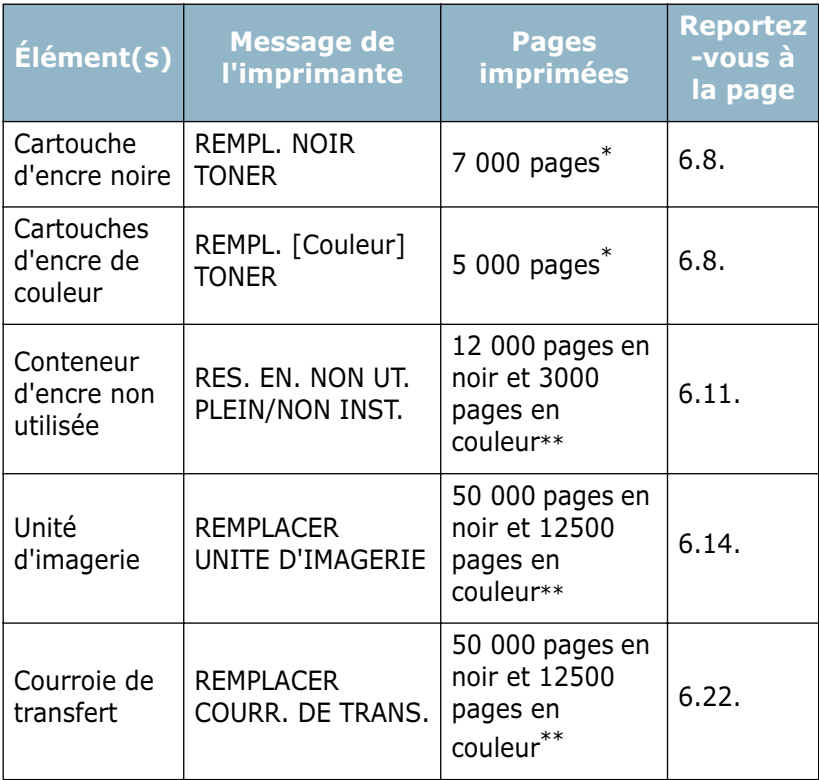

<span id="page-136-1"></span>\*Nombre de pages au format A4/Lettre en moyenne basé sur 5 % de couverture de chaque couleur sur chaque page. Les conditions d'utilisation et les modèles d'impression peuvent affecter les résultats.

\*\*Le nombre de pages peut dépendre de l'environnement d'exploitation, du type et du format du support et de l'impression en noir ou en couleur.

# <span id="page-137-0"></span>**Gestion des cartouches d'encre**

#### **Stockage de la cartouche**

Pour une utilisation optimale de la cartouche d'encre, respectez les quelques conseils suivants :

- Ne retirez pas les cartouches d'encre de leur emballage si vous n'avez pas l'intention de les utiliser.
- Ne rechargez pas les cartouches. **La garantie ne couvre pas les dommages causés par l'utilisation de cartouches remplies par vos soins.**
- Stockez les cartouches dans le même environnement que l'imprimante.
- Pour éviter tout endommagement, n'exposez pas la cartouche d'encre à la lumière plus de quelques minutes.

#### **Durée de vie d'une cartouche**

La durée d'utilisation d'une cartouche dépend de la quantité d'encre utilisée pour chaque travail d'impression. Lorsque vous imprimez du texte à 5 % de couverture, la durée d'utilisation de la cartouche est d'environ 7 000 pages pour le noir et de 5 000 pages pour chaque couleur.

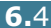

#### **Redistribution de l'encre**

Lorsqu'une cartouche de toner est presque vide, des zones floues ou claires peuvent apparaître. De même, il est possible que la coloration de certaines images soit défectueuse en raison d'un mauvais mélange des couleurs lorsque l'une des cartouches de toner coloré est presque vide. Le message « PRET [Coleur] NIVEAU ENCRE BAS » s'affiche à l'écran. L'imprimante peut poursuivre l'impression avec la cartouche actuelle jusqu'à ce que le panneau de commande affiche un message vous invitant à remplacer la cartouche.

Dans ce cas, vous pouvez améliorer provisoirement la qualité d'impression en secouant la cartouche afin de redistribuer le reste de l'encre. Le panneau de commande vous indique la couleur dont le niveau d'encre est bas.

**1** Utilisez la poignée pour ouvrir en grand le capot gauche jusqu'à ce qu'il fasse un angle droit avec le cadre principal et que vous puissiez accéder aux cartouches de toner.

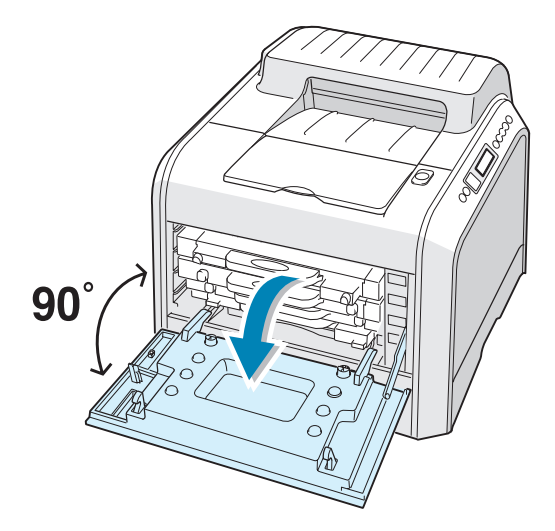

**2** Tirez d'abord légèrement sur la poignée, puis retirez la cartouche de toner usagée.

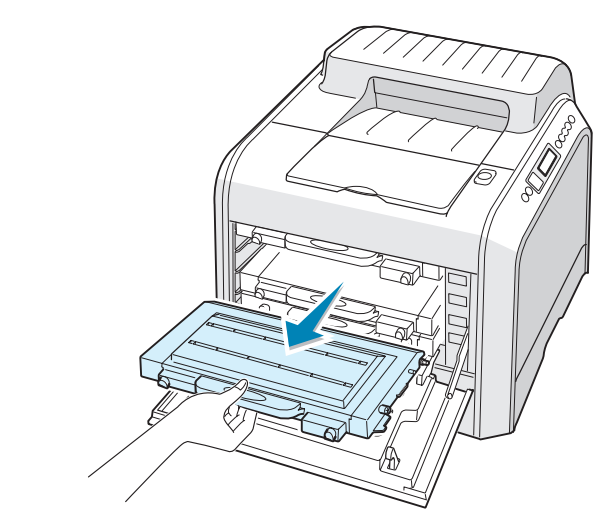

**ATTENTION** : Si vous ouvrez le capot gauche trop longtemps, l'unité d'imagerie risque d'être exposée à la lumière. L'unité d'imagerie s'en trouverait endommagée.

**3** Tenez les cartouches par les côtés et faites-les rouler doucement pour répartir l'encre.

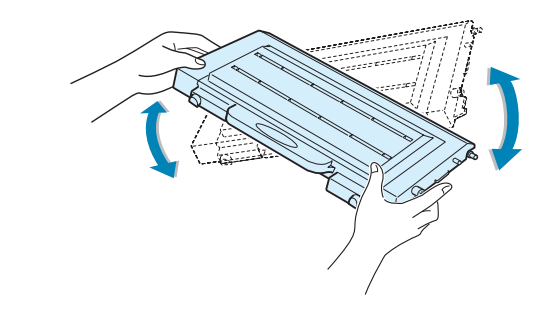

**REMARQUE** : Si vous recevez de l'encre sur vos vêtements, essuyez l'encre avec un chiffon sec et lavez-les à l'eau froide. L'eau chaude fixe l'encre sur le tissu.

**4** Remettez la cartouche en place dans l'imprimante.

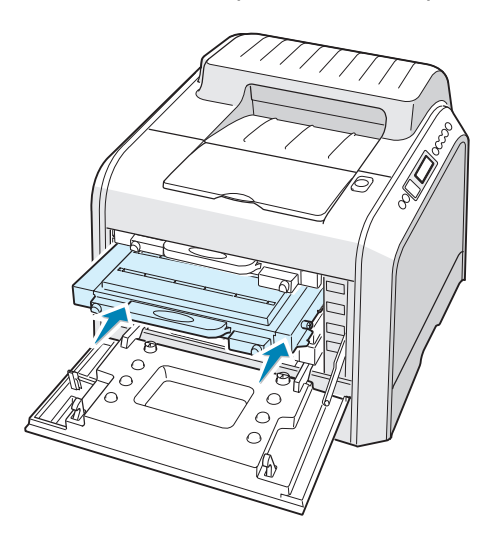

**5** Fermez le capot gauche. Assurez-vous qu'il est bien fermé.

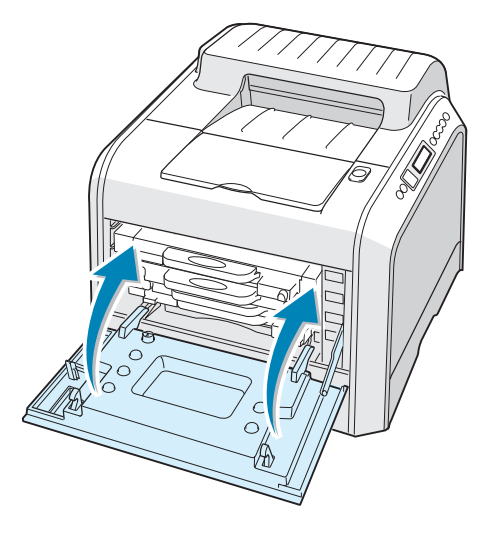

En cas de mauvaise installation des cartouches de toner, le couvercle gauche ne fermera pas bien Vérifiez alors à nouveau que les couleurs de cartouche correspondent à celles qui sont indiquées sur le côté droit. Ne forcez jamais pour fermer le couvercle.

# <span id="page-141-0"></span>**Remplacement de la cartouche d'encre**

L'imprimante utilise quatre couleurs et une cartouche différente pour chaque couleur : cyan (C), magenta (M), jaune (J) et noir (N).

Remplacez la cartouche lorsque le panneau de commande affiche le message « REMPL. [Couleur] TONER ». Le panneau de commande vous indique la couleur à remplacer.

- **1** Mettez l'imprimante hors tension, puis attendez quelques minutes qu'elle ait refroidi.
- **2** Utilisez la poignée pour ouvrir en grand le capot gauche jusqu'à ce qu'il fasse un angle droit avec le cadre principal et que les cartouches de toner soient accessibles.

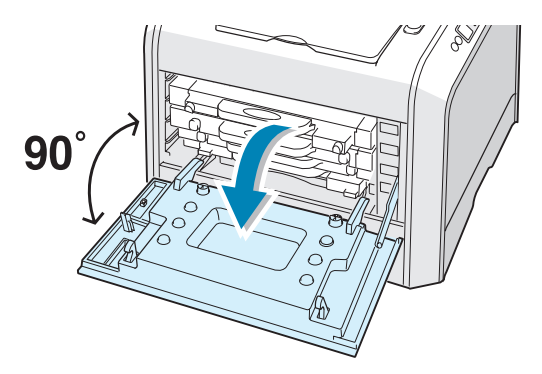

**3** Tirez d'abord légèrement sur la poignée, puis retirez la cartouche de toner usagée.

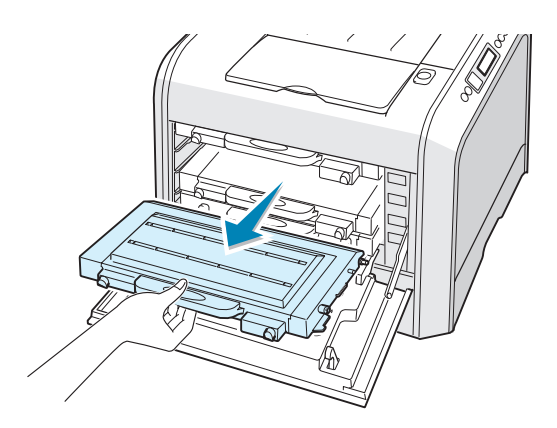

**ATTENTION** : Si vous ouvrez le capot gauche trop longtemps, l'unité d'imagerie risque d'être exposée à la lumière. L'unité d'imagerie s'en trouverait endommagée. Refermez les capots supérieur et gauche en cas d'arrêt de la configuration pour une raison quelconque.

**4** Sortez une nouvelle cartouche de son emballage.

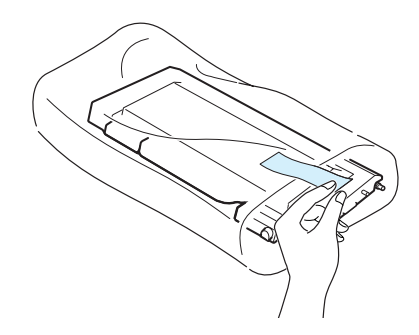

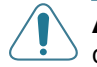

**ATTENTION** : N'utilisez pas d'objets pointus comme un couteau ou des ciseaux pour enlever l'emballage de la cartouche. Vous risqueriez d'endommager la surface de la cartouche d'encre.

**5** Tenez la cartouche par les côtés et remuez-la doucement pour répartir l'encre.

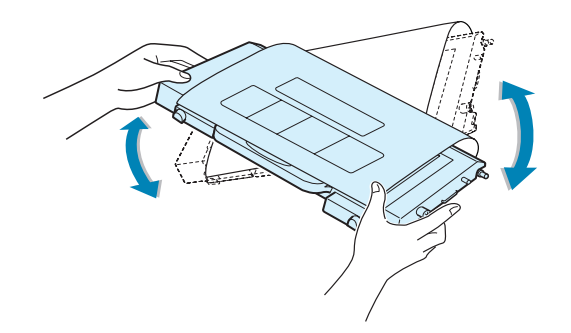

**6** Placez la cartouche d'encre sur une surface plane, comme indiqué, et retirez le papier recouvrant la cartouche d'encre en ôtant la bande.

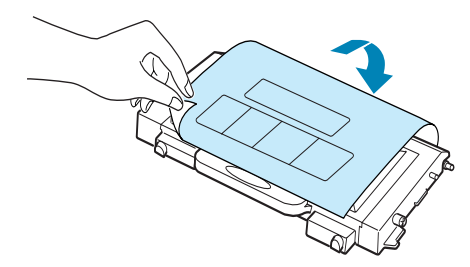

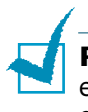

**REMARQUE** : Si vous recevez de l'encre sur vos vêtements, essuyez l'encre avec un chiffon sec et lavez-les à l'eau froide. L'eau chaude fixe l'encre sur le tissu.

**7** Vérifiez que la couleur de la cartouche correspond à l'emplacement indiqué, puis insérez la nouvelle cartouche dans l'imprimante. Saisissez la cartouche avec les deux mains et introduisez-la dans la rainure. Puis, appuyez sur la poignée pour faire pénétrer la cartouche.

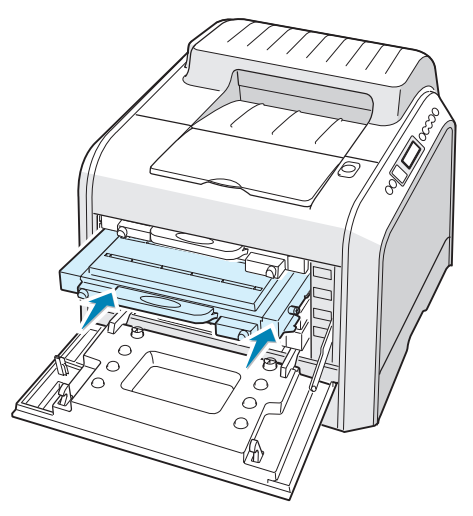

Une fois les cartouches de toner correctement installée, il reste à insérer les cartouches jaunes et noires. Celles-ci seront mises en place au moment de la fermeture du capot gauche.

**8** Fermez le capot gauche. Vérifiez que le capot est bien fermé, puis remettez l'imprimante sous tension.

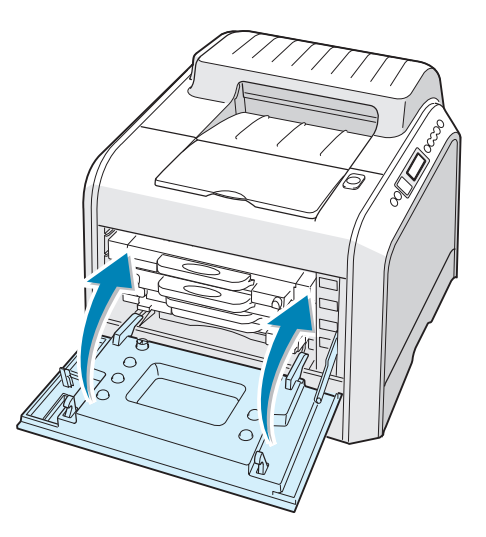

En cas de mauvaise installation des cartouches de toner, le capot gauche ne fermera pas bien. Vérifiez alors à nouveau que les couleurs de cartouche correspondent à celles qui sont indiquées sur le côté droit. Ne forcez jamais pour fermer le capot.
# **Remplacement du conteneur d'encre non utilisée**

La durée de vie du bac à encre est d'environ 12 000 pages en noir et 3000 pages en couleur. Remplacez le conteneur d'encre inutilisée lorsque le panneau de commande affiche le message « RES. EN. NON UT. PLEIN/NON INST. ».

**1** Déverrouillez le capot avant en appuyant rapidement sur les loquets situés sur sa partie supérieure.

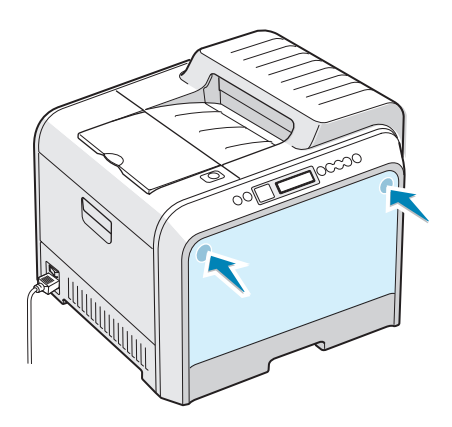

**2** Poussez le loquet de verrouillage vers le haut, puis sortez le conteneur d'encre non utilisée.

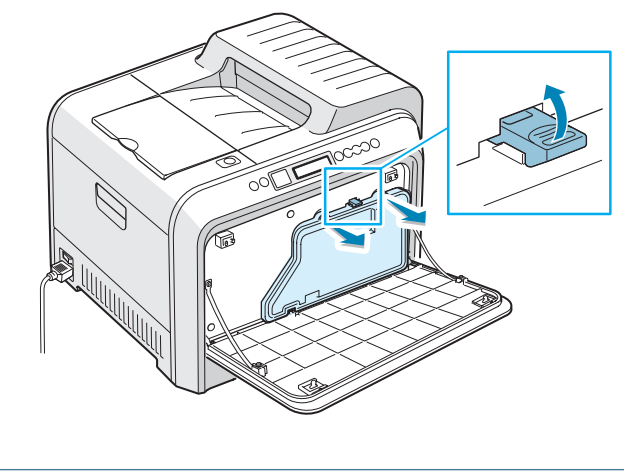

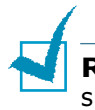

**REMARQUE** : Posez le conteneur d'encre non utilisée sur une surface plane afin d'éviter que l'encre ne se renverse.

**3** Retirez les capuchons du conteneur fixés comme indiqué cidessous, puis utilisez-les pour fermer le conteneur d'encre non utilisée.

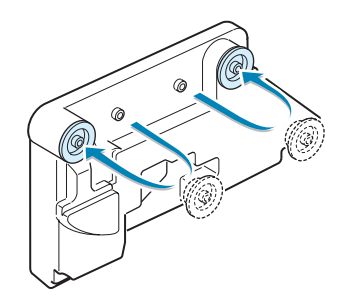

- **4** Sortez une nouvelle cartouche d'encre non utilisée de son emballage.
- **5** Insérez le nouveau conteneur d'encre non utilisée puis appuyez dessus pour vérifier qu'il est bien fixé.

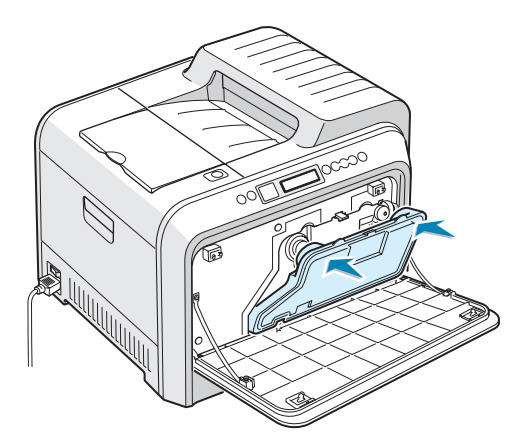

**6** Vérifiez que le levier de verrouillage maintient bien le conteneur en place.

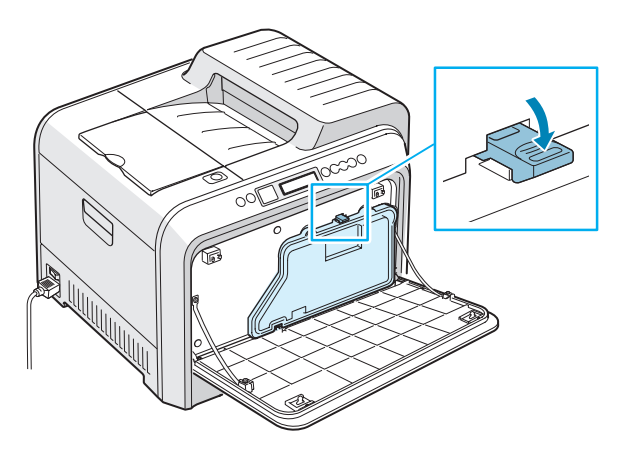

**7** Fermez le capot avant. Assurez-vous qu'il est bien fermé.

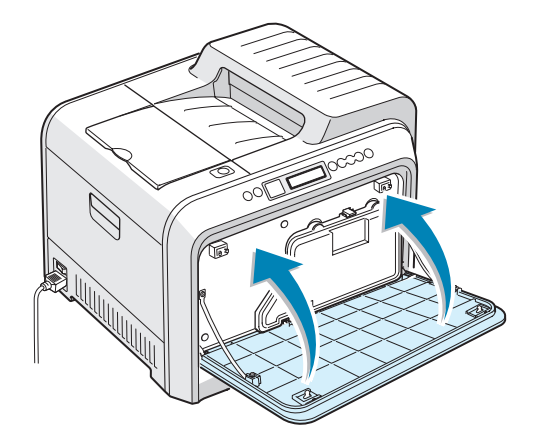

**8** Utilisez la poignée pour ouvrir en grand le capot gauche jusqu'à ce qu'il fasse un angle droit avec le cadre principal et que les cartouches de toner soient éjectées.

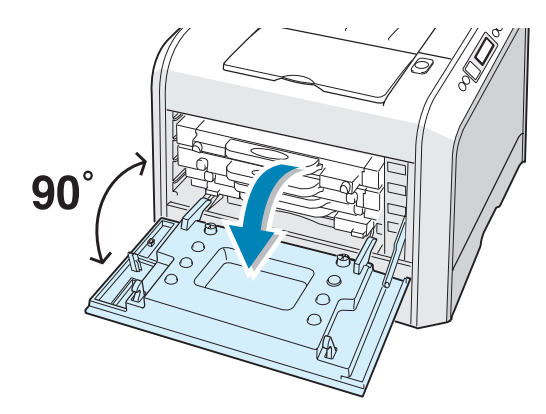

**9** Fermez le capot gauche solidement.

## **Remplacement de l'unité d'imagerie**

La durée de vie de l'unité de traitement de l'image est d'environ 50 000 pages en noir et 12500 pages en couleur. Remplacez l'unité d'imagerie lorsque le panneau de commande de l'imprimante affiche le message « REMPLACER UNITE D'IMAGERIE ».

- **1** Mettez l'imprimante hors tension, puis attendez quelques minutes qu'elle ait refroidi.
- **2** Utilisez la poignée pour ouvrir en grand le capot gauche jusqu'à ce qu'il fasse un angle droit avec le cadre principal et que les cartouches de toner soient éjectées.

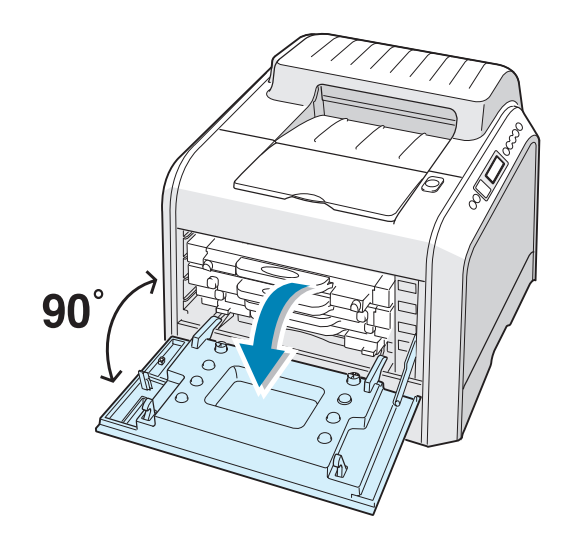

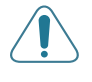

**ATTENTION** : Si le couvercle gauche n'est pas entièrement ouvert, la touche de dégagement du couvercle supérieur ne peut pas être enfoncée.

**3** Appuyez sur la touche de dégagement du capot supérieur pour ouvrir le capot supérieur entièrement.

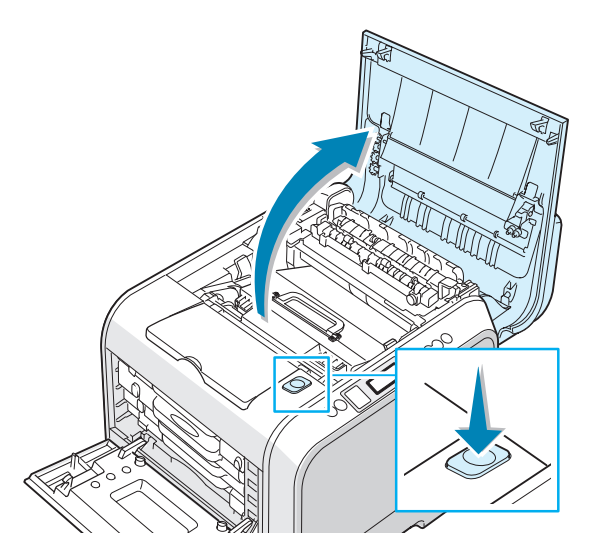

**4** Tirez les leviers de verrouillage situés de part et d'autre de l'imprimante vers vous, comme indiqué ci-dessous, pour libérer la courroie de transfert.

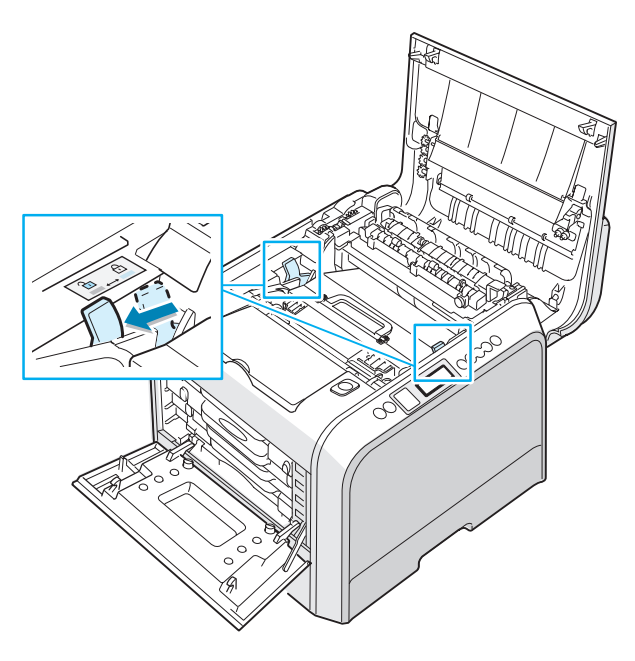

*6*

**5** Utilisez la poignée pour sortir la courroie de transfert en la soulevant et en la tirant légèrement vers la partie gauche de l'imprimante. Posez-la sur une surface plane propre.

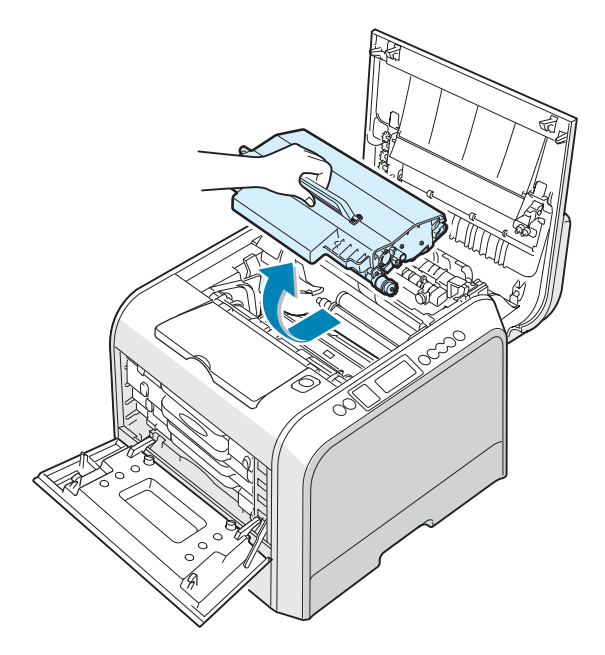

**6** Soulevez la poignée de l'unité d'imagerie usagée et utilisezla pour sortir l'unité d'imagerie de l'imprimante.

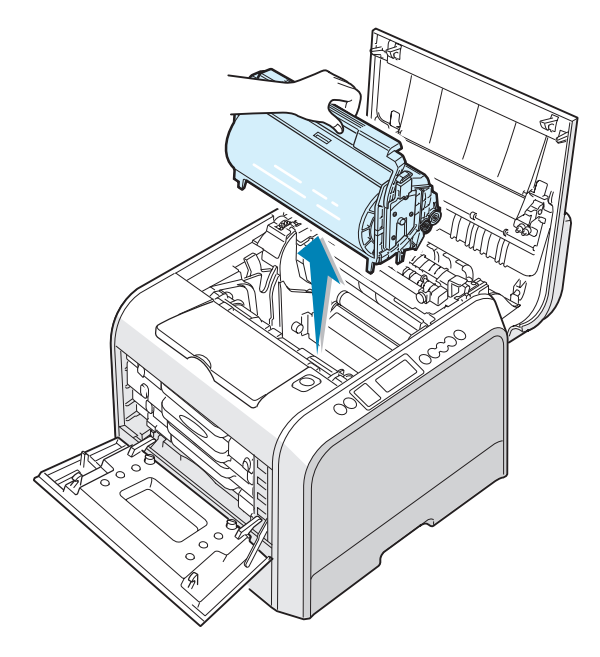

**7** Sortez une unité d'imagerie de l'emballage à l'aide de la poignée.

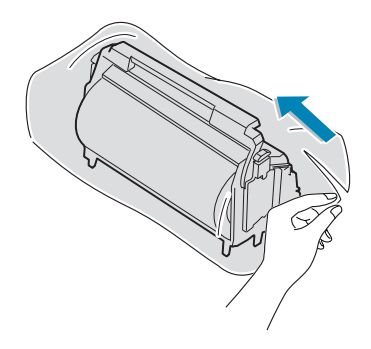

**8** Retirez la bande située sous la poignée de l'unité d'imagerie pour ôter le papier d'emballage entourant l'unité.

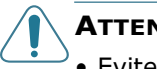

#### **ATTENTION** :

- Evitez d'utiliser des objets pointus, comme un couteau ou des ciseaux, pour ouvrir l'emballage de l'unité d'imagerie et appliquez du papier protecteur adhésif sur l'unité. Vous risqueriez d'en abîmer la surface.
- Pour éviter tout endommagement, évitez d'exposez l'unité d'imagerie à la lumière plus de 2 ou 3 minutes. Recouvrez-la de papier noir, le cas échéant.
- Refermez les capots supérieur et gauche en cas d'arrêt de la configuration pour une raison quelconque.
- Ne touchez pas le rouleau vert de l'untié d'imagerie sous peine de générer des problèmes de qualité d'impression.
- <span id="page-150-0"></span>**9** Repérez les rainures de guidage de l'unité d'imagerie situées de chaque côté de la paroi intérieure de l'imprimante.

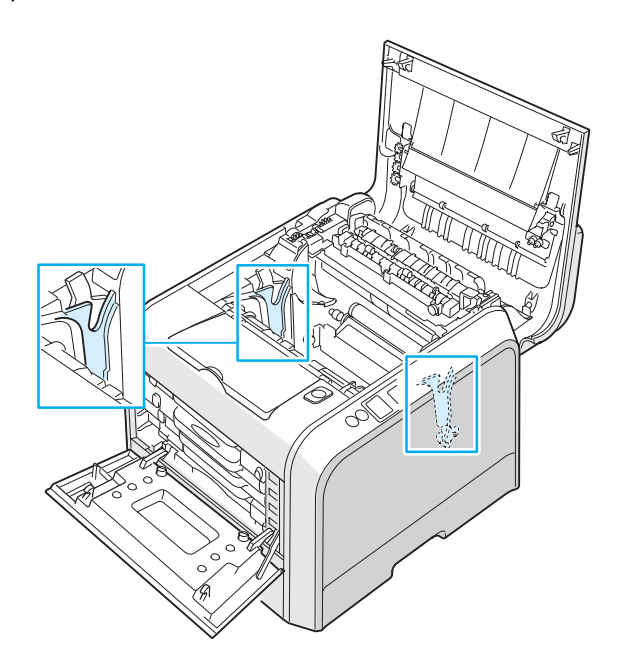

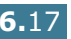

**10** Tenez la poignée de la nouvelle unité d'imagerie, le rouleau vert tourné vers vous. Alignez l'unité d'imagerie par rapport aux rainures de votre imprimante afin que les couleurs situées de chaque côté de l'unité d'imagerie correspondent à celles des rainures.

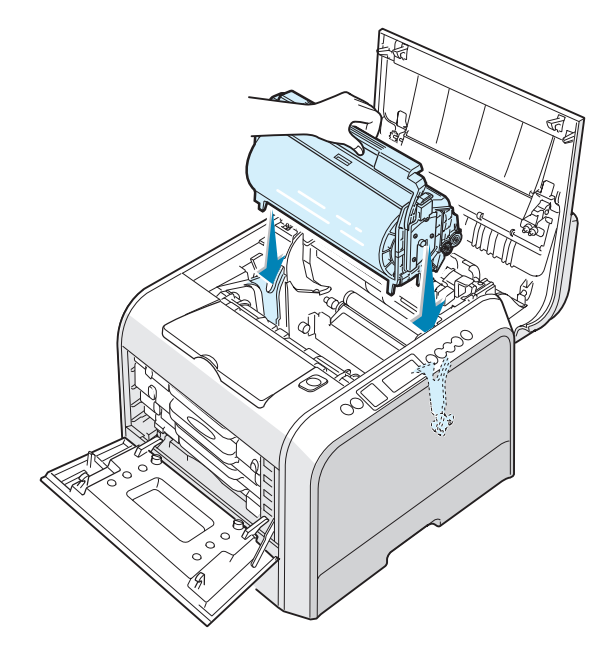

**ATTENTION** : Introduisez délicatement l'unité d'imagerie afin de ne pas griffer ni endommager la surface du rouleau vert.

**11** Insérez l'unité d'imagerie dans l'imprimante jusqu'à ce qu'elle se bloque et tournez la manette vers le bas.

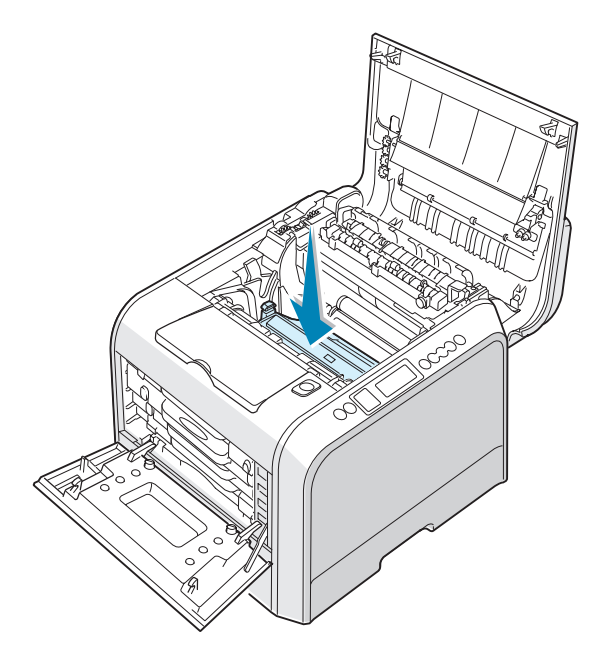

**12** Pour remettre la courroie de transfert en place, utilisez la poignée pour l'aligner avec les rainures de guidage situées sur la partie intérieure de l'imprimante, de part et d'autre.

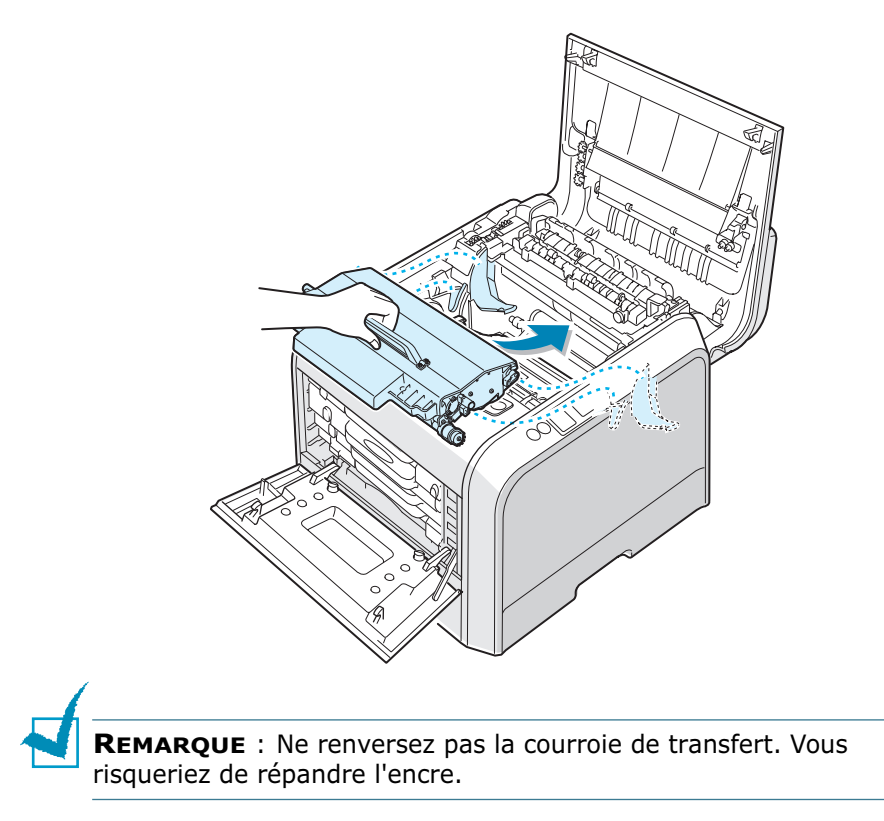

**13** Introduisez la courroie de transfert dans l'imprimante et mettez-la en place.

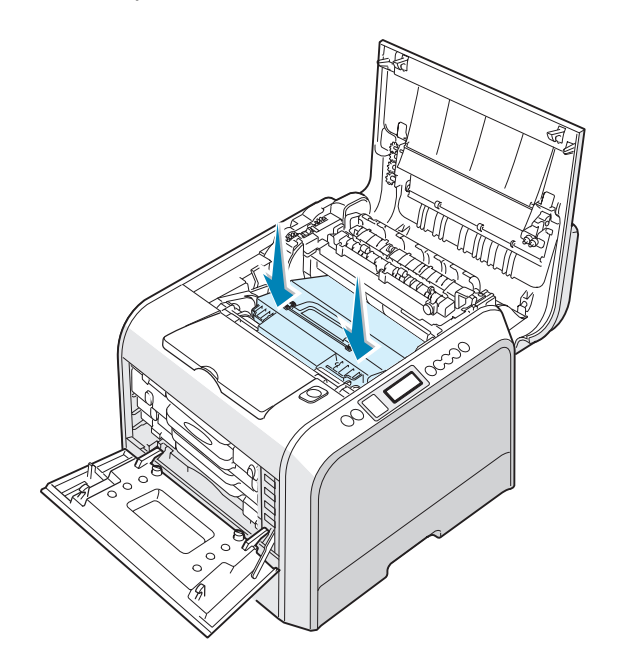

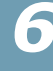

**14** Poussez fermement les loquets de verrouillage situés de chaque côté de l'imprimante vers le capot supérieur, comme indiqué ci-dessous, afin de bien verrouiller la courroie de transfert.

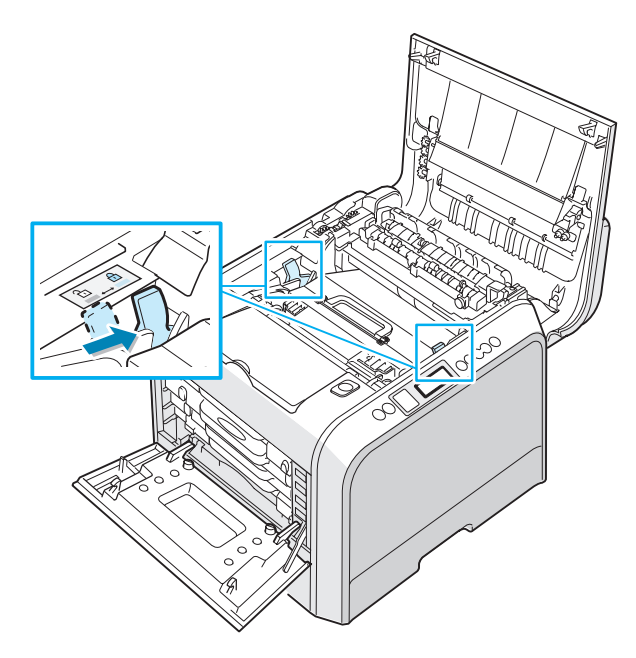

**15** Vérifiez que le capot gauche est ouvert puis fermez le capot supérieur. Assurez-vous qu'il est bien verrouillé.

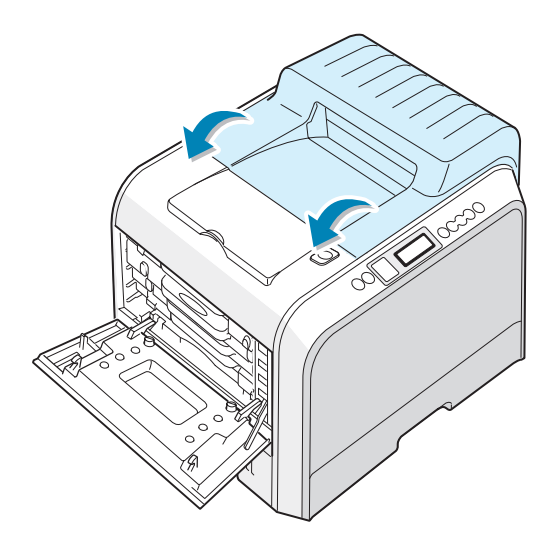

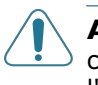

**ATTENTION** : N'essayez pas de fermer le capot gauche lorsque le capot supérieur est ouvert. Vous risqueriez d'endommager l'imprimante.

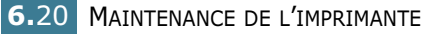

**16** Fermez le capot gauche solidement.

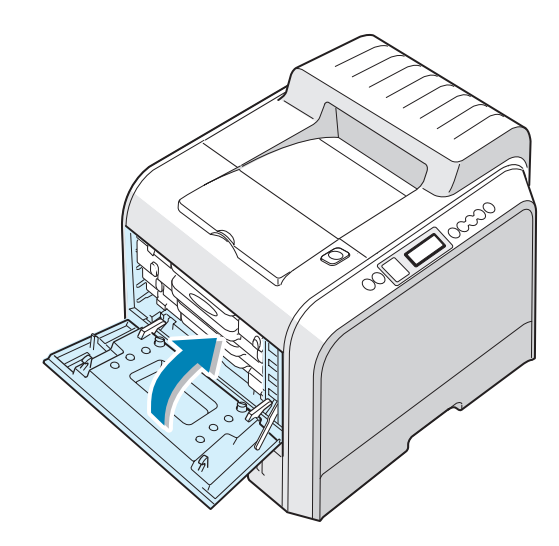

- **17** Mettez l'imprimante sous tension.
- **18** En mode prêt, appuyez sur la touche **Menu** (a) du panneau de commande jusqu'à ce que le message « CONFIGURATION » s'affiche en bas de l'écran.
- **19** Appuyez sur la touche **Enter** ( $\circledast$ ) pour accéder au menu.
- **20** Appuyez sur les touches de navigation ( $\textcircled{a}$ ) ou  $\textcircled{b}$ ) jusqu'à ce que l'option « MAINTENANCE » s'affiche en bas de l'écran, puis appuyez sur la touche **Enter**  $(\circledast)$ .
- **21** Appuyez sur les touches de navigation ( $\textcircled{a}$ ) ou  $\textcircled{b}$ ) jusqu'à ce que l'option « VERIF. AUTRES » s'affiche en bas de l'écran, puis appuyez sur la touche **Enter**  $(\mathcal{R})$ ).
- **22** Appuyez sur les touches de navigation  $(Q)$  ou  $(\circ)$  jusqu'à ce que l'option « UNITE IMAGERIE » s'affiche en bas de l'écran, puis appuyez sur la touche **Enter**  $(\mathcal{R})$ ).
- **23** Appuyez sur les touches de navigation ( $\textcircled{a}$ ) ou  $\textcircled{b}$ ) jusqu'à ce que « REINITIALISER » s'affiche, puis appuyez sur la touche **Enter**  $(\Re)$ .
- **24** Le message « REINITIALISER » s'affiche sur la ligne inférieure de l'écran et l'imprimante se replace en mode prêt.

**REMARQUE** : Une fois l'unité d'imagerie à nouveau en place, vous devez réinitialiser le compteur d'images de l'unité. Dans le cas contraire, le message « REMPLACER UNITE D'IMAGERIE » s'affiche à l'écran de façon permanente.

# **Remplacement de la courroie de transfert**

La durée de vie de la courroie de transfert est d'environ 50 000 pages en noir et 12500 pages en couleur. Remplacez la courroie de transfert lorsque le panneau de commande affiche le message « REMPLACER COURR. DE TRANS. ».

Pour remplacer la courroie de transfert :

- **1** Mettez l'imprimante hors tension, puis attendez quelques minutes qu'elle ait refroidi.
- **2** Utilisez la poignée pour ouvrir en grand le capot gauche jusqu'à ce qu'il fasse un angle droit avec le cadre principal et que les cartouches de toner soient éjectées.

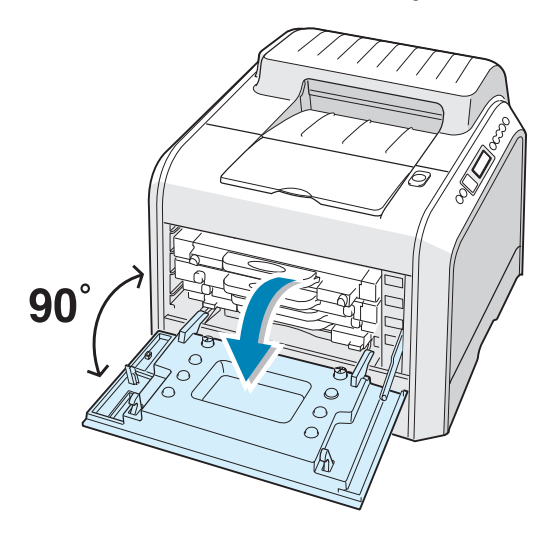

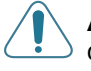

**ATTENTION** : Si le couvercle gauche n'est pas entièrement ouvert, la touche de dégagement du couvercle supérieur ne peut pas être enfoncée.

**3** Appuyez sur la touche de dégagement du capot supérieur pour ouvrir le capot supérieur entièrement.

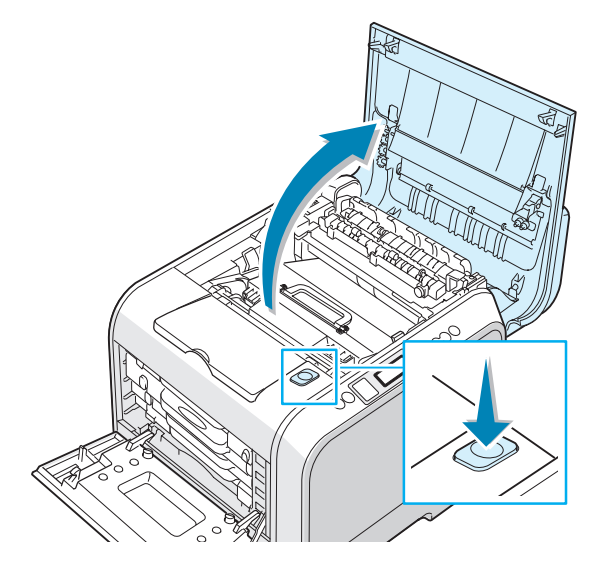

**4** Tirez les leviers de verrouillage situés de part et d'autre de l'imprimante vers vous, comme indiqué ci-dessous, pour libérer la courroie de transfert.

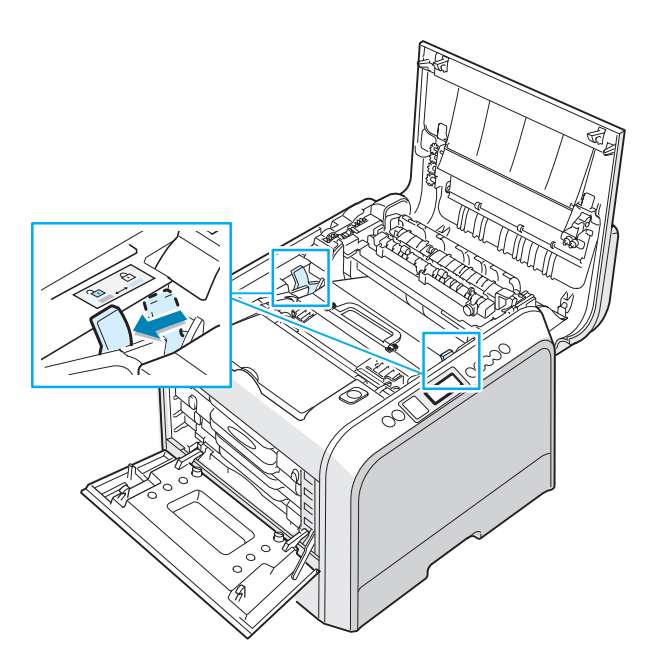

**5** Utilisez la poignée pour sortir la courroie de transfert en la soulevant et en la tirant légèrement vers la partie gauche de l'imprimante.

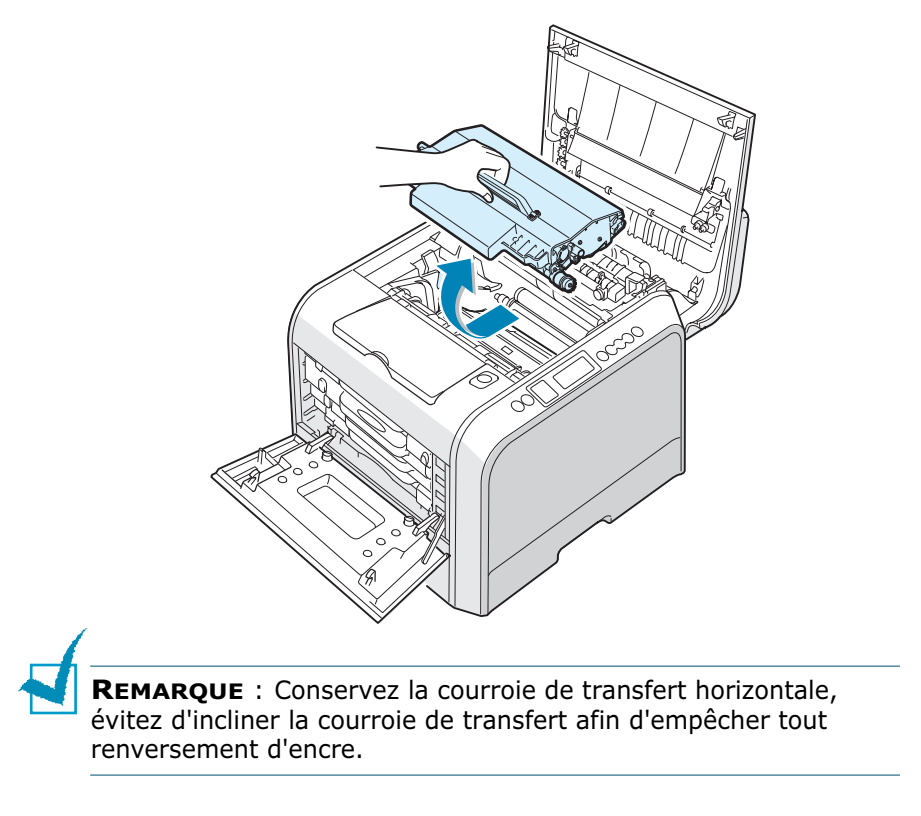

**6** Sortez une nouvelle courroie de transfert de son emballage.

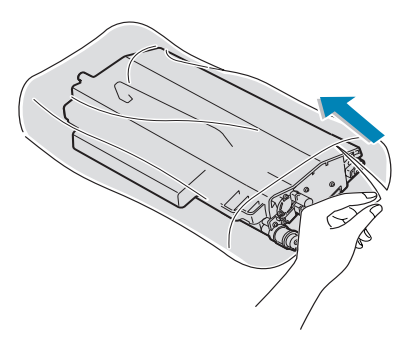

**7** Retirez le papier recouvrant la courroie de transfert en le déchirant au niveau de la bande d'ouverture facile.

**ATTENTION** : N'utilisez pas d'objets pointus comme un couteau ou des ciseaux pour ouvrir l'emballage de la courroie de transfert. Vous risqueriez d'endommager la surface de la courroie.

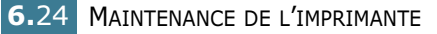

**8** Saisissez les leviers de tension de la courroie de transfert situés de chaque côté de l'unité. Puis, tirez sur ces leviers comme indiqué ci-dessous.

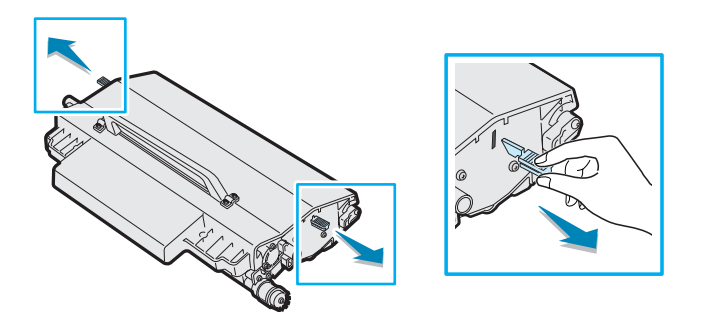

<span id="page-158-0"></span>**9** Repérez les rainures de guidage de la courroie de transfert situées de chaque côté de la paroi intérieure de l'imprimante.

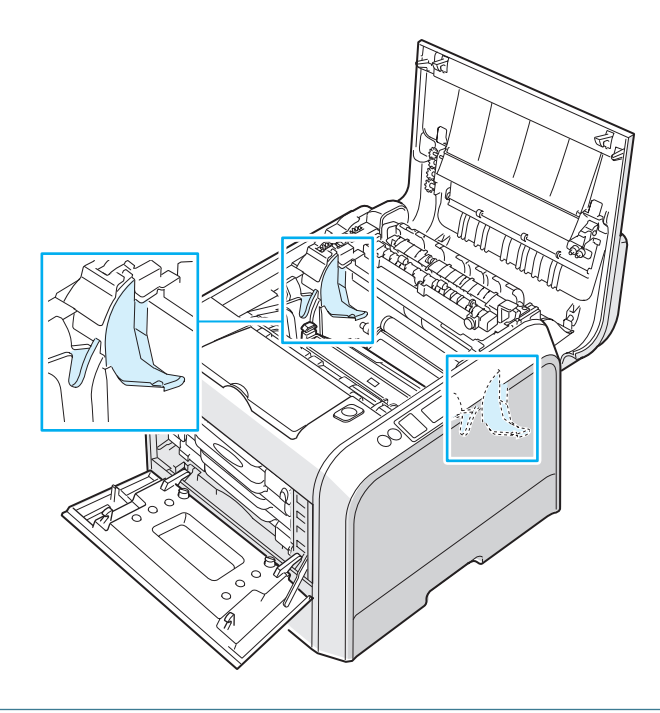

**ATTENTION** : Pour empêcher tout endommagement, évitez d'exposez l'unité d'imagerie à la lumière plus de 2 ou 3 minutes. Refermez les capots supérieur et gauche en cas d'arrêt de la configuration pour une raison quelconque.

**10** Saisissez la nouvelle courroie de transfert par la poignée, puis alignez-la avec les rainures situées sur la paroi intérieure de l'imprimante, de part et d'autre.

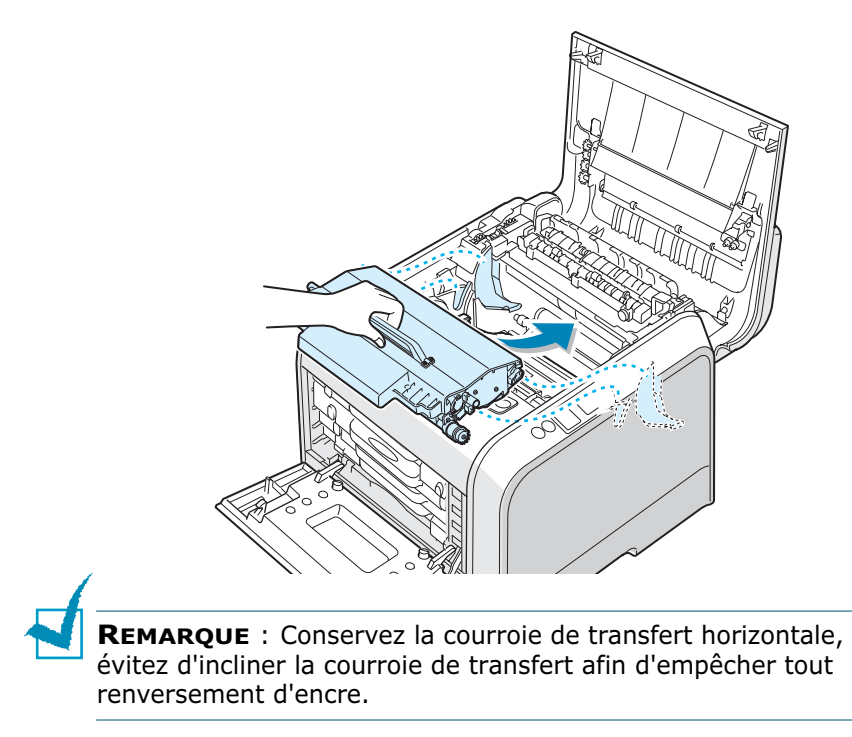

**11** Faites glisser la nouvelle courroie de transfert dans l'imprimante et appuyez dessus fortement pour la mettre en place.

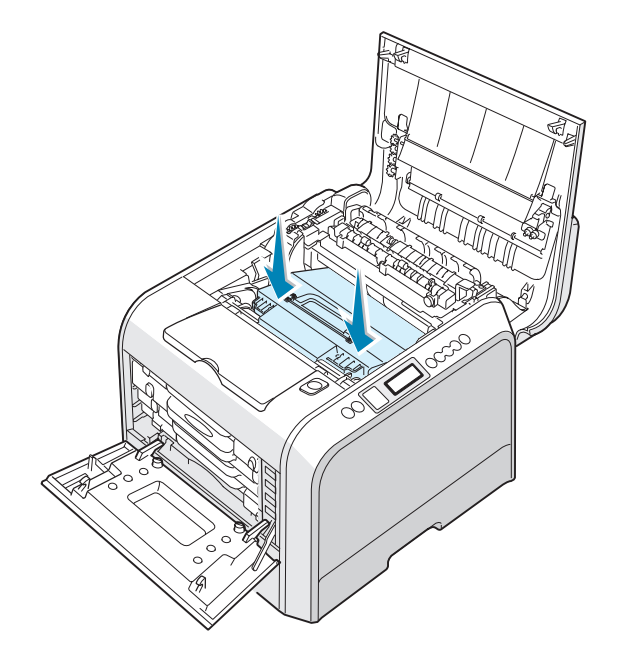

**12** Poussez fermement les leviers de verrouillage situés de chaque côté de l'imprimante vers le capot supérieur, comme indiqué ci-dessous, afin de bien verrouiller la courroie de transfert.

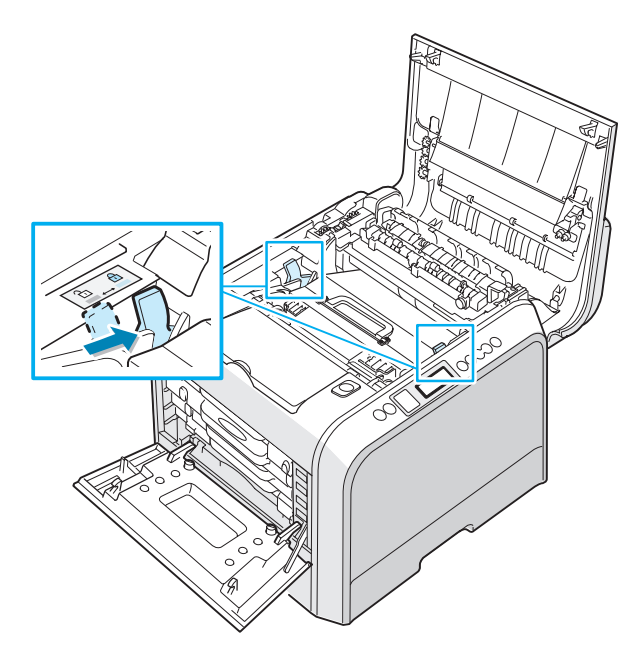

**13** Vérifiez que le capot gauche est ouvert puis fermez le capot supérieur. Assurez-vous qu'il est bien verrouillé.

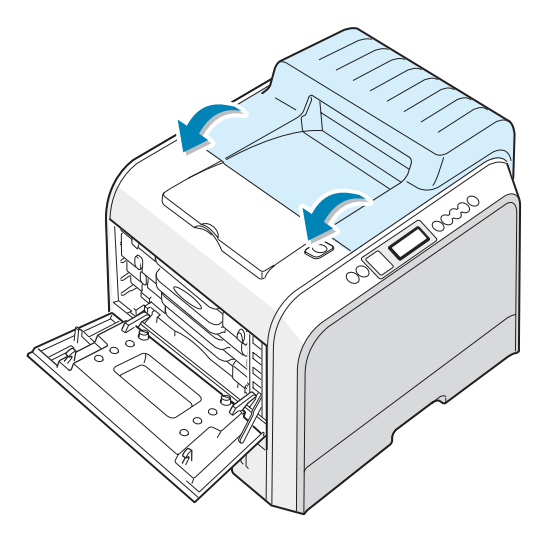

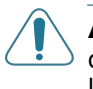

**ATTENTION** : N'essayez pas de fermer le capot gauche lorsque le capot supérieur est ouvert. Vous risqueriez d'endommager l'imprimante.

*6*

**14** Fermez le capot gauche solidement.

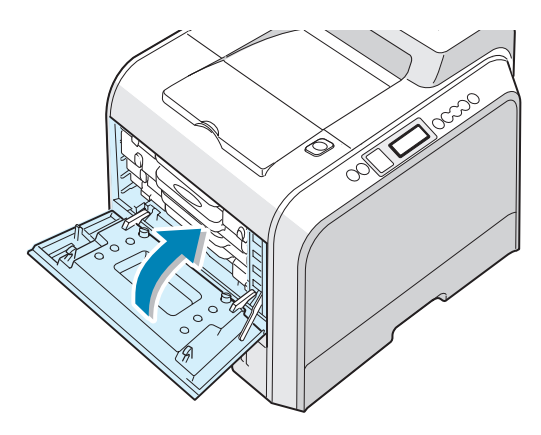

**15** Mettez l'imprimante sous tension.

- **16** En mode prêt, appuyez sur la touche **Menu** (a) du panneau de commande jusqu'à ce que le message « CONFIGURATION » s'affiche en bas de l'écran.
- **17** Appuyez sur la touche **Enter** ( $\circledast$ ) pour accéder au menu.
- **18** Appuyez sur les touches de navigation ( $\textcircled{a}$ ) ou  $\textcircled{b}$ ) jusqu'à ce que l'option « MAINTENANCE » s'affiche en bas de l'écran, puis appuyez sur la touche **Enter**  $(\circledast)$ .
- **19** Appuyez sur les touches de navigation ( $\textcircled{a}$ ) ou  $\textcircled{b}$ ) jusqu'à ce que l'option « VERIF. AUTRES » s'affiche en bas de l'écran, puis appuyez sur la touche **Enter**  $(\mathcal{R})$ .
- **20** Appuyez sur les touches de navigation ( $\textcircled{a}$ ) ou  $\textcircled{b}$ ) jusqu'à ce que l'option « COURR. TRANSF. » s'affiche en bas de l'écran, puis appuyez sur la touche **Enter**  $(\mathcal{R})$ .
- **21** Appuyez sur les touches de navigation ( $\textcircled{a}$ ) ou  $\textcircled{b}$ ) jusqu'à ce que « REINITIALISER » s'affiche, puis appuyez sur la touche **Enter**  $(\mathbb{R})$ .
- **22** Le message « REINITIALISER » s'affiche sur la ligne inférieure de l'écran et l'imprimante se replace en mode prêt.

**REMARQUE** : Une fois la courroie de transfert à nouveau en place, vous devez réinitialiser le compteur d'images de la courroie. Dans le cas contraire, le message « REMPLACER COURR. DE TRANS. » s'affiche à l'écran de façon permanente.

### **Nettoyage de l'imprimante**

Durant l'impression, des particules de poussière, d'encre et de papier peuvent s'accumuler à l'intérieur de l'imprimante. Au fil du temps, cette accumulation peut entraîner des problèmes de qualité d'impression, tels que la présence de taches ou de traînées d'encre. Votre imprimante dispose d'un mode nettoyage qui peut corriger et empêcher ces problèmes.

#### **Nettoyage de l'extérieur de l'imprimante**

Nettoyez le boîtier de l'imprimante avec un chiffon doux non pelucheux. Vous pouvez humidifier légèrement le chiffon avec de l'eau, mais faites attention à ne pas mouiller l'imprimante, à l'extérieur comme à l'intérieur.

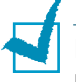

**REMARQUE** : Lorsque vous nettoyez l'intérieur de l'imprimante, ne touchez pas le rouleau de transfert. Vous pourriez laisser des empreintes qui risqueraient d'entraîner des problèmes de qualité d'impression.

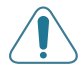

**ATTENTION** : Le nettoyage du boîtier de l'imprimante avec des tensioactifs qui contiennent de grandes quantités d'alcool, de solvant et d'autres substances fortes peut décolorer ou fissurer le boîtier.

### **Nettoyage du module laser**

**REMARQUE** : Nettoyez le module laser lorsque vous retirez les particules de papier, d'encre et de poussière présentes à l'intérieur de l'imprimante.

Ouvrez et refermez le capot de gauche afin de déclencher le nettoyage automatique du module laser de l'imprimante.

**1** Utilisez la poignée pour ouvrir en grand le capot gauche jusqu'à ce qu'il fasse un angle droit avec le cadre principal et que les cartouches de toner soient éjectées.

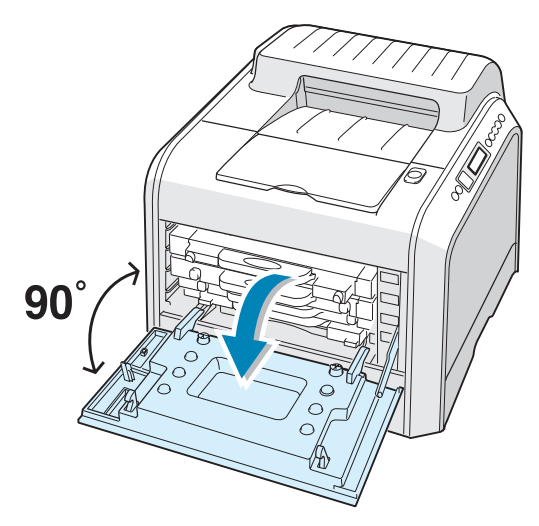

**2** Fermez le capot gauche solidement.

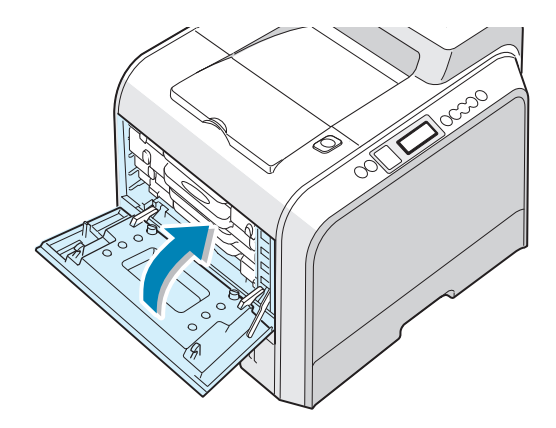

### **Nettoyage de l'intérieur de l'imprimante**

**REMARQUE** : Lorsque vous nettoyez l'intérieur de l'imprimante, ne touchez pas le rouleau de transfert. Vous pourriez laisser des empreintes qui risqueraient d'entraîner des problèmes de qualité d'impression.

- **1** Mettez l'imprimante hors tension et débranchez le cordon d'alimentation, puis attendez quelques minutes qu'elle ait refroidi.
- **2** Utilisez la poignée pour ouvrir en grand le capot gauche jusqu'à ce qu'il fasse un angle droit avec le cadre principal et que les cartouches de toner soient éjectées.

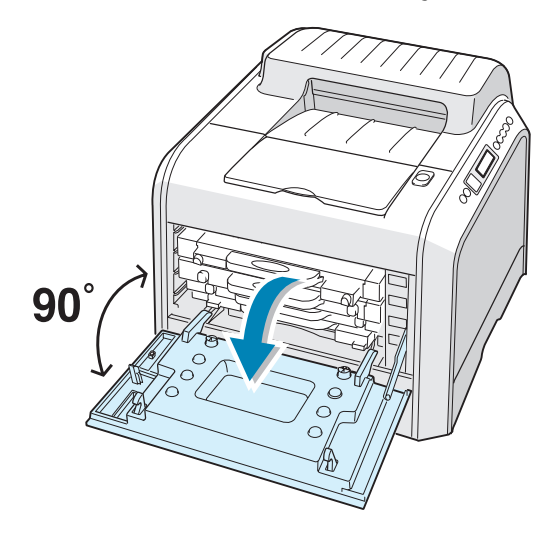

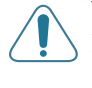

**ATTENTION** : Si le capot gauche n'est pas entièrement ouvert, la touche de dégagement du capot supérieur ne peut pas être enfoncée.

**3** Tirez d'abord légèrement sur la poignée, puis sortez les cartouches de l'imprimante. Posez-les sur une surface plane propre.

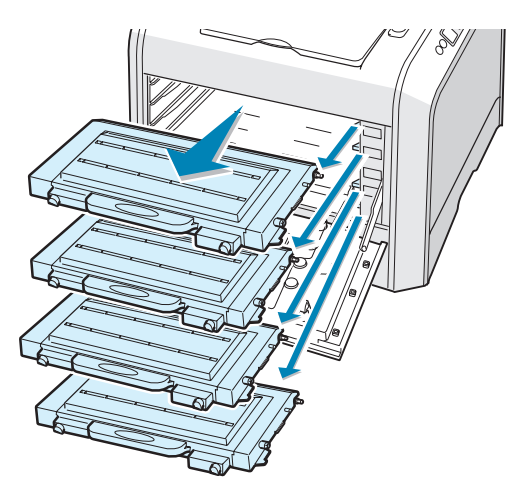

**4** Appuyez sur la touche de dégagement du capot supérieur pour ouvrir celui-ci entièrement.

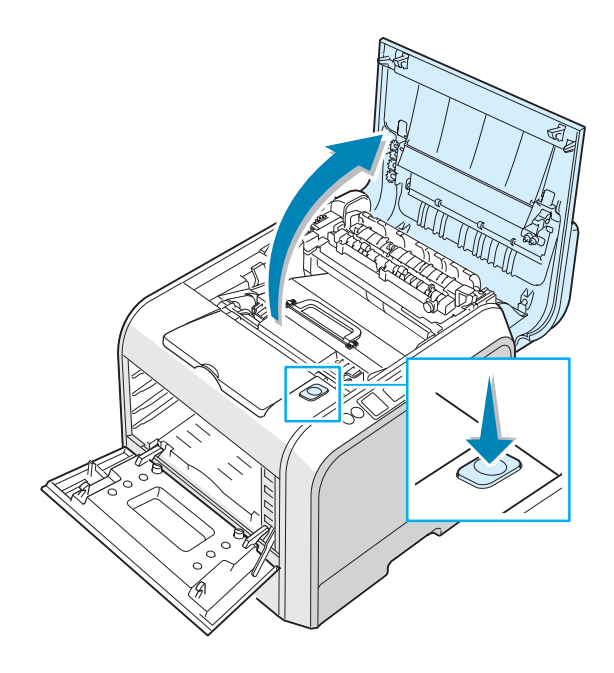

**ATTENTION** : Si vous ouvrez le capot gauche trop longtemps, l'unité d'imagerie risque d'être exposée à la lumière. L'unité d'imagerie s'en trouverait endommagée. Refermez les capots supérieur et gauche en cas d'arrêt de la configuration pour une raison quelconque.

**5** Tirez les leviers de verrouillage situés de part et d'autre de l'imprimante vers vous, comme indiqué ci-dessous, pour libérer la courroie de transfert.

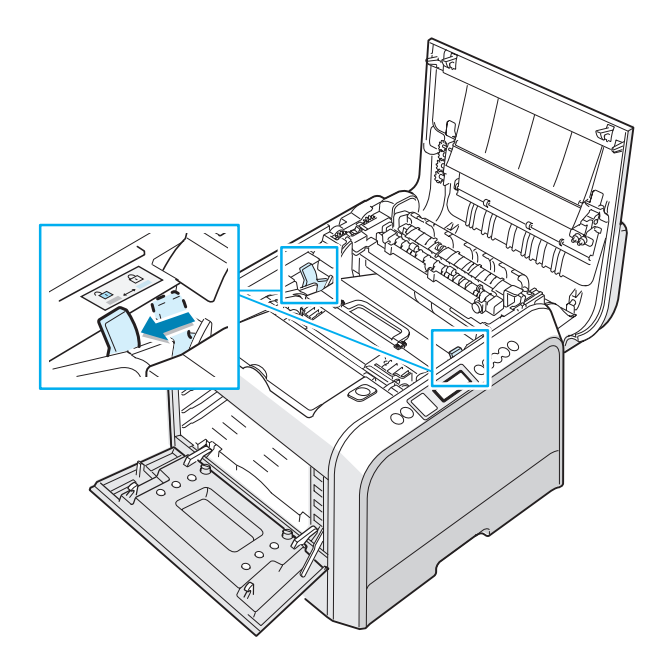

**6** Utilisez la poignée pour sortir la courroie de transfert en la soulevant et en la tirant légèrement vers la partie gauche de l'imprimante. Posez-la sur une surface plane propre.

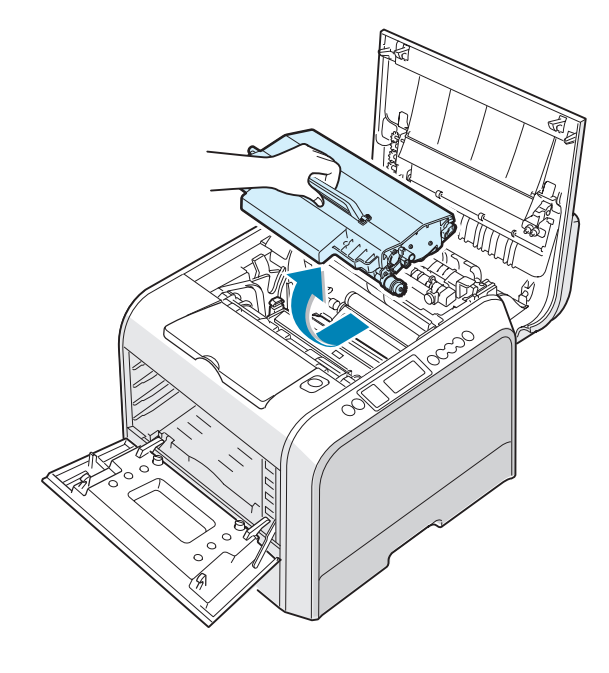

**7** Soulevez la poignée de l'untié d'imagerie et utilisez-la pour sortir l'untié d'imagerie de l'imprimante. Posez-la sur une surface plane propre.

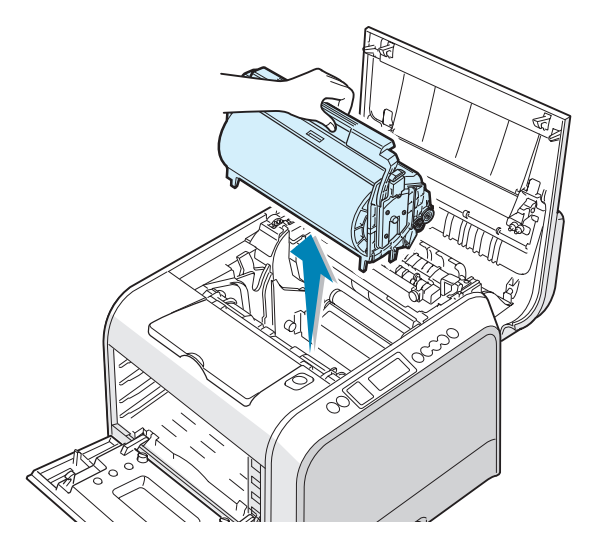

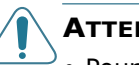

#### **ATTENTION** :

- Pour éviter tout endommagement, évitez d'exposez l'unité d'imagerie à la lumière plus de 2 ou 3 minutes. Recouvrez-la de papier noir, le cas échéant.
- Refermez les capots supérieur et gauche en cas d'arrêt de la configuration pour une raison quelconque.
- Ne touchez pas le rouleau vert de l'untié d'imagerie sous peine de générer des problèmes de qualité d'impression.
- **8** Examinez la paroi intérieure droite de l'imprimante. Retirez toute trace de poussière, de particules de papier et d'encre avec un chiffon doux non pelucheux humidifié ou un petit aspirateur.

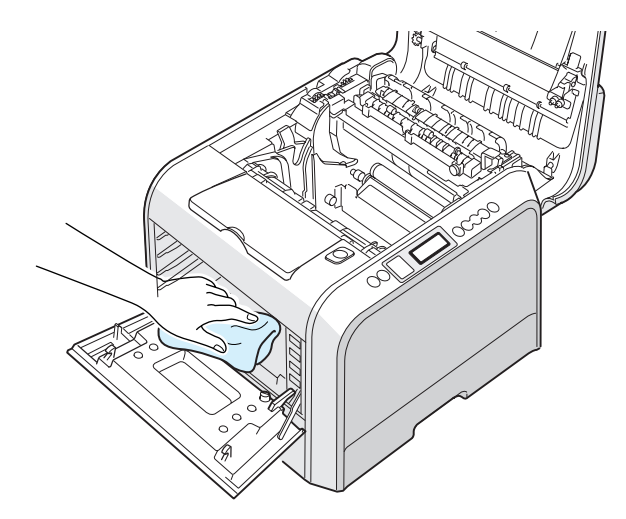

**9** Réintroduisez l'untié d'imagerie dans l'imprimante. Vérifiez qu'elle se met en place avec un déclic, puis abaissez la poignée. Pour de plus amples informations, reportez-vous aux étapes 9 et 10 à la [page 6.17.](#page-150-0)

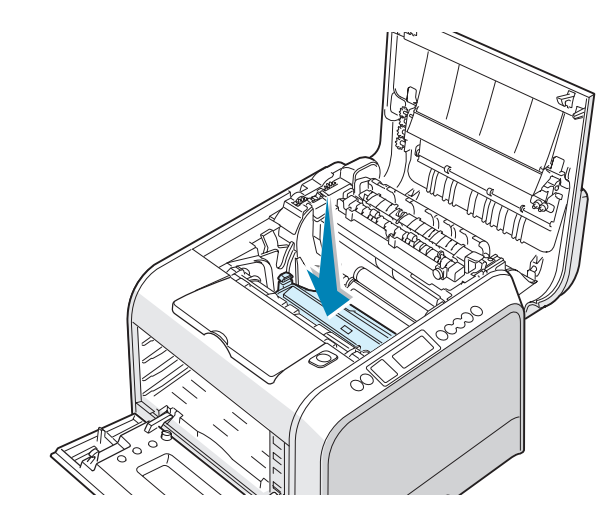

**ATTENTION** : Introduisez délicatement l'untié d'imagerie afin de ne pas griffer ni endommager la surface du rouleau vert.

**10** Réintroduisez la courroie de transfert dans l'imprimante. Appuyez fermement pour qu'elle se mette bien en place. Pour de plus amples informations, reportez-vous aux étapes 9 et 10 à la [page 6.25](#page-158-0).

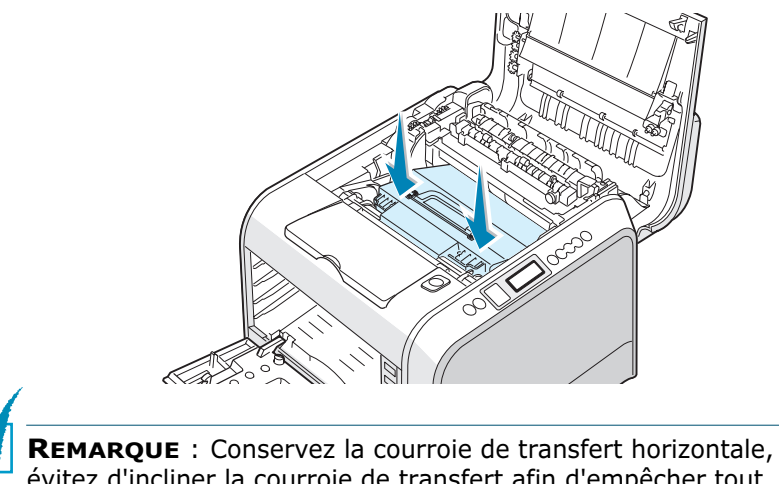

évitez d'incliner la courroie de transfert afin d'empêcher tout renversement d'encre.

**11** Poussez fermement les loquets de verrouillage situés de chaque côté de l'imprimante vers le capot supérieur, comme indiqué ci-dessous, afin de bien verrouiller la courroie de transfert en place.

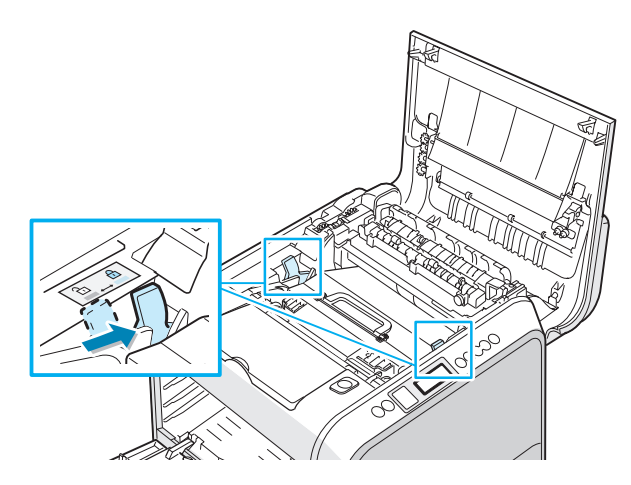

**12** Vérifiez que le capot gauche est ouvert puis fermez le capot supérieur. Assurez-vous qu'il est bien verrouillé en place.

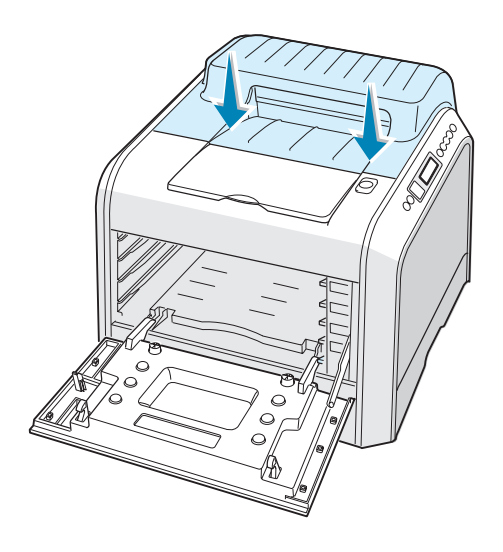

**ATTENTION** : N'essayez pas de fermer le capot gauche lorsque le capot supérieur est ouvert. Vous risqueriez d'endommager l'imprimante.

**13** Examinez la paroi intérieure droite de l'imprimante afin de repérer la couleur des cartouches d'encre qui correspond à la couleur de l'emplacement.

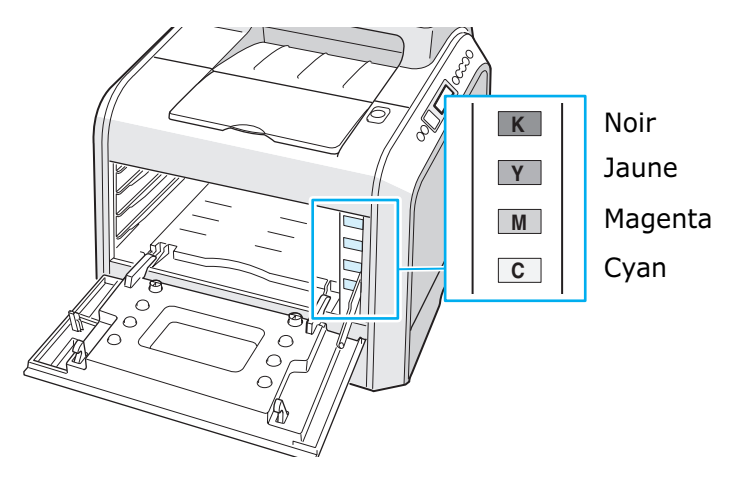

**14** Introduisez chaque cartouche d'encre dans son emplacement correspondant, dans l'ordre suivant : cyan, magenta, jaune puis noir. Saisissez la cartouche avec les deux mains et introduisez-la dans la rainure. Puis, appuyez sur la poignée pour faire pénétrer la cartouche.

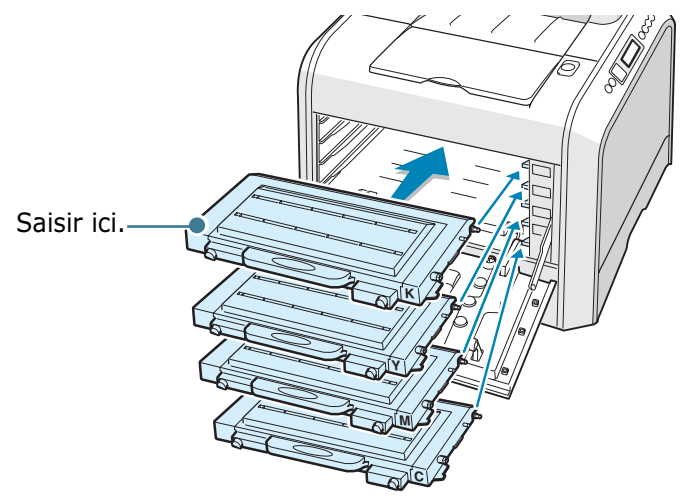

Une fois les cartouches de toner correctement installée, il reste à insérer les cartouches jaunes et noires. Celles-ci seront mises en place au moment de la fermeture du capot gauche.

**15** Fermez le capot gauche. Assurez-vous qu'il est bien verrouillé en place.

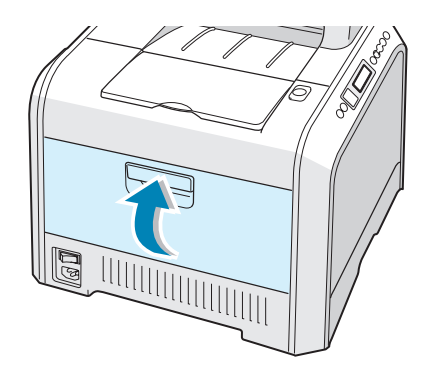

En cas de mauvaise installation des cartouches de toner, le capot gauche ne fermera pas bien. Vérifiez alors à nouveau que les couleurs de cartouche correspondent à celles qui sont indiquées sur le côté droit. Ne forcez jamais pour fermer le capot.

**16** Branchez le cordon d'alimentation et allumez l'imprimante.

# **Pièces de rechange**

Remplacez régulièrement le rouleau et l'unité de fusion de votre imprimante afin de conserver des performances optimales et d'éviter des problèmes de qualité d'impression ou d'alimentation papier résultant de pièces usagées.

Les pièces suivantes devront être remplacées une fois le nombre de pages indiqué atteint. Reportez-vous au tableau ci-dessous.

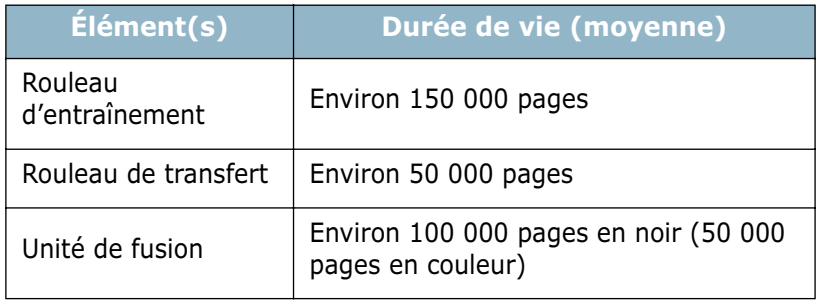

Pour vous procurer des pièces de rechange, contactez votre revendeur Samsung ou le point de vente où vous avez fait l'acquisition de votre imprimante. Il est fortement conseillé de faire appel à un technicien qualifié pour installer les éléments.

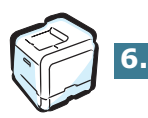

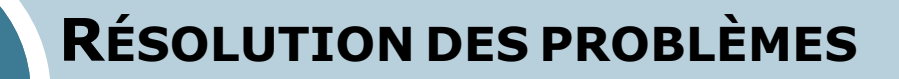

Le présent chapitre fournit des informations utiles en cas de dysfonctionnement de votre imprimante.

Le présent chapitre contient les sections suivantes :

**• [Liste de contrôle](#page-173-0)**

**7**

- **• [Résolution des problèmes d'impression généraux](#page-174-0)**
- **• [Suppression des bourrages papier](#page-178-0)**
- **• [Problèmes de qualité d'impression](#page-193-0)**
- **• [Signification des messages d'erreur](#page-197-0)**
- **• [Problèmes liés à Windows](#page-202-0)**
- **• [Problèmes liés au système Macintosh](#page-203-0)**
- **• [Résolutions des problèmes PS](#page-204-0)**
- **• [Problèmes liés au système Linux](#page-206-0)**
- **• [Problème lié à DOS](#page-209-0)**

## **Liste de contrôle**

Si l'imprimante ne fonctionne pas correctement, reportez-vous à la liste de contrôle ci-dessous. Si elle échoue au niveau d'une des procédures décrites, suivez les conseils de dépannage proposés.

<span id="page-173-0"></span>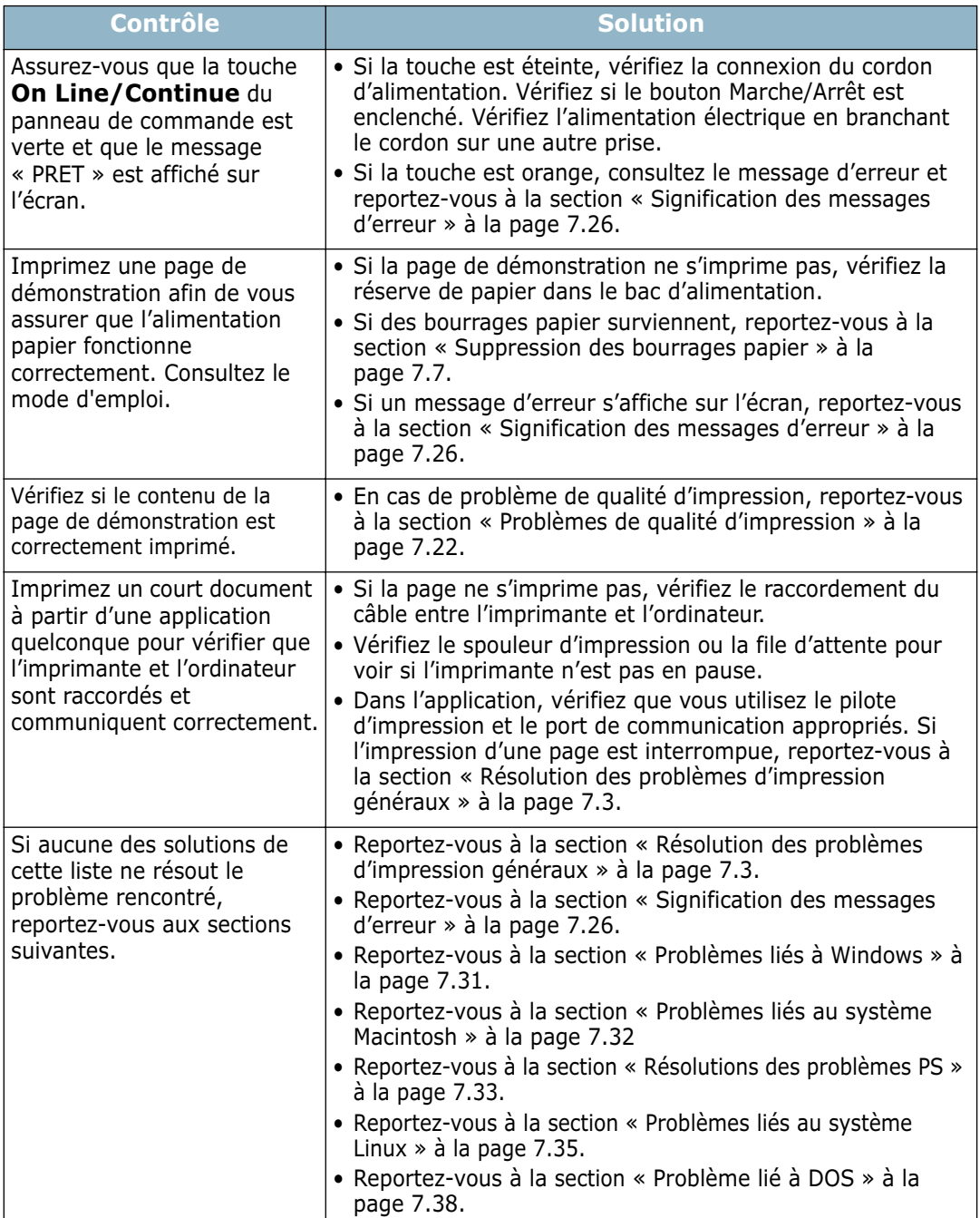

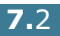

# **Résolution des problèmes d'impression généraux**

Si vous rencontrez des problèmes d'impression, reportez-vous au tableau ci-dessous pour connaître les solutions éventuelles.

<span id="page-174-0"></span>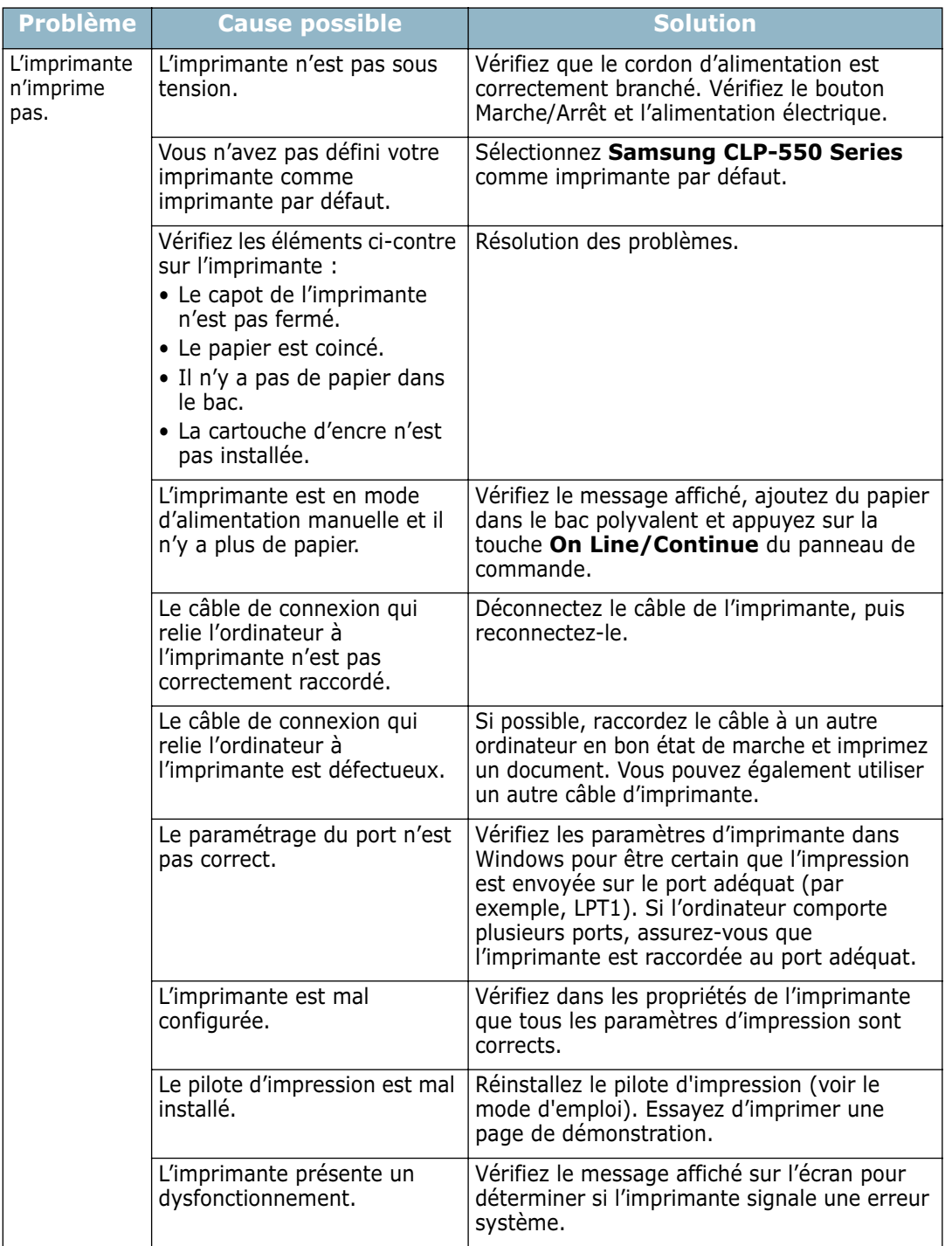

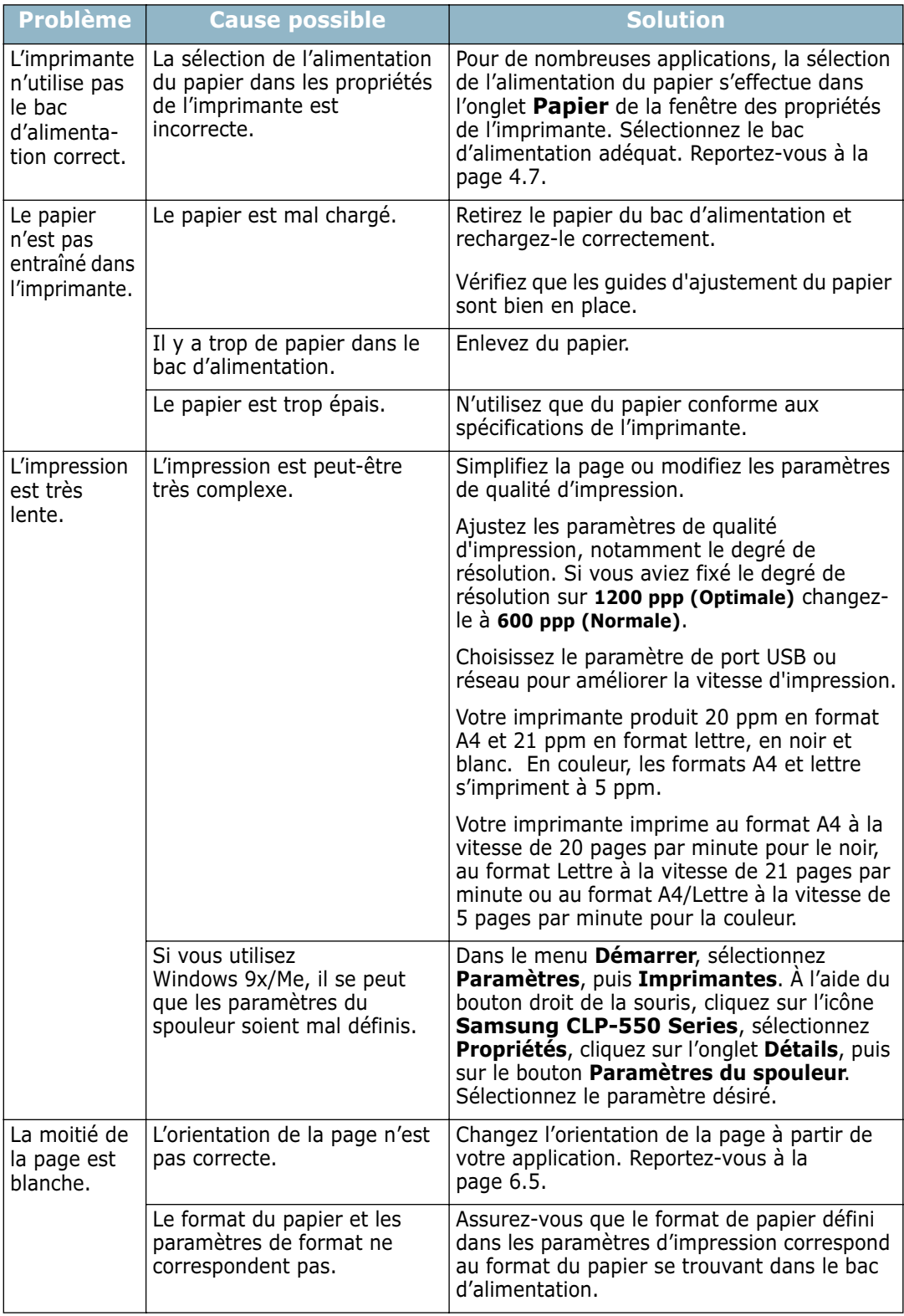

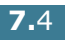

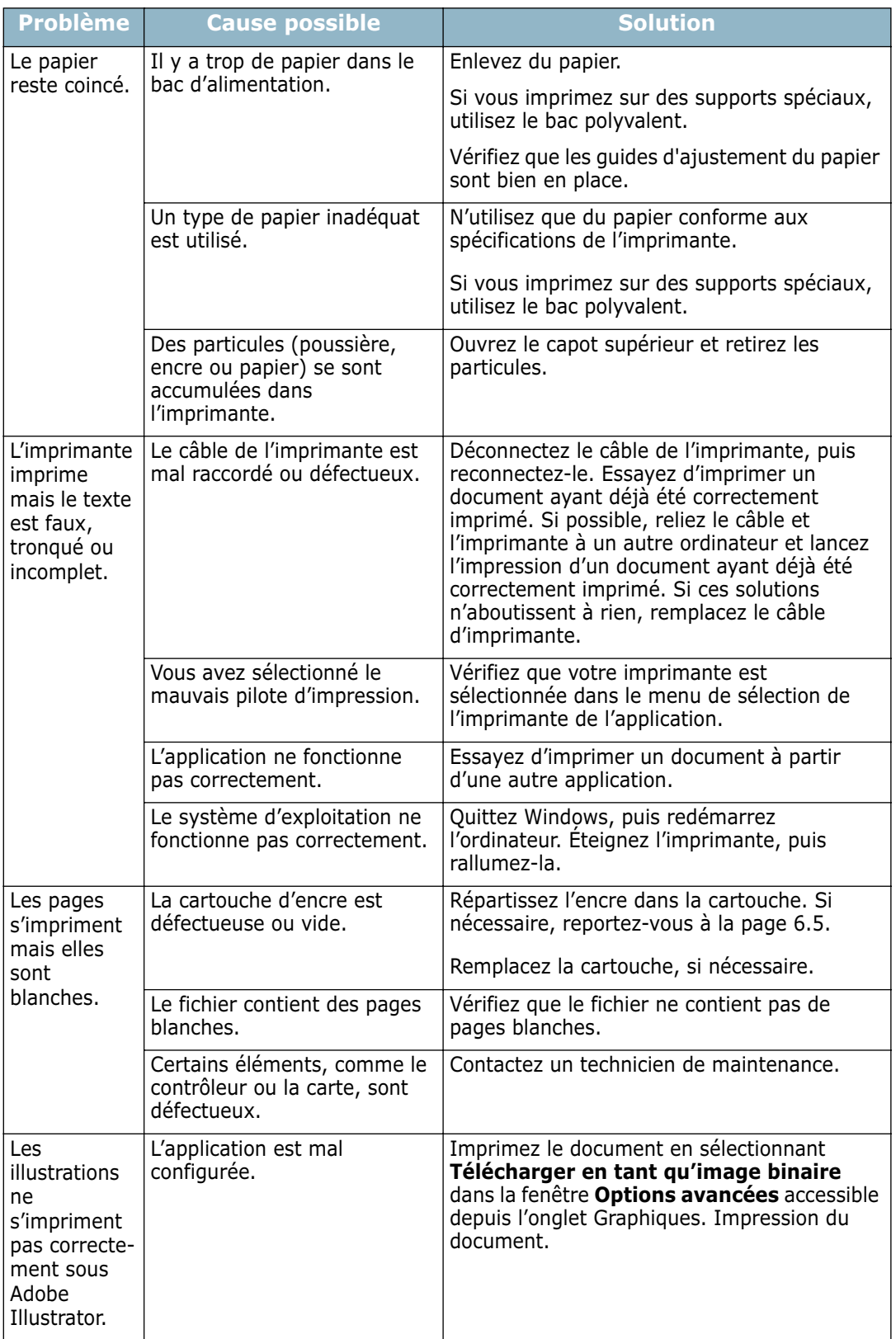

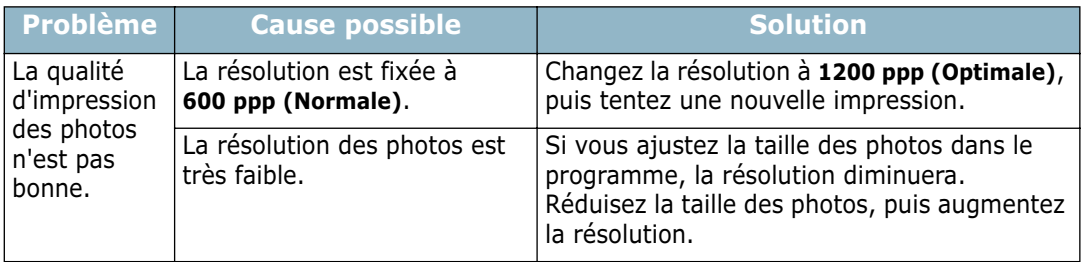

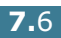

## <span id="page-178-0"></span>**Suppression des bourrages papier**

**REMARQUE** : Lorsque vous retirez du papier coincé, tirez si possible toujours le papier dans la direction normale, afin d'éviter d'endommager les composants internes de l'imprimante. Tirez toujours de façon ferme et uniforme, évitez de froisser le papier. Si le papier se déchire, veillez à enlever les morceaux de papier. Sinon, ils risquent d'occasionner d'autres bourrages.

L'écran du panneau de commande indique où se trouve le bourrage papier. Reportez-vous au tableau ci-dessous pour localiser et supprimer le bourrage.

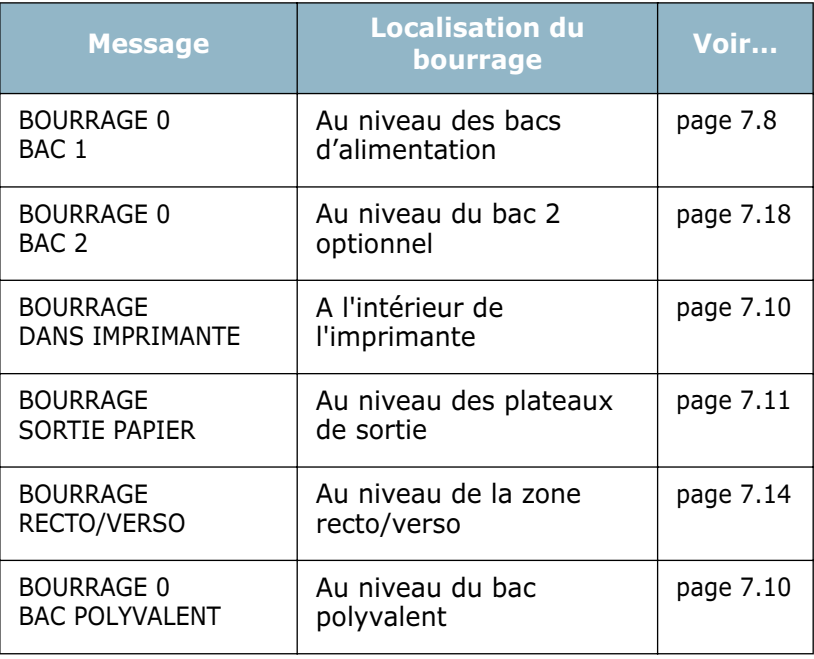

Pour reprendre l'impression après avoir supprimé le bourrage, ouvrez puis refermez le capot droit.

#### <span id="page-179-0"></span>**Au niveau des bacs d'alimentation**

Si le papier est coincé au niveau des bacs d'alimentation, le message « BOURRAGE 0 BAC 1 » apparaît à l'écran.

**1** Utilisez la poignée pour retirer le capot droit.

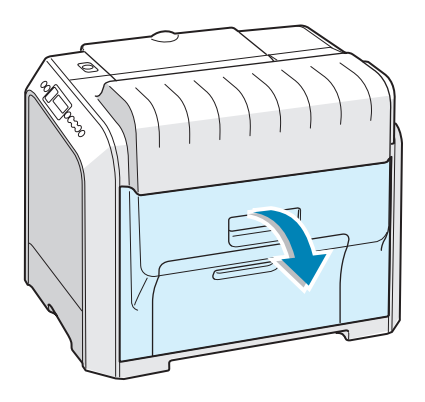

**2** Retirez délicatement la feuille coincée dans la direction indiquée. Passez à l'étape 6.

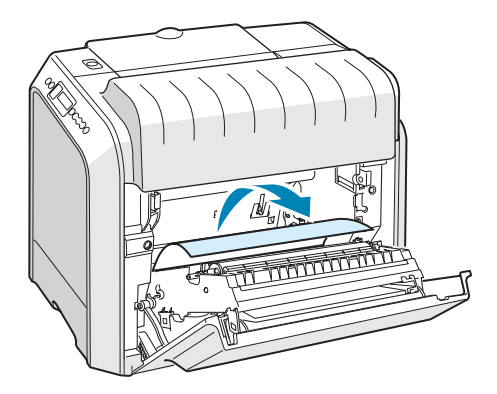

Si vous rencontrez une résistance et que vous ne parvenez pas à extraire le papier de l'imprimante, arrêtez de tirer et passez à l'étape 3.
**3** Ouvrez le bac. Une fois le bac ouvert, soulevez légèrement sa partie avant pour dégager le bac de l'imprimante.

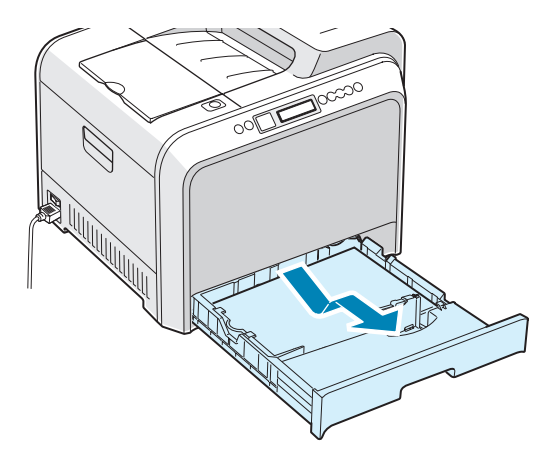

**4** Retirez le papier coincé en le tirant doucement.

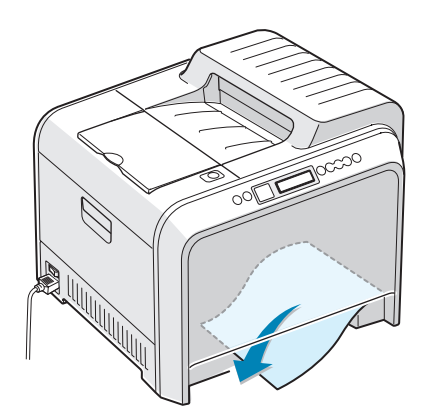

**5** Pour remettre le bac en place, abaissez sa face arrière, alignez-le sur l'emplacement prévu et introduisez-le dans l'imprimante.

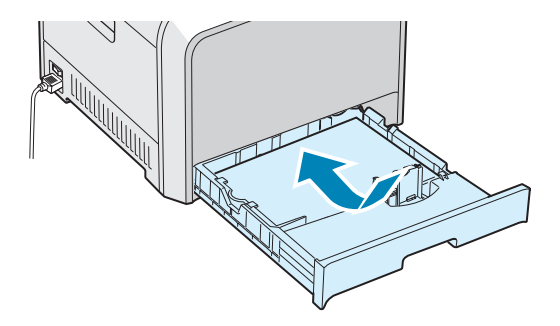

**6** Fermez le capot droit. L'impression reprend.

*7*

### **Au niveau du bac polyvalent**

Le message « BOURRAGE 0 BAC POLYVALENT » apparaît à l'écran lorsque vous imprimez depuis le bac polyvalent et que l'imprimante détecte l'absence de papier ou un mauvais chargement du papier.

Si le papier n'est pas correctement entraîné, enlevez-le de l'imprimante.

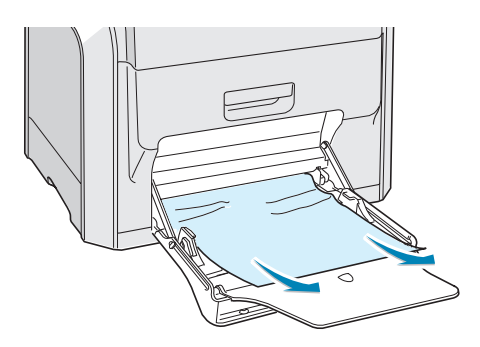

Pour reprendre l'impression, ouvrez puis fermez le capot droit.

### <span id="page-181-0"></span>**A l'intérieur de l'imprimante**

Si un papier est coincé à l'intérieur de l'imprimante, le message « BOURRAGE DANS IMPRIMANTE » apparaît à l'écran.

**1** Utilisez la poignée pour retirer le capot droit.

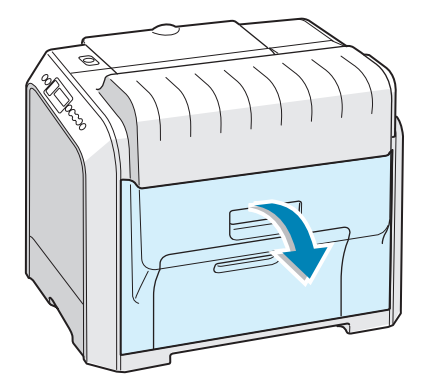

**2** Retirez le papier coincé dans la direction indiquée Pour éviter que le papier ne se déchire, tirez-le doucement et lentement.

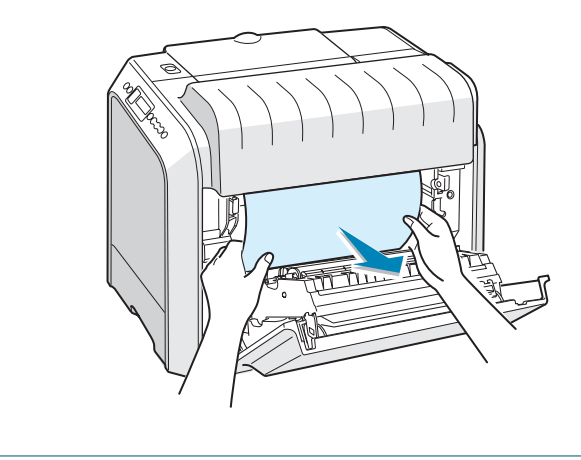

**REMARQUE** : Si le papier se déchire, assurez-vous qu'il ne reste plus aucun fragment de papier dans l'imprimante.

**3** Fermez le capot droit. L'impression reprend.

### <span id="page-182-0"></span>**Au niveau des plateaux de sortie**

Si le papier est coincé au niveau des plateaux de sortie, le message « BOURRAGE SORTIE PAPIER » apparaît à l'écran.

**1** Si la feuille est presque entièrement sortie, tirez-la vers vous. Passez à l'étape 7.

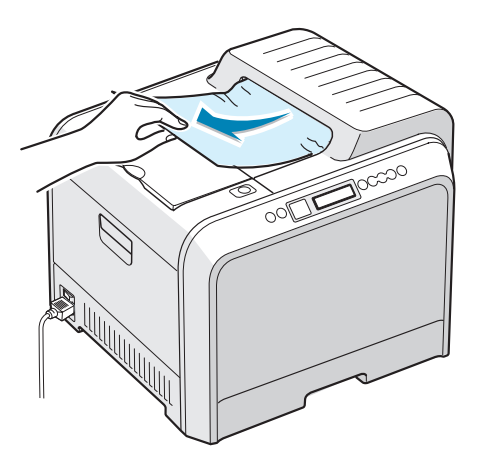

Si vous ne parvenez pas à trouver le papier coincé ou en cas de résistance pour le retirer, passez à l'étape 2.

**2** Utilisez la poignée pour ouvrir en grand le capot gauche jusqu'à ce qu'il fasse un angle droit avec le cadre principal et que les cartouches de toner soient éjectées.

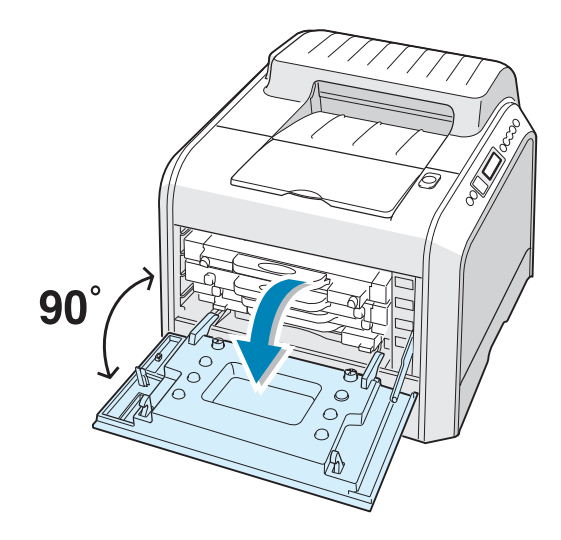

**ATTENTION** : Si le capot gauche n'est pas entièrement ouvert, la touche de dégagement du capot supérieur ne peut pas être enfoncée.

**3** Appuyez sur la touche de dégagement du capot supérieur pour ouvrir celui-ci entièrement.

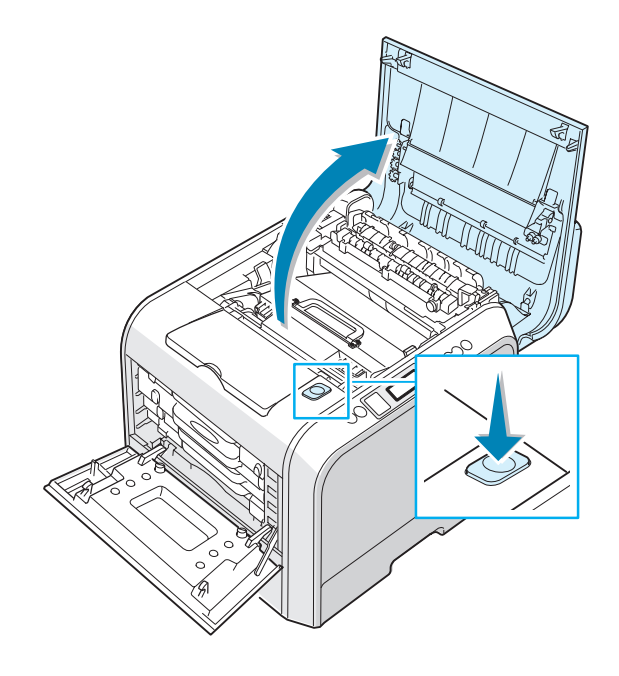

**4** Tirez doucement le papier coincé hors de l'imprimante.

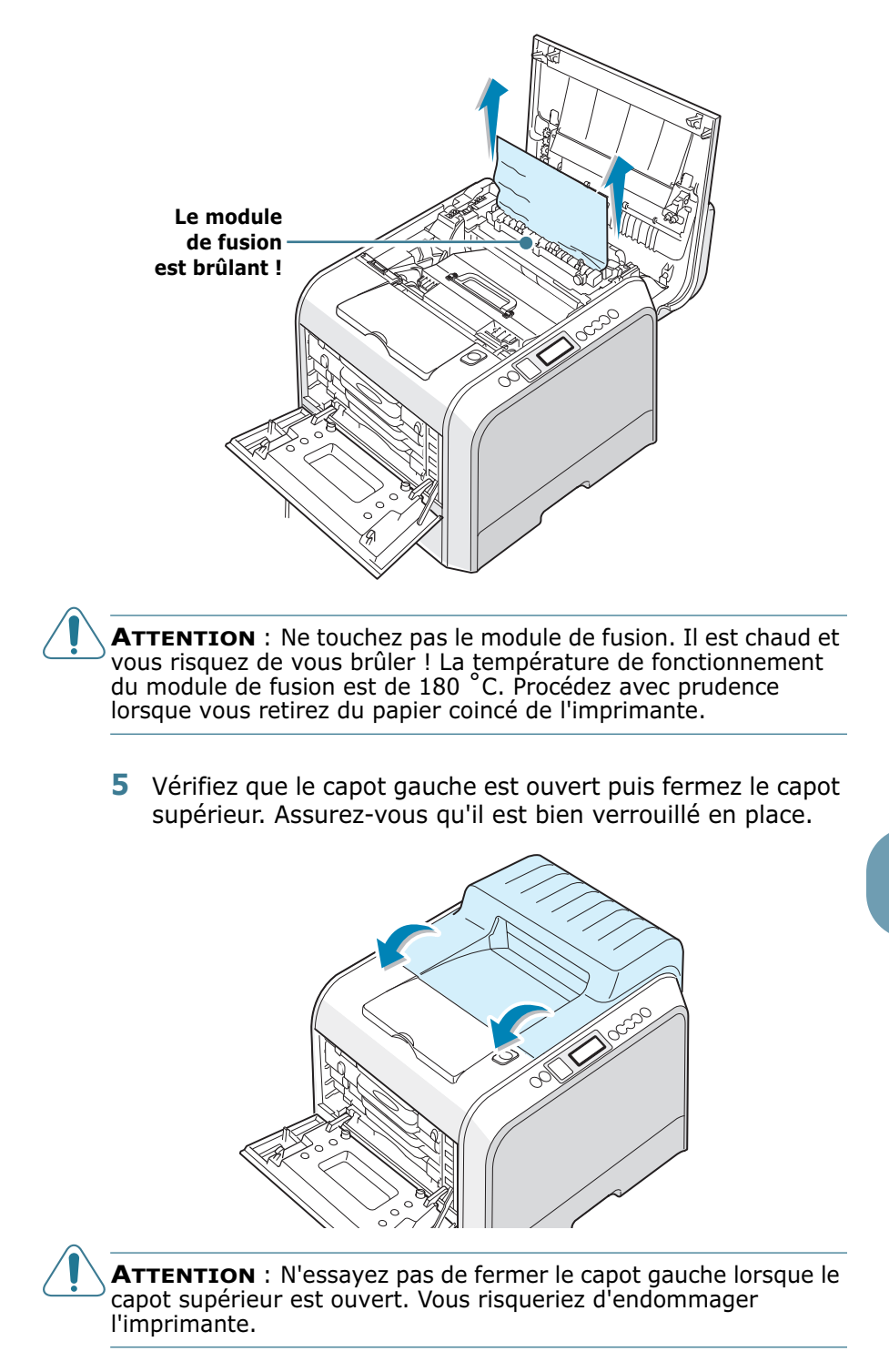

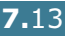

*7*

**6** Fermez le capot gauche solidement.

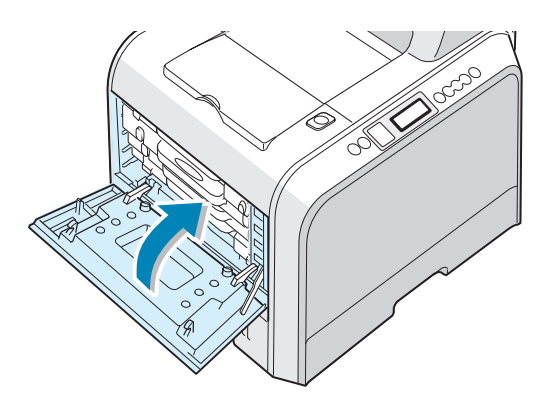

**7** Ouvrez puis refermez le capot droit pour reprendre l'impression.

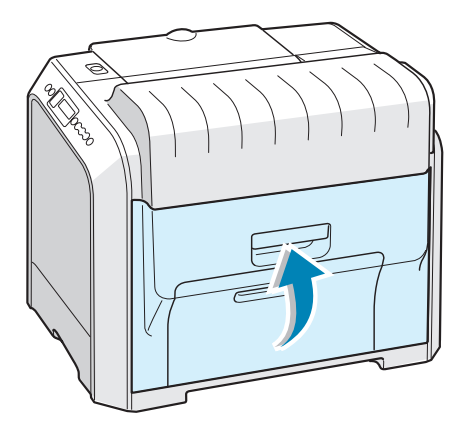

### <span id="page-185-0"></span>**Au niveau de la zone recto/verso**

Si le papier est coincé au niveau de la zone recto/verso, le message « BOURRAGE RECTO/VERSO » apparaît à l'écran.

**1** Utilisez la poignée pour retirer le capot droit.

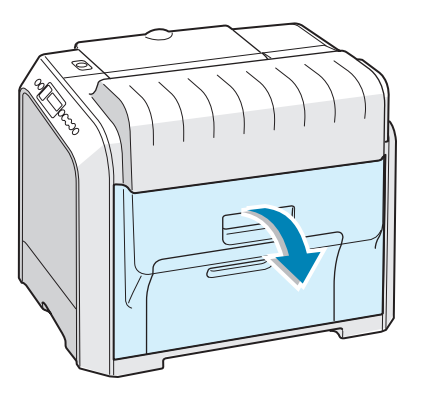

**2** Localisez le papier coincé, puis sortez-le doucement et lentement pour ne pas le déchirer. Passez à l'étape 8.

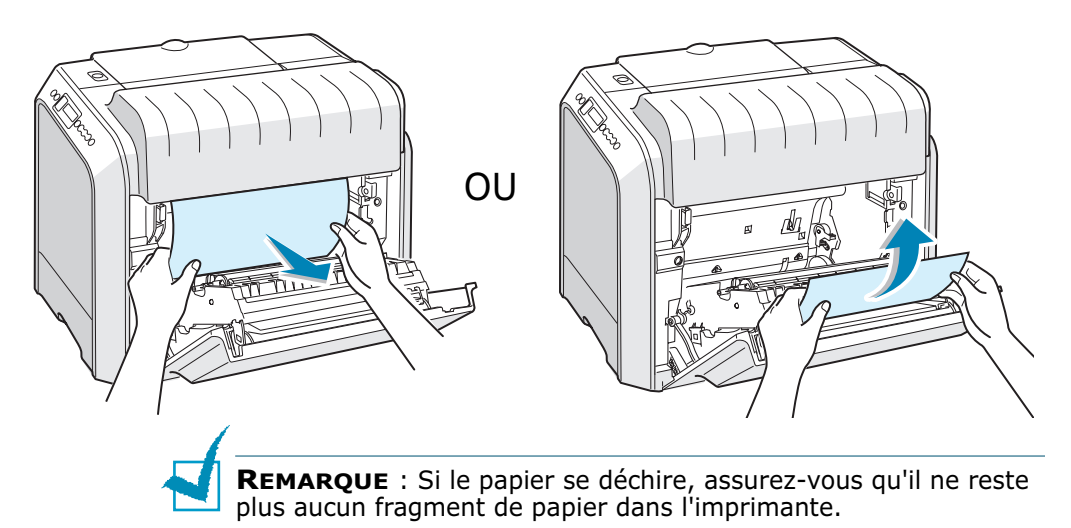

Si vous ne parvenez pas à trouver le papier coincé ou en cas de résistance pour le retirer, passez à l'étape 3.

**3** Utilisez la poignée pour ouvrir en grand le capot gauche jusqu'à ce qu'il fasse un angle droit avec le cadre principal et que les cartouches de toner soient éjectées.

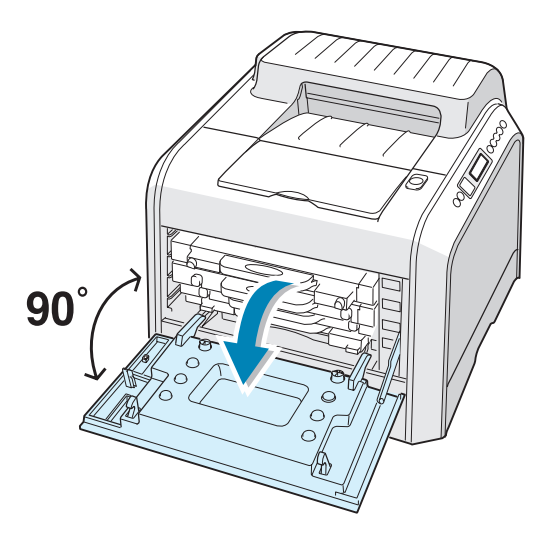

**ATTENTION** : Si le capot gauche n'est pas entièrement ouvert, la touche de dégagement du capot supérieur ne peut pas être enfoncée.

**4** Appuyez sur la touche de dégagement du capot supérieur pour ouvrir le capot supérieur entièrement.

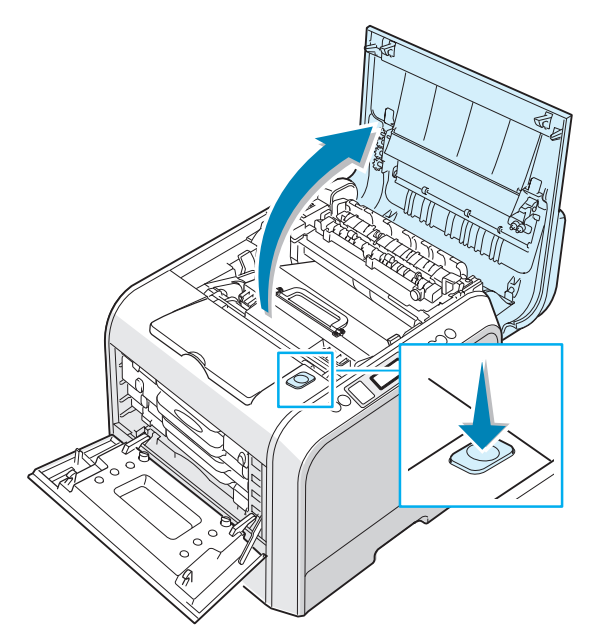

**5** Localisez le papier coincé, puis sortez-le doucement de l'imprimante.

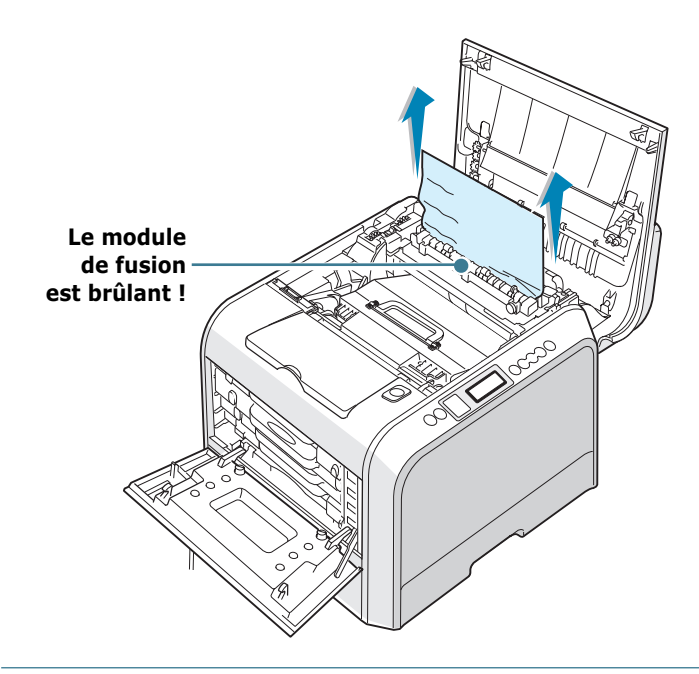

**ATTENTION** : Ne touchez pas le module de fusion. Il est chaud et vous risquez de vous brûler ! La température de fonctionnement du module de fusion est de 180 ˚C. Procédez avec prudence lorsque vous retirez du papier coincé de l'imprimante.

**6** Vérifiez que le capot gauche est ouvert puis fermez le capot supérieur. Assurez-vous qu'il est bien verrouillé en place.

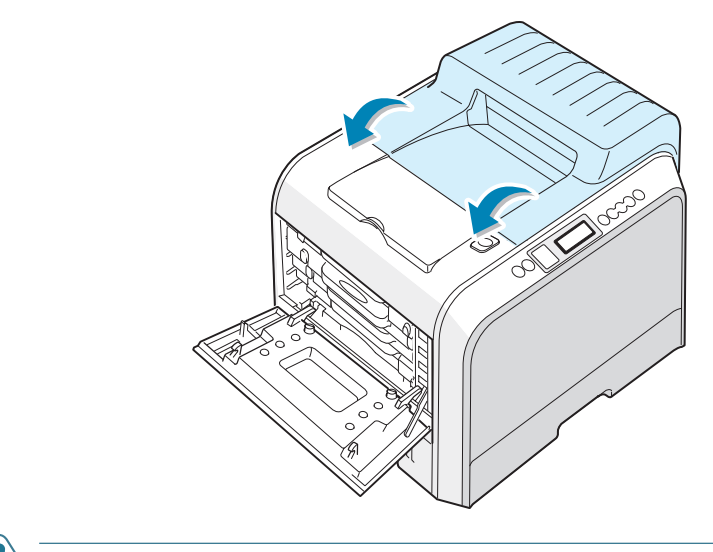

**ATTENTION** : N'essayez pas de fermer le capot gauche lorsque le capot supérieur est ouvert. Vous risqueriez d'endommager l'imprimante.

**7** Fermez le capot gauche solidement.

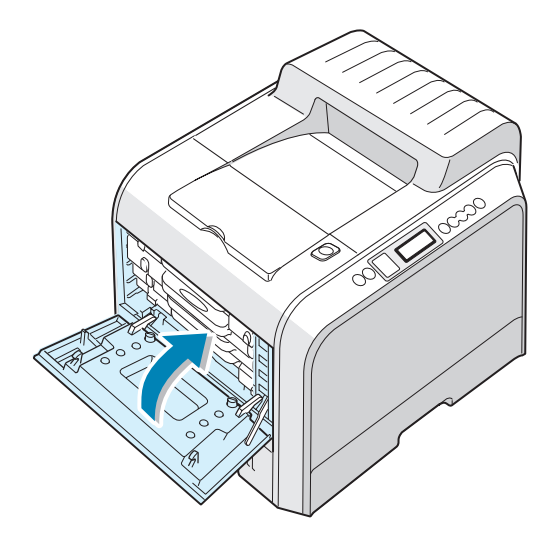

**8** Fermez le capot droit. L'impression reprend.

### **Au niveau du bac 2 optionnel**

Si le papier est coincé au niveau du bac secondaire, le message « BOURRAGE 0 BAC 2 » apparaît à l'écran.

**1** Utilisez la poignée pour retirer le capot droit.

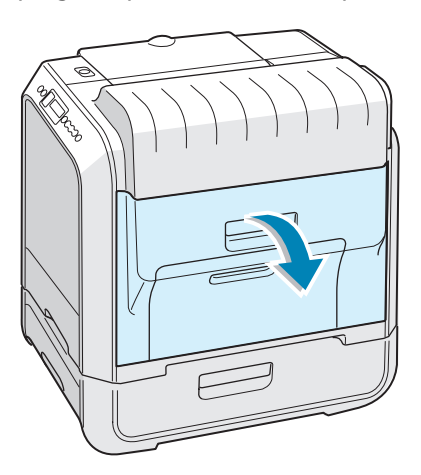

**2** Retirez le papier coincé dans la direction indiquée Pour éviter que le papier ne se déchire, tirez-le doucement et lentement. Passez à l'étape 10.

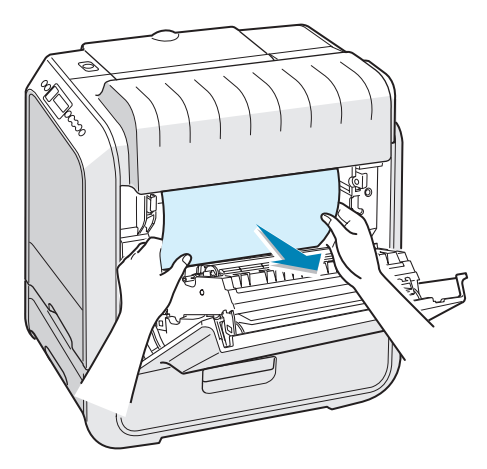

Si vous ne pouvez pas trouver le papier coincé dans l'imprimante, passez à l'étape 3.

**3** Ouvrez la trappe extérieure du bac 2.

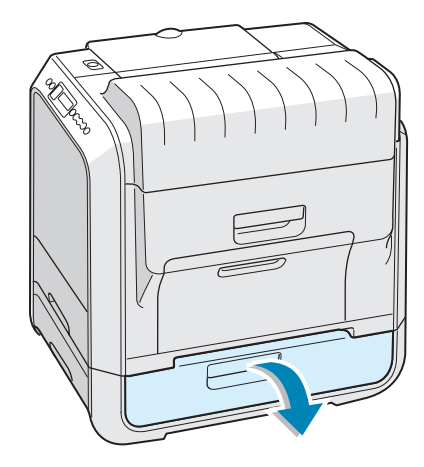

**4** Ouvrez la trappe intérieure du bac 2.

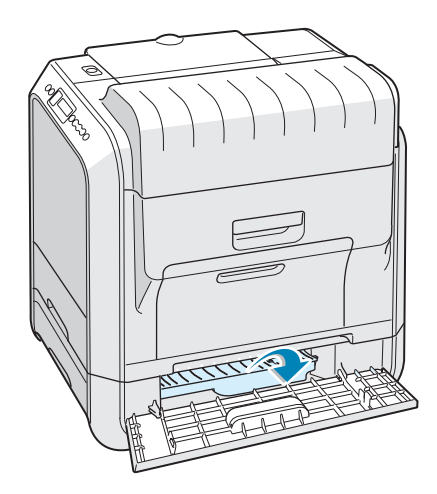

**5** Sortez le papier en le tirant dans la direction indiquée. Pour éviter que le papier ne se déchire, tirez-le doucement et lentement.

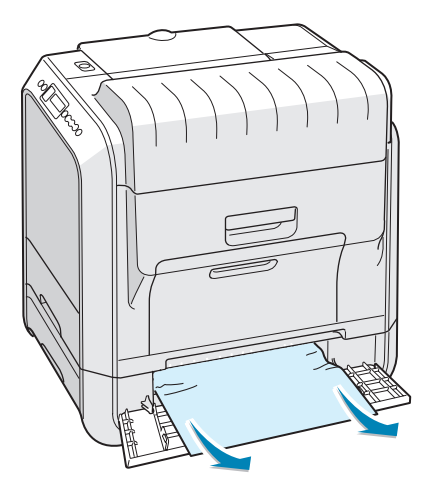

**6** Fermez les deux trappes et passez à l'étape 10.

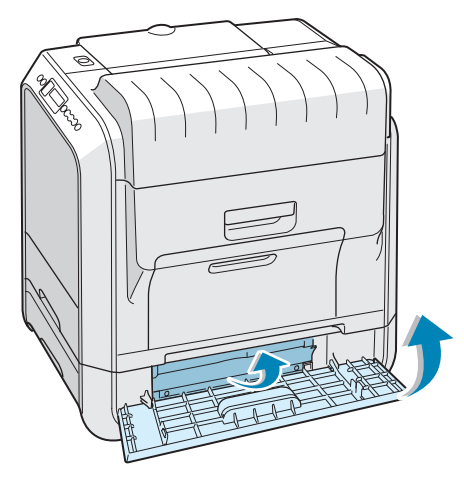

Si vous rencontrez une résistance et que vous ne parvenez pas à extraire le papier de l'imprimante, arrêtez de tirer et passez à l'étape 7.

**7** Retirez le bac 2 optionnel de l'imprimante.

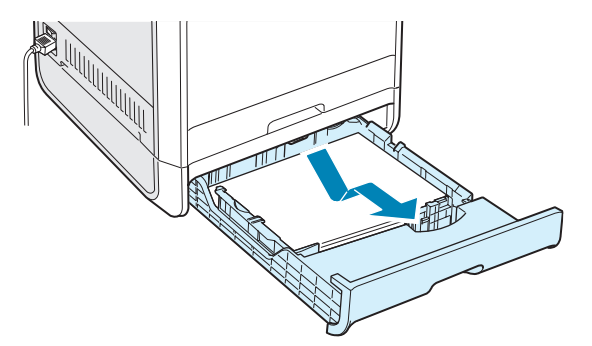

**8** Si vous localisez le papier coincé, retirez-le de l'imprimante en le tirant doucement.

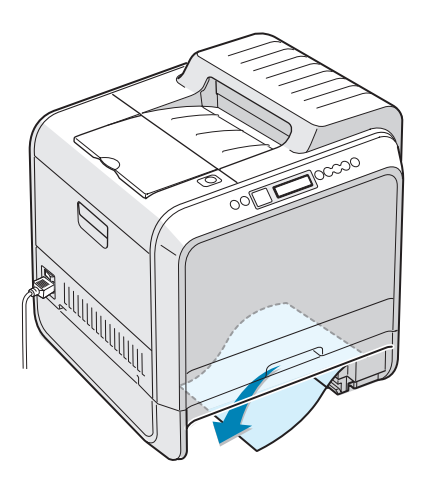

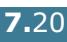

**9** Remettez le bac en place dans l'imprimante et fermez les deux trappes d'accès aux bourrages papier.

**10** Ouvrez puis refermez le capot droit. L'impression reprend.

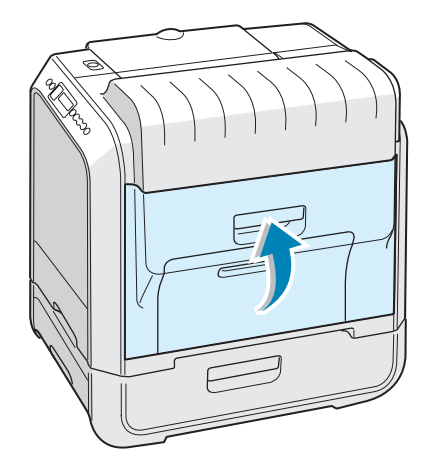

### **Conseils pour éviter les bourrages**

Si vous choisissez soigneusement le type de papier, vous éviterez la plupart des problèmes causés par les bourrages papier. Toutefois, en cas de bourrage, suivez les instructions de la section [« Suppression des bourrages papier » à la page 7.7](#page-178-0).

- Suivez les instructions de la [page 3.4.](#page-81-0) Assurez-vous que les guides ajustables sont correctement positionnés.
- Ne remplissez pas trop le bac d'alimentation. Vérifiez que la pile de papier ne dépasse pas la limite de capacité du bac.
- Ne retirez pas le papier du bac pendant une impression.
- Déramez, ventilez et alignez le papier avant de l'insérer dans le bac d'alimentation.
- N'utilisez pas de papier froissé, humide ou recourbé.
- Ne mélangez pas les types de papier dans le bac.
- Utilisez uniquement les supports d'impression recommandés. Reportez-vous à la section [« Spécifications du papier » à la](#page-283-0)  [page G.4.](#page-283-0)
- Assurez-vous que la face à imprimer est orientée vers le bas dans le bac et dans le bac polyvalent.

## **Problèmes de qualité d'impression**

La poussière ou un chargement incorrect du papier peuvent influer sur la qualité d'impression. Reportez-vous au tableau cidessous pour résoudre le problème.

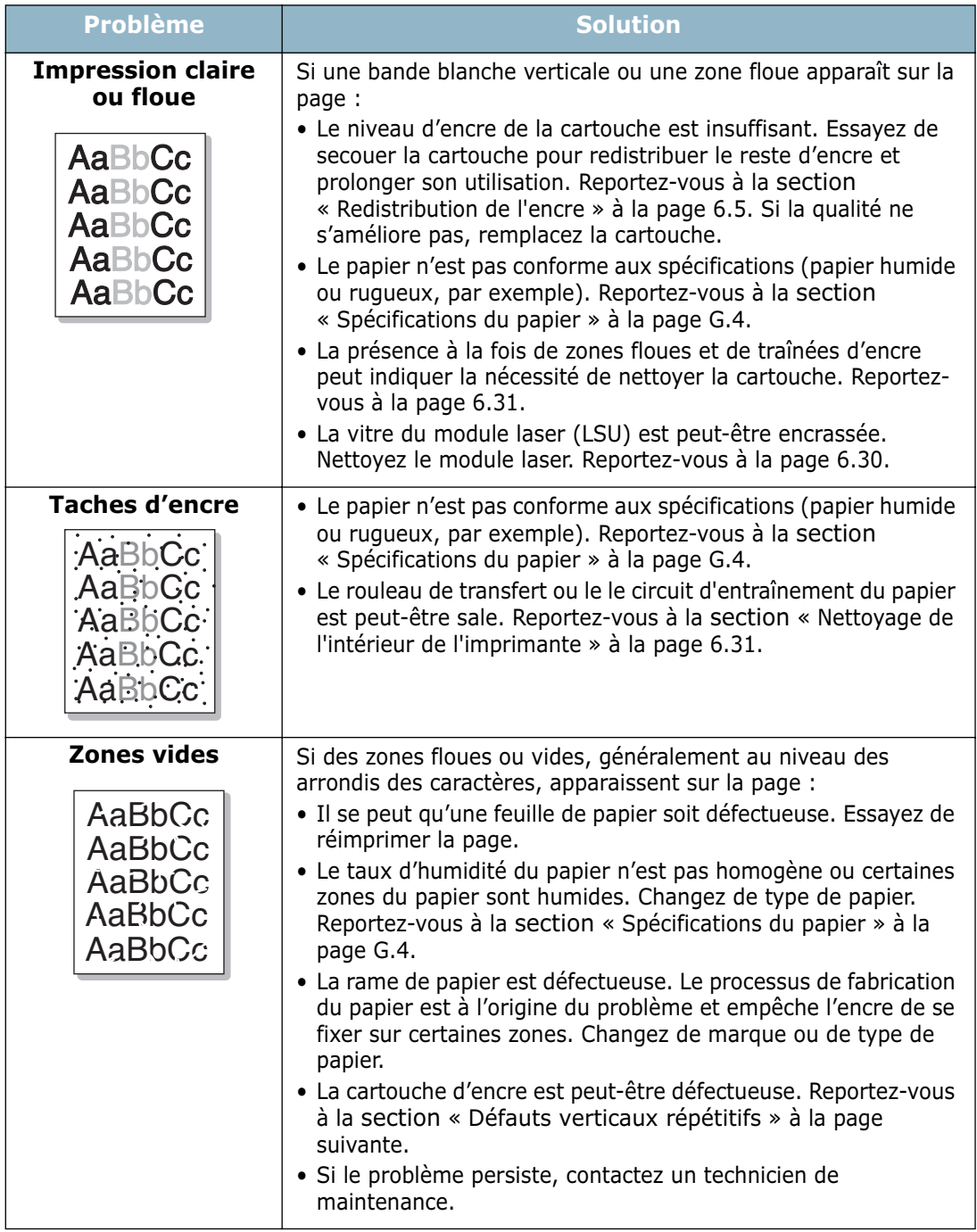

<span id="page-194-0"></span>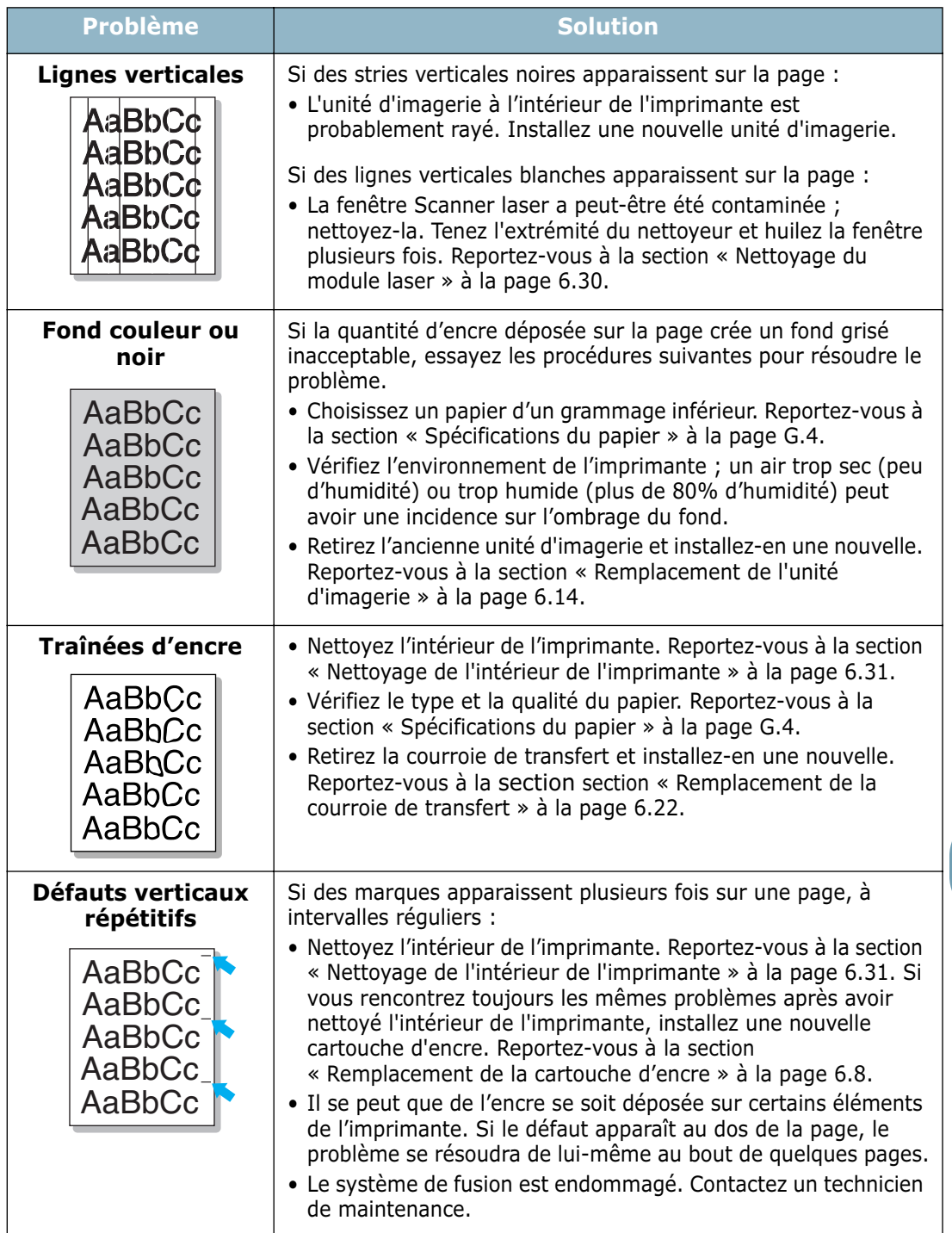

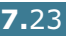

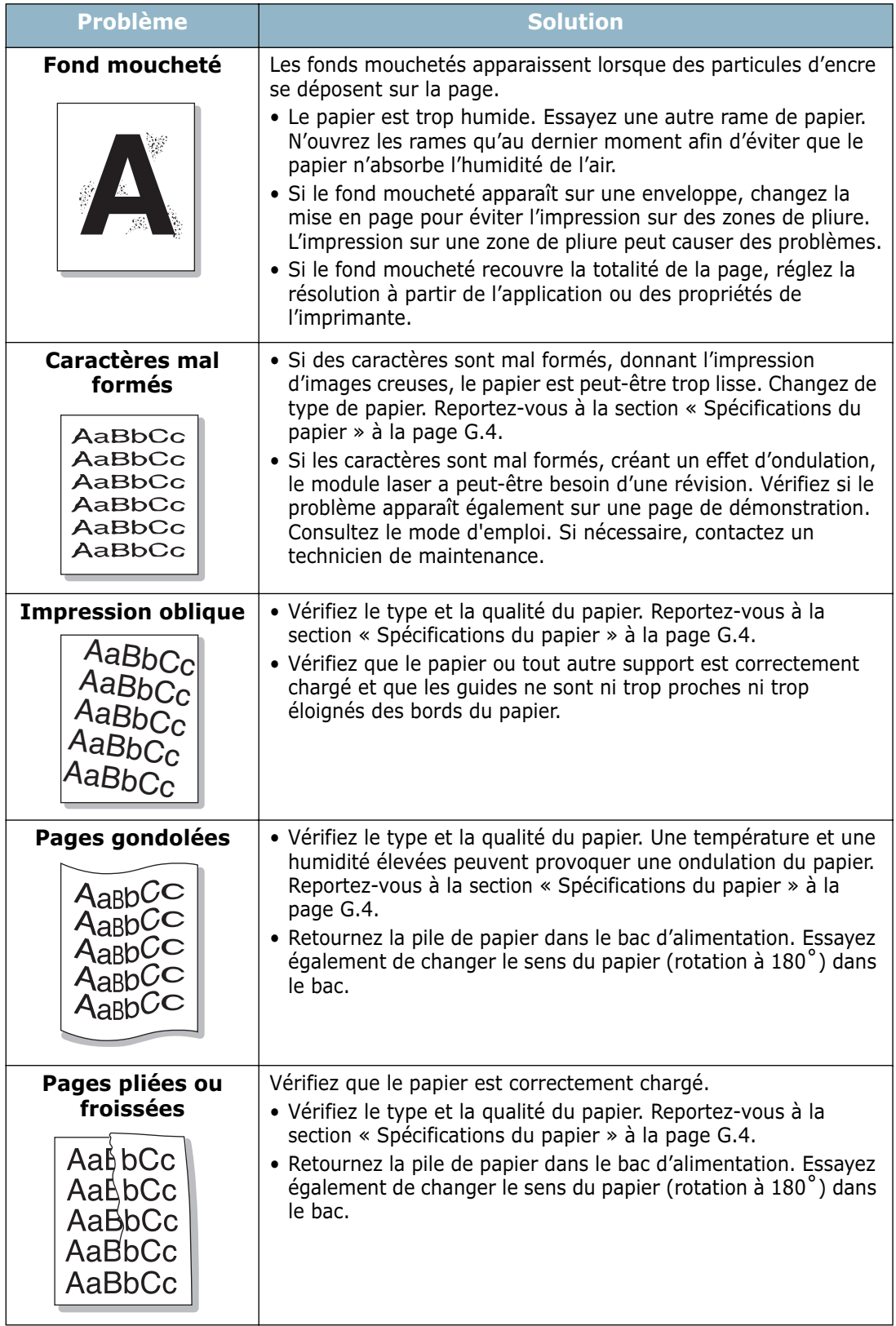

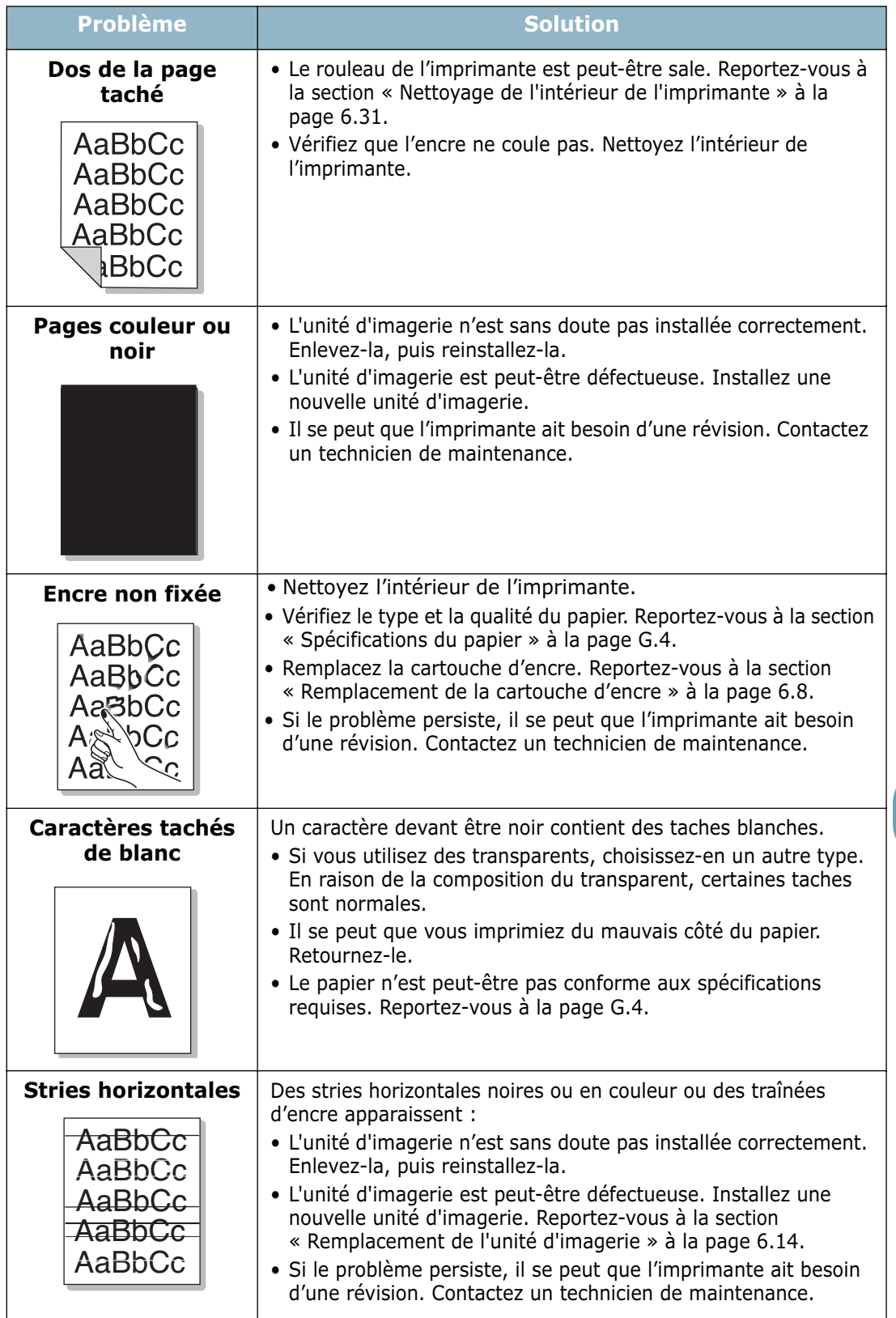

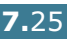

## **Signification des messages d'erreur**

Des messages s'affichent sur l'écran du panneau de commande pour indiquer l'état de l'imprimante ou l'apparition d'une erreur. Reportez-vous aux tableaux ci-dessous pour connaître la signification de ces messages et résoudre éventuellement le problème. Les messages et leur signification sont classés dans l'ordre alphabétique.

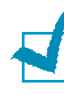

**REMARQUE** : Lorsque vous contactez le service de maintenance, veuillez indiquer au technicien de maintenance la teneur du message d'erreur.

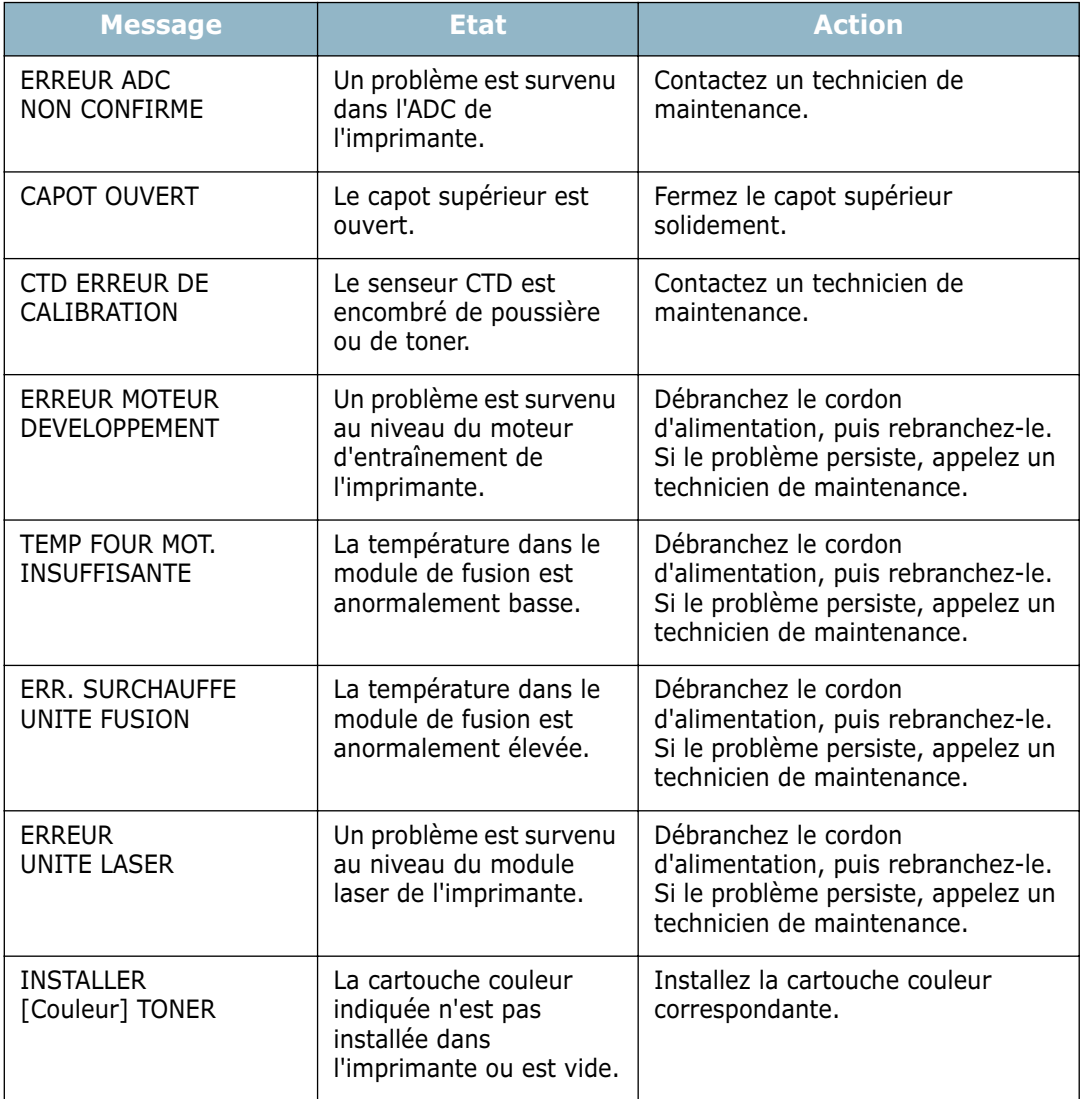

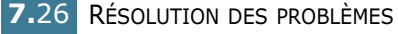

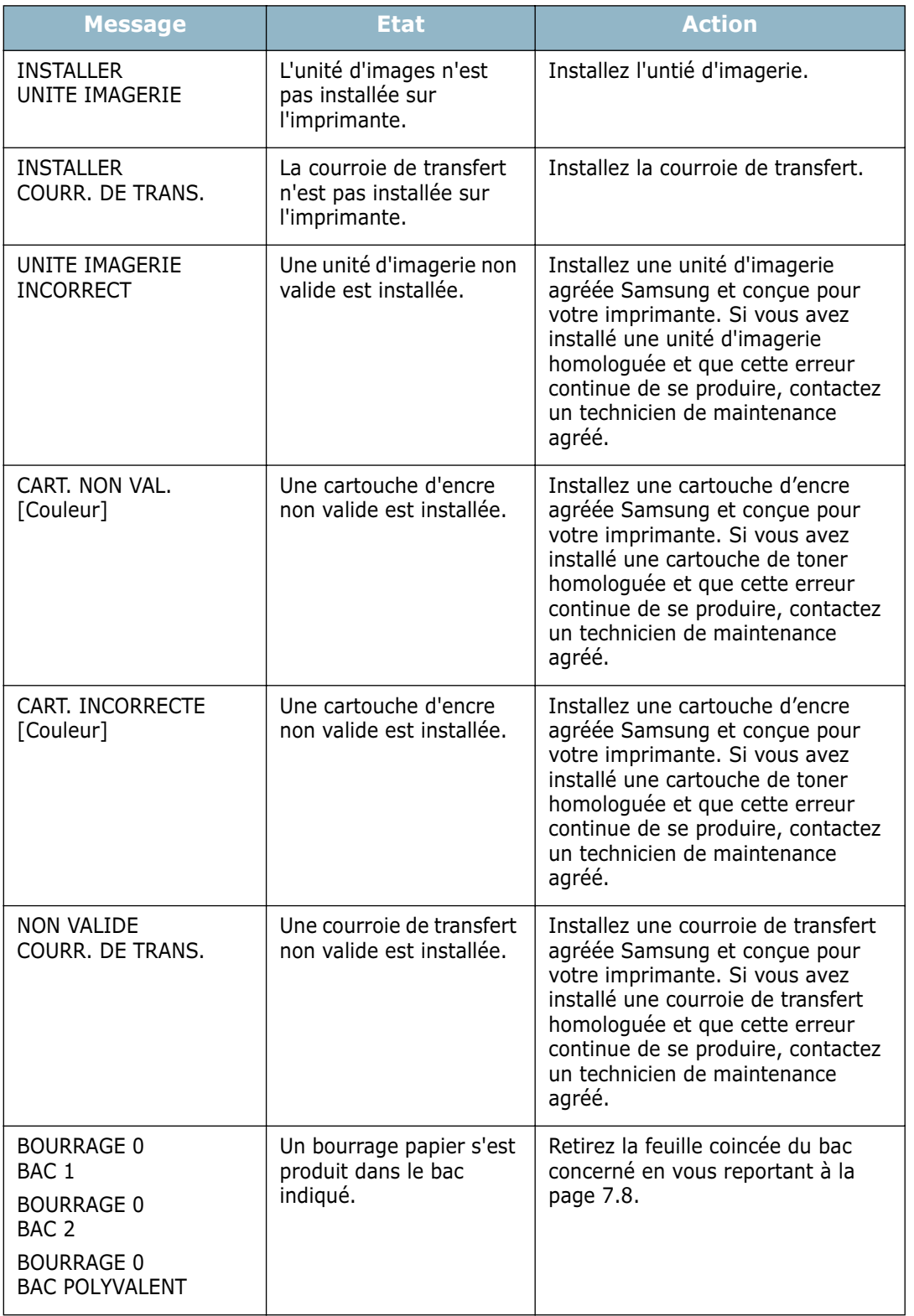

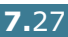

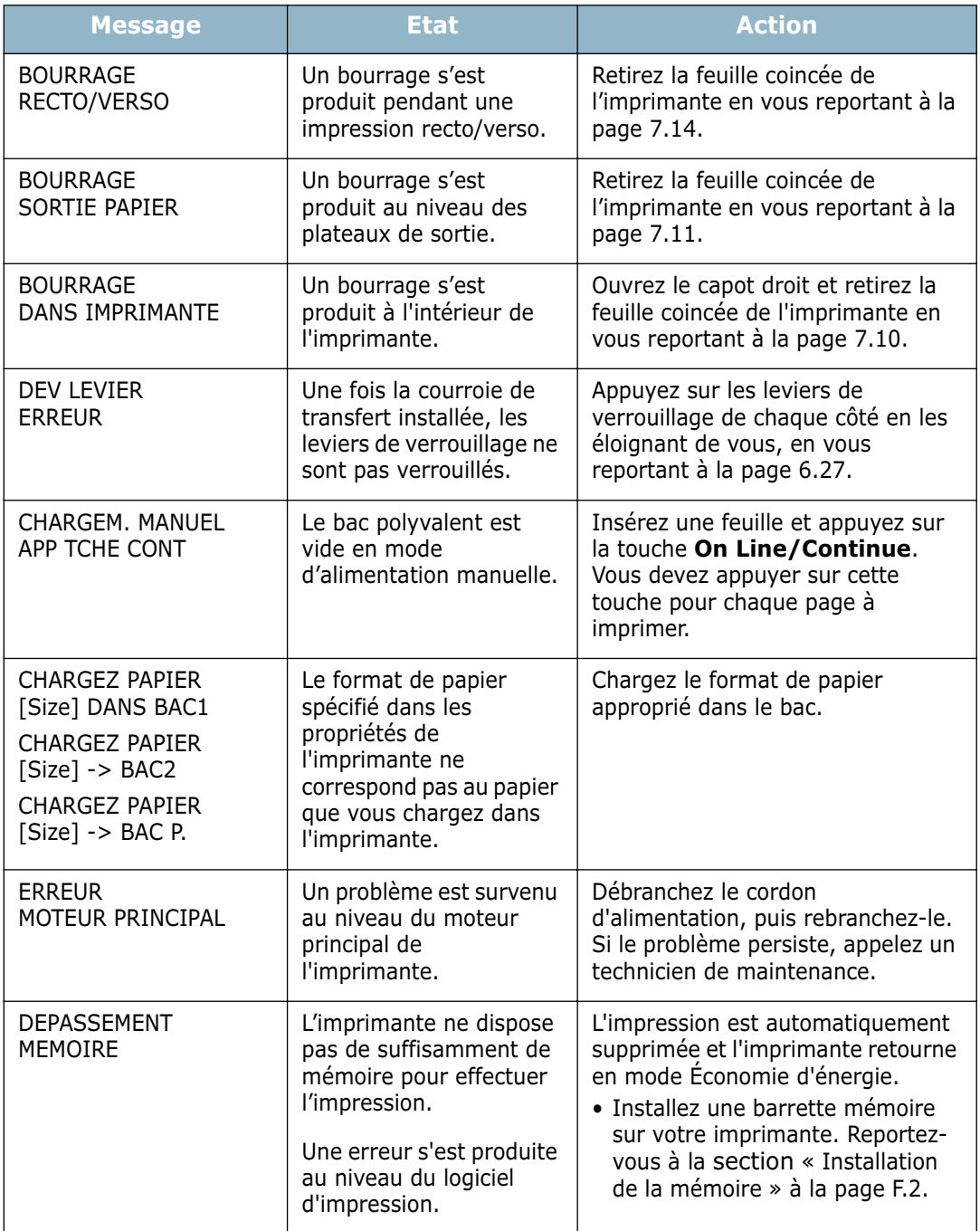

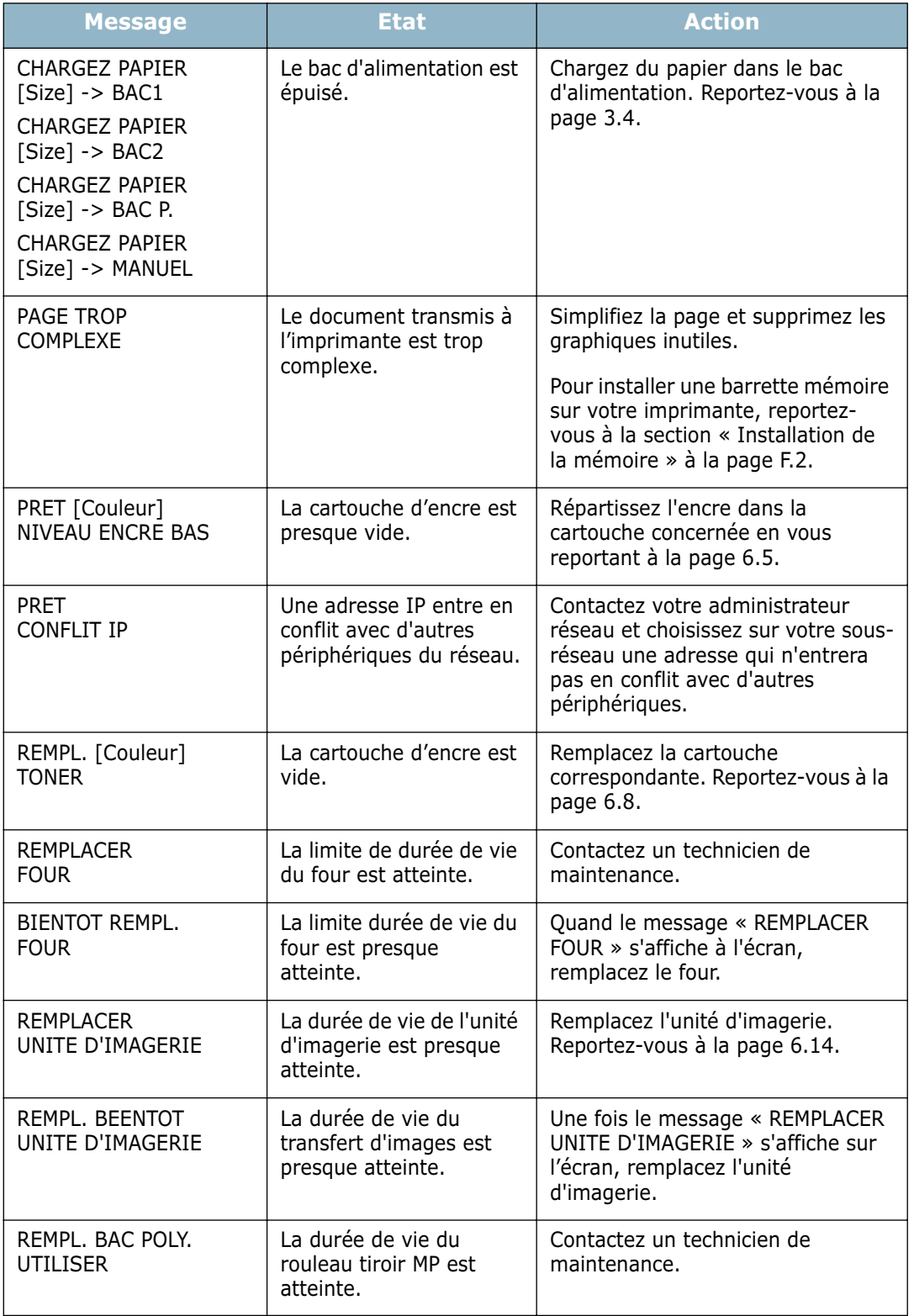

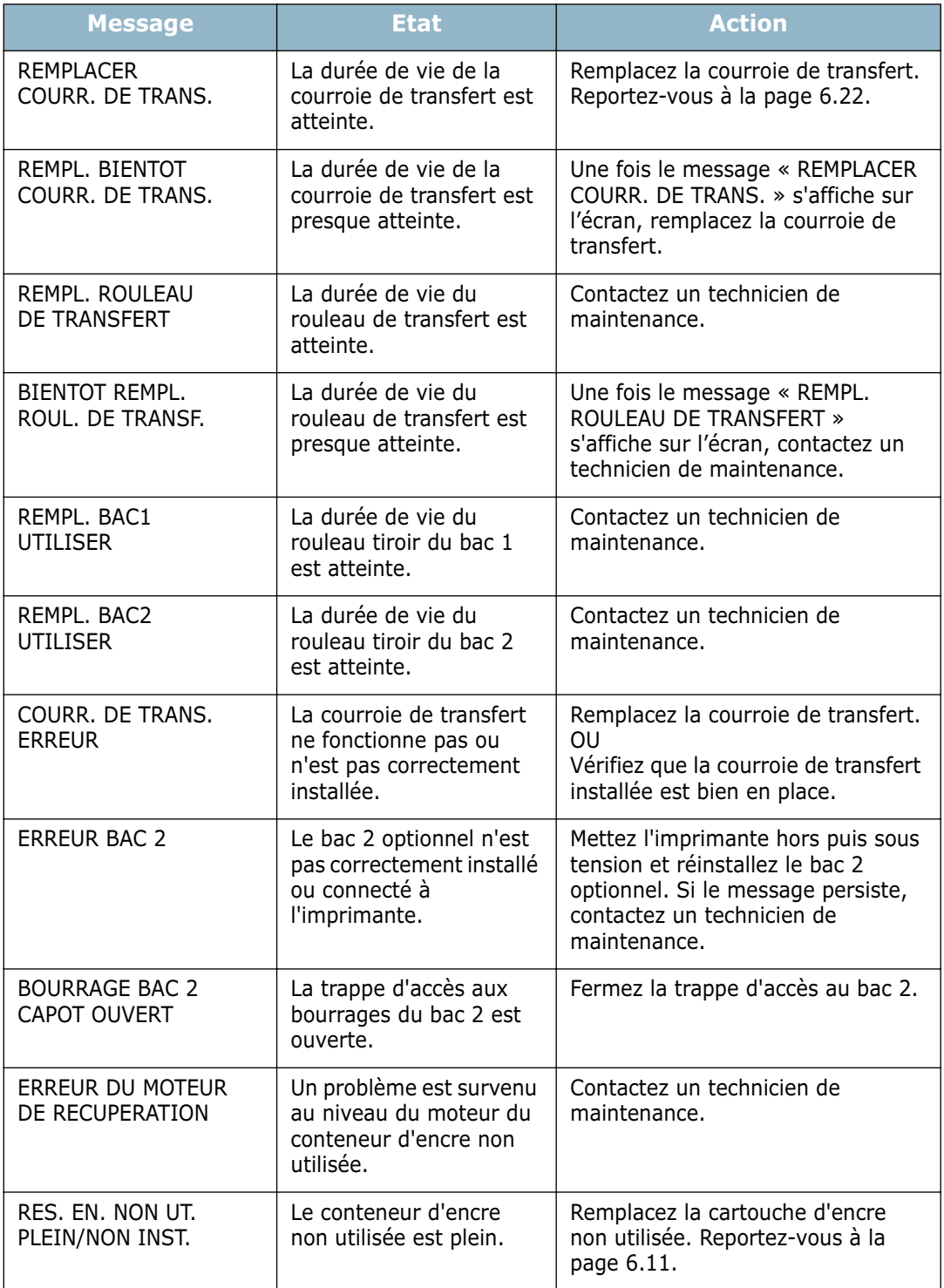

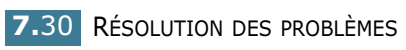

## **Problèmes liés à Windows**

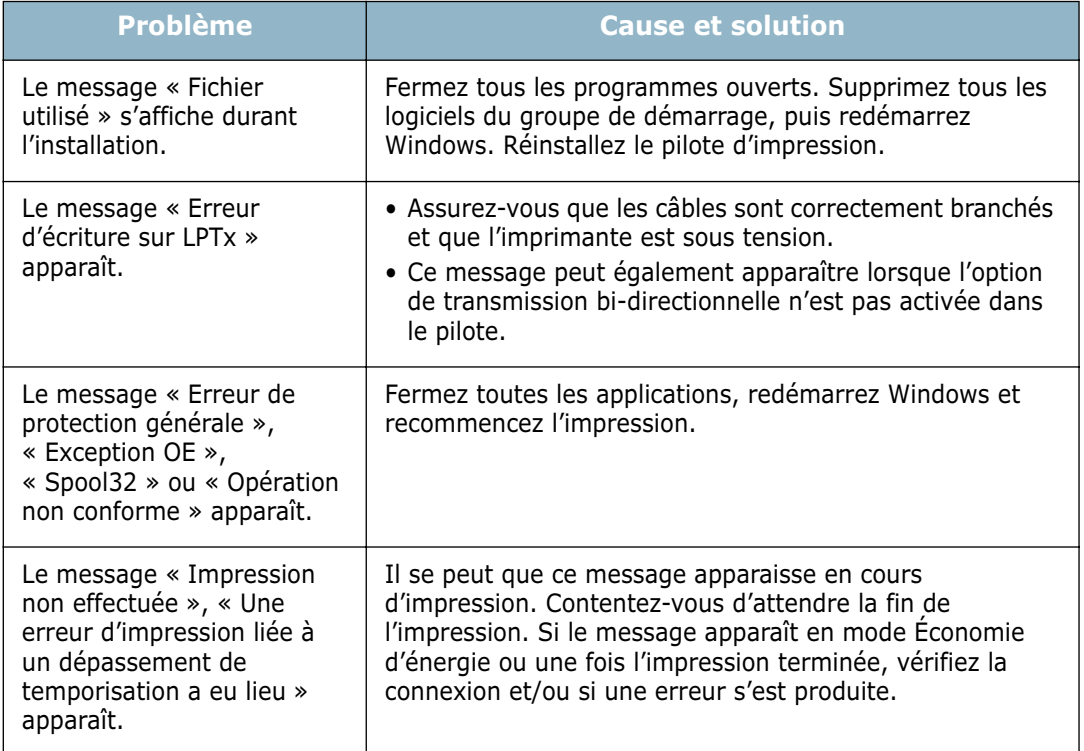

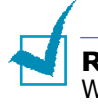

**REMARQUE** : Pour plus d'informations sur les messages d'erreur Windows, reportez-vous à la documentation de Microsoft Windows 9x, Me, NT 4.0, 2000 ou XP fournie avec votre ordinateur.

*7*

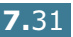

# **Problèmes liés au système Macintosh**

### **Problèmes au niveau du Sélecteur**

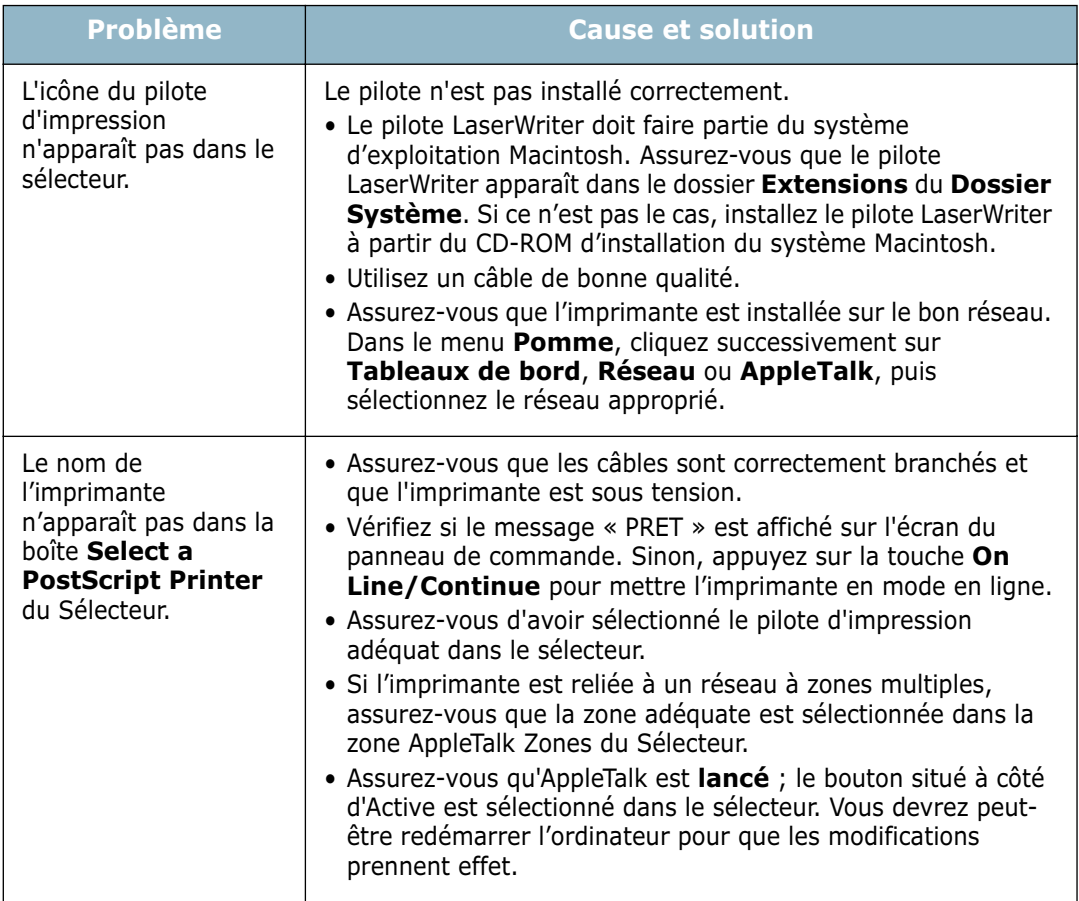

## **Erreurs d'impression**

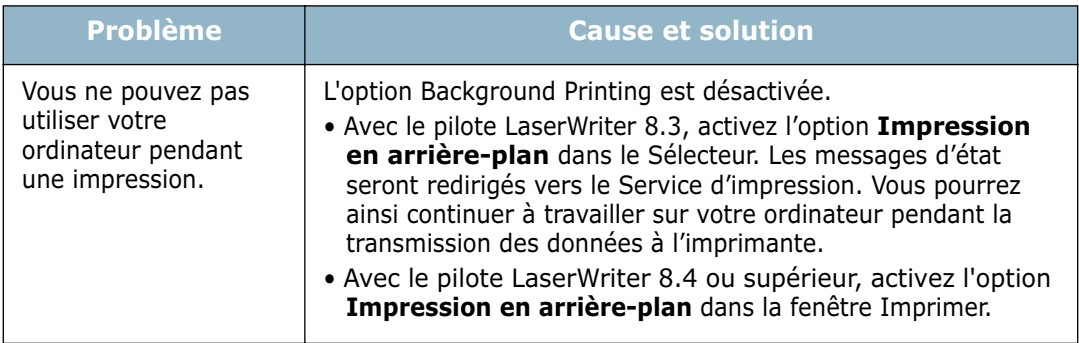

## **Résolutions des problèmes PS**

Les problèmes présentés ci-dessous sont propres au langage PostScript et peuvent survenir lorsque différents langages d'impression sont utilisés en même temps.

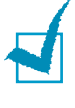

**REMARQUE** : Pour que les messages d'erreurs PS s'impriment ou s'affichent en cas de problème, ouvrez la fenêtre des options d'impression et cliquez sur l'option désirée située en regard de la section des erreurs PostScript.

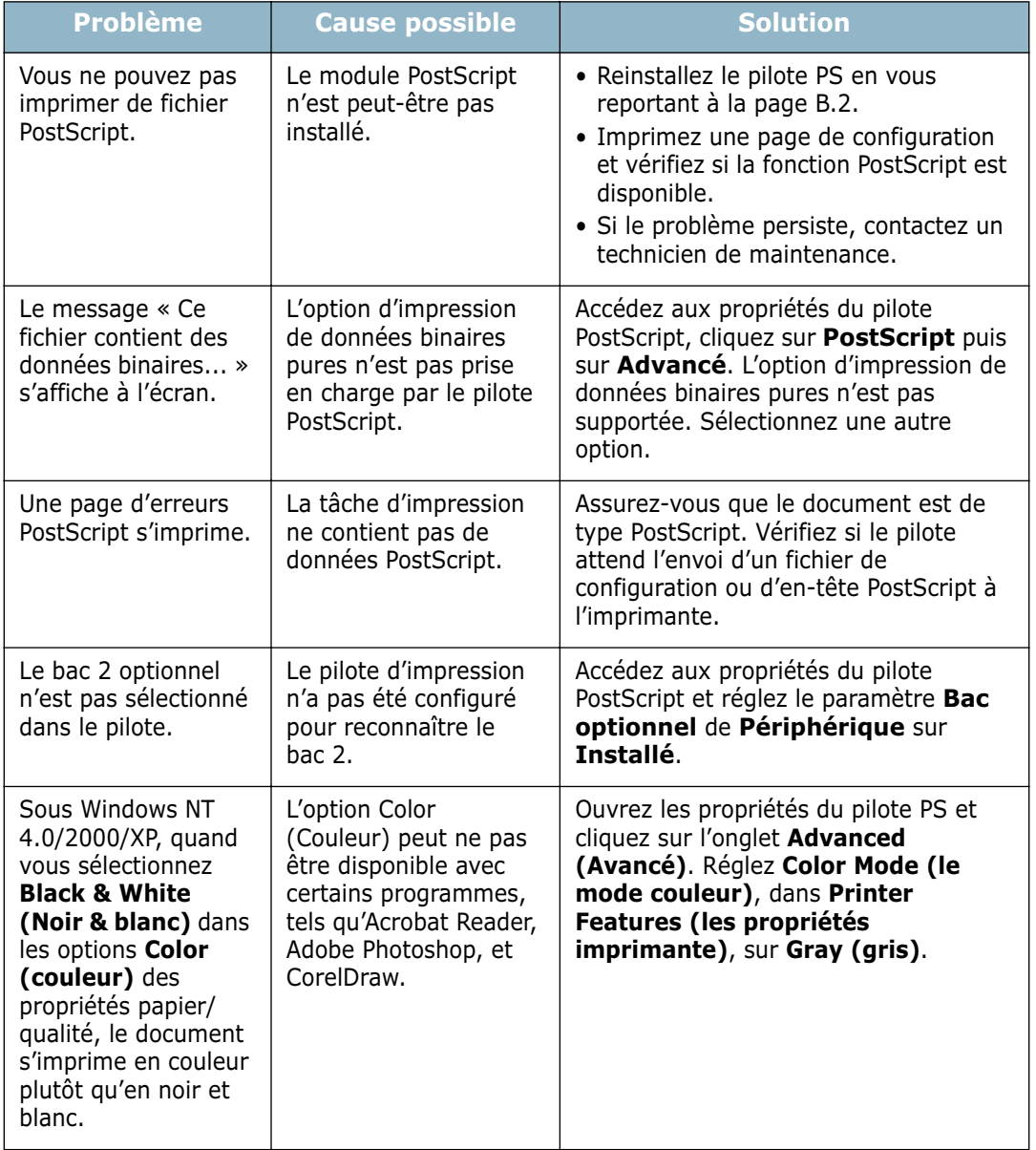

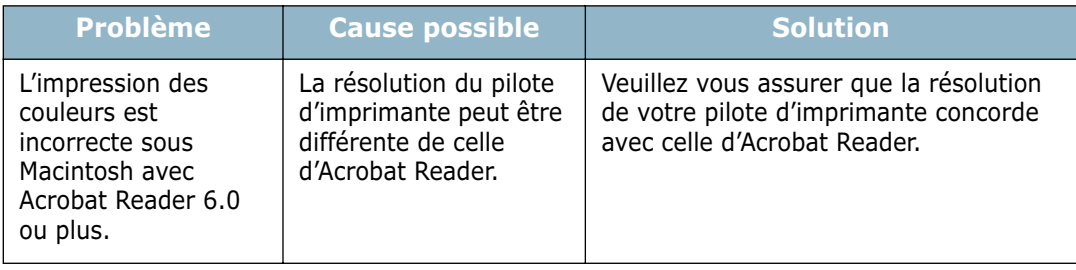

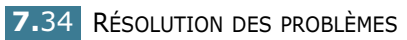

# **Problèmes liés au système Linux**

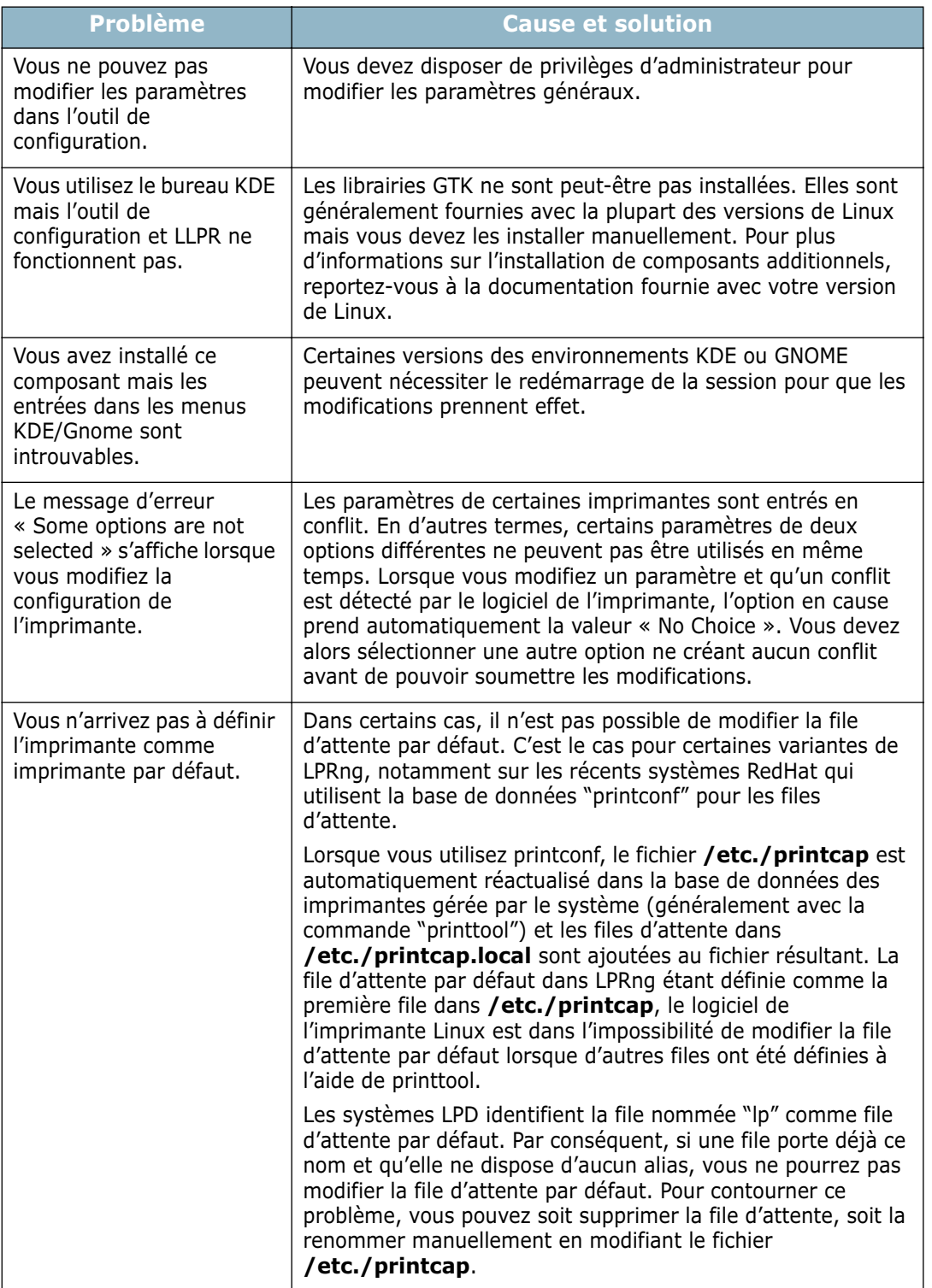

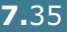

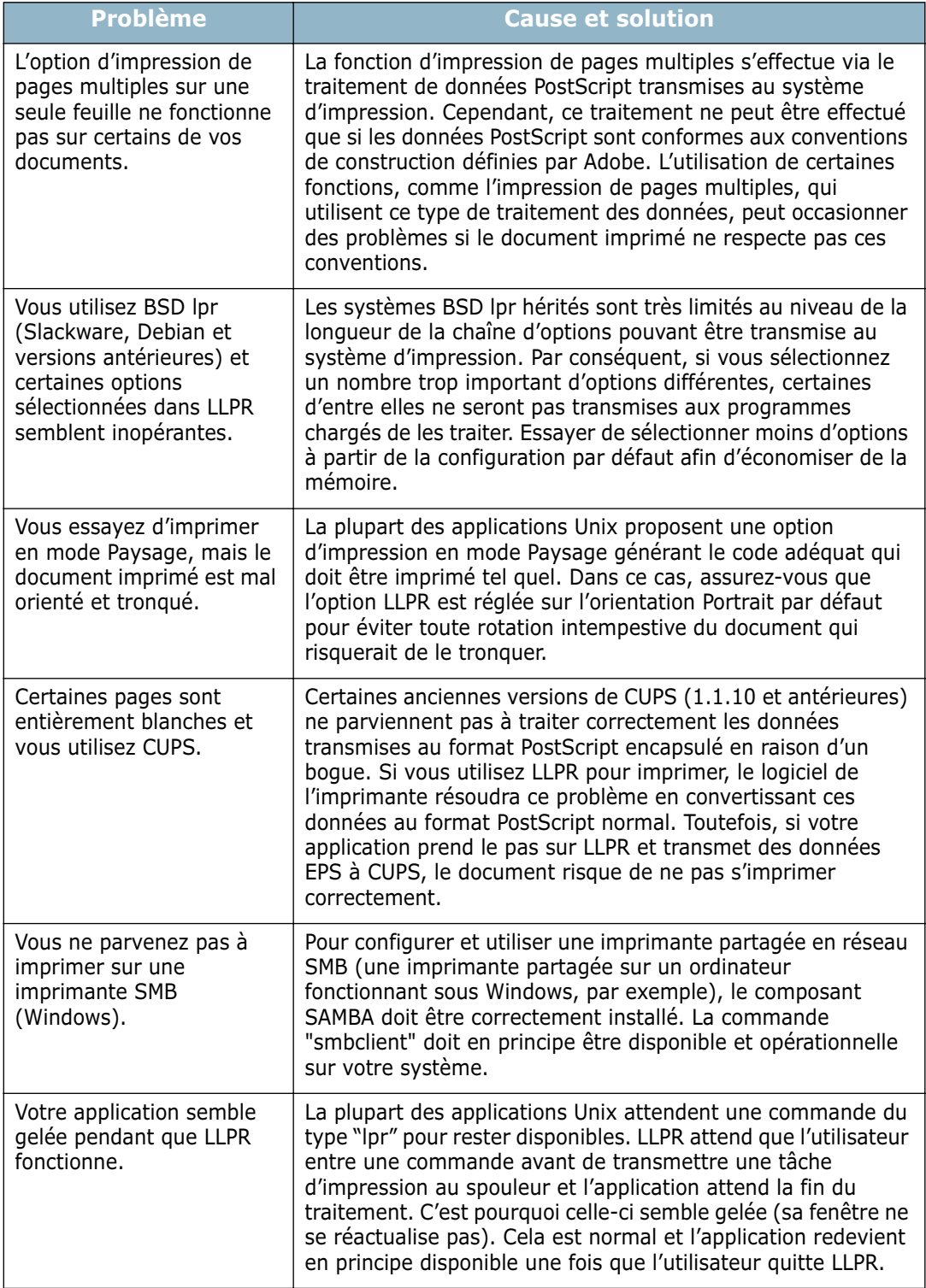

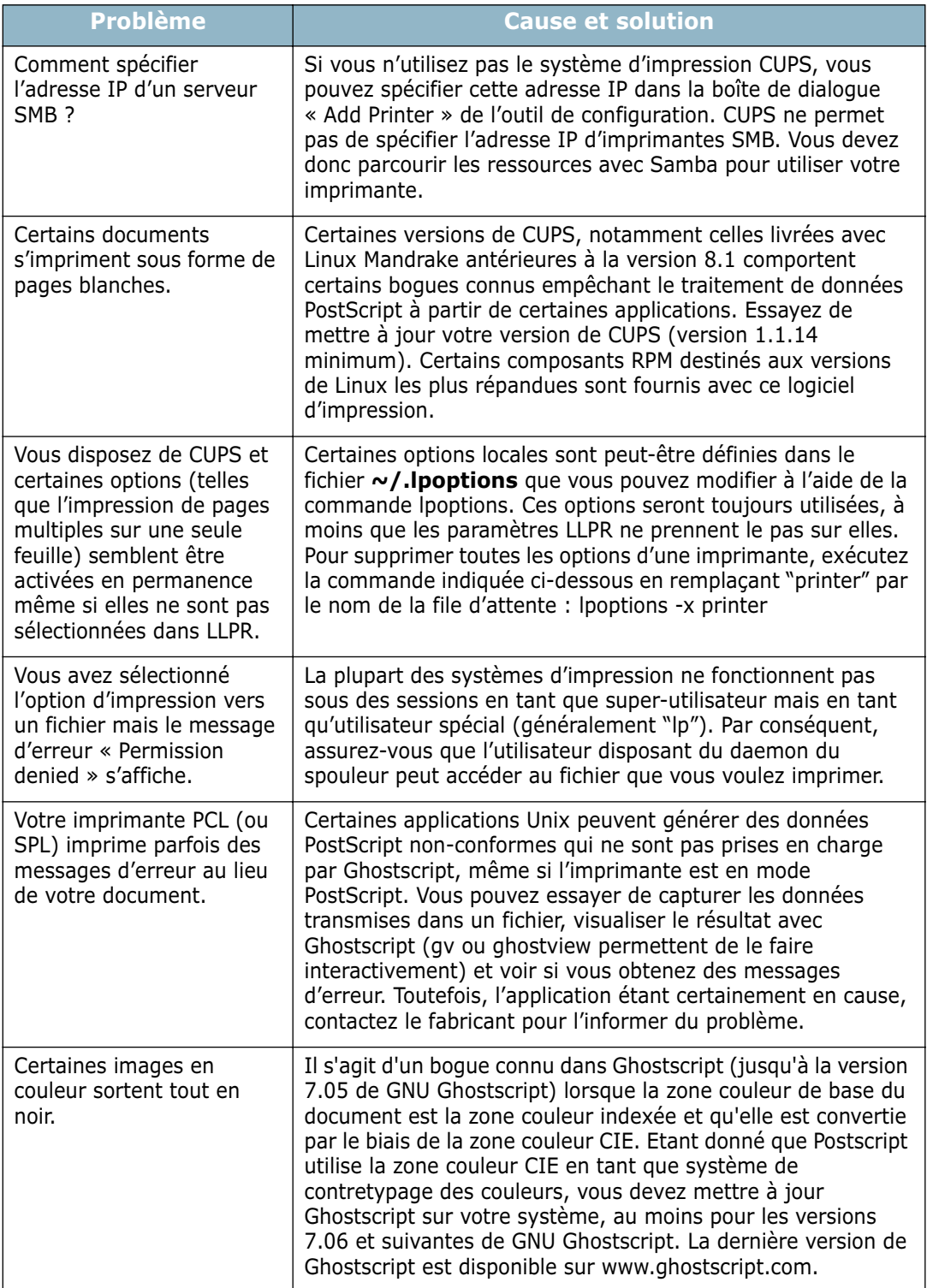

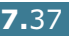

# **Problème lié à DOS**

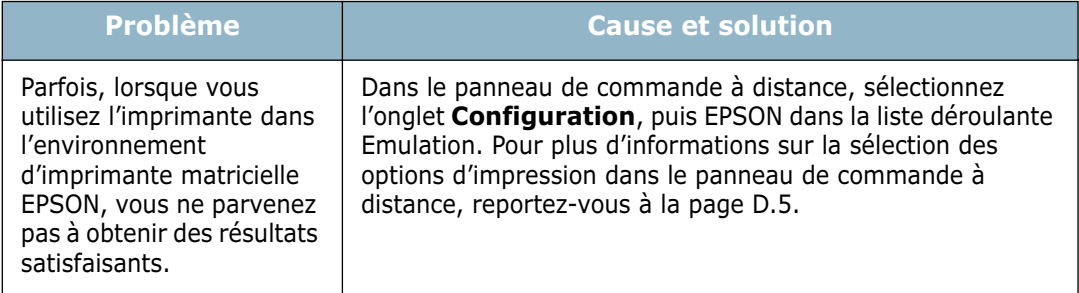

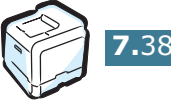

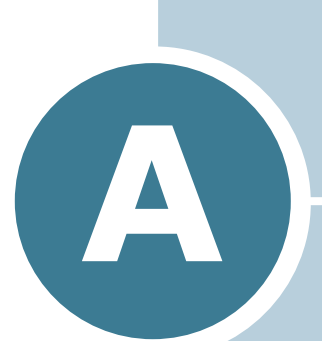

# **UTILISATION DE L'IMPRIMANTE AVEC UN MACINTOSH**

L'interface USB ou la carte d'interface réseau 10/100 Base-TX intégrée (en option sur le modèle CLP-550) permettent d'utiliser cette imprimante sur un système Macintosh. Lorsque vous imprimez un fichier sous Macintosh, vous pouvez utiliser le pilote PostScript en installant le fichier PPD.

Ce chapitre contient les sections suivantes :

- **• [Installation du logiciel sur Macintosh](#page-211-0)**
- **• [Configuration de l'imprimante](#page-212-0)**
- **• [Impression d'un document](#page-215-0)**
- **• [Utilisation des options d'impression avancées](#page-216-0)**

### <span id="page-211-0"></span>**Installation du logiciel sur Macintosh**

Le CD-ROM livré avec votre imprimante contient le fichier PPD permettant d'utiliser les pilotes PostScript et Apple LaserWriter pour imprimer à partir d'un Macintosh.

Référez-vous au tableau ci-dessous, afin de connaître le pilote disponible pour votre imprimante.

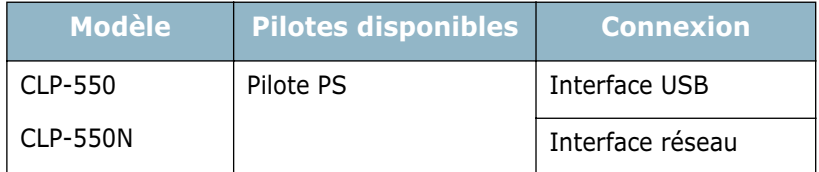

Vérifiez la configuration de votre système avant d'installer le logiciel d'impression :

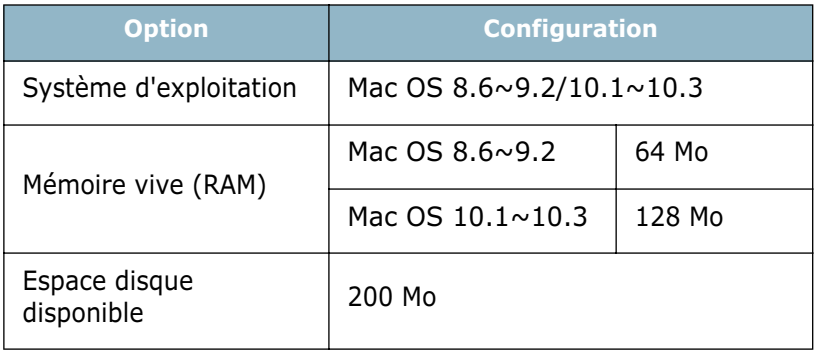

- **1** Mettez l'ordinateur et l'imprimante sous tension.
- **2** Insérez le CD-ROM fourni avec votre imprimante dans le lecteur de CD-ROM.
- **3** Cliquez deux fois sur **SAMSUNG\_CLP** sur le bureau du Macintosh.
- **4** Cliquez deux fois sur le dossier **Installer**.
- **5** Cliquez deux fois sur l'icône **Installation du Printre Samsung** située en regard de la langue de votre choix.
- **6** Cliquez sur **Poursuivre**.

**7** sLa fenêtre Installation du Printre Samsung apparaît. Sélectionnez le type d'installation.

La fenêtre propose les deux options suivantes pour l'installation du logiciel :

- •**Installation standard** (méthode recommandée) : Cette option permet de charger le fichier PPD ainsi que le programme Adobe Acrobat Reader.
- •**Installation personnalisée** : Cette option permet de sélectionner les composants à installer, les fichiers PPD PostScript de niveau 3 et le programme Adobe Acrobat Reader pour l'affichage du guide de l'utilisateur.
- **8** Cliquez sur **Installer**.
- **9** Une fois l'installation terminée, cliquez sur **Quitter**.

## <span id="page-212-0"></span>**Configuration de l'imprimante**

Il existe plusieurs façons de configurer votre imprimante selon le câble que vous utilisez pour la connecter à votre ordinateur : réseau ou USB.

### **Macintosh avec connexion réseau**

#### **Sous Mac OS 8.6 ou 9.2**

- **1** Suivez les instructions qui figurent dans la [page A.2](#page-211-0) pour installer le fichier PPD sur votre ordinateur.
- **2** Dans le menu **Pomme**, sélectionnez **Sélecteur**.
- **3** Cliquez sur **LaserWriter 8** (pilote PostScript fourni avec votre Macintosh).

Le nom de l'imprimante apparaît dans la liste.

**4** Sélectionnez **SEC000xxxxxxxxx** dans la boîte de l'imprimante (où xxxxxxxxx dépend du produit considéré) et cliquez sur **Sélectionner**.

Si Auto Setup ne fonctionne pas correctement, cliquez sur **Sélectionner PPD**, puis sélectionnez **Samsung CLP-550 Series** et cliquez sur **OK**.

**5** Une fois la configuration terminée, l'icône de l'imprimante apparaît sur le bureau.

*A*

- **6** Fermez le **sélecteur**.
- **7** Lorsqu'un message apparaît pour vous indiquer que votre imprimante actuelle a été modifiée, cliquez sur **OK**.

### **Sous Mac OS 10.1 ou 10.3**

- **1** Suivez les instructions qui figurent dans la [page A.2](#page-211-0) pour installer le fichier PPD sur votre ordinateur.
- **2** Ouvrez **Centre d'impression** dans le dossier Utilitaires.
- **3** Cliquez sur **Ajouter** dans la liste d'imprimantes.
- **4** Sélectionner l'onglet **AppleTalk**.

Le nom de votre imprimante apparaît dans la liste. Sélectionnez **SEC000xxxxxxxxx** dans la boîte de l'imprimante (où **xxxxxxxxx** dépend du produit considéré).

- **5** Cliquez sur **Ajouter**.
- **6** Si l'option de sélection automatique ne fonctionne pas correctement, sélectionnez **Samsung** dans Modèle d'imprimante et **Samsung CLP-550 Series** dans Nom de modèle.

Votre imprimante apparaît dans la liste d'imprimantes et devient l'imprimante par défaut.

### **Macintosh avec connexion USB**

#### **Sous Mac OS 8.6 ou 9.2**

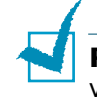

**REMARQUE** : L'emplacement du Desktop Printer Utility peut varier en fonction du système d'exploitation.

- **1** Suivez les instructions qui figurent dans la [page A.2](#page-211-0) pour installer le fichier PPD sur votre ordinateur.
- **2** Ouvrez le **Macintosh HD** et cliquez deux fois sur **Application**.
- **3** Cliquez deux fois sur **Utilitaires**.
- **4** Cliquez deux fois sur **Utilitaire d'impression de bureau**.
- **5** Sélectionnez **LaserWriter 8**, puis **Imprimante (USB)** dans la liste. Cliquez sur **OK**.
- **6** Cliquez sur **Changer** dans la section USB Printer Selection. Le nom de l'imprimante apparaît dans la liste.
- **7** Cliquez sur **CLP-550** puis sur **OK**.
- **8** Cliquez sur **Configuration automatique** dans la section de fichier PPD (PostScript Printer Description).

Si Configuration automatique ne fonctionne pas correctement, cliquez sur **Sélectionner PPD** puis sélectionnez **Samsung CLP-550 Series**.

- **9** Une fois la configuration terminée, cliquez sur **Créer**.
- **10** Cliquez sur **Enregistrer**.
- **11** Renseignez le champ **Nom d'imprimante**, puis cliquez sur **OK**.

#### **Sous Mac OS 10.1 ou 10.3**

- **1** Suivez les instructions qui figurent dans la [page A.2](#page-211-0) pour installer le fichier PPD sur votre ordinateur.
- **2** Ouvrez **Centre d'impression** dans le dossier Utilitaires.
- **3** Cliquez sur **Ajouter** dans la liste d'imprimantes.
- **4** Sélectionnez l'onglet **USB**.
- **5** Sélectionnez **CLP-550** puis cliquez sur **Ajouter**.
- **6** Si l'option de sélection automatique ne fonctionne pas correctement, sélectionnez **Samsung** dans Modèle d'imprimante et **Samsung CLP-550 Series** dans Nom de modèle.

Votre imprimante apparaît dans la liste d'imprimantes et devient l'imprimante par défaut.

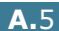

### <span id="page-215-0"></span>**Impression d'un document**

Lorsque vous imprimez à partir d'un Macintosh, vous devez vérifier la configuration du logiciel d'impression dans chaque application utilisée. Pour imprimer à partir d'un Macintosh, procédez comme suit :

**REMARQUE** : L'apparence de la fenêtre du pilote LaserWriter peut varier selon la version de votre système Macintosh mais les options disponibles, elles, ne changent pas.

- **1** Ouvrez une application Macintosh, puis sélectionnez le fichier à imprimer.
- **2** Dans le menu **Fichier**, choisissez **Format d'impression** (**Réglages de page** dans certaines applications).
- **3** Sélectionnez le format, l'orientation et la mise à l'échelle ainsi que les autres options disponibles, puis cliquez sur **OK**.

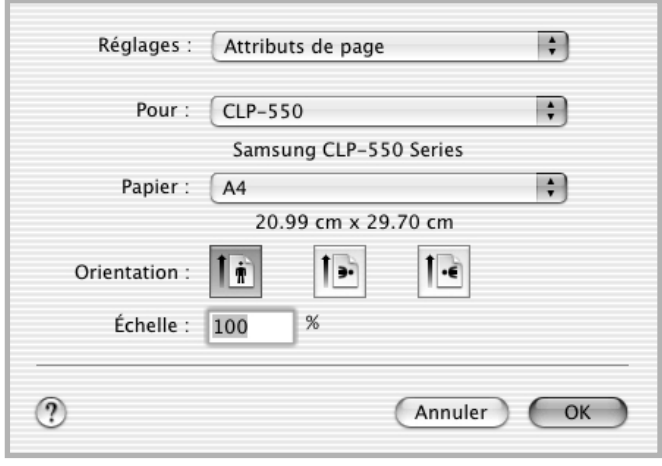

▲ Mac OS 10.2.x

- **4** Ouvrez le menu **Fichier** et cliquez sur **Imprimer**.
- **5** Sélectionnez le nombre de copies et indiquez les numéros des pages à imprimer.
- **6** Cliquez sur **Imprimer** une fois le paramétrage terminé.
## **Annulation d'une impression**

Pour annuler une impression, appuyez sur le bouton **Cancel**  $(\otimes)$ du panneau de commande. L'imprimante termine d'imprimer la page en cours puis supprime le reste de la tâche d'impression.

# **Utilisation des options d'impression avancées**

- [Impression de plusieurs pages sur une seule feuille](#page-216-0)
- [Impression recto/verso](#page-217-0)
- [Impression d'un document sur un format de papier spécifique](#page-218-0)

## <span id="page-216-0"></span>**Impression de plusieurs pages sur une seule feuille**

Vous pouvez imprimer plus d'une page sur une seule feuille de papier. Cette option vous permet d'imprimer les brouillons de façon économique.

- **1** Sélectionnez la commande **Imprimer** du menu **Fichier** dans l'application Macintosh.
- **2** Sélectionnez la **Disposition**.
- **3** Cliquez sur **Imprimer** et les pages sélectionnées sont imprimée en mode recto.

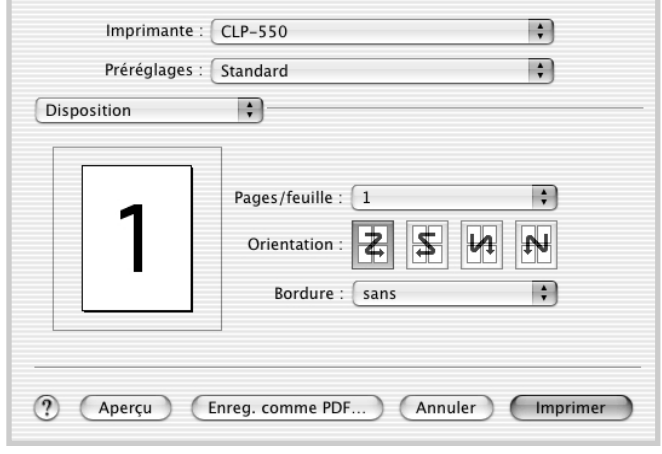

▲ Mac OS 10.2.x

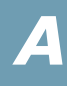

## <span id="page-217-0"></span>**Impression recto/verso**

Vous pouvez imprimer sur les deux faces de chaque feuille. Avant d'imprimer en mode recto/verso, vous devez sélectionner le bord de reliure de votre document final. Les options de reliure disponibles sont les suivantes :

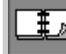

**W** Mise en page traditionnelle utilisée pour la reliure des livres.

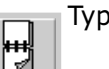

Type calendrier.

**1** Sélectionnez la commande **Imprimer** du menu **Fichier** dans l'application Macintosh.

#### **2** Sélectionner **Duplex**.

(Sélectionnez **Disposition** si vous utilisez Mac OS 8.6 ou  $9.x.$ 

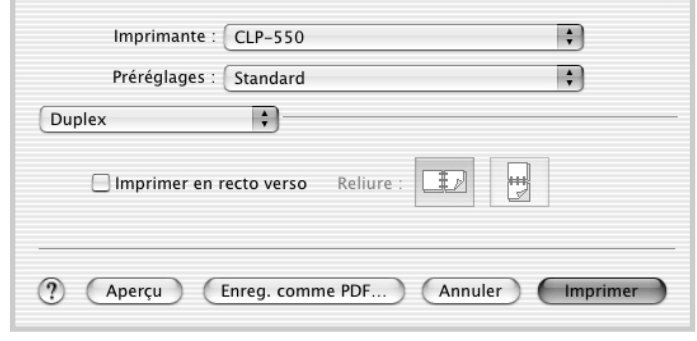

▲ Mac OS 10.2.x

- **3** Cliquez sur **Imprimer en recto verso** et sélectionnez une orientation de reliure.
- **4** Cliquez sur **Imprimer** et le document est imprimé en recto/ verso.

## <span id="page-218-0"></span>**Impression d'un document sur un format de papier spécifique**

Cette fonction vous permet d'adapter votre travail d'impression à n'importe quel format de papier, quelle que soit la taille du document enregistré.

- **1** Sélectionnez la commande **Imprimer** du menu **Fichier** dans l'application Macintosh.
- **2** Sélectionnez les **Fonctions d'imprimante**. (Sélectionnez **Options avancées** si vous utilisez Mac OS 8.6 ou 9.x.)
- **3** Sélectionnez une option dans la liste déroulante **Ajuster à la page** puis cliquez sur **Imprimer**.

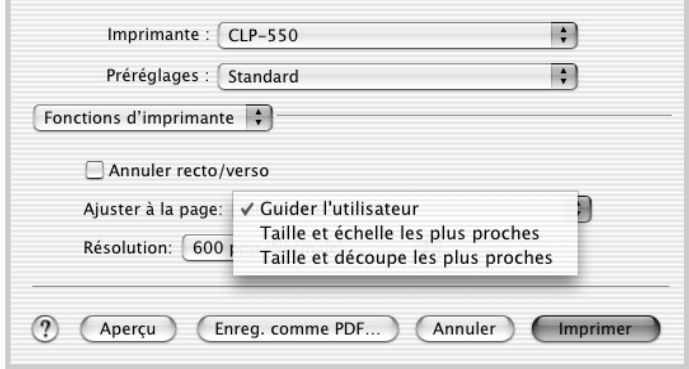

- ▲ Mac OS 10.2.x
- •**Taille et échelle les plus proches** : L'imprimante sélectionne automatiquement la taille de papier qui se rapproche le plus de celle du document et réduit ou agrandit la page afin de l'ajuster au papier.
- •**Taille et découpe les plus proches** : L'imprimante sélectionne automatiquement la taille de papier qui se rapproche le plus de celle du document et imprime la page dans sa taille réelle. Toute donnée qui dépasse est rognée afin d'être ajustée à la page.

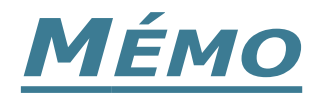

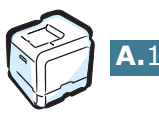

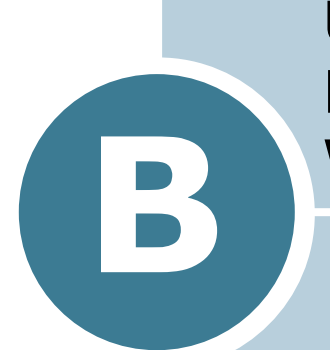

# **UTILISATION DU PILOTE POSTSCRIPT POUR WINDOWS**

Les informations contenues dans cette annexe vous permettront d'utiliser le pilote PostScript fourni dans le CD-ROM d'installation.

Ce chapitre contient les sections suivantes :

- **• [Installation de pilotes PostScript](#page-221-0)**
- **• [Utilisation des fonctions du pilote PostScript](#page-224-0)**

# <span id="page-221-0"></span>**Installation de pilotes PostScript**

Les fichiers PPD, en combinaison avec le pilote PostScript, donnent accès aux fonctions de l'imprimante et permettent à l'ordinateur de communiquer avec celle-ci. Le CD-ROM fourni contient un programme d'installation des fichiers PPD.

Avant l'installation, assurez-vous que l'imprimante et l'ordinateur sont correctement reliés au moyen d'une interface parallèle, USB ou réseau. Pour plus d'informations sur :

- La connexion avec une interface parallèle.
- La connexion avec une interface USB. Le pilote USB doit être installé sous Windows 98/Me.
- La connexion avec une interface réseau. Sur le modèle CLP-550, vous devez installer une carte d'interface réseau optionnelle. Reportez-vous à la section [« Installation d'une](#page-271-0)  [carte d'interface réseau » à la page F.8](#page-271-0).

### **Installation de pilotes PostScript**

**1** Insérez le CD-ROM dans le lecteur. Le programme d'installation démarre automatiquement.

#### **Si ce n'est pas le cas :**

Sélectionnez **Exécuter** dans le menu **Démarrer** et tapez **x:\setup.exe** dans la zone de texte Ouvrir (où **x** désigne la lettre de votre lecteur de CD-ROM), puis cliquez sur **OK**.

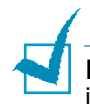

**REMARQUE** : Lorsque la fenêtre suivante s'ouvre, connectez votre imprimante à l'ordinateur, puis allumez-la. Cliquez sur **Suivant**.

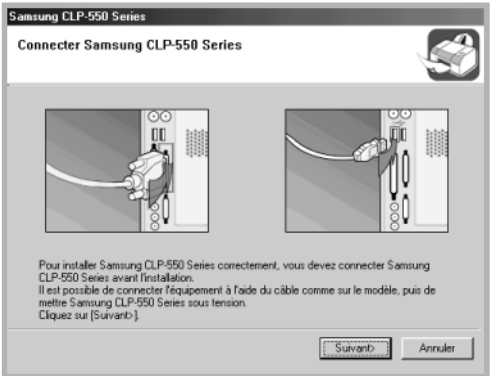

Si l'imprimante est déjà connectée et allumée, cet écran n'apparaît pas. Passez à l'étape suivante.

### **2** Cliquez sur **Installation personnalisée**.

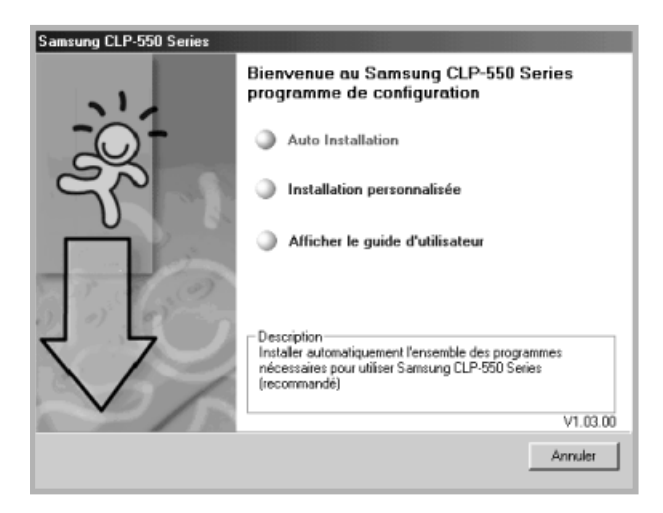

**3** Cliquez sur **Imprimante (PostScript)**, puis sur **Suivant**.

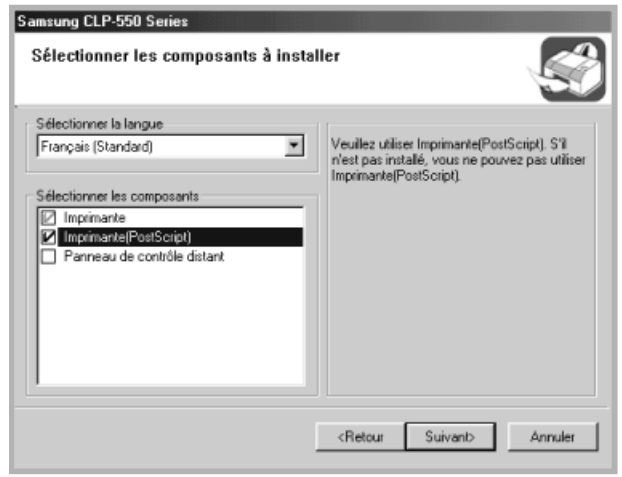

**4** Une fois l'installation terminée, cliquez sur **Terminer**.

## **Réinstallation des pilotes PostScript**

- Dans le menu **Démarrer**, sélectionnez **Programmes**.
- Sélectionnez **Samsung CLP-550 Series** puis **Maintenance de l'imprimante**.
- Cliquez sur l'option **Réparer**, puis sur **Suivant**.
- Cliquez sur **Imprimante (PostScript)**, puis sur **Suivant**.
- Une fois la réinstallation terminée, cliquez sur **Terminer**.

## **Désinstallation des pilotes PostScript**

- Dans le menu **Démarrer**, sélectionnez **Programmes**.
- Sélectionnez **Samsung CLP-550 Series** puis **Maintenance de l'imprimante**.
- Cochez l'option **Supprimer**, puis cliquez sur **Suivant**.
- Cliquez sur **Imprimante (PostScript)**, puis sur **Suivant**.
- Une fois la désinstallation terminée, cliquez sur **Terminer**.

# <span id="page-224-0"></span>**Utilisation des fonctions du pilote PostScript**

Certaines fonctions d'impression ne sont pas disponibles dans ce pilote PostScript. Pour plus d'informations sur les fonctions d'impression, reportez-vous à la [Chapitre 4,« Tâches](#page-102-0)  [d'impression ».](#page-102-0)

L'imprimante passe automatiquement du langage PostScript au langage PCL ou inversement en fonction du pilote sélectionné.

# **Accès aux propriétés de l'imprimante**

Vous pouvez accéder à la fenêtre des propriétés du pilote PostScript à partir du dossier Imprimantes ou d'une application.

Pour accéder aux propriétés de l'imprimante à partir du dossier Imprimantes :

- **1** Dans Windows, cliquez sur le bouton **Démarrer**.
- **2** Sélectionnez **Paramètres**, puis **Imprimantes** afin d'ouvrir la fenêtre Imprimantes.
- **3** Sélectionnez l'imprimante **Samsung CLP-550 Series PS**.
- **4** À l'aide du bouton droit de la souris, cliquez sur l'icône de l'imprimante, puis :
	- •Sous Windows 95/98/Me, sélectionnez **Propriétés**.
	- •Sous Windows 2000/XP, sélectionnez **Préférences d'impression**.
	- •Sous Windows NT 4.0, sélectionnez **Valeurs par défaut du document**.

Pour accéder aux propriétés de l'imprimante à partir d'une application :

- **1** Dans le menu **Fichier**, sélectionnez **Imprimer** pour ouvrir la boîte de dialogue Imprimer.
- **2** Assurez-vous que l'imprimante **Samsung CLP-550 Series PS** est sélectionnée dans la liste déroulante **Nom**.
- **3** Cliquez sur **Propriétés** pour ouvrir la fenêtre des propriétés.

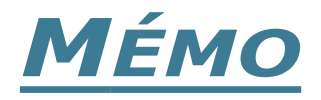

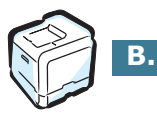

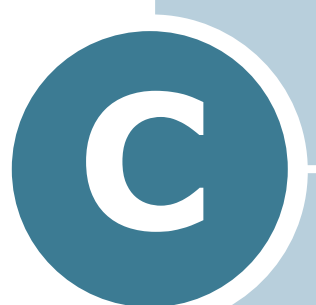

# **UTILISATION DE L'IMPRIMANTE SOUS LINUX**

Vous pouvez utiliser votre imprimante dans un environnement Linux.

Ce chapitre contient les sections suivantes :

- **• [Installation du pilote d'impression](#page-227-0)**
- **• [Utilisation de Configuration Tool](#page-233-0)**
- **• [Modification des propriétés LLPR](#page-235-0)**

# <span id="page-227-0"></span>**Installation du pilote d'impression**

## **Configuration requise**

### **Systèmes d'exploitation pris en charge**

- Redhat 6.2/7.0/7.1 et supérieur
- Linux Mandrake 7.1/8.0 et supérieur
- SuSE 6.4/7.0/7.1 et supérieur
- Debian 2.2 et supérieur
- Caldera OpenLinux 2.3/2.4 et supérieur
- Turbo Linux 6.0 et supérieur
- Slackware 7.0/7.1 et supérieur

#### **Configuration recommandée**

- Pentium IV 1 GHz ou plus
- Au moins 256 Mo de RAM
- Au moins 1 Go d'espace libre sur le disque dur

### **Logiciels**

- Glibc 2.1 ou supérieur
- GTK+ 1.2 ou supérieur
- GhostScript

### **Installation du pilote d'impression**

- **1** Assurez-vous que l'imprimante est reliée à l'ordinateur. Mettez l'imprimante et l'ordinateur sous tension.
- **2** Lorsque la fenêtre Administrator Login apparaît, tapez **« root »** dans le champ Login et saisissez le mot de passe système.

**REMARQUE** : Vous devez vous connecter en tant que superutilisateur (root) pour installer le pilote d'impression. Si vous ne disposez pas du statut de super-utilisateur, contactez votre administrateur système.

**3** Insérez le CD-ROM dans le lecteur. L'installation démarre automatiquement.

**REMARQUE** : Si ce n'est pas le cas, cliquez sur l'icône **de la cas** de la fenêtre. Lorsque l'écran Terminal apparaît, tapez : [root@local /root]# **cd /mnt/cdrom** (le répertoire du CD-ROM) [root@local cdrom]# **./setup.sh**

**4** Sélectionnez le type d'installation, **Recommended** ou **Expert**, puis cliquez sur **Continue**.

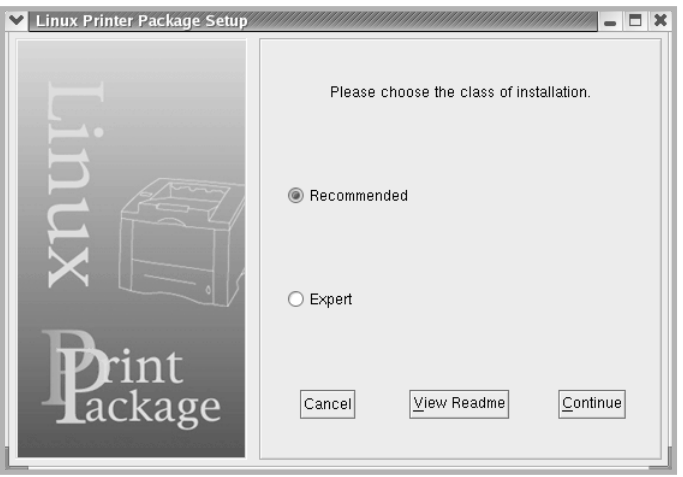

L'installation de type **Recommended** est entièrement automatique et ne nécessite aucune intervention de votre part. L'installation de type **Expert** vous permet de sélectionner le chemin d'installation ou le système d'impression.

**5** Si vous avez sélectionné **Recommended**, passez à l'étape 6.

Pour l'installation de type **Expert**, sélectionnez l'option désirée, puis cliquez sur **Begin Install**.

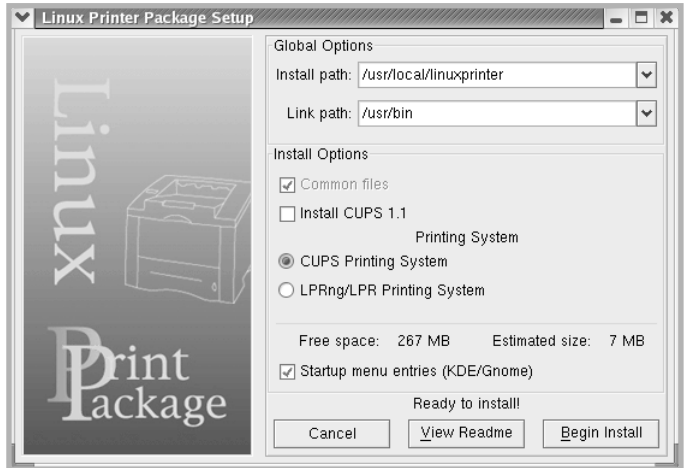

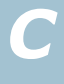

**6** L'installation du pilote d'impression démarre. Une fois l'installation terminée, cliquez sur **Start**.

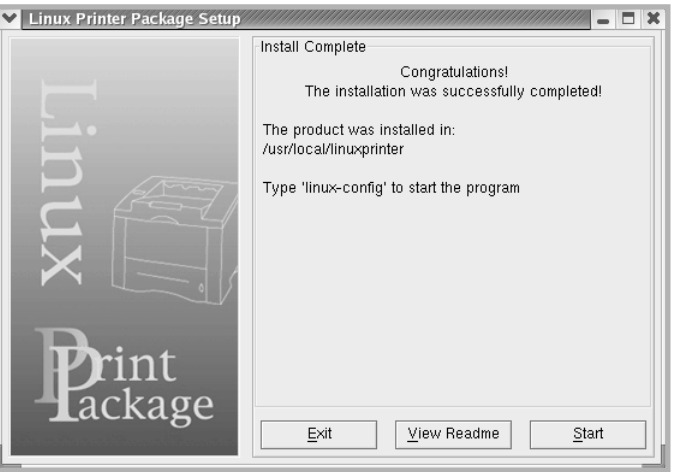

**7** La fenêtre Configuration de l'imprimante Linux apparaît. Cliquez sur l'icône **Add Printer** sur la barre d'outils en haut de la fenêtre.

**REMARQUE** : Selon le système d'impression utilisé, la fenêtre Administrator Login s'affiche. Tapez « **root** » dans le champ Login, puis saisissez le mot de passe système.

**8** Les imprimantes actuellement présentes sur votre système s'affichent. Sélectionnez l'imprimante que vous souhaitez utiliser. Les onglets correspondant aux fonctions disponibles pour l'imprimante sélectionnée apparaissent en haut de la fenêtre Add a Printer.

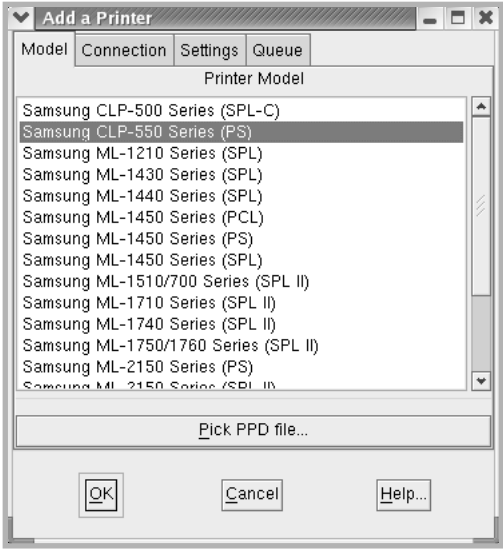

**9** Cliquez sur l'onglet **Connection** et assurez-vous que le port de l'imprimante est correctement configuré. Si ce n'est pas le cas, modifiez le paramètre du périphérique.

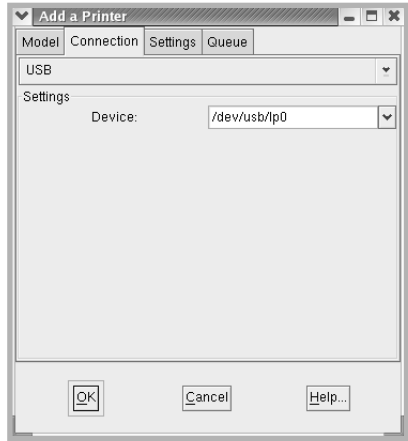

**10** Les onglets **Settings** et **Queue** permettent de visualiser la configuration actuelle de l'imprimante. Vous pouvez modifier les paramètres, si nécessaire.

**REMARQUE** : Les options peuvent varier en fonction de l'imprimante utilisée. Les champs Description et Location de l'onglet Queue peuvent ou non apparaître en fonction du système d'impression utilisé.

- **11** Pour sortir, cliquez sur **OK**.
- **12** Lorsqu'un message vous indique que la nouvelle imprimante a été correctement installée, cliquez sur **OK**.
- **13** La fenêtre Linux Printer Configuration (Configuration de l'imprimante Linux) réapparaît. Vous pouvez afficher les informations sur votre imprimante depuis l'onglet **Info**. Vous pouvez modifier la configuration de l'imprimante, si nécessaire. Pour plus d'informations sur le changement de la configuration de l'imprimante, reportez-vous à la section ["Utilisation de Configuration Tool" à la page C.8](#page-233-0).

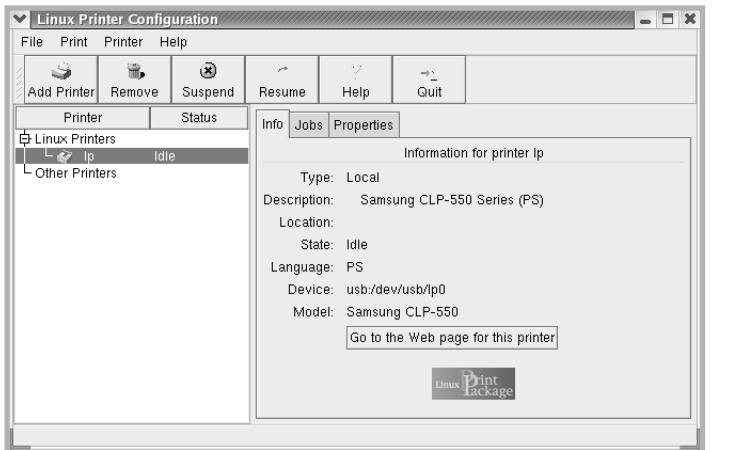

UTILISATION DE L'IMPRIMANTE SOUS LINUX **C.**5

*C*

### **Modification du mode de connexion de l'imprimante**

Si vous souhaitez passer d'une connexion USB à une connexion parallèle ou inversement lorsque l'imprimante est en cours d'utilisation, vous devez la reconfigurer en l'ajoutant à votre système. Procédez comme suit :

- **1** Assurez-vous que l'imprimante est reliée à l'ordinateur. Mettez l'imprimante et l'ordinateur sous tension.
- **2** Lorsque la fenêtre Administrator Login apparaît, tapez **« root »** dans le champ Login et saisissez le mot de passe système.

**REMARQUE** : Vous devez vous connecter en tant que superutilisateur (root) pour ajouter une nouvelle imprimante au système d'impression. Si vous ne disposez pas du statut de superutilisateur, contactez votre administrateur système.

**3** Cliquez sur l'icône Startup Menu située dans la partie inférieure du bureau, puis sélectionnez **Linux Printer** et **Configuration Tool**.

Vous pouvez également accéder à la fenêtre Linux Printer Configuration en tapant « **linux-config** » dans l'écran Terminal.

- **4** Lorsque la fenêtre Configuration de l'imprimante Linux apparaît, cliquez sur l'icône **Add Printer** sur la barre d'outils en haut de la fenêtre.
- **5** Cliquez sur l'onglet **Connection** en haut de la fenêtre Ajouter une imprimante.

Assurez-vous que le port de l'imprimante est correctement configuré. Si ce n'est pas le cas, modifiez le paramètre du périphérique.

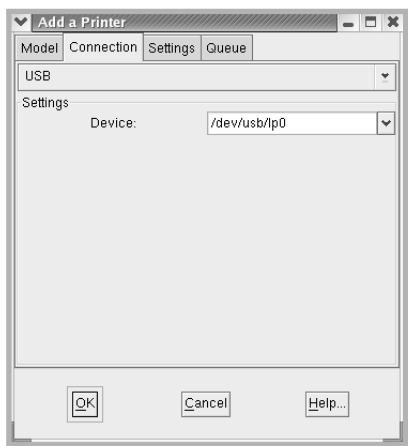

**6** Cliquez sur **OK**.

## **Désinstallation du pilote d'impression**

**1** Cliquez sur l'icône Startup Menu située dans la partie inférieure du bureau, puis sélectionnez **Other** et **Configuration Tool**.

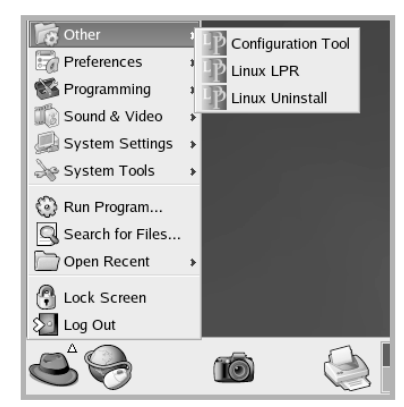

Vous pouvez également accéder à la fenêtre Linux Printer Configuration en tapant « **linux-config** » dans l'écran Terminal.

- **2** Dans la fenêtre Linux Printer Configuration, sélectionnez la commande **Uninstall** du menu **File**.
- **3** La fenêtre Administrator Login s'affiche. Tapez « **root** » dans le champ Login, puis saisissez le mot de passe système. Cliquez sur **Proceed**.

**REMARQUE** : Vous devez vous connecter en tant que superutilisateur (root) pour désinstaller le pilote d'impression. Si vous ne disposez pas du statut de super-utilisateur, contactez votre administrateur système.

- **4** Une fenêtre de message vous invite à confirmer la désinstallation. Cliquez sur **Yes**.
- **5** Sélectionnez **Complete uninstall**, puis cliquez sur **Uninstall**.

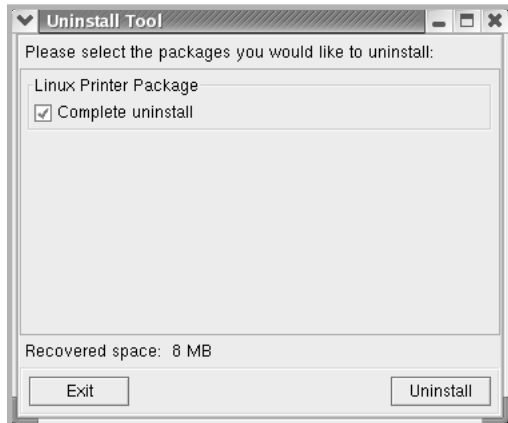

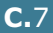

*C*

- **6** Cliquez sur **OK** pour lancer la désinstallation.
- **7** Une fois la désinstallation terminée, cliquez sur **Finished**.

## <span id="page-233-0"></span>**Utilisation de Configuration Tool**

L'outil de configuration permet d'effectuer des tâches d'administration, comme l'ajout et la suppression d'imprimantes ou la modification de leurs paramètres généraux. Il permet également aux utilisateurs normaux de facilement contrôler les files d'attente, vérifier les propriétés des imprimantes et modifier leurs réglages personnels

Pour accéder à Configuration Tool :

**1** Cliquez sur l'icône Startup Menu située dans la partie inférieure de l'écran, puis sélectionnez **Linux Printer** et **Configuration Tool**. La fenêtre Linux Printer Configuration apparaît.

Vous pouvez également ouvrir cette fenêtre en tapant « **linux-config** » dans l'écran Terminal.

**2** La fenêtre Linux Printer Configuration affiche, dans son volet gauche, une liste de toutes les imprimantes installées. Le volet droit contient plusieurs onglets contenant des informations relatives à l'imprimante actuellement sélectionnée.

Sélectionnez votre imprimante, si ce n'est déjà fait.

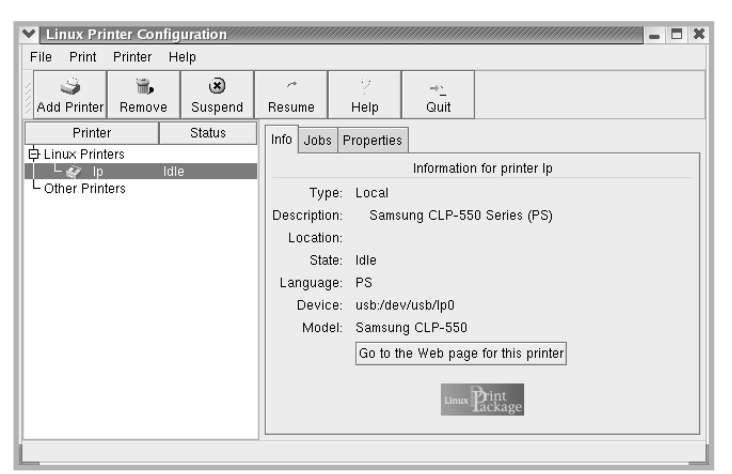

**3** L'onglet **Info** fournit des informations générales sur l'imprimante.

Si vous disposez d'un accès à Internet, vous pouvez cliquer sur **Go to the Web page for this printer** pour accéder à la page Web.

L'onglet **Job** permet d'inspecter et de gérer la file d'attente de l'imprimante sélectionnée. Vous pouvez suspendre, reprendre ou supprimer une ou plusieurs impressions dans la file d'attente. Vous pouvez transférer une ou plusieurs tâches d'impression dans la file d'attente d'une autre imprimante par glisser-déposer.

L'onglet **Properties** permet de modifier les paramètres de l'imprimante par défaut.

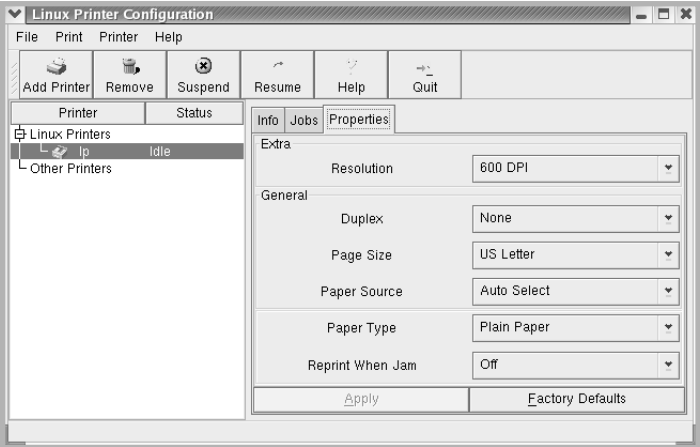

**REMARQUE** : Les utilisateurs normaux peuvent modifier les paramètres globaux définis par défaut par l'administrateur. Lorsqu'un utilisateur normal clique sur **Apply**, ces paramètres personnalisés sont enregistrés dans un profil utilisateur et pourront être utilisés ultérieurement avec LLPR. Lorsque l'administrateur exécute l'outil de configuration, les paramètres sont sauvegardés en tant que nouveaux paramètres globaux par défaut.

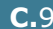

# <span id="page-235-0"></span>**Modification des propriétés LLPR**

La fenêtre LLPR Properties permet de définir très précisément les propriétés de l'imprimante.

Pour ouvrir la fenêtre LLPR Properties :

- **1** Sélectionnez la commande **Print** dans l'application utilisée.
- **2** Lorsque la fenêtre Linux LPR s'affiche, cliquez sur **Properties**.

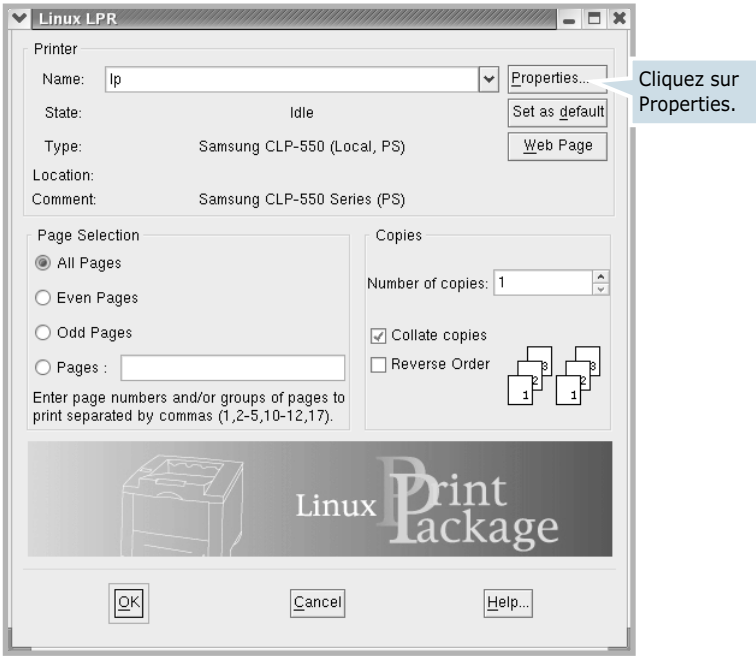

Vous pouvez également ouvrir la fenêtre LLPR :

- Cliquez sur l'icône Startup Menu située dans la partie inférieure du bureau, puis sélectionnez **Linux Printer** et **Linux LPR**.
- Si la fenêtre Linux Printer Configuration est ouverte, sélectionnez **Test Print** dans le menu **Print**.

### **3** La fenêtre LLPR Properties s'affiche.

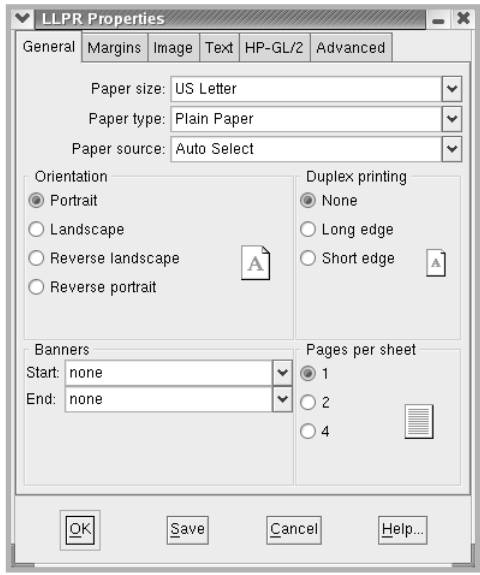

Celle-ci comporte les six onglets suivants :

- **General** permet de modifier le format, le type et la source d'alimentation du papier, de définir l'orientation des documents, d'activer l'impression recto/verso, d'ajouter des bandeaux de début et de fin, et de modifier le nombre de pages à imprimer par feuille.
- **Margins** permet de déterminer les marges. Les schémas situés à droite permettent de visualiser les réglages actuels. Ces marges ne s'appliquent pas lorsque vous imprimez des documents PostScript normaux.
- **Image** permet de définir les options pour l'impression de fichiers image, par exemple lorsqu'un document non PostScript est transmis à LLPR au moyen de la ligne de commande. Toutefois, les options concernant les couleurs prendront également effet sur les documents PostScript.
- **Text** permet de sélectionner la densité du texte et d'activer ou de désactiver sa mise en couleur.
- **HP-GL/2** permet de définir les options d'impression par défaut pour les documents au format HP-GL/2 utilisé par certains traceurs.
- **Advanced** permet de modifier les paramètres par défaut de l'imprimante.

Si vous cliquez sur le bouton **Save** au bas de la fenêtre, les réglages seront enregistrés d'une session LLPR à l'autre.

Le bouton **Help** permet d'afficher des informations détaillées sur les options disponibles.

**4** Pour appliquer les réglages, cliquez sur **OK** dans la fenêtre **LLPR Properties**. La fenêtre **Linux LPR** s'affiche à nouveau. Cliquez sur **OK** pour lancer l'impression.

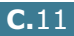

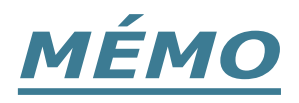

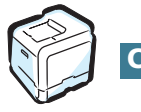

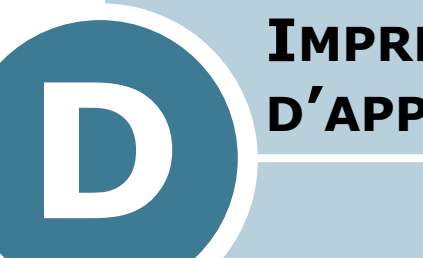

# **IMPRESSION À PARTIR D'APPLICATIONS DOS**

Même si votre imprimante est, avant tout, une imprimante Windows, il est néanmoins possible d'imprimer à partir d'un logiciel DOS grâce au panneau de commande à distance fourni avec le CD-ROM.

Ce chapitre contient les sections suivantes :

- **• [À propos du panneau de commande à distance](#page-239-0)**
- **• [Installation du panneau de commande à distance](#page-239-1)**
- **• [Sélection des réglages d'impression](#page-242-0)**

# <span id="page-239-0"></span>**À propos du panneau de commande à distance**

Sous DOS, les utilisateurs ont accès à de nombreuses fonctions d'impression grâce à des pilotes DOS spécifiques. Cependant, nombreux sont les fabricants de logiciels qui ne développent pas de pilotes d'impression DOS pour leurs propres programmes. L'imprimante propose un panneau de commande spécial DOS destiné à améliorer l'impression au cas où certaines fonctions d'impression ne seraient pas fournies avec les programmes DOS.

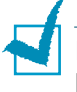

**REMARQUE** : Le panneau de commande à distance n'est pas un pilote d'impression. Il doit être utilisé lorsque les configurations d'impression ne sont pas disponibles sur les programmes DOS. Les pilotes d'impression sont fournis par les fabricants de logiciels DOS. Si votre programme DOS ne fournit aucun pilote pour votre imprimante, contactez le fabricant du logiciel ou utilisez d'autres pilotes de remplacement.

# <span id="page-239-1"></span>**Installation du panneau de commande à distance**

**1** Insérez le CD-ROM dans le lecteur. Le programme d'installation démarre automatiquement.

### **Si ce n'est pas le cas :**

Sélectionnez **Exécuter** dans le menu **Démarrer** et tapez **x:\setup.exe** dans la zone de texte Ouvrir (où **x** désigne la lettre de votre lecteur de CD-ROM), puis cliquez sur **OK**.

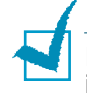

**REMARQUE** : Lorsque la fenêtre suivante s'ouvre, connectez votre imprimante à l'ordinateur, puis allumez-la. Cliquez sur **Suivant**.

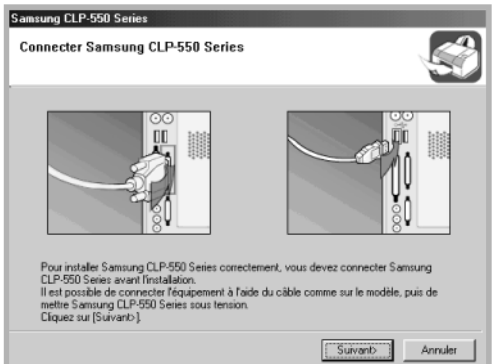

Si l'imprimante est déjà connectée et allumée, cet écran n'apparaît pas. Passez à l'étape suivante.

### **2** Cliquez sur **Installation personnalisée**.

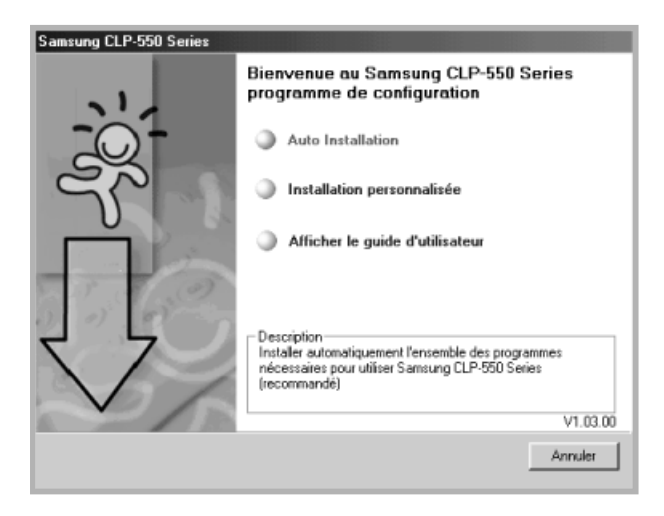

**3** Cliquez sur **Panneau de contrôle distant**, puis sur **Suivant**.

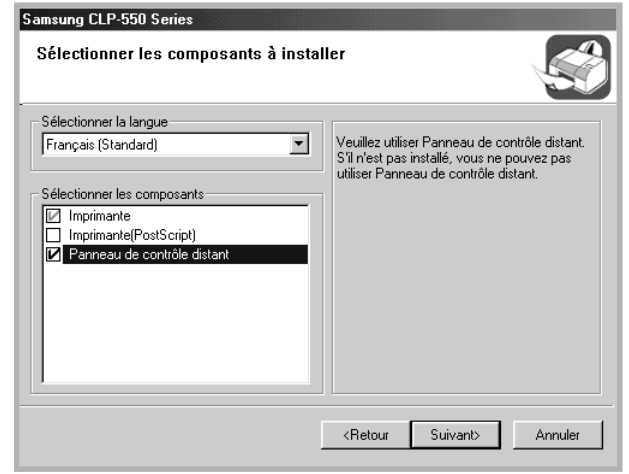

**4** Une fois l'installation terminée, cliquez sur **Terminer**.

## **Réinstallation du panneau de commande à distance**

- **1** Dans le menu **Démarrer**, sélectionnez **Programmes**.
- **2** Sélectionnez **Samsung CLP-550 Series** puis **Maintenance de l'imprimante**.
- **3** Cliquez sur l'option **Réparer**, puis sur **Suivant**.
- **4** Cliquez sur **Panneau de commande à distance**, puis sur **Suivant**.
- **5** Une fois la réinstallation terminée, cliquez sur **Terminer**.

## **Désinstallation du panneau de commande à distance**

- **1** Dans le menu **Démarrer**, sélectionnez **Programmes**.
- **2** Sélectionnez **Samsung CLP-550 Series**, puis **Maintenance de l'imprimante**.
- **3** Cochez l'option **Supprimer**, puis cliquez sur **Suivant**.
- **4** Cliquez sur **Panneau de commande à distance**, puis sur **Suivant**.
- **5** Une fois la désinstallation terminée, cliquez sur **Terminer**.

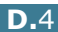

# <span id="page-242-0"></span>**Sélection des réglages d'impression**

Lorsque vous êtes sous DOS, vous pouvez utiliser le panneau de commande à distance pour sélectionner les réglages d'impression qui pourraient être indisponibles dans certains programmes DOS. En règle générale, pour deux réglages équivalents, les options sélectionnées dans le programme DOS prennent le pas sur celles sélectionnées dans le panneau de commande à distance.

## **Démarrage du panneau de commande à distance**

- **1** Dans le menu **Démarrer**, sélectionnez **Programmes**.
- **2** Sélectionnez **Samsung CLP-550 Series** puis **Panneau de commande à distance**.
- **3** La fenêtre Paramétrage d'imprimante permet d'accéder à toutes les informations nécessaires à l'utilisation de votre imprimante. Les différents onglets permettent de procéder à divers réglages.

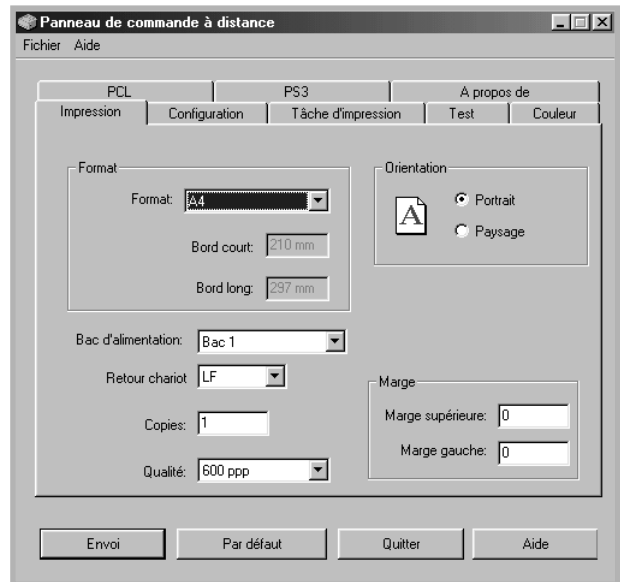

**4** Une fois les réglages terminés, cliquez sur **Envoi**.

## **Utilisation du panneau de commande à distance**

Le panneau de commande à distance vous permet d'accéder aux fonctions suivantes.

### **Onglet Impression**

Cet onglet permet de configurer les paramètres d'impression généraux.

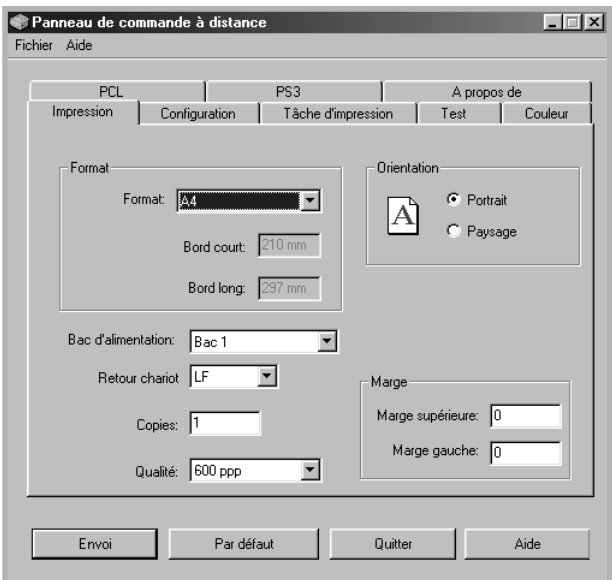

- **Format** règle le format de papier.
- **Orientation** détermine l'orientation du texte imprimé sur la page.
- **Bac d'alimentation** règle l'alimentation par défaut.
- **Retour chariot** règle le retour chariot de l'imprimante.
- **Copies** règle le nombre de copies imprimées pour chaque page.
- **Qualité** règle la résolution d'impression.
- **Marge** règle les marges supérieure et gauche du support d'impression.

### **Onglet Configuration**

Cet onglet permet de définir plusieurs fonctions de l'imprimante.

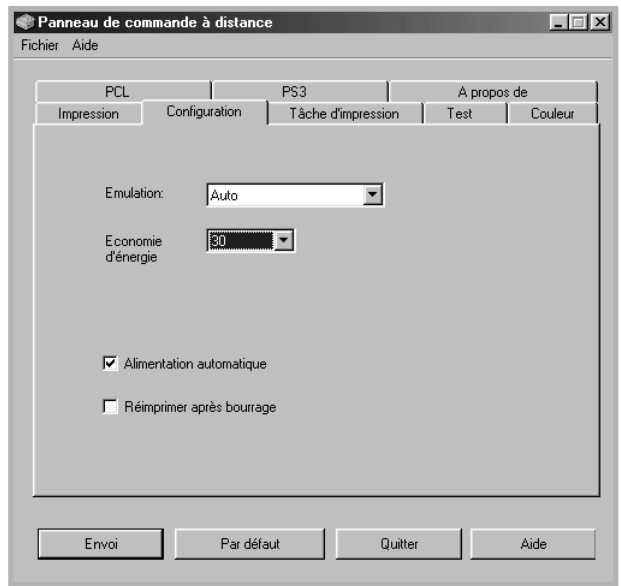

- **Emulation** sélectionne l'émulation utilisée pour l'impression d'un document. Par défaut, cette option est réglée sur **Auto**.
- **Economie d'énergie** détermine le temps d'attente après une impression pour que l'imprimante passe en mode de consommation d'énergie réduite. Toutefois, cette solution est moins économique en termes de consommation électrique.
- **Alimentation automatique** détermine l'action de l'imprimante lorsqu'elle reçoit une tâche d'impression manuelle. Si cette case est cochée, l'imprimante utilise une feuille du bac d'alimentation après quinze secondes. Dans le cas contraire, l'imprimante attend que vous chargiez le papier dans le bac polyvalent.
- **Réimprimer après bourrage** détermine l'action de l'imprimante en cas de bourrage papier. Si cette case est décochée, l'imprimante ne réimprime pas la page à l'origine du bourrage. Si elle est cochée, l'imprimante garde cette page en mémoire jusqu'à sa réimpression correcte. Toutes les pages coincées sont réimprimées.

*D*

### **Onglet Tâche d'impression**

Cet onglet propose diverses options permettant d'améliorer la qualité d'impression.

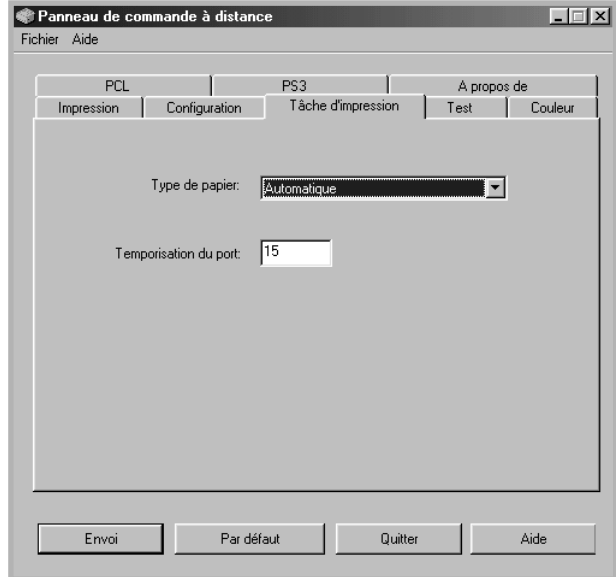

- **Type de papier** fournit à l'imprimante toutes les informations concernant le type de papier à utiliser pour un travail d'impression. Pour obtenir un résultat optimal, sélectionnez le type de papier chargé dans le bac d'alimentation de l'imprimante. Si vous utilisez du papier standard, réglez ce paramètre sur **Automatique**.
- **Temporisation du port** détermine le temps d'attente (en secondes) de l'imprimante avant l'impression de la dernière page d'un travail se terminant sans commande d'impression, ni d'avance de feuille. Choisissez une valeur comprise entre 0 et 300 secondes.

### **Onglet Test**

Cet onglet permet d'imprimer des pages de configuration et de démonstration afin de tester les performances de votre imprimante.

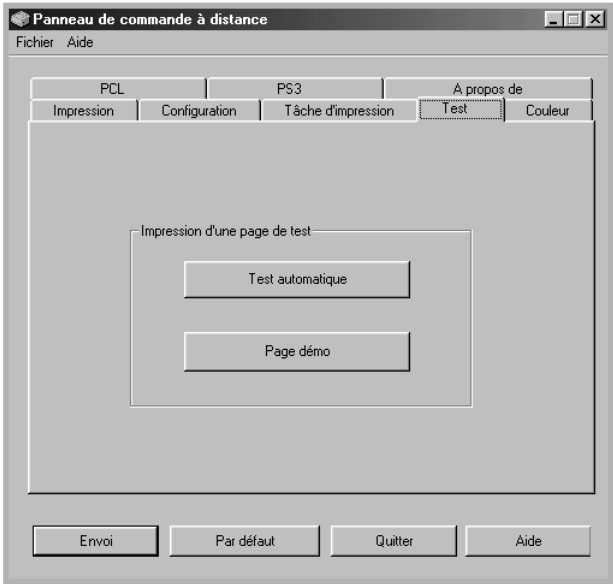

- **Test automatique** permet d'imprimer une feuille de configuration. Ensemble des réglages utilisateur par défaut et quantité de mémoire disponible sur l'imprimante.
- **Page démo** permet d'imprimer une page de démonstration. Elle indique les fonctions et les spécifications de l'imprimante.

### **Onglet Couleur**

Cet onglet propose diverses options permettant d'améliorer la qualité d'impression couleur.

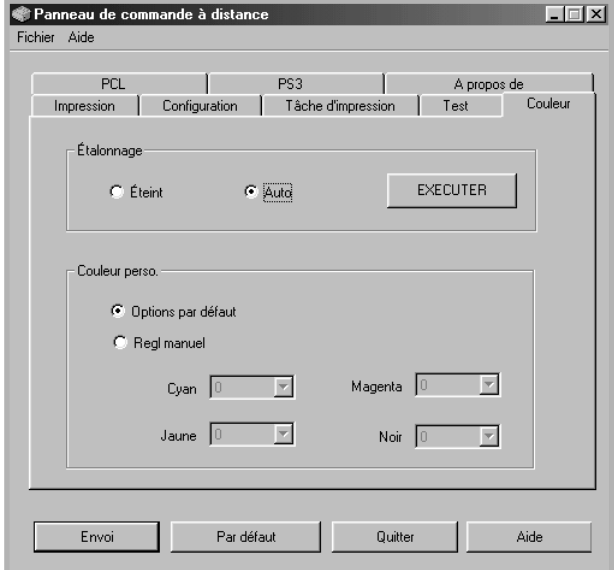

- **Étalonnage** permet d'étalonner l'imprimante afin d'obtenir la meilleure qualité d'impression couleur possible. **Auto** permet d'étalonner l'imprimante afin d'obtenir la meilleure qualité d'impression possible pour les documents en couleur.
- **Couleur perso.** permet de définir un contraste de couleur spécifique pour chaque document. **Options par défaut** permet d'optimiser automatiquement les couleurs. **Regl manuel** permet de régler manuellement le contraste de couleur sélectionné pour chaque cartouche.

### **Onglet PCL**

Cet onglet permet de configurer différents paramètres pour l'émulation PCL.

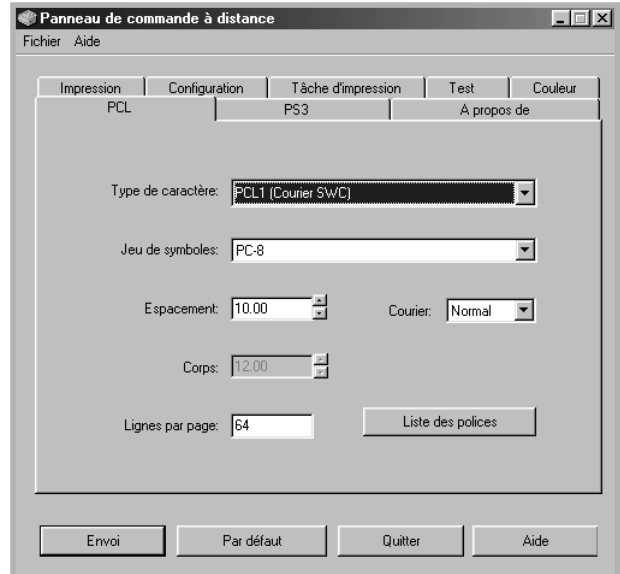

- **Type de caractère** permet de choisir la police de caractères. Ce réglage n'est pas pris en compte si votre application utilise une police spécifique.
- **Jeu de symboles** détermine le jeu de caractères. Un jeu de caractères comprend des symboles alphabétiques et numériques, des signes de ponctuation et des caractères spéciaux disponibles avec certaines polices.
- **Espacement** règle l'espacement des caractères (uniquement si une police proportionnelle à espacement simple a été sélectionnée). L'espacement représente le nombre de caractères à espacement fixe sur 2,5 cm (à l'horizontale).
- **Corps** règle le corps des caractères (uniquement si une police typographique proportionnelle a été sélectionnée). Le corps des caractères représente, en points, la taille des caractères utilisés dans la police. Un point équivaut environ à 0,03 cm. Vous pouvez sélectionner une taille comprise entre 4 et 999,75 points par incréments de 0,25 points.
- **Lignes par page** règle le nombre de lignes à imprimer sur chaque page. Vous pouvez régler ce paramètre entre 5 et 128 lignes par page.
- **Courier** détermine le type de police Courier, **Normal** ou **Foncé**.
- **Liste des polices** imprime la liste de toutes les polices disponibles pour l'émulation PCL.

## **Onglet PS 3**

Cet onglet permet de configurer différents paramètres pour l'émulation PostScript 3.

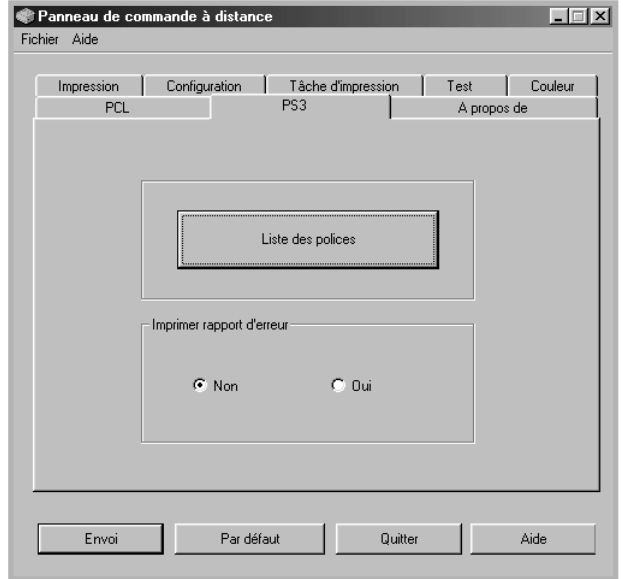

- **Liste des polices** permet d'imprimer la liste des polices PostScript.
- **Imprimer rapport d'erreur** détermine si l'imprimante doit ou non imprimer un rapport lorsqu'une erreur intervient en cours d'impression. Sélectionnez **Oui** pour que l'imprimante imprime ce rapport. Sinon, sélectionnez **Non**.

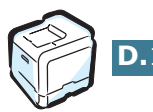

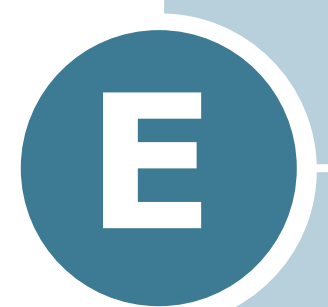

# **IMPRESSION EN RÉSEAU**

Si vous travaillez en réseau, l'imprimante peut être partagée par plusieurs utilisateurs connectés au réseau.

Ce chapitre contient les sections suivantes :

- **• [Partage d'imprimante sur un réseau](#page-251-0)**
- **• [Configuration d'une imprimante partagée en mode](#page-252-0)  [local](#page-252-0)**
- **• [Configuration d'une imprimante partagée en](#page-255-0)  [réseau](#page-255-0)**

**REMARQUE** : Pour le modèle CLP-550, vous devez installer une carte d'interface réseau optionnelle. Pour plus d'informations, reportez-vous à [l'Annexe F, « Installation des](#page-264-0)  [accessoires optionnels de l'imprimante ».](#page-264-0)

# <span id="page-251-0"></span>**Partage d'imprimante sur un réseau**

Si vous travaillez en réseau, vous pouvez brancher votre imprimante sur le réseau.

### **Imprimante partagée en local**

Vous pouvez relier l'imprimante directement à un ordinateur, dénommé « ordinateur hôte » sur le réseau. Les autres utilisateurs du réseau peuvent dès lors partager l'imprimante via une connexion réseau Windows 9x, Me, XP, NT 4.0 ou 2000.

### **Imprimante connectée au réseau câblé**

L'imprimante CLP-550N dispose d'une interface réseau intégrée. Pour plus d'informations sur la connexion de votre imprimante au réseau, reportez-vous à la [page F.12](#page-275-0).

Pour utiliser l'imprimante CLP-550 en réseau, vous devez installer une carte d'interface réseau optionnelle. Pour plus d'informations sur l'installation de la carte, reportez-vous à la [page F.8](#page-271-0).

### **Imprimante connectée au réseau sans fil**

Pour utiliser votre imprimante sur un réseau sans fil, vous devez installer une carte d'interface réseau câblé/sans fil optionnelle. Reportez-vous à la [page F.8](#page-271-0).

### **Impression en réseau**

Que l'imprimante soit installée en mode local ou en réseau, vous devez installer le logiciel de l'imprimante CLP-550 sur chacun des ordinateurs susceptibles d'utiliser l'imprimante.
## **Configuration d'une imprimante partagée en mode local**

## **Sous Windows 95/98/Me**

### **Configuration de l'ordinateur hôte**

- **1** Démarrez Windows.
- **2** Dans le menu **Démarrer**, sélectionnez **Paramètres**, **Panneau de configuration**, puis cliquez deux fois sur l'icône **Réseau**.
- **3** Cochez la case **Partage de fichiers et d'imprimantes**, puis cliquez sur **OK**. Fermez la fenêtre.
- **4** Cliquez sur **Démarrer**, sélectionnez **Paramètres**, **Imprimantes**, puis cliquez deux fois sur le nom de votre imprimante.
- **5** Sélectionnez l'option **Propriétés** dans le menu **Imprimante**.
- **6** Cliquez sur l'onglet **Partage** , puis cochez la case **Partagé en tant que**. Renseignez le champ **Nom de partage**, puis cliquez sur **OK**.

### **Configuration de l'ordinateur client**

- **1** À l'aide du bouton droit de la souris, cliquez sur **Démarrer**, puis sélectionnez **Explorer**.
- **2** Ouvrez votre dossier réseau dans la colonne de gauche.
- **3** À l'aide du bouton droit de la souris, cliquez sur le nom de partage et sélectionnez **Capturer le port imprimante**.
- **4** Sélectionnez un port, cochez la case **Se reconnecter au démarrage**, puis cliquez sur **OK**.
- **5** Dans le menu **Démarrer**, sélectionnez **Paramètres**, puis **Imprimantes**.
- **6** Cliquez deux fois sur l'icône de votre imprimante.
- **7** Dans le menu **Imprimante**, sélectionnez **Propriétés**.
- **8** Cliquez sur l'onglet **Détails**, sélectionnez le port de l'imprimante, puis cliquez sur **OK**.

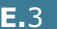

*E*

## **Sous Windows NT 4.0/2000/XP**

#### **Configuration de l'ordinateur hôte**

- **1** Démarrez Windows.
- **2** Sous Windows NT 4.0/2000, dans le menu Démarrer, sélectionnez **Paramètres** puis **Imprimantes**.

Sous Windows XP, dans le menu Démarrer, sélectionnez **Imprimantes et télécopieurs**.

- **3** Cliquez deux fois sur l'icône de votre imprimante.
- **4** Dans le menu **Imprimante**, sélectionnez **Partager**.
- **5** Sous Windows NT 4.0, cochez la case **Partagée**.

Sous Windows 2000, cochez la case **Partage**.

Sous Windows XP, cochez la case **Partager cette imprimante**.

**6** Sous Windows NT 4.0, renseignez le champ **Nom de partage**, puis cliquez sur OK.

Sous Windows 2000/XP, renseignez le champ **Nom de partage**, puis cliquez sur **OK**.

#### **Configuration de l'ordinateur client**

- **1** À l'aide du bouton droit de la souris, cliquez sur **Démarrer**, puis sélectionnez **Explorer**.
- **2** Ouvrez votre dossier réseau dans la colonne de gauche.
- **3** Cliquez sur le nom de partage.
- **4** Sous Windows NT 4.0/2000, dans le menu **Démarrer**, sélectionnez **Paramètres** puis **Imprimantes**.

Sous Windows XP, dans le menu **Démarrer**, sélectionnez **Imprimantes et télécopieurs**.

- **5** Cliquez deux fois sur l'icône de votre imprimante.
- **6** Dans le menu **Imprimante**, sélectionnez **Propriétés**.
- **7** Sélectionnez l'onglet **Ports**, puis cliquez sur **Ajouter un port**.
- **8** Sélectionnez **Local Port**, puis cliquez sur **Ajouter un port**.
- **9** Saisissez le nom de partage dans le champ **Entrez un nom de port**.
- **10** Cliquez sur **OK**, puis sur **Fermer**.
- **11** Sous Windows NT 4.0, cliquez sur **OK**.

Sous Windows 2000/XP, cliquez sur **Appliquer** puis sur **OK**.

*E*

## **Configuration d'une imprimante partagée en réseau**

Vous devez configurer les protocoles réseau sur l'imprimante que vous souhaitez utiliser comme imprimante réseau. Cette procédure peut s'effectuer à l'aide du programme d'installation réseau fourni. Reportez-vous au mode d'emploi SyncThru.

La configuration des paramètres réseau de base peut s'effectuer à partir du panneau de commande. Celui-ci permet de :

- Impression d'une page de configuration réseau,
- Activer ou désactiver les protocoles réseau (AppleTalk, IPX/SPX),
- Configurer le protocole TCP/IP,
- Configurer les types de trames IPX.

## <span id="page-255-0"></span>**Configuration des paramètres réseau à partir du panneau de commande**

#### **Systèmes d'exploitation pris en charge**

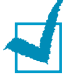

**REMARQUE** : Les systèmes d'exploitation pris en charge par la carte de réseau peuvent varier en fonction des systèmes d'exploitation pris en charge par l'imprimante. Le tableau suivant indique l'environnement réseau pris en charge par l'imprimante.

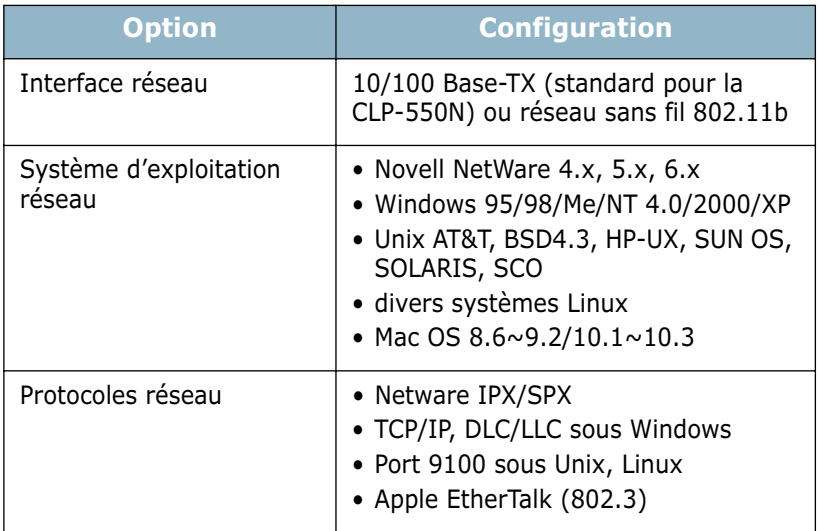

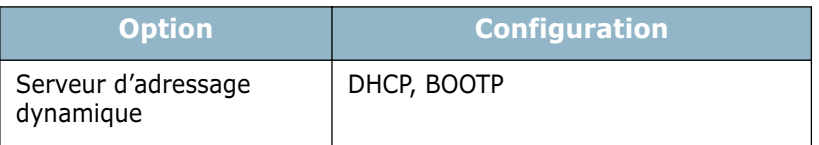

- IPX/SPX : protocole d'échange de paquets entre réseaux/protocole d'échange de paquets séquentiels
- TCP/IP : protocole de commande de transmission/protocole Internet
- DLC/LLC : commande de liaison de données/commande de liaison logique
- DHCP : protocole de configuration de serveur dynamique
- BOOTP : protocole Bootstrap

#### **Impression d'une page de configuration réseau**

La page de configuration réseau permet de connaître la configuration de la carte d'interface réseau. Les réglages par défaut conviennent à la plupart des applications.

- **1** En mode prêt, appuyez sur la touche **Menu** (a) jusqu'à ce que l'option « RESEAU » s'affiche en bas de l'écran.
- **2** Appuyez sur la touche **Enter** (<sup>\*</sup>) pour accéder au menu.
- **3** Appuyez sur les touches de navigation ( $\textcircled{a}$  ou  $\textcircled{b}$ ) jusqu'à ce que l'option « IMP CONFIG RES » s'affiche en bas de l'écran.
- **4** Appuyez sur la touche **Enter**  $(\mathbb{\Re})$ .

Une page de configuration réseau est imprimée.

#### <span id="page-256-0"></span>**Configuration des protocoles réseaux**

Lorsque vous installez et que vous allumez l'imprimante pour la première fois, tous les protocoles réseau pris en charge sont activés. Lorsqu'un protocole réseau est activé, l'imprimante peut transmettre sur le réseau même si le protocole n'est pas utilisé. Le trafic réseau peut s'accroître légèrement. Pour supprimer les communications inutiles, vous pouvez désactiver les protocoles que vous n'utilisez pas.

- **1** En mode prêt, appuyez sur la touche **Menu** (@) jusqu'à ce que l'option « RESEAU » s'affiche en bas de l'écran. Appuyez sur la touche **Enter**  $(\mathcal{R})$  pour accéder au menu.
- **2** Appuyez sur la touche **Enter**  $(\circledast)$  lorsque le message « CONFIG RESEAU » s'affiche en bas de l'écran.
- **3** Appuyez sur les touches de navigation ( $\textcircled{a}$  ou  $\textcircled{b}$ ) pour afficher « OUI » et appuyez sur la touche **Enter**  $(\circledast)$ ). Puis appuyez sur la touche **Upper Level** ( $\odot$ ).
- **4** Appuyez sur les touches de navigation ( $\textcircled{a}$ ) ou  $\textcircled{b}$ ) jusqu'à ce que le protocole désiré s'affiche en bas de l'écran.

Vous avez le choix entre « APPLETALK » et « NETWARE ».

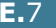

*E*

- **5** Appuyez sur la touche **Enter**  $(\mathcal{R})$ ).
- **6** Appuyez sur les touches de navigation ( $\textcircled{a}$ ) ou  $\textcircled{b}$ ) pour sélectionner « OUI » (activé) ou « NON » (désactivé).
- **7** Appuyez sur la touche **Enter**  $(\circledast)$  pour enregistrer la sélection.
- **8** Appuyez sur la touche **On Line/Continue** (.) pour revenir en mode prêt.

#### **Configuration du protocole TCP/IP**

Votre imprimante peut être installée sur différents réseaux TCP/IP. Il est possible de lui attribuer une adresse TCP/IP selon différentes méthodes en fonction de votre réseau.

- Adressage statique : l'adresse TCP/IP est assignée manuellement par l'administrateur système.
- Adressage dynamique BOOTP/DHCP (par défaut) : l'adresse TCP/IP est assignée automatiquement par le serveur.

#### **Adressage statique**

Pour entrer une adresse TCP/IP à partir du panneau de commande, procédez comme suit.

- **1** En mode prêt, appuyez sur la touche **Menu** (@) jusqu'à ce que l'option « RESEAU » s'affiche en bas de l'écran. Appuyez sur la touche **Enter**  $(\mathcal{R})$  pour accéder au menu.
- **2** Appuyez sur la touche **Enter** ( $\circledast$ ) lorsque le message « CONFIG RESEAU » s'affiche en bas de l'écran.
- **3** Appuyez sur les touches de navigation ( $\textcircled{a}$  ou  $\textcircled{b}$ ) pour afficher « OUI » et appuyez sur la touche **Enter**  $(\circledast)$ .
- **4** Appuyez sur la touche **Upper Level** ( $\odot$ ), puis utilisez les touches de navigation  $(\circledcirc)$ ).
- **5** Appuyez sur la touche **Enter**  $(\circledast)$  lorsque « CONFIG TCP » s'affiche à l'écran.
- **6** Appuyez sur les touches de navigation ( $\textcircled{a}$ ) ou  $\textcircled{b}$ ) pour afficher « OUI » et appuyez sur la touche **Enter**  $(\circledast)$ .
- **7** Appuyez sur la touche **Upper Level**  $(\textcircled{})$ , puis utilisez les touches de navigation  $(\circled{)}$ ).
- **8** Appuyez sur la touche **Enter** ( $\circledast$ ) lorsque « ATTRIB. IP » s'affiche à l'écran.
- **9** Appuyez sur les touches de navigation ( $\textcircled{a}$ ) ou  $\textcircled{b}$ ) pour afficher « STATIQUE » et appuyez sur la touche **Enter**  $(\circledast)$ .
- **10** Appuyez sur la touche **Upper Level** ( $\textcircled{3}$ ), puis utilisez les touches de navigation  $(\circledcirc)$ ).
- **11** Appuyez sur la touche **Enter** (  $\circledast$  ) pour accéder au menu Adresse IP.

Une adresse IP se compose de 4 octets.

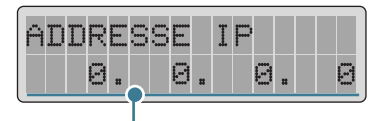

Saisissez un nombre compris entre 0 et 255 pour chaque octet.

- **12** Appuyez sur la touche de navigation ( $\textcircled{a}$ ) ou  $\textcircled{b}$ ) pour saisir un nombre entre 0 et 255 puis appuyez sur la touche **Enter**  $(\mathbb{\Re})$ .
- **13** Répétez l'étape 12 pour saisir l'adresse complète. Vous devez saisir un nombre pour chacun des quatre octets.
- **14** Pour sélectionner d'autres paramètres, tels que le masque de sous-réseau ou la passerelle, appuyez sur la touche de navigation  $(\text{ } \textcircled{a})$  ou  $\textcircled{b})$ . Appuyez sur la touche **Enter**  $(\textcircled{c})$ .
- **15** Répétez les étapes 12 à 13 pour configurer les autres paramètres TCP/IP.
- **16** Appuyez sur la touche **On Line/Continue** ( $\textcircled{\tiny{}}$ ) pour revenir en mode prêt.

#### **Adressage dynamique (BOOTP/DHCP)**

Pour que l'adresse TCP/IP soit automatiquement attribuée par le serveur, procédez comme suit :

- **1** En mode prêt, appuyez sur la touche **Menu** (@) jusqu'à ce que l'option « RESEAU » s'affiche en bas de l'écran. Appuyez sur la touche **Enter**  $(\mathcal{R})$  pour accéder au menu.
- **2** Appuyez sur la touche **Enter**  $(\mathcal{R})$  lorsque le message « CONFIG RESEAU » s'affiche en bas de l'écran.
- **3** Appuyez sur les touches de navigation ( $\textcircled{a}$  ou  $\textcircled{b}$ ) pour afficher « OUI » et appuyez sur la touche **Enter**  $(\circledast)$ .
- **4** Appuyez sur la touche **Upper Level**  $(\textcircled{})$ , puis utilisez les touches de navigation  $(\circled{)}$ ).
- **5** Appuyez sur la touche **Enter** ( $\circledast$ ) lorsque « CONFIG TCP » s'affiche à l'écran.
- **6** Appuyez sur les touches de navigation ( $\textcircled{a}$ ) ou  $\textcircled{b}$ ) pour afficher « OUI » et appuyez sur la touche **Enter**  $(\circledast)$ .
- **7** Appuyez sur la touche **Upper Level** ( $\odot$ ), puis utilisez les touches de navigation  $(\overline{D})$ .
- **8** Appuyez sur la touche **Enter**  $(\circledast)$  lorsque « ATTRIB. IP » s'affiche à l'écran.
- **9** Appuyez sur les touches de navigation ( $\textcircled{a}$ ) ou  $\textcircled{b}$ ) pour afficher « DHCP » et appuyez sur la touche **Enter**  $(\circledast)$ .
- **10** Pour que l'adresse soit attribuée par le serveur BOOTP, appuyez sur la touche **Enter** ((\*)) lorsque « BOOTP » s'affiche à l'écran.
- **11** Appuyez sur la touche **On Line/Continue** (....) pour revenir en mode prêt.

#### **Configuration des types de trames IPX**

Sur les réseaux utilisant les protocoles IPX/SPX (Novell NetWare, par exemple), le format des trames de communication doit être spécifié sur l'imprimante. Dans la plupart des cas, vous pouvez conserver le réglage « AUTO » par défaut. Toutefois, vous pouvez définir manuellement le format du type de trame, si besoin est.

- **AUTO** (par défaut) : limite automatiquement le type de trame au premier détecté.
- **EN\_8023** : limite le type de trame à IPX sur les trames IEEE 802.3. Tous les autres seront recensés et supprimés.
- **EN\_II** : limite le type de trame à IPX sur les trames Ethernet. Tous les autres seront recensés et supprimés.
- **EN\_8022** : limite le type de trame à IPX sur IEEE 802.2 avec les trames IEEE 802.3. Tous les autres seront recensés et supprimés.
- **EN\_SNAP** : limite le type de trame à IPX sur SNAP avec les trames IEEE 802.3. Tous les autres seront recensés et supprimés.

A noter que vous devez activer le protocole IPX/SPX dans le menu **NETWARE** avant de pouvoir configurer les types de trames. Reportez-vous à la section [« Configuration des](#page-256-0)  [protocoles réseaux » à la page E.7.](#page-256-0)

Pour modifier le type de trame, procédez comme suit :

- **1** En mode prêt, appuyez sur la touche **Menu** (a) jusqu'à ce que l'option « RESEAU » s'affiche en bas de l'écran. Appuyez sur la touche **Enter** ( $\circledast$ ) pour accéder au menu.
- **2** Appuyez sur la touche **Enter**  $(\circledast)$  lorsque le message « CONFIG RESEAU » s'affiche en bas de l'écran.
- **3** Appuyez sur les touches de navigation ( $\textcircled{a}$ ) ou  $\textcircled{b}$ ) pour afficher « OUI » sur la dernière ligne. Appuyez sur la touche **Enter**  $(\circledast)$ .
- **4** Appuyez sur la touche **Upper Level**  $(\textcircled{})$ .
- **5** Appuyez sur les touches de na vigation ( $\textcircled{a}$ ) ou  $\textcircled{b}$ ) jusqu'à ce que l'option « NETWARE » s'affiche en bas de l'écran. Appuyez sur la touche **Enter** ( $\circledast$ ).
- **6** Appuyez sur la touche **Enter**  $(\circledast)$  lorsque « OUI » s'affiche à l'écran.
- **7** Appuyez sur la touche **Upper Level**  $(\textcircled{})$ , puis utilisez les touches de navigation  $(\circled{)}$ ).
- **8** Appuyez sur la touche **Enter**  $(\circledast)$  lorsque « CONFIG NETWARE » s'affiche à l'écran.
- **9** Appuyez sur les touches de navigation ( $\textcircled{a}$ ) our afficher « OUI » sur la dernière ligne. Appuyez sur la touche **Enter**  $(\mathbb{\Re})$ .
- **10** Appuyez sur la touche **Upper Level** ( $\textcircled{3}$ ), puis utilisez les touches de navigation  $(\circledcirc)$ .
- **11** Appuyez sur la touche **Enter** ( $\circledast$ ) lorsque « TRAME IPX » s'affiche à l'écran.
- **12** Appuyez sur les touches de navigation ( $\textcircled{a}$ ) ou  $\textcircled{b}$ ) jusqu'à ce que le type de trame désiré s'affiche, puis appuyez sur la touche **Enter**  $(\mathcal{R})$ .
- **13** Appuyez sur la touche **On Line/Continue** (....) pour revenir en mode prêt.

#### **Restauration de la configuration réseau**

Vous pouvez rétablir la configuration réseau par défaut.

- **1** En mode prêt, appuyez sur la touche **Menu** (@) jusqu'à ce que l'option « RESEAU » s'affiche en bas de l'écran.
- **2** Appuyez sur la touche **Enter** ((\*)) pour accéder au menu.
- **3** Appuyez sur les touches de navigation ( $\textcircled{a}$ ) or  $\textcircled{b}$ ) jusqu'à ce que « REGLAGE DEFAUT » s'affiche sur la dernière ligne.
- **4** Appuyez sur la touche **Enter**  $(\mathcal{R})$  pour valider votre choix.

#### **Configuration du réseau sans fil**

Reportez-vous aux instructions fournies avec la carte d'interface réseau sans fil optionnelle.

Configurez les environnements de réseau sans fil.

Vous pouvez facilement configurer les environnements sans fil à l'aide du programme SetIP dans Windows. Reportez-vous à la section « Réseau sans » fil du mode d'emploi.

Pour configurer les paramètres de réseau sans fil :

- 1 En mode prêt, appuyez sur la touche Menu (@) jusqu'à ce que l'option « RESEAU » s'affiche en bas de l'écran. Appuyez sur la touche **Enter** ( ) pour accéder au menu.
- **2** Appuyez sur la touche **Enter**  $(\mathcal{R})$  lorsque le message « CONFIG RESEAU » s'affiche en bas de l'écran.
- **3** Appuyez sur les touches de navigation ( $\textcircled{a}$  ou  $\textcircled{b}$ ) pour afficher « OUI » sur la dernière ligne. Appuyez sur la touche **Enter**  $(\circledast)$ .
- **4** Appuyez sur la touche **Upper Level**  $(\odot)$ ).
- **5** Appuyez sur les touches de navigation ( $\textcircled{a}$ ) ou  $\textcircled{b}$ ) jusqu'à ce que l'option « CONF. 802.11B » s'affiche en bas de l'écran. Appuyez sur la touche **Enter** ( $\circledast$ ).
- **6** Appuyez sur les touches de navigation ( $\textcircled{a}$ ) ou  $\textcircled{b}$ ) pour afficher « OUI » sur la dernière ligne. Appuyez sur la touche **Enter**  $(\mathbb{\Re})$ .

Vous pouvez configurer les éléments suivants :

- **SSID** : Lorsque vous sélectionnez « LISTE RECH. », la carte de réseau sans fil de votre imprimante recherche les réseaux sans fil de la zone et affiche les résultats dans la liste. Sélectionnez un résultat dans la liste. Vous ne pouvez pas modifier « MODE OPERAT. » ni « CANAL ». Si vous sélectionnez « PERSONNALISE » dans la liste, vous pouvez configurer les paramètres de réseau sans fil en fonction de vos besoins et saisir un nom de 32 lettres maximum pour votre paramètre « PERSONNALISE ». « SSID » fait la distinction entre majuscules et minuscules. Par conséquent, soyez attentif lorsque vous le modifiez. Choisissez votre alphabet à l'aide des touches de navigation et appuyez sur la touche **Enter** ( $\circledast$ ). Conservez le même type de lettre pendant toute la durée de la saisie. Une fois toutes les lettres du nom saisies, appuyez à nouveau sur la touche **Enter**  $(\mathcal{R})$ pour enregistrer l'ID. La saisie du numéro de la clé de cryptage s'effectue de la même façon que celle des lettres.
- **MODE OPERAT.** : Le mode « Ad-Hoc » permet à des périphériques sans fil de communiquer directement entre eux. C'est le mode de fonctionnement par défaut du serveur d'impression.

Si votre réseau dispose d'un point d'accès, vous devez régler le mode de fonctionnement sur « INFRA ». Le mode « INFRA » permet à des ordinateurs reliés à un réseau câblé et sans fil d'envoyer des fichiers à l'imprimante par l'intermédiaire d'un point d'accès.

Si vous choisissez « AUTO », le serveur d'impression sélectionne automatiquement le mode de fonctionnement selon le type de connexion au réseau à chaque démarrage. En cas de présence d'un câble réseau, le serveur passe en mode « Ad-Hoc » ; dans le cas contraire, il passe en mode « INFRA ».

- **CANAL :** Cette option est disponible uniquement en mode « Ad-Hoc ». Dans la plupart des cas, il n'est pas nécessaire de modifier ce paramètre. Le serveur d'impression recherche tous les canaux disponibles pour le réseau spécifié et règle son propre canal de diffusion sur celui détecté. Par défaut, ce paramètre est réglé sur 10.
- **AUTHENTICAT.** : « SYST. OUVERT » ou « CLE PARTAGEE ». Le serveur d'impression Samsung n'est pas configuré pour une authentification réseau (SYST. OUVERT). Si votre réseau requiert une authentification, vous devez spécifier la méthode appropriée sur le serveur d'impression.
- **CRYPTAGE** : AUCUNE, 64-bit ou 128-bit. Par défaut, ce paramètre est réglé sur AUCUNE. Si votre réseau utilise des clés de cryptage WEP, vous devez configurer vos propres clés (quatre au maximum). La clé active doit avoir la même valeur et la même position (clé 1, par exemple) que celle de tous les autres périphériques sans fil.

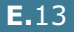

*E*

- **CLE UTILISEE** : Sélectionnez la clé à utiliser dans votre réseau.
- **TYPE DE CLE** : Sélectionnez le type de clé de votre réseau
- **CLE 1**, **CLE 2**, **CLE 3**, **CLE 4** : Entrez le numéro de clé pour « CRYPTAGE ». Les types de numéros utilisables sont les suivants :

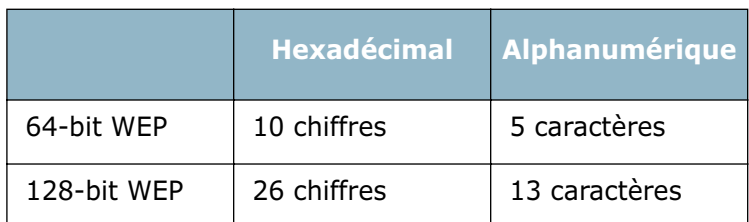

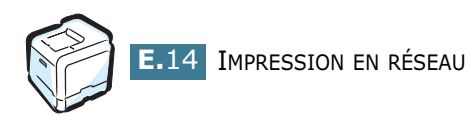

# **INSTALLATION DES ACCESSOIRES OPTIONNELS DE L'IMPRIMANTE**

Votre imprimante laser est dotée de multiples fonctions et a été optimisée pour répondre à la plupart de vos besoins. Cependant, afin de répondre aux besoins spécifiques de chaque utilisateur, Samsung propose plusieurs accessoires en option pour accroître les capacités de l'imprimante.

Ce chapitre contient les sections suivantes :

**• [Installation de la mémoire](#page-265-0)**

- **• [Installation d'une carte d'interface réseau](#page-271-0)**
- **• [Installation d'un bac optionnel](#page-276-0)**

## <span id="page-265-0"></span>**Installation de la mémoire**

Votre imprimante comporte un emplacement DIMM. Utilisez cet emplacement DIMM pour installer d'autres barrettes de mémoire.

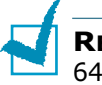

**REMARQUE** : Cette imprimante est dotée d'une mémoire de 64 Mo (128 Mo pour la CLP-550N) extensible à 320 Mo (384 Mo pour la CLP-550N). N'utilisez que des barrettes de mémoire approuvées par Samsung et de numéro de pièce ML-00MC (64 Mo), ML-00MD (128 Mo) ou ML-00ME (256 Mo). Contactez votre revendeur Samsung.

**ATTENTION** : L'électricité statique risque d'endommager les barrettes DIMM. Lorsque vous manipulez une barrette DIMM, portez un bracelet antistatique, ou touchez régulièrement la surface de l'emballage antistatique de la barrette puis le métal nu de l'imprimante.

- **1** Mettez l'imprimante hors tension et débranchez tous les câbles.
- **2** Pour retirer la trappe d'accès à la carte électronique, appuyez sur les oeillets du haut et sortez-la.

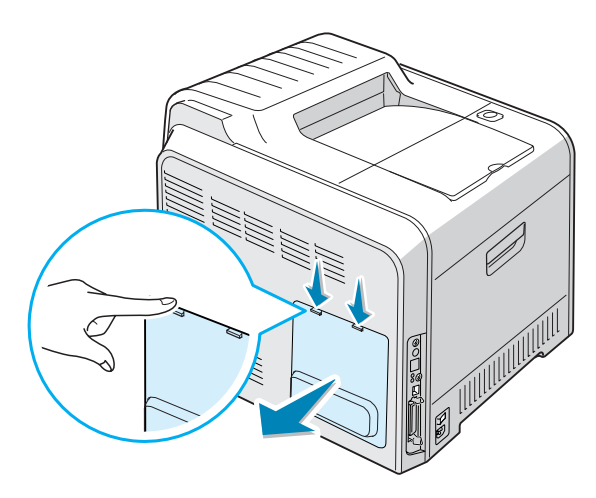

**3** Retirez les deux vis maintenant le plateau métallique, puis retirez la trappe d'accès métallique, comme indiqué cidessous.

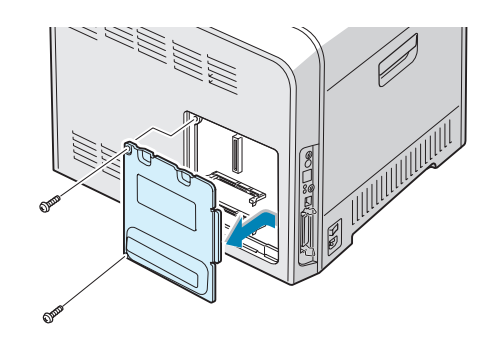

**4** Repérez l'emplacement DIMM (en haut) sur la carte électronique.

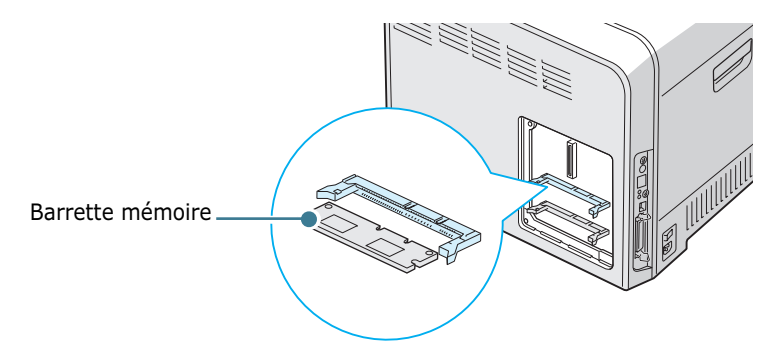

**5** Déverrouillez complètement les leviers situés de part et d'autre de l'emplacement DIMM.

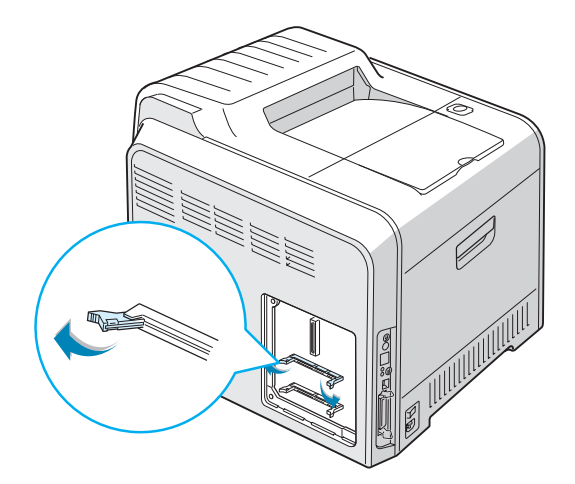

**6** Retirez les barrettes de mémoire DIMM de leur emballage antistatique. Repérez les encoches d'alignement situées au bas de la barrette.

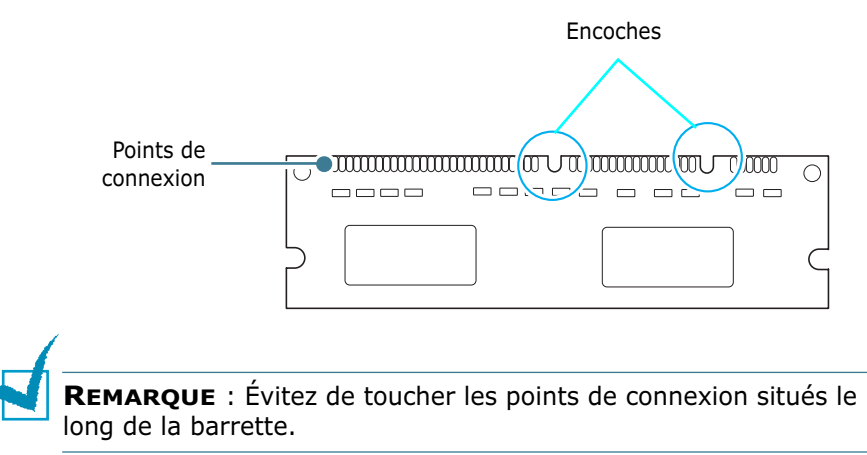

**7** Tenez la barrette par les bords, alignez les encoches de la barrette sur celles situées en haut de l'emplacement DIMM.

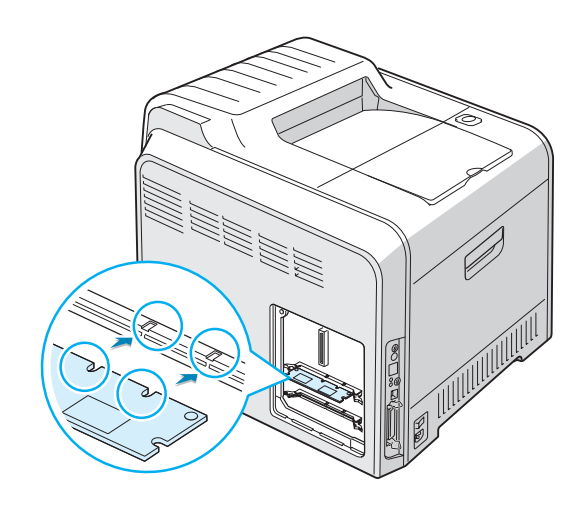

**8** Insérez les extrémités de la barrette dans les emplacements situés sur les leviers.

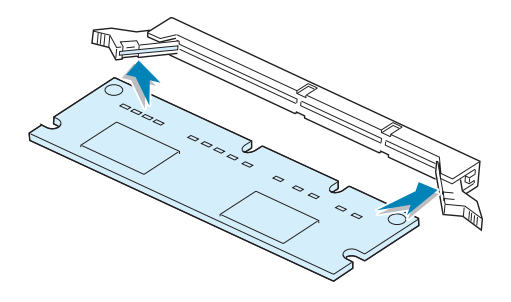

**9** Poussez fermement pour introduire complètement la barrette DIMM dans son emplacement. Les leviers situés de part et d'autre sont automatiquement verrouillés en place.

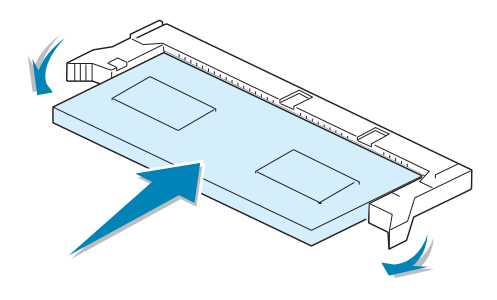

**REMARQUE** : Si vous éprouvez des difficultés à introduire la barrette ou à fermer les leviers, vérifiez que les encoches situées au bas de la barrette sont bien alignées avec les encoches de l'emplacement DIMM.

<span id="page-268-0"></span>**10** Remettez la trappe d'accès métallique en place, comme indiqué ci-dessous, et revissez les deux vis retirées à l'étape 3.

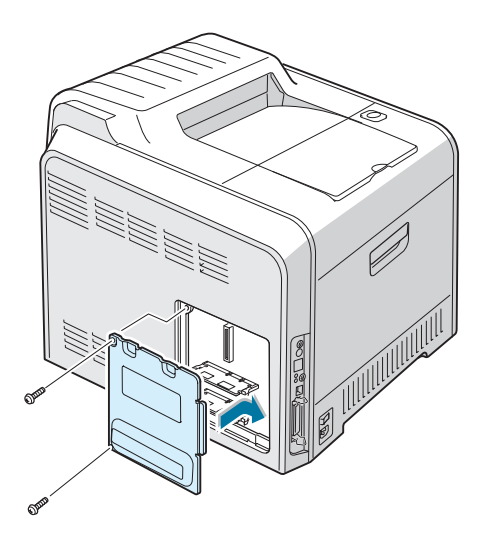

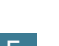

**11** Remettez la trappe d'accès à la carte électronique en place.

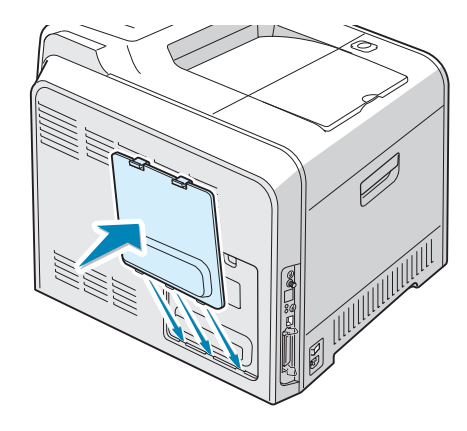

**12** Rebranchez le cordon d'alimentation et le câble de l'imprimante, puis mettez celle-ci sous tension.

## **Retrait de la mémoire**

- **1** Suivez les étapes 1 à 3 de la page [page F.2](#page-265-0) pour accéder à la carte électronique.
- **2** Poussez les leviers situés aux deux extrémités de l'emplacement DIMM pour libérer la barrette.

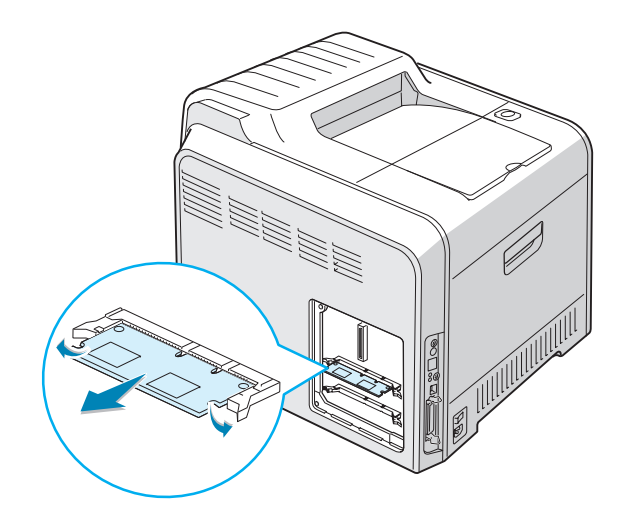

- **3** Remettez la barrette de mémoire DIMM dans son emballage d'origine ou enveloppez-la dans une feuille de papier aluminium, et stockez-la dans une boîte.
- **4** Passez à l'étape 9 à la page [page F.5.](#page-268-0)

## <span id="page-271-0"></span>**Installation d'une carte d'interface réseau**

**REMARQUE** : Lorsque vous achetez la carte d'interface réseau câblé/sans fil, l'antenne reliée à la carte n'est pas séparée de la carte vendue selon le pays d'utilisation.

Pour imprimer en réseau, votre imprimante doit comporter une carte réseau.

Le modèle CLP-550N comporte une carte d'interface réseau intégrée. Avec le modèle CLP-550, vous devez installer une carte d'interface réseau optionnelle.

Pour utiliser l'imprimante dans un environnement réseau câblé et sans fil, vous devez installer une carte d'interface réseau câblé/sans fil optionnelle.

Vérifiez que votre kit de carte d'interface optionnelle comporte bien toutes les pièces requises.

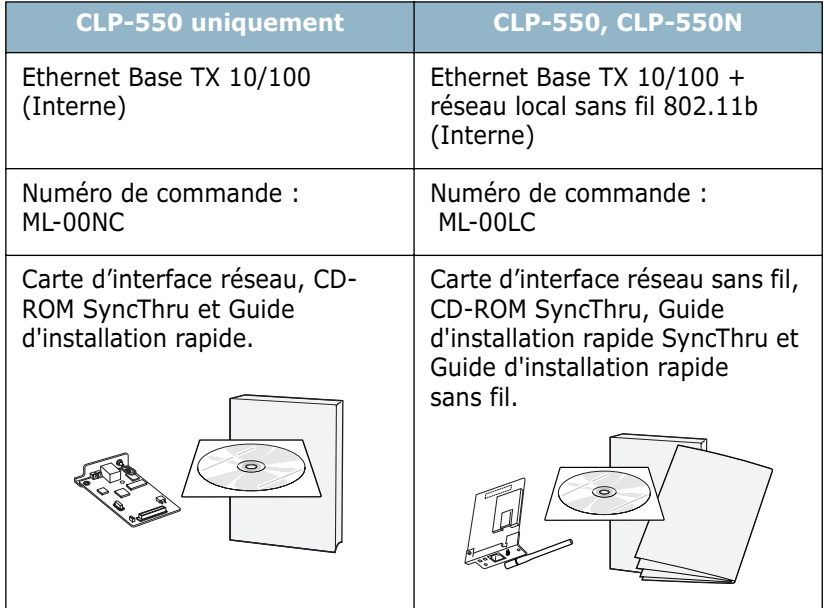

**1** Mettez l'imprimante hors tension et débranchez tous les câbles.

**2** Pour retirer la trappe d'accès à la carte électronique, appuyez sur les oeillets du haut et sortez-la.

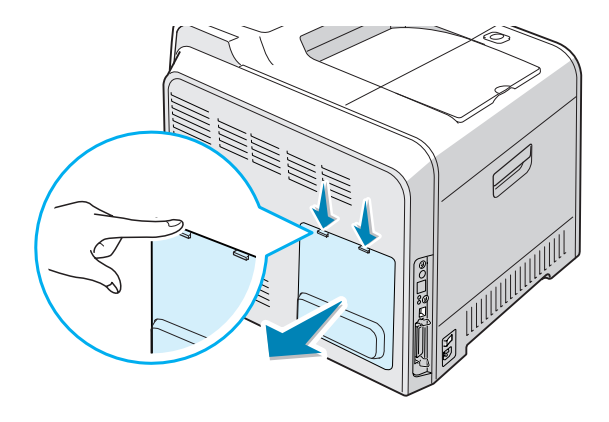

**3** Retirez les deux vis maintenant le plateau métallique, puis retirez la trappe d'accès métallique, comme indiqué cidessous.

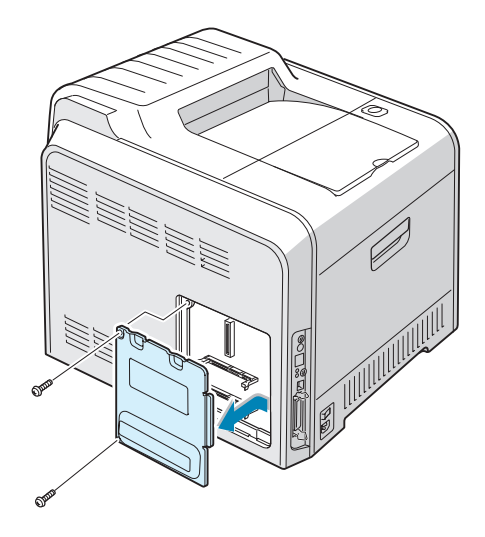

**4** Poussez le couvercle à l'aide d'un outil pointu.

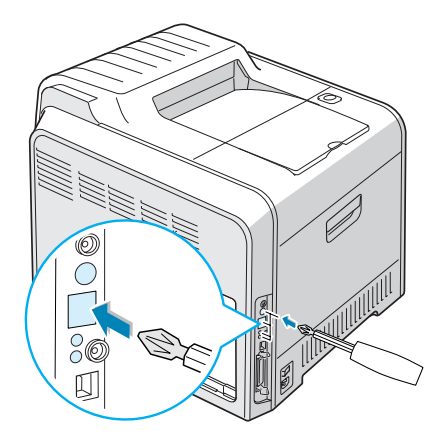

Si vous remplacez la carte d'interface réseau par une nouvelle carte, retirez les deux vis et l'ancienne carte.

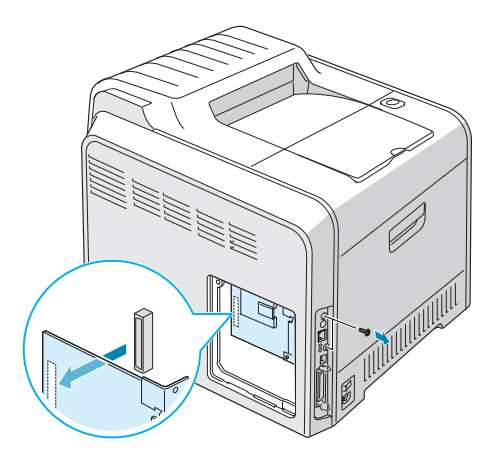

**5** Alignez le connecteur de la carte d'interface réseau avec celui de la carte électronique. Vérifiez que les prises jack de la carte passent par les trous. Insérez fermement la carte dans son emplacement jusqu'à ce quelle soit correctement installée.

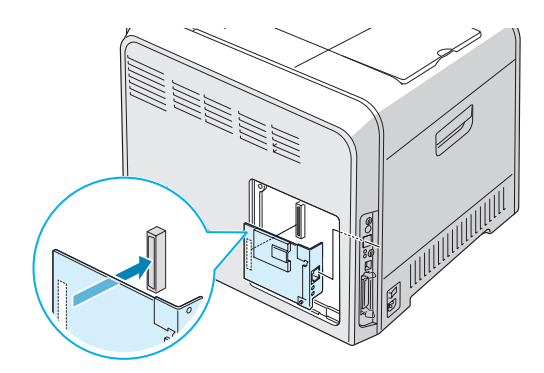

**6** Vissez les deux vis.

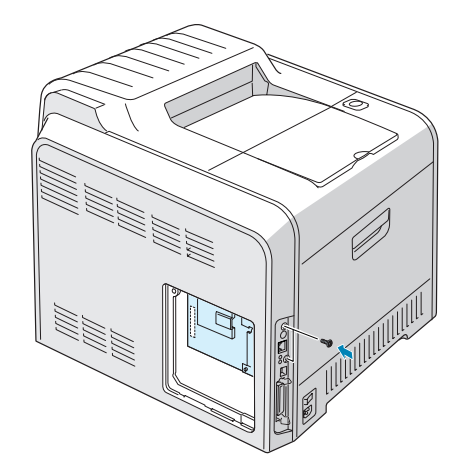

**7** Remettez la trappe d'accès métallique en place, comme indiqué ci-dessous, et revissez les deux vis retirées à l'étape 3.

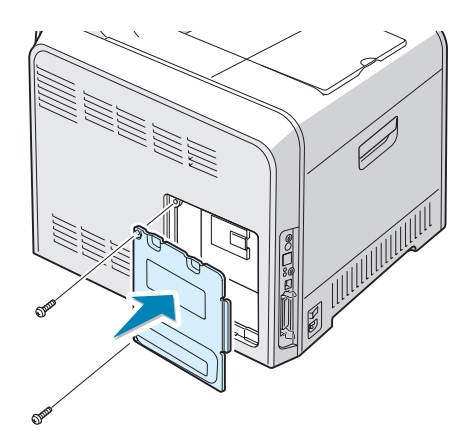

**8** Remettez la trappe d'accès à la carte électronique en place.

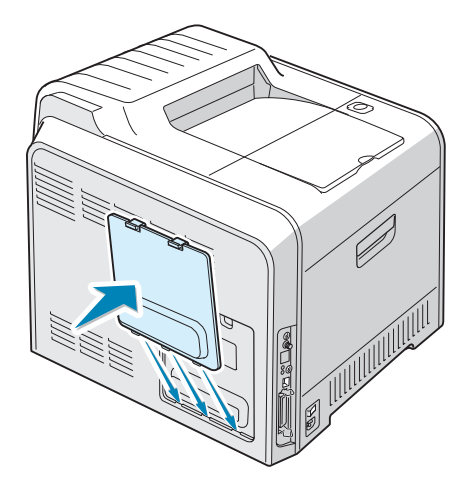

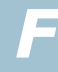

**9** Branchez l'une des extrémités du câble Ethernet sur le port réseau Ethernet de l'imprimante et l'autre extrémité sur une connexion LAN.

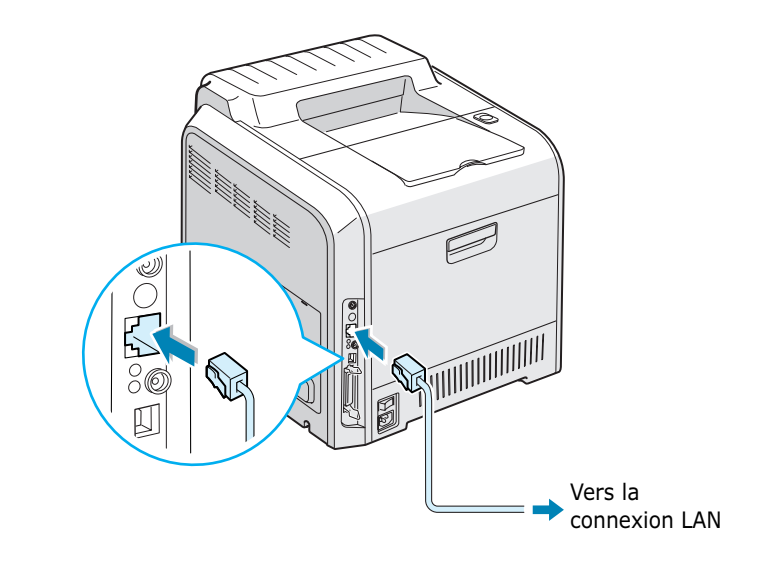

**10** Branchez le câble réseau, rebranchez le cordon d'alimentation, puis mettez l'imprimante sous tension.

**REMARQUE** : Pour plus d'information sur la configuration et l'utilisation de l'imprimante en réseau, reportez-vous au mode d'emploi fourni avec la carte d'interface réseau. Vous pouvez également configurer les paramètres réseau à partir du panneau de commande. Reportez-vous à la [page E.6](#page-255-0).

## <span id="page-276-0"></span>**Installation d'un bac optionnel**

Vous pouvez augmenter la capacité d'alimentation papier de votre imprimante en y installant un bac 2 optionnel acceptant 500 feuilles.

- **1** Mettez l'imprimante hors tension et débranchez tous les câbles.
- **2** Retirez la bande adhésive et l'emballage à l'intérieur du plateau.

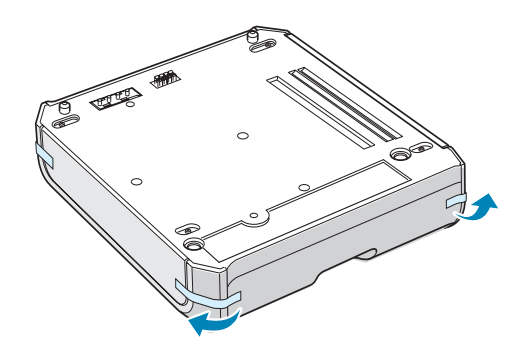

**3** Repérez le connecteur et les repères de positionnement du bac optionnel.

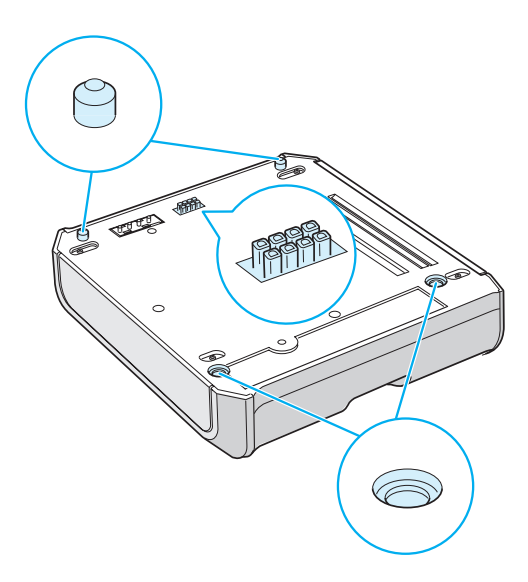

**4** Placez l'imprimante sur le plateau en alignant les pieds de l'imprimante avec les repères de positionnement du bac optionnel.

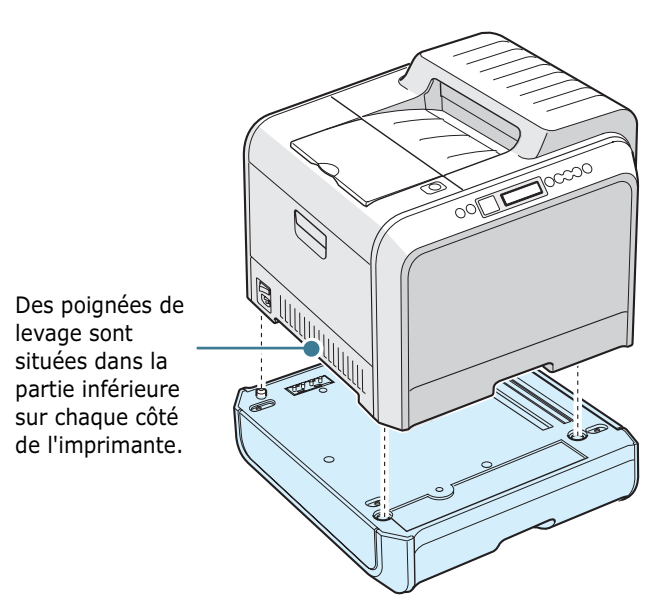

**ATTENTION** : Cette imprimante pèse 35kg, cartouche de développeur et cassette comprises. Soyez prudent lors des opérations de levage et de manipulation. S'il s'avère nécessaire de déplacer l'imprimante, utilisez deux personnes pour le faire. Utilisez les poignées de levage situées conformément aux indications du diagramme. Toute tentative individuelle pour soulever l'imprimante peut entraîner des blessures au niveau du dos.

- **5** Chargez le papier dans le bac optionnel. Pour plus d'informations sur le chargement du papier dans le bac, reportez-vous à la section [« Utilisation du bac 2 optionnel »](#page-85-0)  [à la page 3.8.](#page-85-0)
- **6** Rebranchez le cordon d'alimentation et les câbles, puis mettez l'imprimante sous tension.

Pour imprimer un document à partir du bac 2, vous devez configurer les propriétés du pilote d'impression.

Pour accéder aux propriétés du pilote :

- **1** Dans Windows, cliquez sur le menu **Démarrer**.
- **2** Sous Windows 95/98/Me/NT 4.0/2000, sélectionnez **Paramètres**, puis **Imprimantes**. Sous Windows XP, sélectionnez **Imprimantes et télécopieurs**.
- **3** Sélectionnez l'imprimante **Samsung CLP-550 Series**.

**4** À l'aide du bouton droit de la souris, cliquez sur l'icône de l'imprimante, puis :

Sous Windows 95/98/Me, sélectionnez **Propriétés**.

Sous Windows NT 4.0/2000/XP, sélectionnez **Propriétés**.

**5** Cliquez sur l'onglet **Imprimante**, puis sélectionnez **Bac 2** dans la liste déroulante **Bac en option**.

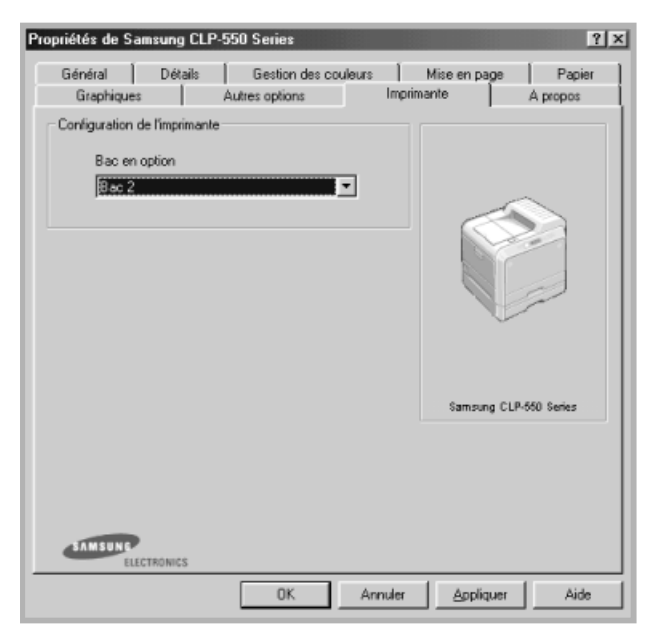

**6** Cliquez sur **OK** pour imprimer le document.

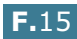

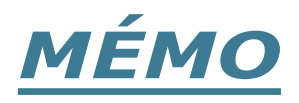

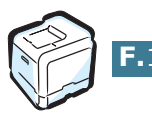

# **G SPÉCIFICATIONS TECHNIQUES**

Ce chapitre contient les sections suivantes :

- **• [Spécifications de l'imprimante](#page-281-0)**
- **• [Spécifications du papier](#page-283-0)**

# **Spécifications de l'imprimante**

<span id="page-281-0"></span>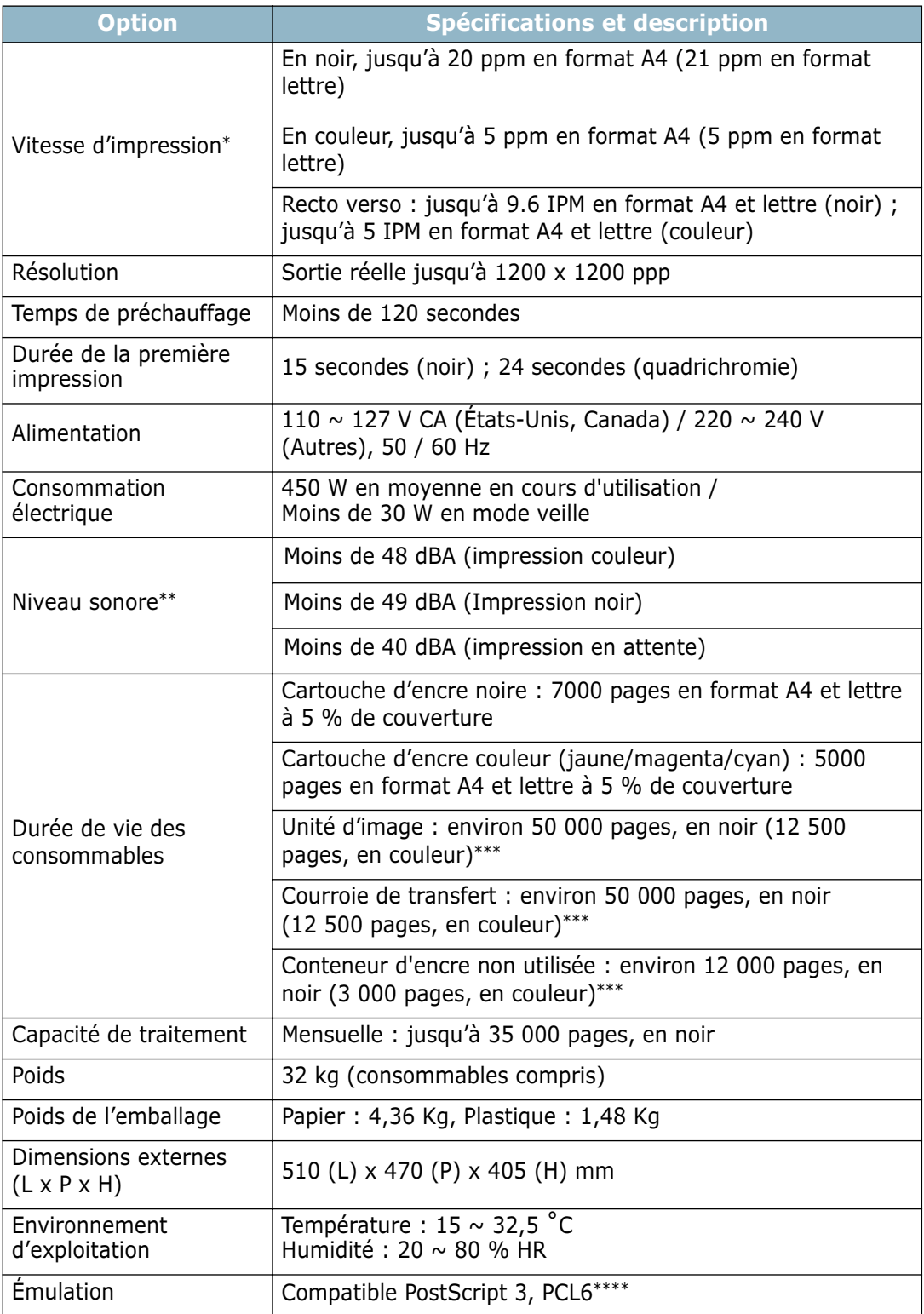

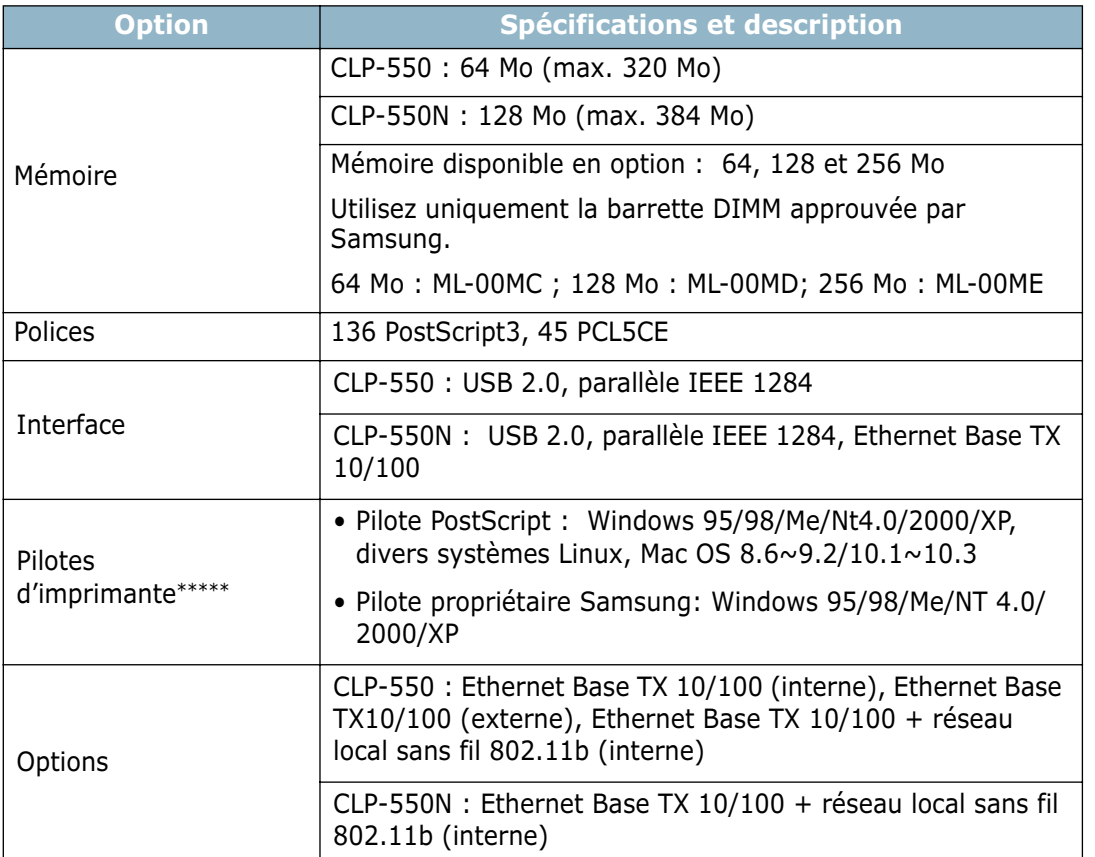

*\*La vitesse d'impression dépend du système d'exploitation utilisé, de la puissance de traitement, du logiciel d'application, du type de connexion, du type et du format du support, ainsi que de la complexité de la tâche.*

*\*\*Niveau sonore, ISO7779*

*\*\*\*Peut dépendre de l'environnement d'exploitation, de l'intervalle d'impression, du type et du format du support, ainsi que de l'impression en couleur ou en noir et blanc.*

*\*\*\*\*Compatible avec PCL6, version 2.1*

*\*\*\*\*\*[Veuillez vous rendre sur www.samsungprinter.com pour télécharger la dernière version du logiciel.](http://www.samsungprinter.com)*

## <span id="page-283-0"></span>**Spécifications du papier**

## **Généralités**

Cette imprimante accepte différents supports, tels que le papier recyclé (y compris le papier 100 % fibre), les enveloppes, les étiquettes, les transparents et du papier au format personnalisé. Les caractéristiques comme le poids, la composition, le grain et la teneur en humidité sont des facteurs importants qui ont une incidence sur les performances de l'imprimante et sur la qualité d'impression en général. L'utilisation de papier non conforme aux spécifications décrites dans ce manuel peut provoquer des problèmes, par exemple :

- Mauvaise qualité d'impression
- Bourrages fréquents
- Usure prématurée de l'imprimante

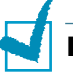

#### **REMARQUES** :

- Il arrive que certains papiers répondant aux conditions décrites dans ce manuel ne fournissent cependant pas des résultats satisfaisants. Cela peut provenir d'une manipulation incorrecte du papier, de niveaux d'humidité et de températures excessifs ou d'autres facteurs indépendants de Samsung.
- Avant d'acheter le papier en grande quantité, vérifiez qu'il répond aux spécifications indiquées.

**ATTENTION** : L'utilisation d'un papier non conforme aux spécifications peut provoquer des problèmes de fonctionnement de l'appareil, allant jusqu'à nécessiter l'intervention d'un réparateur. Ce type d'intervention n'est pas couvert par la garantie Samsung ni par les contrats de maintenance.

## **Formats de papier acceptés**

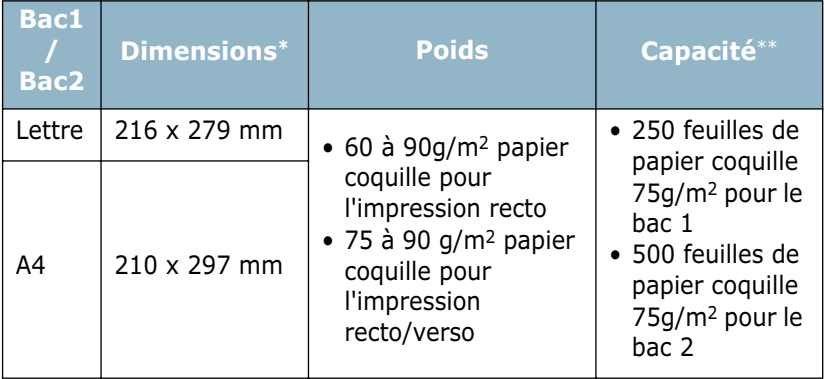

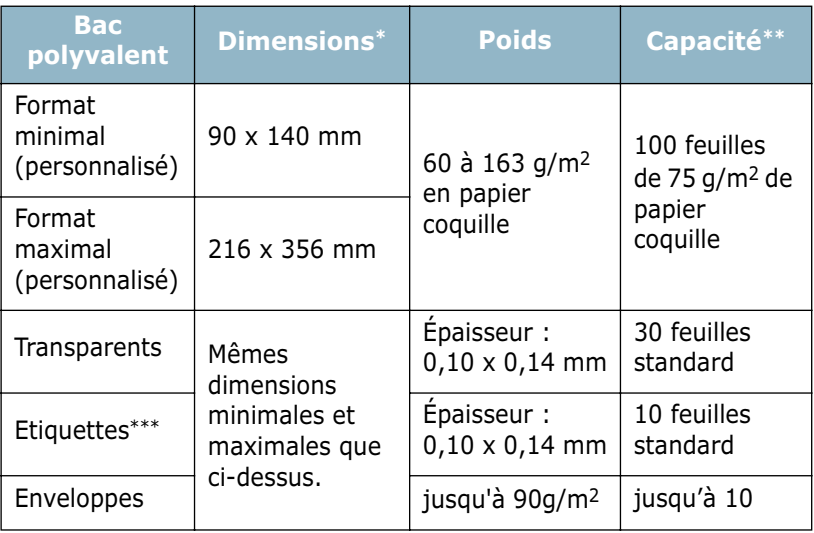

*\*L'imprimante accepte une grande variété de formats. Reportez-vous à la section [« Impression de cartes ou de supports de format personnalisé » à la](#page-98-0)  [page 3.21](#page-98-0).*

*\*\*La capacité de contenance des bacs peut varier en fonction du poids et de l'épaisseur du support et selon son environnement.*

*\*\*\*Satinage : 100 à 250 (méthode Sheffield).*

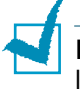

**REMARQUE** : Si vous utilisez un support inférieur à 140 mm de long, des bourrages risquent de se produire. Pour des performances optimales, stockez et manipulez correctement le papier. Reportez-vous à la section [« Environnement d'impression](#page-287-0)  [et stockage du papier » à la page G.8.](#page-287-0)

## **Consignes d'utilisation du papier**

Pour obtenir un résultat optimal, utilisez un papier standard de 75 g/m2. Assurez-vous qu'il est de bonne qualité et qu'il ne présente pas de défauts (entailles, déchirures, taches, particules, plis, bords ondulés ou recourbés).

Si vous avez un doute sur le type de papier que vous vous apprêtez à utiliser (papier coquille ou recyclé par exemple), vérifiez l'étiquette sur l'emballage.

Le tableau ci-dessous présente des problèmes liés au papier pouvant entraîner une mauvaise qualité d'impression ou des bourrages et risquant d'endommager l'imprimante.

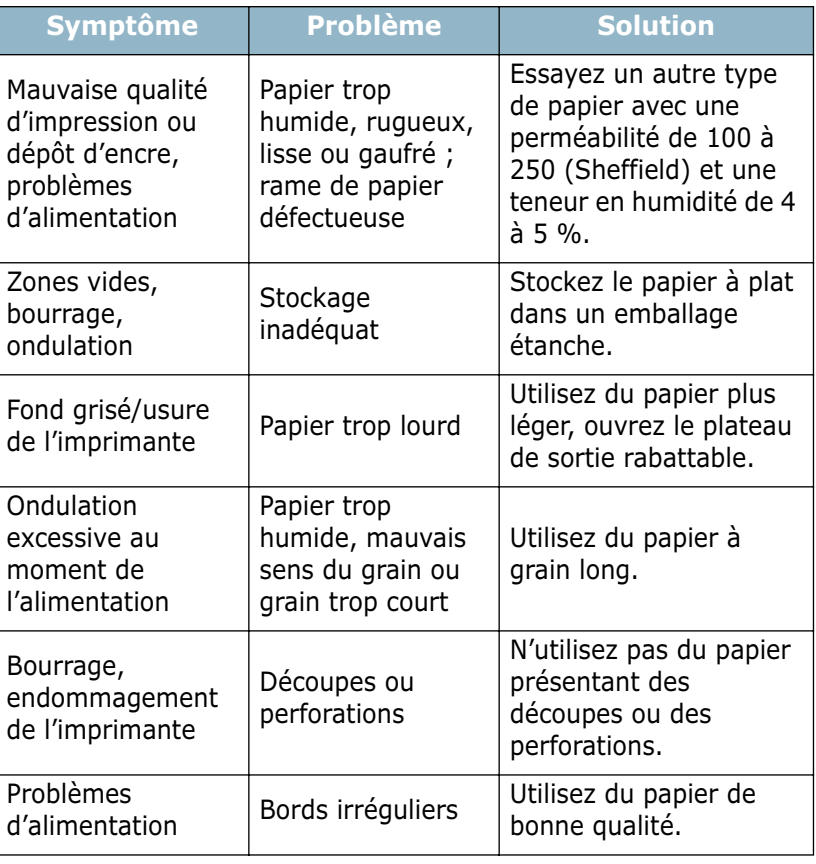

## **REMARQUES** :

- Evitez d'utiliser du papier à en-tête sur lequel un texte a été préimprimé avec des encres à basse température comme celles employées avec certains procédés de thermographie.
- Evitez d'utiliser du papier gaufré ou avec des reliefs.
- La fixation de l'encre sur le papier se fait par pression et par fusion. Avec les papiers de couleur ou les formulaires préimprimés, veillez par conséquent à utiliser une encre résistant à une température de fusion de 180 ˚C pendant un dixième de seconde.

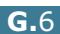

## **Spécifications du papier**

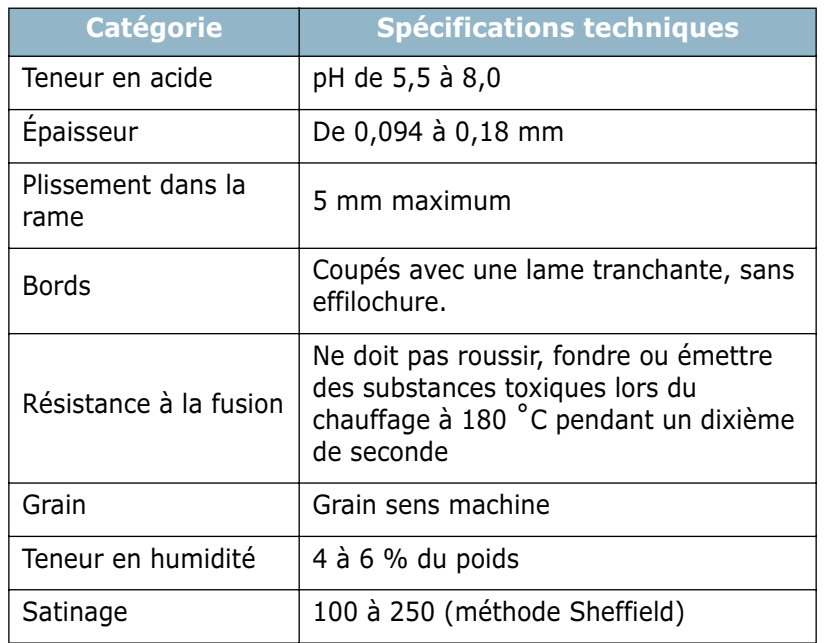

## **Capacité de traitement du papier en sortie**

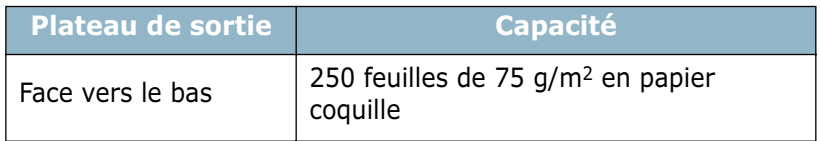

## **Capacité d'alimentation du papier**

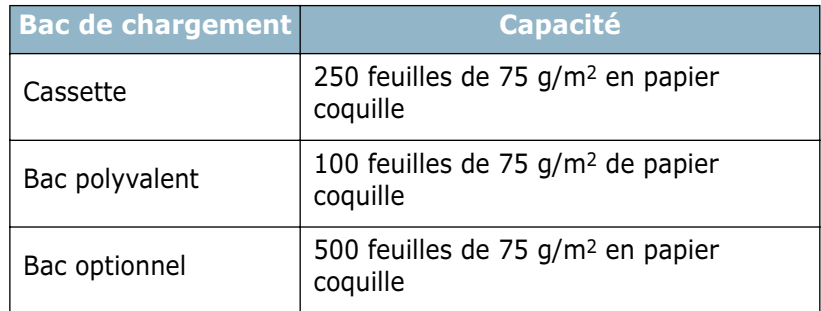

## <span id="page-287-0"></span>**Environnement d'impression et stockage du papier**

Les conditions de stockage ont une incidence directe sur l'alimentation dans l'appareil.

Dans l'idéal, l'imprimante et le papier doivent se trouver dans un environnement à température ambiante, ni trop sec ni trop humide. N'oubliez pas que le papier absorbe et perd rapidement l'humidité.

La chaleur et l'humidité contribuent à altérer le papier. La chaleur provoque l'évaporation de l'humidité contenue dans le papier, alors que le froid la condense sur les feuilles. Les systèmes de chauffage et de climatisation assèchent l'air. À mesure que le papier est sorti de son emballage et utilisé, il perd son humidité, d'où un risque de rayure et de souillure. À l'inverse, un temps humide ou la présence d'un système réfrigérant peut augmenter l'humidité d'un local. Dans ce cas, lorsque le papier est sorti de son emballage, il absorbe l'humidité, ce qui provoque à l'impression un éclaircissement du texte et des zones vides. En outre, lorsque le papier perd et absorbe l'humidité, il peut se déformer, ce qui risque de provoquer des bourrages.

Evitez d'acheter des réserves de papier supérieures à trois mois d'utilisation. Le papier stocké pendant de longues périodes souffre de la chaleur et de l'humidité, provoquant des problèmes à l'utilisation. Planifiez vos achats pour éviter tout endommagement du papier.

Les rames de papier maintenues dans leur emballage étanche se conservent sans problème pendant plusieurs mois. En revanche, dès que l'emballage est ouvert, le papier est soumis aux conditions environnantes.

Il convient d'observer de bonnes conditions de stockage du papier afin de garantir des performances d'impression optimales. La température adéquate est de 20˚ à 24 ˚C avec une humidité relative de 45 à 55 %. Les consignes suivantes vous aideront à déterminer l'environnement de stockage approprié.

- Stockez le papier à température ambiante.
- L'air ne doit être ni trop sec ni trop humide.
- Lorsqu'une rame de papier est ouverte, le mieux, après avoir prélevé la quantité de feuilles nécessaire, est de replier avec soin l'emballage étanche. Si l'environnement d'impression est soumis à des conditions extrêmes, ne sortez de l'emballage que la quantité de papier à utiliser pour la journée, afin d'éviter toute variation d'humidité.
# **Enveloppes**

La qualité de fabrication des enveloppes est déterminante. Les pliures d'une enveloppe peuvent varier considérablement non seulement d'un fabricant à l'autre, mais aussi d'une boîte à l'autre, même si la provenance est identique. La qualité d'impression sur les enveloppes dépend de la qualité de ces dernières. Lorsque vous choisissez des enveloppes, tenez compte des éléments suivants :

- Poids : le poids de l'enveloppe ne doit pas dépasser 90 g/m2, sous peine de provoquer des bourrages.
- Qualité de fabrication : avant impression, les enveloppes doivent être stockées à plat, avec moins de 6 mm de plissement. Elles ne doivent pas contenir d'air.
- État : les enveloppes ne doivent être ni froissées, ni éraflées ni autrement endommagées.
- Température : utilisez des enveloppes résistantes à la chaleur et la pression de l'imprimante.
- Format : utilisez uniquement des enveloppes aux formats suivants.

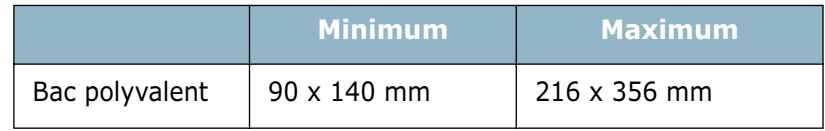

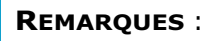

- Utilisez uniquement le bac polyvalent pour imprimer des enveloppes.
- Si vous utilisez un support inférieur à 140 mm de long, des bourrages risquent de se produire. Ces bourrages peuvent également être dus à l'emploi de papier ayant souffert des conditions de stockage. Pour des performances optimales, stockez et manipulez correctement le papier. Reportez-vous à la section [« Environnement d'impression et stockage du papier » à](#page-287-0)  [la page G.8.](#page-287-0)

## **Enveloppes collées sur deux côtés**

Les enveloppes avec pliures doubles sont scellées verticalement aux deux bords et non en diagonale. Ce modèle risque davantage de plisser. Dans ce cas, vérifiez que la bande collée se termine bien aux coins de l'enveloppe, comme illustré cidessous.

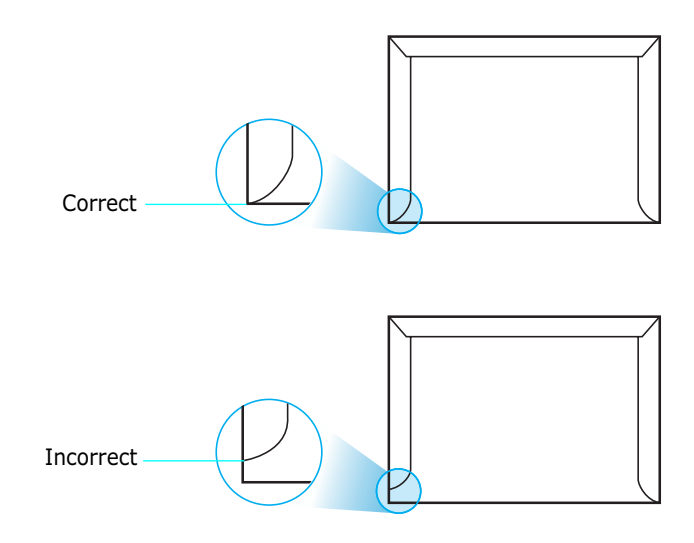

## **Enveloppes avec bande adhésive ou rabats**

Les enveloppes à fermeture autocollante avec une bande adhésive ou celles à rabats dont l'un se replie sur l'autre doivent résister à la pression et à la fusion de l'imprimante. Les rabats et les bandes risquent de se plier, de se froisser, de provoquer des bourrages ou d'endommager le module de fusion.

#### **Marges des enveloppes**

Le tableau suivant indique les marges courantes appliquées sur une enveloppe de format commercial DL ou n˚10.

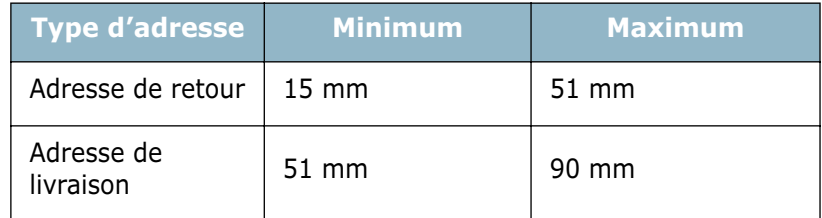

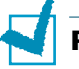

#### **REMARQUES** :

- Pour une meilleure qualité d'impression, laissez une marge d'au moins 15 mm par rapport au bord de l'enveloppe.
- Évitez d'imprimer au niveau des pliures.

## **Stockage des enveloppes**

Un stockage adéquat des enveloppes garantit une bonne qualité d'impression. Les enveloppes doivent être stockées à plat. Si une enveloppe contient de l'air, elle risque de se froisser lors de l'impression. Reportez-vous à la section [« Impression](#page-91-0)  [d'enveloppes » à la page 3.14.](#page-91-0)

# **Etiquettes**

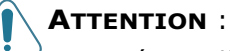

- Pour éviter d'endommager l'imprimante, n'utilisez que des étiquettes recommandées pour des imprimantes laser.
- Afin d'éviter tout bourrage, insérez toujours les planches d'étiquettes dans le bac polyvalent et utilisez le plateau de sortie rabattable.
- N'imprimez jamais plusieurs fois sur la même planche d'étiquettes ou sur une partie de la planche.

Lorsque vous choisissez des étiquettes, tenez compte des éléments suivants :

- Substances adhésives : la substance adhésive doit résister à la température de fusion de 180 °C de l'imprimante.
- Disposition : n'utilisez pas de planches partiellement décollées ce qui risquerait de provoquer des bourrages. Les étiquettes pourraient se décoller, entraînant des bourrages.
- Plissement : avant impression, les étiquettes doivent être stockées à plat, avec moins 13 mm de plissement.
- État : n'utilisez pas d'étiquettes froissées, présentant des bulles d'air ou d'autres signes de décollement.

Reportez-vous à la section [« Impression d'étiquettes » à la](#page-93-0)  [page 3.16](#page-93-0).

## **Transparents**

Les transparents doivent résister à la température de fusion de 180 ˚C de l'imprimante.

**ATTENTION** : pour éviter d'endommager l'imprimante, n'utilisez que des transparents recommandés pour des imprimantes laser.

Reportez-vous à la section [« Impression de transparents » à la](#page-94-0)  [page 3.17](#page-94-0).

*G*

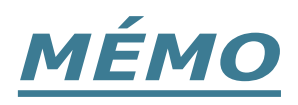

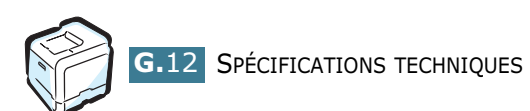

# **INDEX**

# **A**

aide, utilisation [4.15](#page-116-0) alimentation, définition [4.8](#page-109-0) annulation, impressions [4.4](#page-105-0)

## **B**

Bac 1, utilisation [3.4](#page-81-0) bac optionnel, installation [F.13](#page-276-0) bac polyvalent, utilisation [3.9](#page-86-0) barrette de mémoire DIMM, installation [F.2](#page-265-0) barrette de mémoire DIMM, retrait [F.7](#page-270-0) bourrage papier au niveau de la zone recto/verso [7.14](#page-185-0) au niveau des bacs d'alimentation [7.8](#page-179-0) au niveau des plateaux de sortie [7.11](#page-182-0) au niveau du bac 2 optionnel [7.18](#page-189-0) au niveau du bac polyvalent [7.10](#page-181-0) conseils [7.21](#page-192-0) intérieur de l'imprimante [7.10](#page-181-1)

# **C**

câble Ethernet, impression [F.12](#page-275-0) caractéristiques imprimante [1.2](#page-49-0) carte d'interface réseau, installation [F.8](#page-271-0) carte d'interface, installation [F.8](#page-271-0) cartouche d'encre maintainance [6.4](#page-137-0) redistribution [6.5](#page-138-0), [6.8](#page-141-0) remplacement [6.8](#page-141-0) chargement,papier dans le bac 1 [3.4](#page-81-0) dans le bac 2 optionnel [3.8](#page-85-0) dans le bac polyvalent [3.9](#page-86-1) utilisation de l'alimentation manuelle [3.12](#page-89-0) composants [1.5](#page-52-0) CONFIGURATION [2.13](#page-68-0) configuration système pour Linux [C.2](#page-227-0) pour Macintosh [A.2](#page-211-0)

connexion Ethernet [F.12](#page-275-0) conteneur d'encre non utilisée, remplacement [6.11](#page-144-0) COULEUR [2.13](#page-68-1) courroie de transfert, remplacer [6.22](#page-155-0)

# **D**

désinstallation Linux [C.7](#page-232-0) panneau de commande à distance [D.4](#page-241-0)

# **E**

ECO ENERGIE [2.14](#page-69-0) enveloppes, impression [3.14](#page-91-1) étiquettes, impression [3.16](#page-93-0)

# **F**

filigranes, utilisation [5.10](#page-127-0) format de papier, définition [4.7](#page-108-0), [4.8](#page-109-1) format de papier, modification dans le bac [3.7](#page-84-0)

# **G**

GRAPHIQUES [2.12](#page-67-0)

# **I**

impression affiches [5.7](#page-124-0) documents reliés [5.9](#page-126-0) filigranes [5.10](#page-127-1) format de papier spécifique [5.5](#page-122-0) modification de l'échelle [5.4](#page-121-0) page de configuration [6.2](#page-135-0) plusieurs pages sur une seule feuille [5.6](#page-123-0) recto/verso [5.2](#page-119-0) sous Macintosh [A.6](#page-215-0) sous Windows [4.3](#page-104-0) utilisation de surimpressions [5.13](#page-130-0) impression d'affiches [5.7](#page-124-0)

impression recto/verso [5.2](#page-119-0) impression réseau carte, installation [F.8](#page-271-0) imprimante connectée au réseau, définition [E.6](#page-255-0) imprimante partagée en local, définition [E.3](#page-252-0) paramètres, configuration [E.6](#page-255-1) IMPRIMANTE [2.12](#page-67-1) Information [2.7](#page-62-0) Installation pilote d'impression pour Macintosh [A.2](#page-211-1) installation bac 2 optionnel [F.13](#page-276-1) carte d'interface réseau [F.8](#page-271-0) Mémoire [F.2](#page-265-0) panneau de commande à distance [D.2](#page-239-0) pilote PS pour Linux [C.2](#page-227-1) Pilotes PostScript [B.2](#page-221-0)

# **L**

Linux configuration tool [C.8](#page-233-0) pilote, installation [C.2](#page-227-1) problèmes [7.33](#page-204-0) problèmes habituels [7.35](#page-206-0) propriétés LLPR [C.10](#page-235-0) logiciel d'impression désinstallation sous Linux [C.7](#page-232-1) installation sous Linux [C.2](#page-227-1) sous Macintosh [A.2](#page-211-2)

## **M**

Macintosh configuration de l'imprimante [A.3](#page-212-0) configuration système [A.2](#page-211-0) document, impression [A.6](#page-215-1) pilote, installation [A.2](#page-211-3) problèmes [7.32](#page-203-0) messages d'erreur [7.26](#page-197-0) MISE EN PAGE [2.10](#page-65-0) mode alimentation manuelle, utilisation [3.12](#page-89-0) mode couleur [4.10](#page-111-0), [4.11](#page-112-0)

# **N**

nettoyage extérieur de l'imprimante [6.29](#page-162-0) intérieur de l'imprimante [6.31](#page-164-0) module laser [6.30](#page-163-0) NETWARE [2.18](#page-73-0)

# **O**

option, installation barrette de mémoire DIMM [F.2](#page-265-0) optionnel, installation bac d'alimentation 2 [F.13](#page-276-1) optionnelle, installation carte d'interface réseau [F.8](#page-271-0) options d'impression [F.1](#page-264-0) ordre d'impression, définition [4.13](#page-114-0) orientation, sélection [4.6](#page-107-0)

## **P**

page de configuration, impression [6.2](#page-135-1) pages multiples [5.6](#page-123-1) panneau de commande [2.2](#page-57-0) écran [2.2](#page-57-1) menus [2.5](#page-60-0) touches [2.3](#page-58-0) Panneau de commande à distance démarrage [D.5](#page-242-0) onglets [D.6](#page-243-0) panneau de commande à distance désinstallation [D.4](#page-241-1) installation [D.2](#page-239-1) PAPIER [2.7](#page-62-1) papier chargement [3.4](#page-81-1) choix [3.2](#page-79-0) directive [3.3](#page-80-0) formats et capacités [3.2](#page-79-1) spécifications [G.4](#page-283-0) papier cartonné, impression [3.21](#page-98-0) papier préimprimé, impression [3.20](#page-97-0) PCL [2.16](#page-71-0) Pilote PostScript accès, sous Windows [B.5](#page-224-0) installation, sous Windows [B.2](#page-221-1) pilote PostScript erreurs [7.33](#page-204-0) installation, sous Macintosh [A.2](#page-211-4)

problème, résolution bourrages papier [7.7](#page-178-0) DOS [7.38](#page-209-0) erreurs PS [7.33](#page-204-1) général [7.3](#page-174-0) Linux [7.35](#page-206-0) liste de contrôle [7.2](#page-173-0) Macintosh [7.32](#page-203-0) messages d'erreur [7.26](#page-197-1) qualité d'impression [7.22](#page-193-0) Windows [7.31](#page-202-0) problèmes d'impression [7.3](#page-174-1) problèmes de qualité d'impression [7.22](#page-193-1) problèmes de qualité d'impression, résolution [7.22](#page-193-1) problèmes de qualité, résolution [7.22](#page-193-2) propriétés du papier, définition [4.7](#page-108-0) propriétés graphiques, définition [4.10](#page-111-1)

# **R**

Réglage favori, utilisation [4.14](#page-115-0) remplacement cartouche d'encre [6.8](#page-141-0) conteneur d'encre non utilisée [6.11](#page-144-0) remplacer courroie de transfert [6.22](#page-155-0) unité d'imagerie [6.14](#page-147-0) résolution d'impression, définition [4.10](#page-111-2)

# **S**

spécification imprimante [G.2](#page-281-0) papier [G.4](#page-283-0) supports de format personnalisé, impression [3.21](#page-98-0) surimpression, utilisation [5.13](#page-130-1)

# **T**

transparents, impression [3.17](#page-94-1) type de papier, définition [4.8](#page-109-2)

# **U**

unité d'imagerie, remplacer [6.14](#page-147-0)

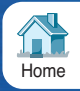

Venez visiter notre site Web à l'adresse: <www.samsungprinter.com> **Research Studies and Studies and Studies and Research Studies and Research Studies and**